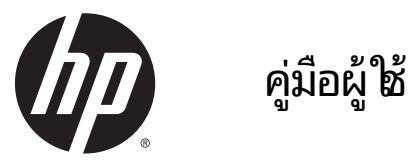

© Copyright 2015 Hewlett-Packard Development Company, L.P.

Bluetooth เป็นเครื่องหมายการค้าของเจ้าของ ่ กรรมสิทธิ์และใช้งานโดย Hewlett-Packard Company ภายใต้ ใบอนุญาตใช้งาน Intel, Celeron, Centrino และ Pentium เป็นเครื่องหมายการค้าของ ์<br>เ Intel Corporation ในสหรัฐอเมริกาและประเทศอิน ๆ ่<br>เ AMD เป็นเครื่องหมายการค้าของ Advanced Micro ่ Devices, Inc. ส่วนโลโก้ SD เป็นเครื่องหมายการค้าของ ์<br>เ เจ้าของกรรมสิทธิ์ Java เป็นเครื่องหมายการค้าใน ์ ่ สหรัฐอเมริกาของ Sun Microsystems, Inc. Microsoft และ Windows เป็นเครื่องหมายการค้าจด ์<br>เ ทะเบียนในสหรัฐอเมริกาของบริษัทในเครือ Microsoft

ข้อมูลที่ระบุในที่นี้อาจมีการเปลี่ยนแปลงโดยไม่จำเป็ ่ ้ ่ ข้อมูลที่ระบุ่ไนที่นิอาจมีการเปลี่ยนแปลงโดยไม่จำเป็น<br>ต้องแจ้งให้ทราบล่วงหน้า การรับประกันสำหรับ ี ผลิตภัณฑ์และบริการของ HP ระบไว้อย่างชัดเจนใน โบรับประกันที่ ให้มาพร้อมกับผลิตภัณฑ์และบริการด้ ่ ไบรับประกันที่ไห้มาพร้อมก้บผลิตภัณฑ์และบริการดัง<br>กล่าวเท่านั้น ข้อความในที่นี้ไม่ถือเป็นการรับประกันเพิ่ม ้ ้ เติมแต่อย่างใด HP จะไม่รับผิดชอบต่อข้อผิดพลาดทาง ี เทคนิคหรือภาษาหรือการละเว้นข้อความในที่นี้

พิมพ์ครั้งที่หนึ่ง: มกราคม 2015 ่

หมายเลขภาคผนวกของเอกสาร: 780916-281

#### **ประกาศเกี ยวกั บผลิ ตภัณฑ์ ่**

คู่มือผู้ใช้นี้อธิบายเกี่ยวกับคุณลักษณะทั่วไปที่มีอยู่ในรุ่น ้ ่ ส่วนใหญ่ของคอมพิวเตอร์ คุณลักษณะบางอย่างอาจไม่ พร้อมใช้งานบนคอมพิวเตอร์ของคุณ

คอมพิวเตอร์เครื่องนี้อาจต้องอัพเกรดและ/หรือจัดซื้อ ์<br>เ ้ ้ ฮาร์ดแวร์และ/หรือไดร์ฟ DVD แยกต่างหาก สำหรับติด ตั้งซอฟต์แวร์ของ Windows 7 และเพื่อใช้ฟังก์ชั่นการ ่ ทำงานทั้งหมดของ Windows 7 ได้อย่างเต็มที่ โปรดดู ่ รายละเอียดที <u>http://windows.microsoft.com/en-</u> [us/windows7/get-know-windows-7](http://windows.microsoft.com/en-us/windows7/get-know-windows-7)

สามารถเข้าใช้งานคู่มือผู้ใช้ฉบับล่าสุดได้ที่ <http://www.hp.com/support> แล้วเลือกประเทศ ของคุณ เลือก**ไดรฟ์เวอร์และดาวน์ <b>โ**หลด จากนัน ้ ปฏิบัติตามคำแนะนำบนหน้าจอ

#### **เงื อนไขสาหร ํ บซอฟต ั แวร ์ ์ ่**

หากคุณติดตั้ง คัดลอก ดาวน์โหลด หรือใช้งาน ผลิตภัณฑ์ซอฟต์แวร์ ใดๆ ที่ติดตั้งไว้ ในคอมพิวเตอร์ เครื่องนี้ แสดงว่าคุณตกลงที่จะปฏิบัติตามเงื่อนไขของ ่ ่ ่ ข้อตกลงการอนุญาตใช้งานสำหรับผู้ใช้ (EULA) ของ HP หากคุณไม่ยอมรับเงื่อนไขของใบอนุญาตใช้งาน วิธีแก้ ไข ์<br>เ ี เพียงอย่างเดียวที่คณจะทำได้ก็คือ ส่งคืนผลิตภัณฑ์ ทั้งหมดที่ไม่ได้ใช้งาน (ฮาร์ดแวร์และซอฟต์แวร์) ภายใน ่ 14 วันเพื่อขอรับเงินคืนเต็มจำนวน โดยจะต้องเป็นไป ่ ตามนโยบายการคืนเงินของผู้จัดจำหน่ายของคุณ

โปรดติดต่อผู้จัดจำหน่ายของคุณเพื่อสอบถามข้อมูลเพิ่ม ่ เติม หรือ เพื่อขอรับเงินคืนเต็มจำนวนตามราคาของ ่ คอมพิวเตอร์

### **ประกาศคํ าเตื อนเรื องความปลอดภั ย ่**

**คำเตือน! เพื่อป้องกันการบาดเจ็บที่เกี่ยวเนื่องกับความร้อนหรือปัญหาความร้อนสูงเกินของคอมพิวเตอร์ อย่าวางคอมพิวเตอร์** ่ ่ ่ ่ ไว้บนตักของคุณโดยตรง หรืออย่ากิดขวางช่องระบายอากาศของคอมพิวเตอร์ใช้คอมพิวเตอร์บูนพื้นผิวที่แข็งและราบเรียบเท่านั้น ้ อย่าให้พื้นผิวที่แข็ง เช่น เครื่องพิมพ์ที่วางไว้ข้างๆ หรือพื้นผิวที่นุ่ม เช่น หมอน หรือพรม หรือเสื้อผ้า ปิดกั้นทางระบายอากาศ ่ ่ ้ นอกจากนี้ อย่าให้อะแดปเตอร์ AC สัมผัสกับผิวหนังหรือวัตถุที่มีผิวนุ่ม เช่น หมอน พรม หรือเสื้อผ้าในระหว่างการใช้งานเครื่อง ้ ่ คอมพิวเตอร์และอะแดปเตอร์ AC เป็นไปตามขีดจำกัดอุณหภูมิของพื้นผิวที่ผู้ใช้เข้าถึงได้ ตามที่กำหนดไว้ โดยมาตรฐานสากลเพื่อ ่ ความปลอดภัยของอุปกรณ์เทคโนโลยีสารสนเทศ (International Standard for Safety of Information Technology Equipment) (IEC 60950)

# สารบัญ

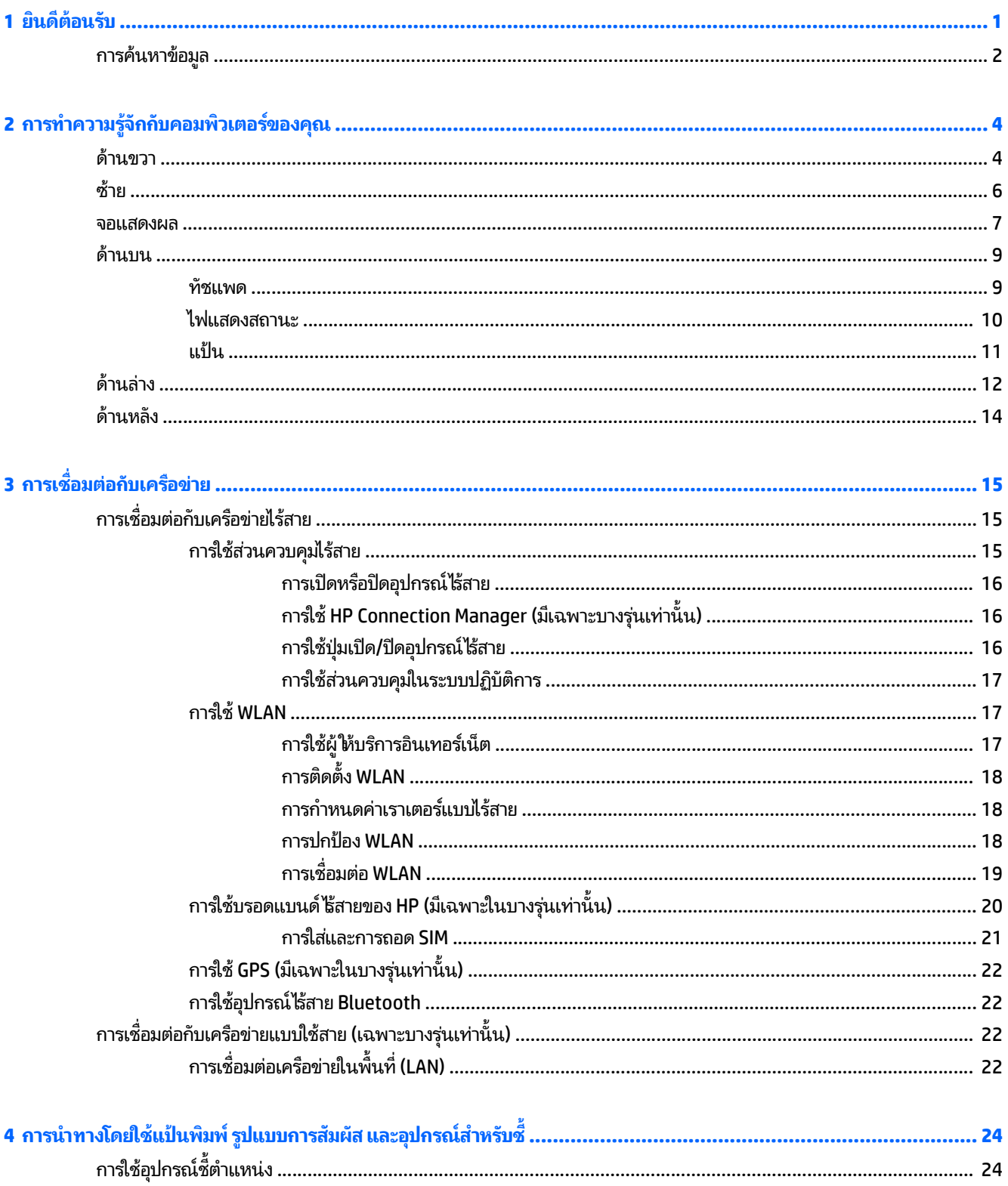

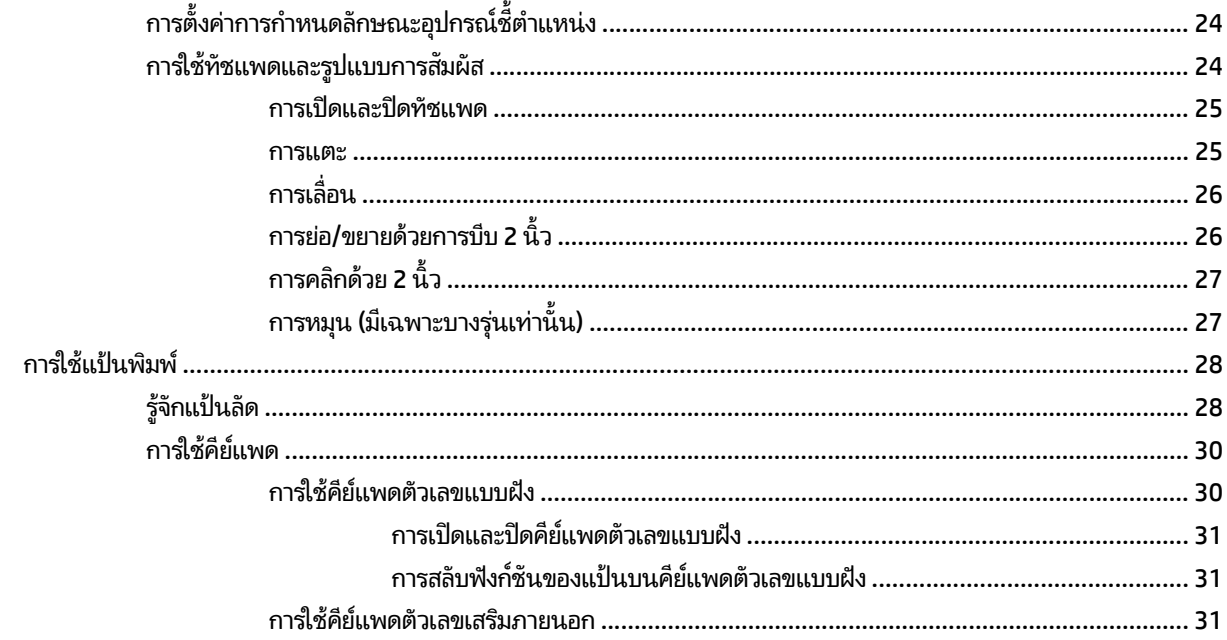

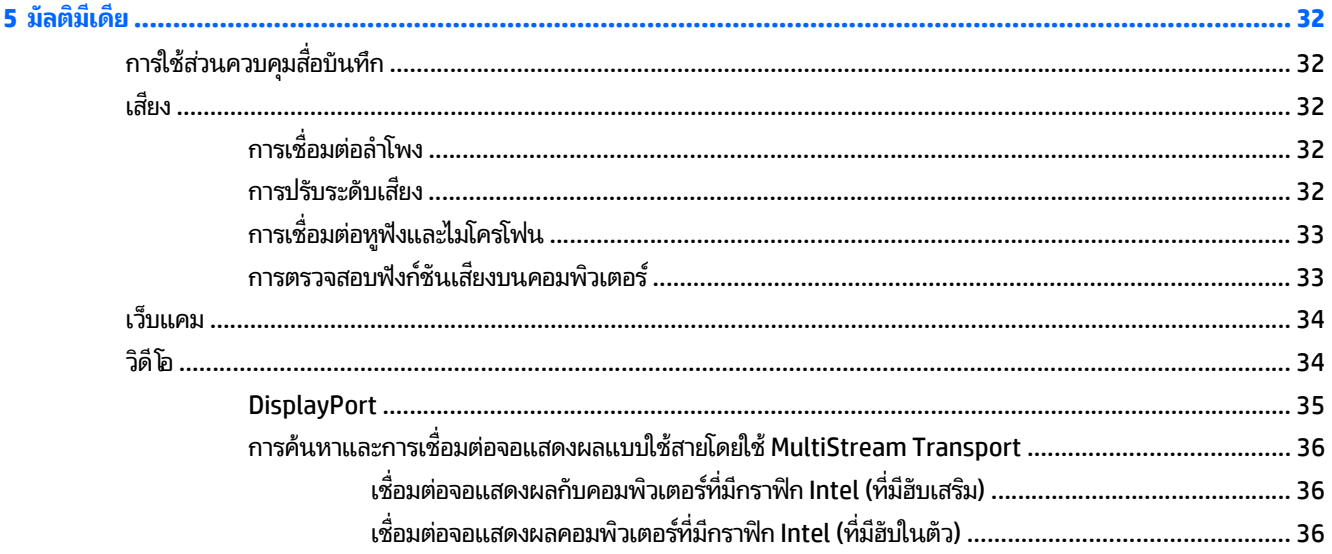

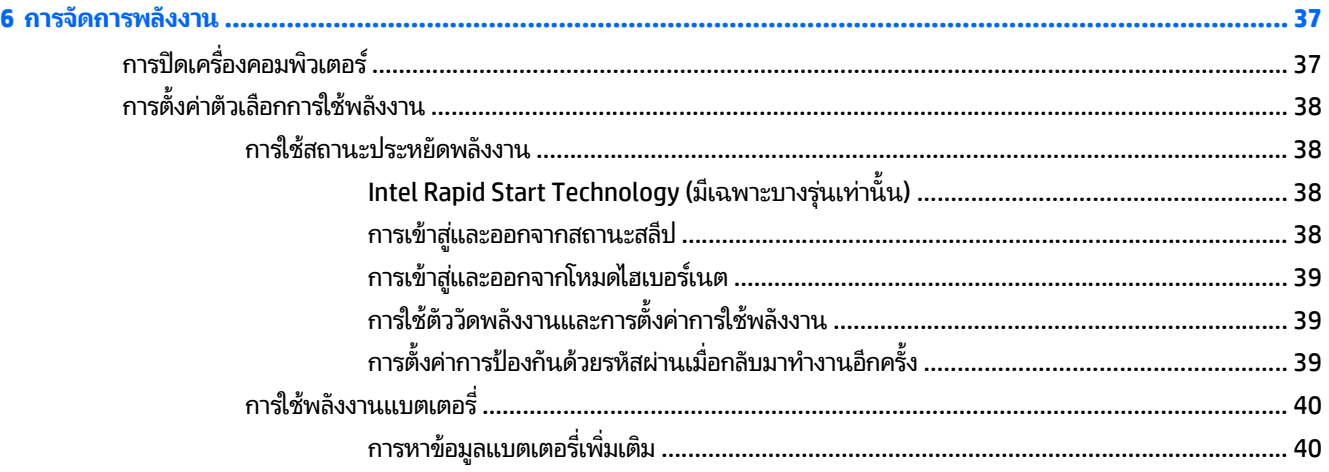

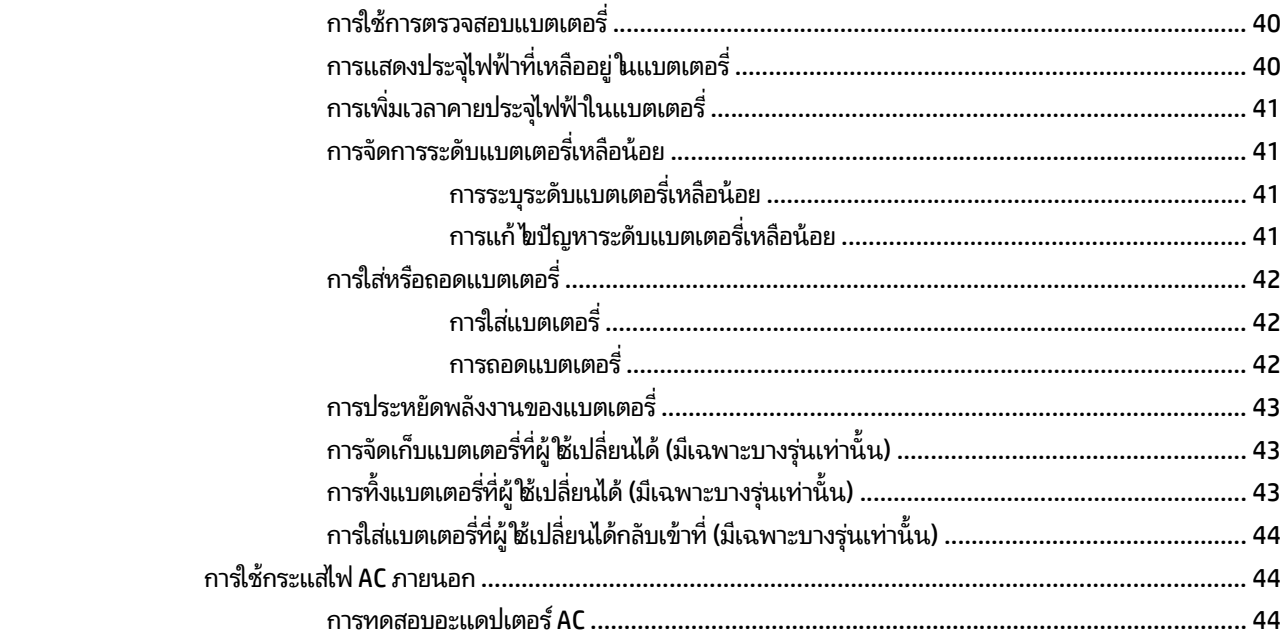

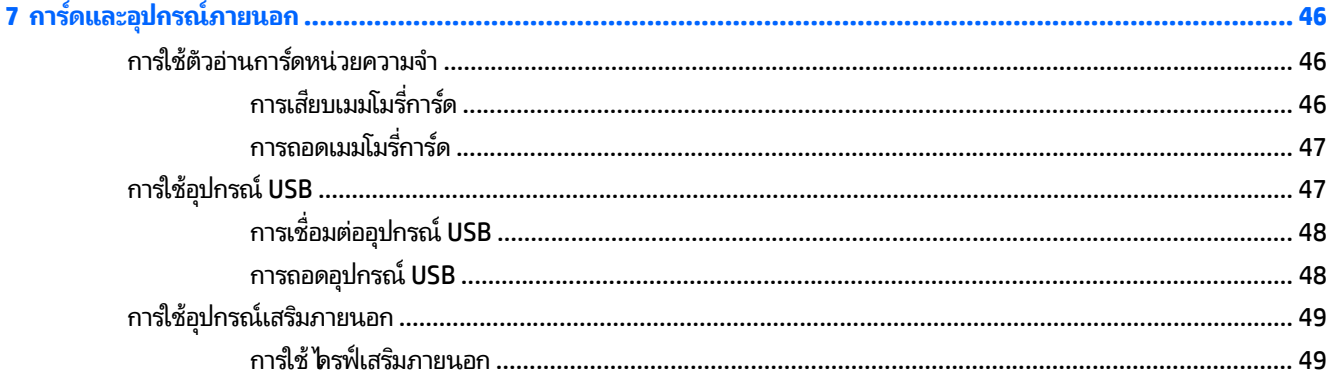

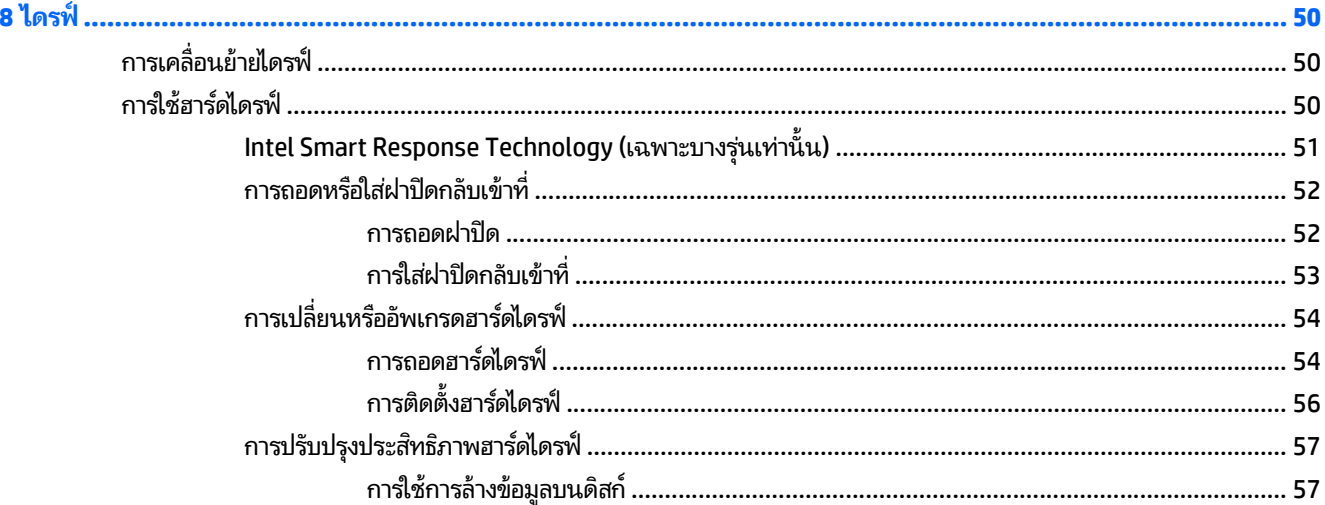

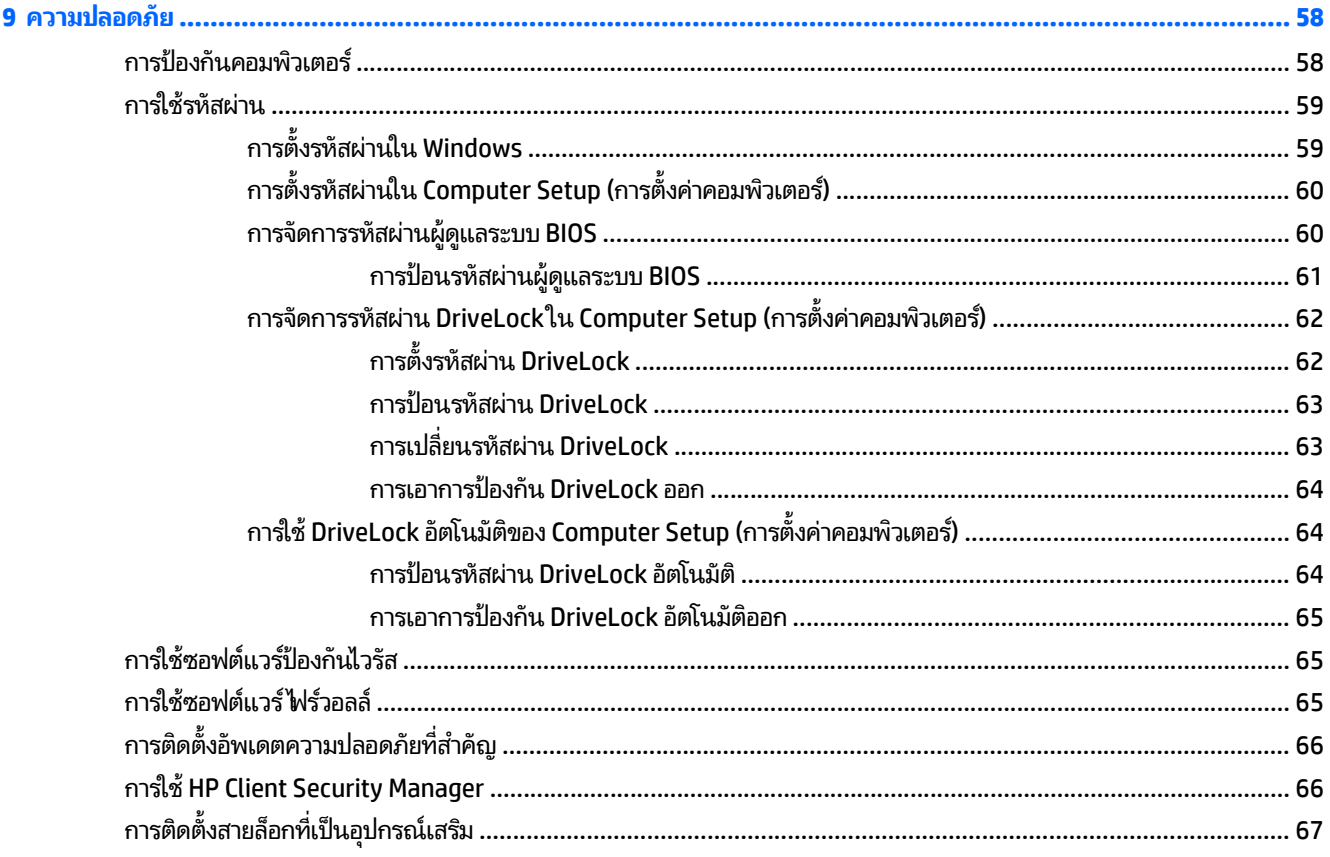

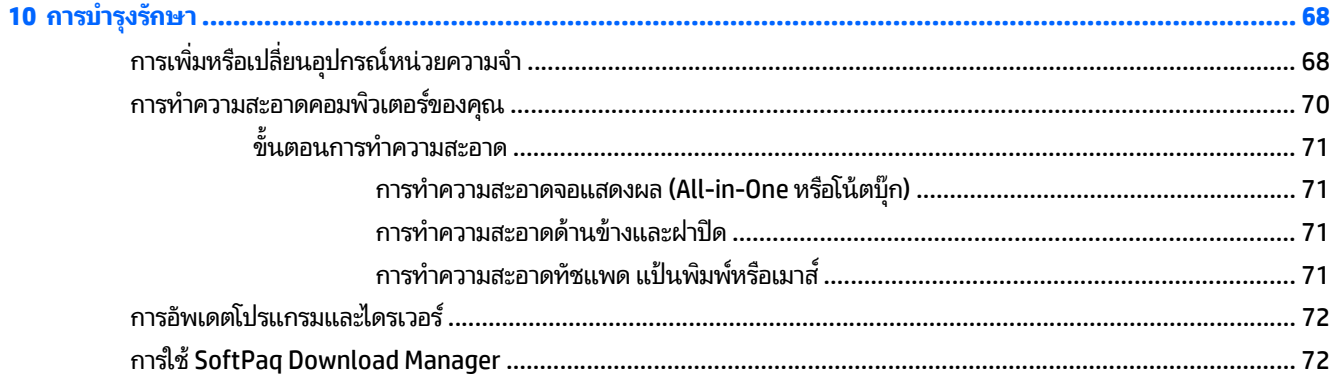

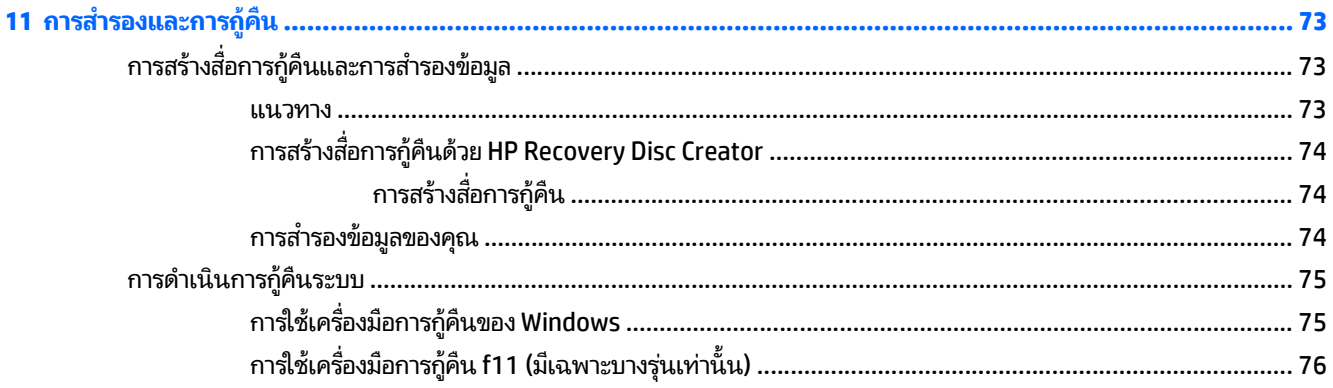

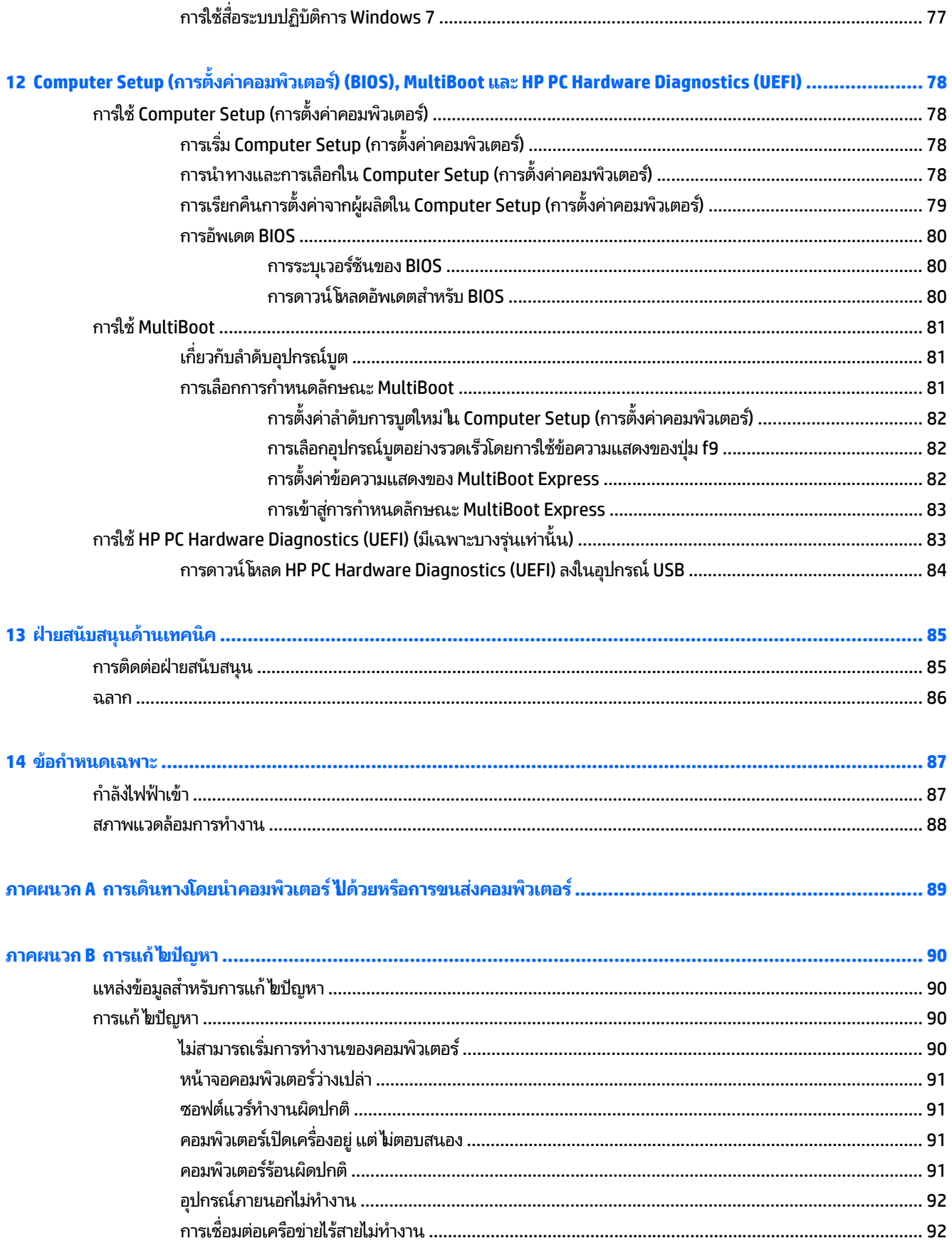

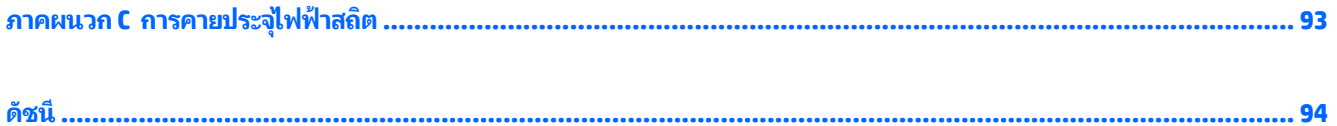

## <span id="page-10-0"></span>**1 ยนด ิ ี ต อนรบ ั**

หลังจากที่ติดตั้งและลงทะเบียนคอมพิวเตอร์ เราขอแนะนำขั้นตอนต่อไปนี้เพื่อให้ ได้รับประโยชน์มากที่สุดจากการลงทุนที่ชาญ ้ ่ ่ ฉลาด:

- **เชื้อมต่ออินเทอร์เน็ต—**ติดตั้งเครือข่ายแบบใช้สายหรือเครือข่ายไร้สาย เพื่อให้คุณสามารถเชื่อมต่ออินเทอร์เน็ต สำหรับ **่** ่ ่ ข้อมูลเพิ่มเติม โปรดดู <u>การเชื่อมต่อกับเครือข่ายในหน้า 15</u> ่
- **อัพเดตซอฟต์แวร์ป้องกันไวรัส—**ปกป้องคอมพิวเตอร์ของคุณเพื่อไม่ให้ ได้รับความเสียหายจากไวรัส ซอฟต์แวร์ติดตั้งไว้ ่ ี ก่อนหน้าแล้วในคอมพิวเตอร์ สำหรับข้อมูลเพิ่มเติม โปรดดู <u>การใช้ซอฟต์แวร์ป้องกันไวรัสในหน้า 65</u>
- **ทำความรู้จักกับคอมพิวเตอร์ของคุณ—เ**รียนรู้เกี่ยวกับคุณลักษณะต่างๆ ของคอมพิวเตอร์โปรดดู <u>การทำความรู้จักกับ</u> ่ <u>คอมพิวเตอร์ของคุณ ในหน้า 4</u> และ <u>การนำทางโดยใช้แป้นพิมพ์ รูปแบบการสัมผัส และอุปกรณ์สำหรับชี ในหน้า 24</u> ้ ้สำหรับข้อมูลเพิ่มเติม
- **ค้นหาซอฟต์แวร์ที่ติดตั้ง—เข้าถึงรายการซอฟต์แวร์ที่ติดตั้งไว้ล่วงหน้าบนคอมพิวเตอร์ ่ ้**

เลือก **Start** (เริ่ม) **> All Programs** (โปรแกรมทั้งหมด) สำหรับรายละเอียดเกี่ยวกับการใช้ซอฟต์แวร์ที่รวมอยู่ **ใ**น ่ ่ คอมพิวเตอร์ โปรดดูคำแนะนำของผู้ผลิตซอฟต์แวร์ ซึ่งอาจให้มาพร้อมกับซอฟต์แวร์หรือมีอยู่บนเว็ปไซต์ของผู้ผลิต ่

● สำรองข้อมูลในฮาร์ดไดรฟ์ของคุณโดยการสร้างดิสก์กู้คืนระบบหรือแฟลชไดรฟ์กู้คืนระบบโปรดดู <u>การสำรองและการกู้คืน</u> ในหน้า 73

#### <span id="page-11-0"></span>**การค นหาขอม ล ้ ้ ู**

คุณได้ ใช้ *คำแนะนำการติดตั้ง* ในการเปิดใช้คอมพิวเตอร์และค้นหาคู่มือนี้ไปแล้วก่อนหน้านี้ ใช้ตารางนี้เพื่อค้นหาทรัพยากรที่ ให้ ้ ้ ้ ่ ่ รายละเอียดผลิตภัณฑ์ ข้อมูลวิธีการ รวมทั้งอื่นๆ ่

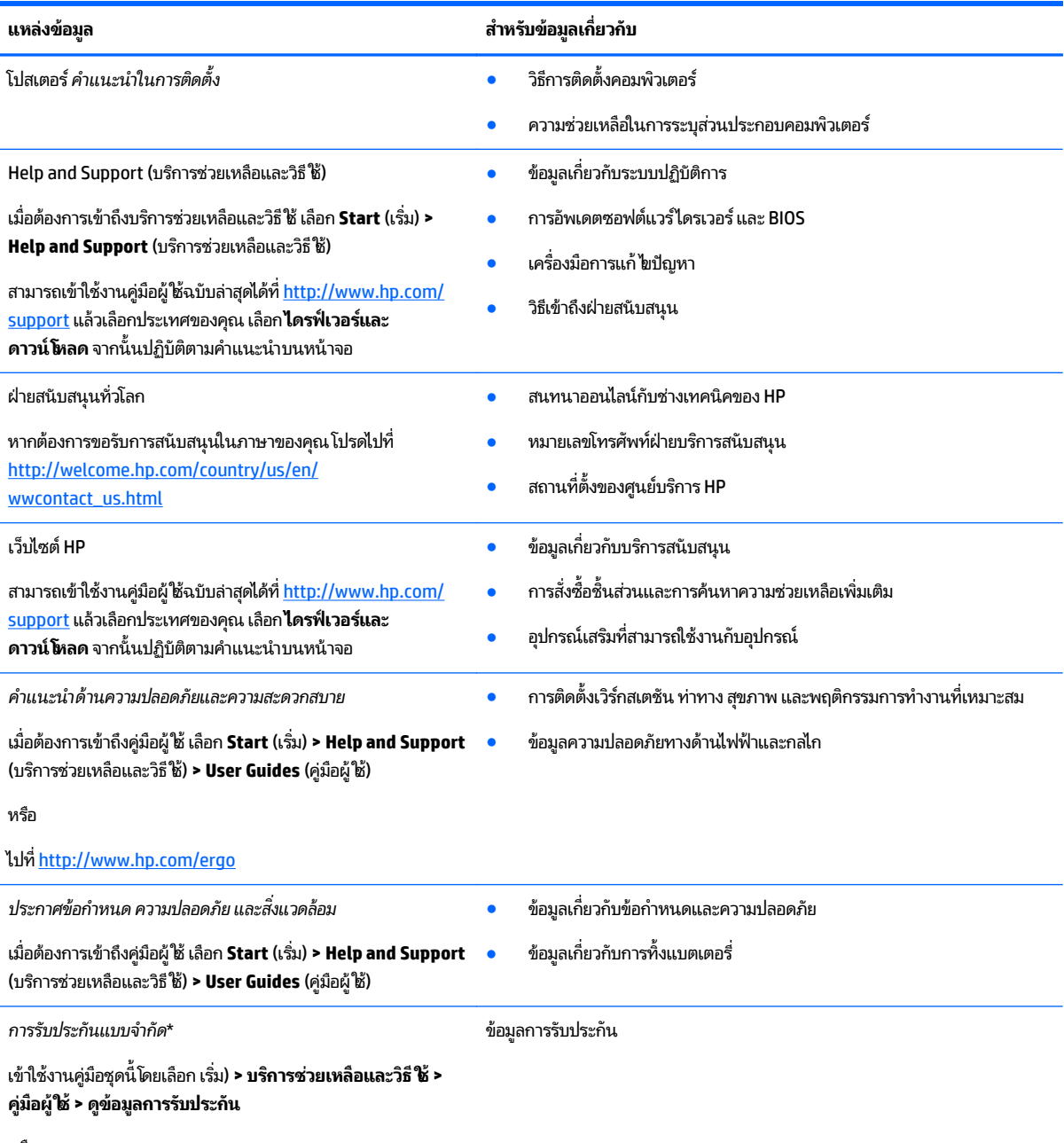

หรือ

ไปทิ <u><http://www.hp.com/go/orderdocuments></u>

\*คุณสามารถดูการรับประกันแบบจำกัดของ HP ที่ระบุไว้อย่างชัดเจนและสามารถใช้กับผลิตภัณฑ์ของคุณได้ ในคู่มือผู้ ใช้ ในคอมพิวเตอร์ของคุณและ/หรือใน ่ ซีดี/ดีวีดีที่ให้มาในกล่องบรรจุในบางประเทศ/ภูมิภาค HP อาจแนบเอกสารการรับประกันแบบจำกัดของ HP ไว้ในกล่องบรรจุ สำหรับบางประเทศ/ภูมิภาคซึ่งไม่มี ่ ่ เอกสารการรับประกัน คุณอาจขอรับเอกสารดังกล่าวได้จาก <u><http://www.hp.com/go/orderdocuments></u> หรือส่งจดหมายไปที่: ่

● **อเมรกาเหน ิ ือ**: Hewlett-Packard, MS POD, 11311 Chinden Blvd., Boise, ID 83714, USA

**แหล่ งข้ อมู**

#### **ล สาหร ํ บขั ้ อมู ลเกี ยวกั บ ่**

- **ยุ โรป ตะวั นออกกลาง แอฟรกาิ** : Hewlett-Packard, POD, Via G. Di Vittorio, 9, 20063, Cernusco s/Naviglio (MI), Italy
- **เอเชยแปซ ี ฟิิก**: Hewlett-Packard, POD, P.O. Box 200, Alexandra Post Office, Singapore 911507

เมื่อคุณทำการขอสำเนาการรับประกันฉบับพิมพ์ของคุณโปรดใส่หมายเลขผลิตภัณฑ์ ระยะเวลาการรับประกัน (ระบุอยู่ที่ฉลากบริการ) ชื่อ และที่อยู่สำหรับส่ง ่ ่ ์<br>เ โปรษณิยั

สิ่งสำคัญ: ห้ามส่งคืนผลิตภัณฑ์ HP ของคุณไปที่ที่อยู่ด้านบน สำหรับฝ่ายสนับสนุนในสหรัฐอเมริกา โปรดไปที่ <u><http://www.hp.com/go/contactHP></u> **่** ่ สำหรับฝ่ายสนับสนุนทั่วโลกโปรดไปที่ <u>[http://welcome.hp.com/country/us/en/wwcontact\\_us.html](http://welcome.hp.com/country/us/en/wwcontact_us.html)</u>

#### <span id="page-13-0"></span>**2 การท าความร จ ้ ั กก บคอมพ วเตอรของค ณ ํ ู ั ิ ์ ุ**

# **ด านขวา**

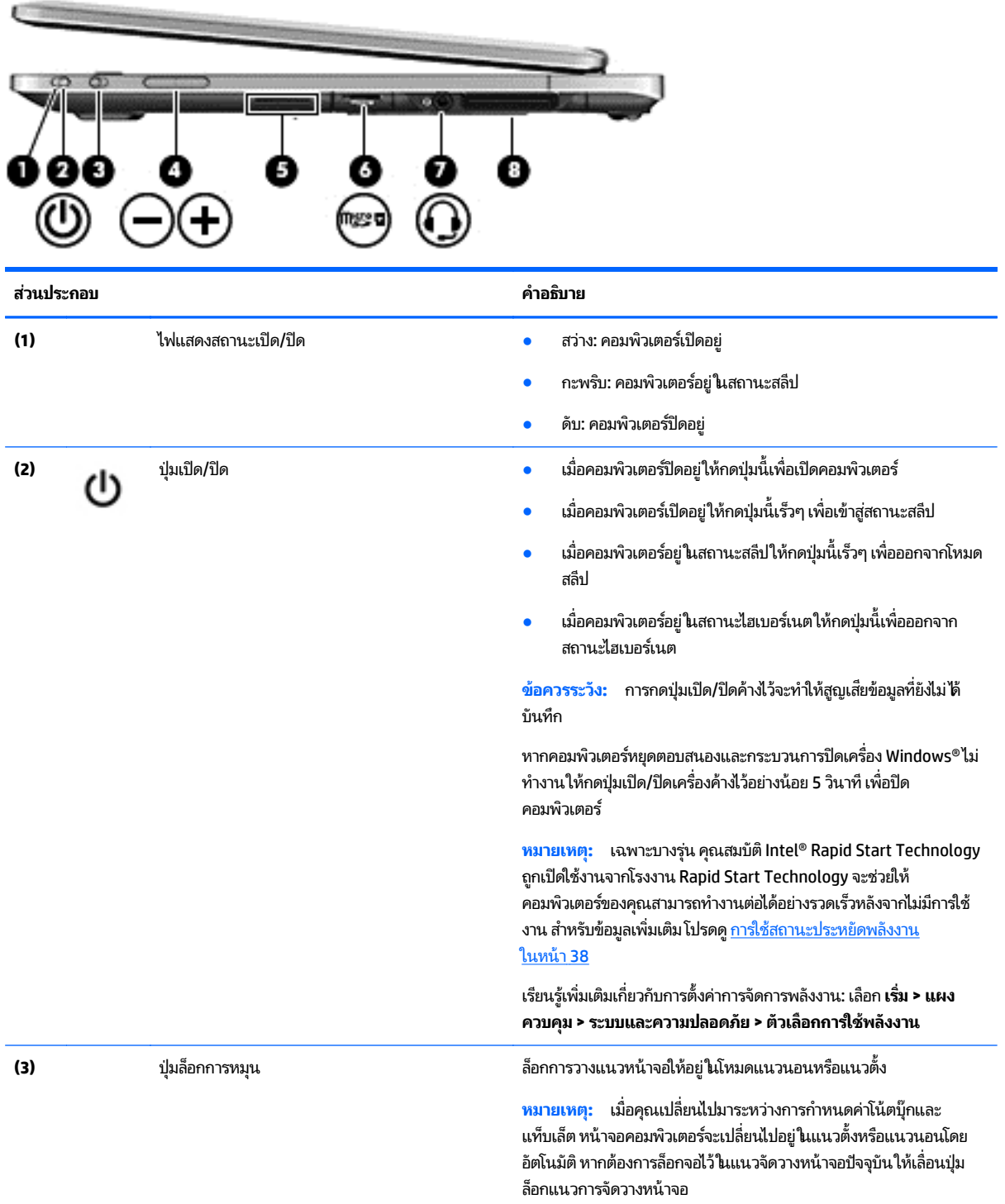

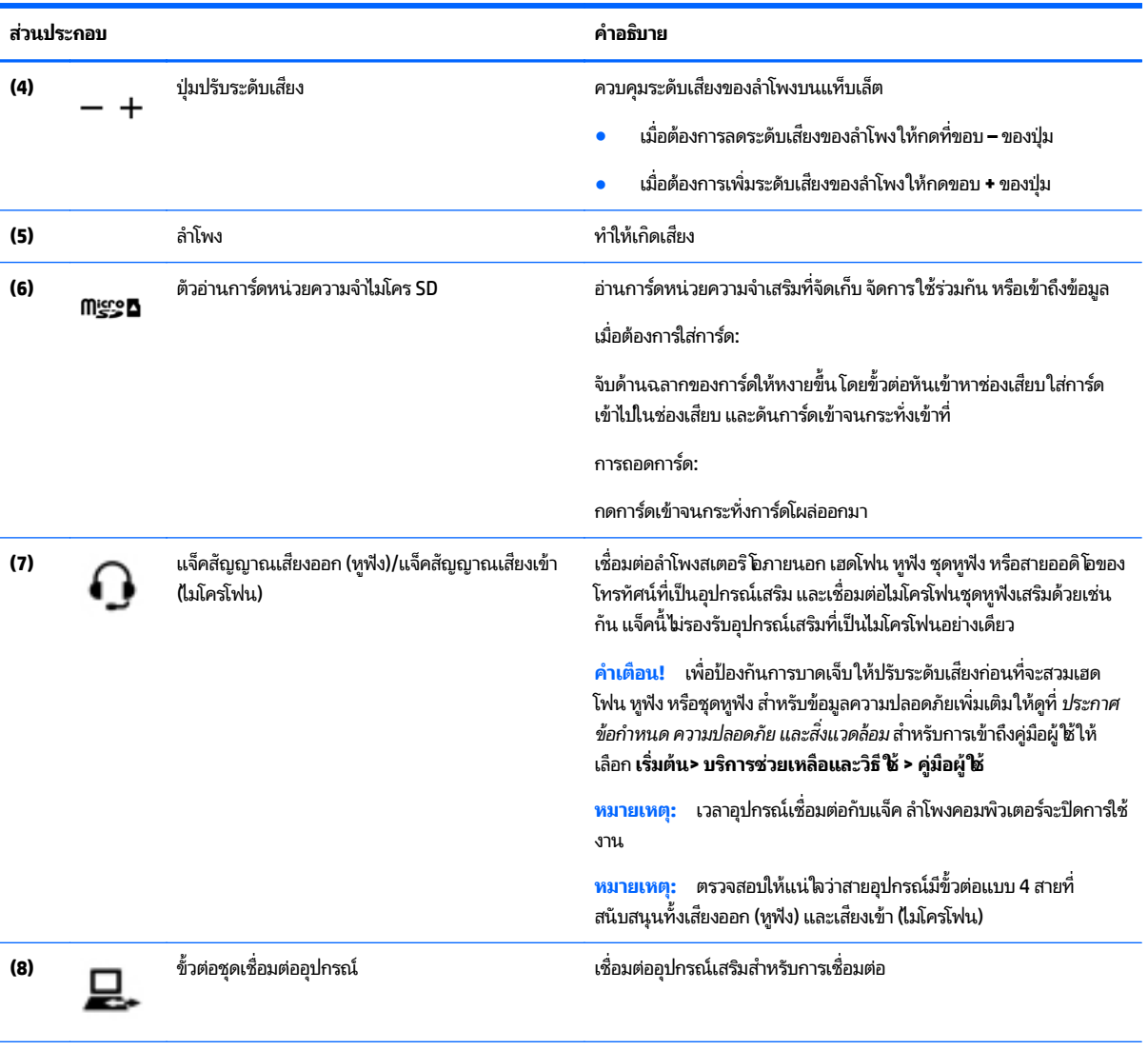

### <span id="page-15-0"></span>**ซาย ้**

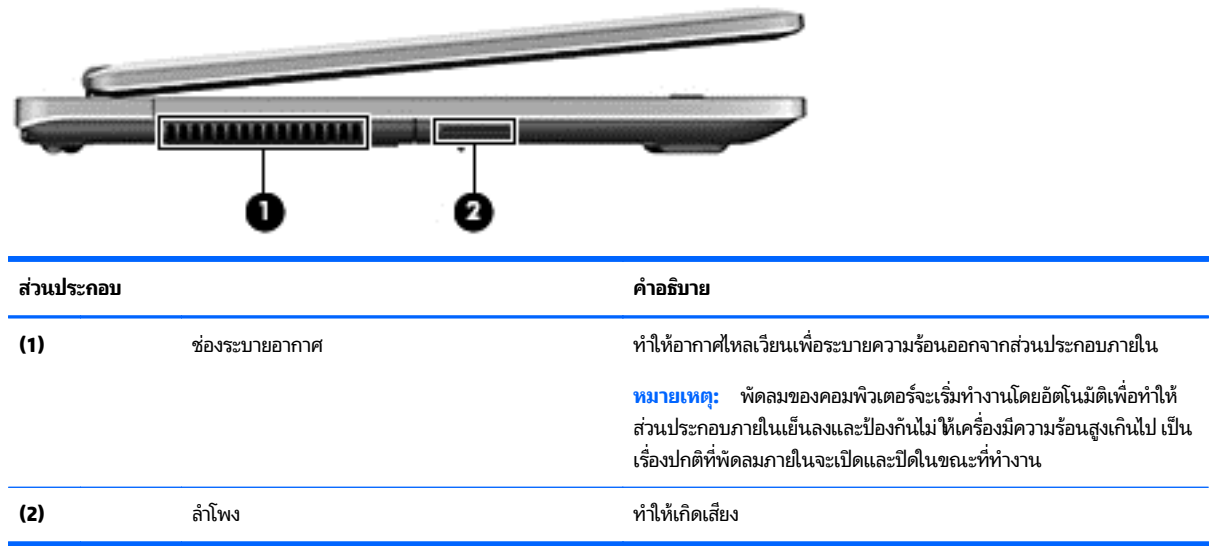

## <span id="page-16-0"></span>**จอแสดงผล**

คุณสามารถใช้คอมพิวเตอร์ของคุณเป็นโน้ตบุ๊กมาตรฐานและสามารถหมุนเปลี่ยนไปเป็นการกำหนดค่าของแท็บเล็ต ซึ่งจะช่วยให้ ่ ่ คุณสามารถใช้งานหน้าจอสัมผัสพร้อมด้วยโปรแกรมจำนวนมาก

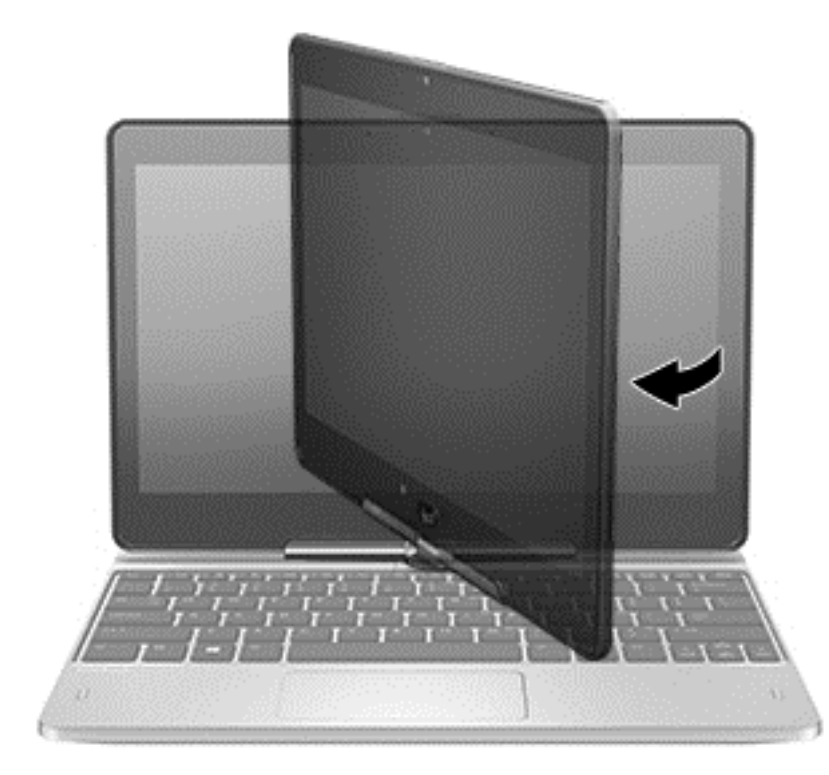

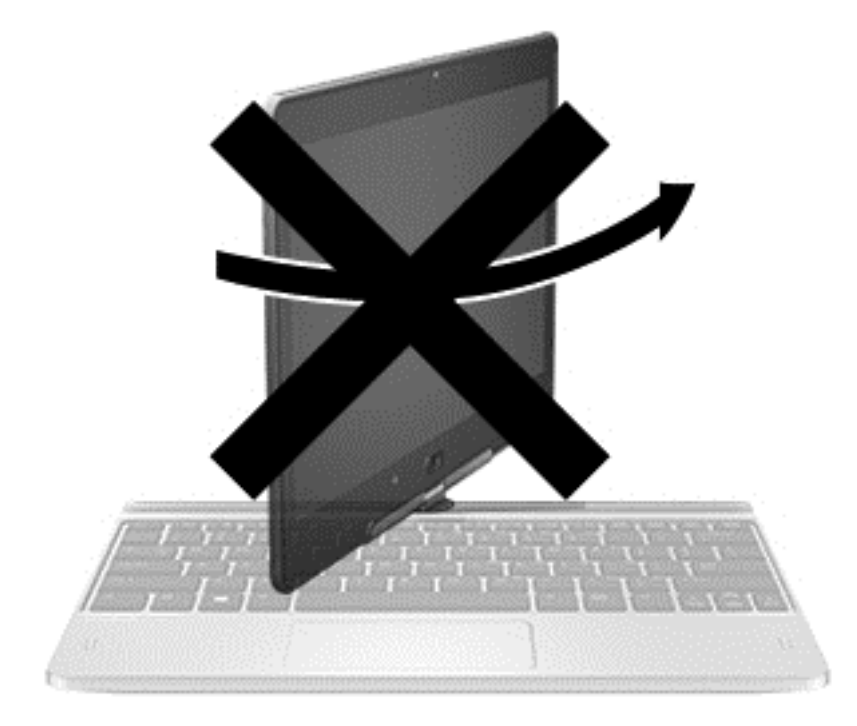

**ข้อควรระวัง: เพื่อป้องกันความเสียหายกับบานพับจอแสดงผลในระหว่างการกำหนดค่าเป็นโน้ตบุ๊ก ห้ามหมุนจอแสดงผลทวน** ่ เข็มนาฬิกาและห้ามฝืนการหมุน

#### หากคุณต้องการเปลี่ยนโน้ตบุ๊กของคุณให้เป็นแท็บเล็ต **่ ๊**

- **1.** หมุนจอแสดงผลตามเข็มนาฬิกาไป 180 องศาจนกว่าจอแสดงผลจะหันไปอีกด้านหนึ่ง ่
- **ข้อควรระวัง: เพื่อป้**องกันไม่ให้เกิดความเสียหายต่อบานพับของจอแสดงผลในขณะที่กำหนดค่าให้เป็นโน้ตบุ๊กอยู่ อย่า ่ หมุนจอแสดงผลทวนเข็มนาฬิกา
- **2.** ลดระดับจอแสดงผลให้อยู่เหนือแป้นพิมพ์

หากต้องการเปลี่ยนแท็บเล็ตกลับไปเป็นโน้ตบุ๊กให้ทำตามขั้นตอนเหล่านี้แบบย้อนกลับ ่ ้

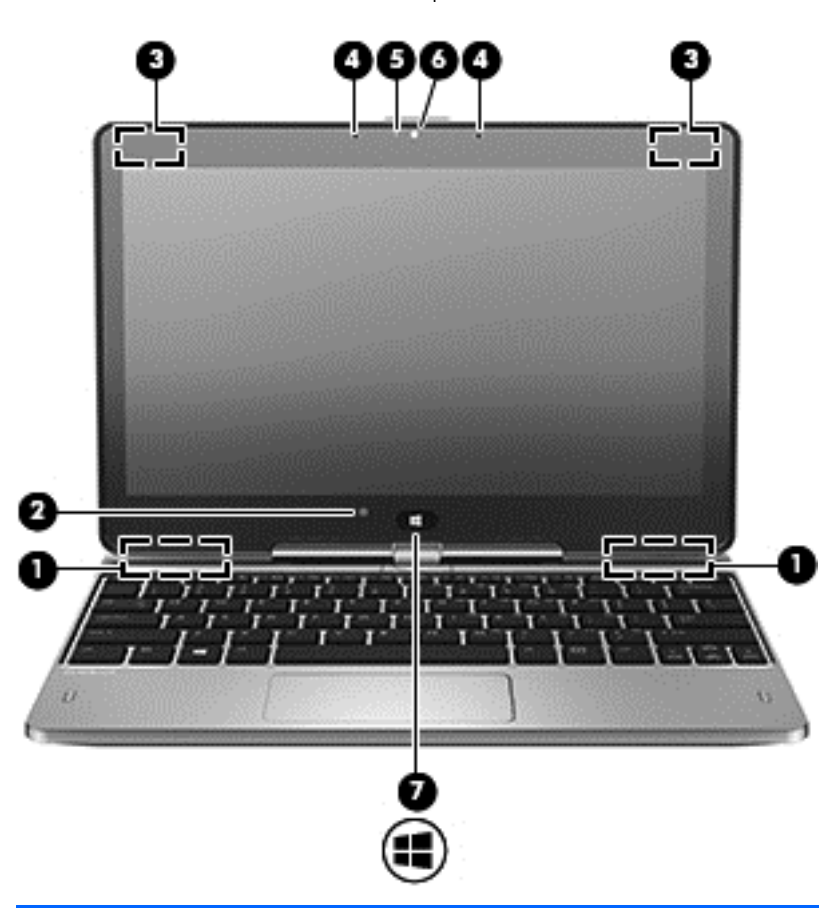

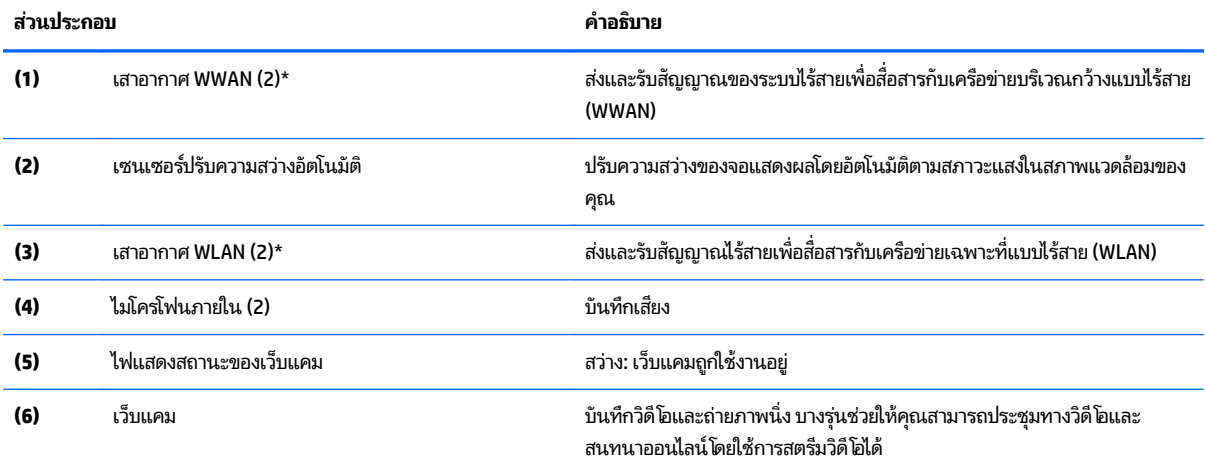

<span id="page-18-0"></span>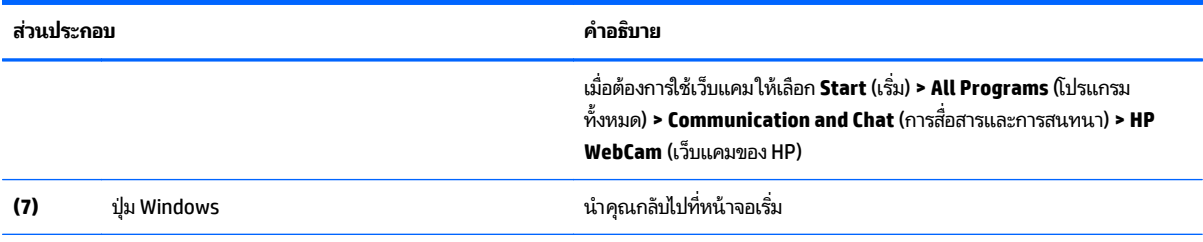

\*ไม่สามารถมองเห็นเสาอากาศได้จากภายนอกเครื่องคอมพิวเตอร์ เพื่อการรับส่งสัญญาณที่ดีที่สุด พื้นที่รอบๆ เสาอากาศควรจะปราศจากสิ่งกีดขวาง หาก ์<br>เ ่ ่ ่ ่ ต้องการดูประกาศเกี่ยวกับระเบียบข้อบังคับอุปกรณ์ไร้สายให้ดูหัวข้อประก*าศข้อกำหนด ความปลอดภัย และสิ่งแวดล้อม* ซึ่งมีผลบังคับใช้กับประเทศหรือภูมิภาค ่ *่* ่ ของคุณ เมื่อต้องการเข้าถึงคู่มือผู้ใช้ เลือก Start (เริ่ม) **> Help and Support** (บริการช่วยเหลือและวิธีใช้) **> User Guides** (คู่มือผู้ใช้) ่

# **ด านบน**

# **ทั ชแพด**

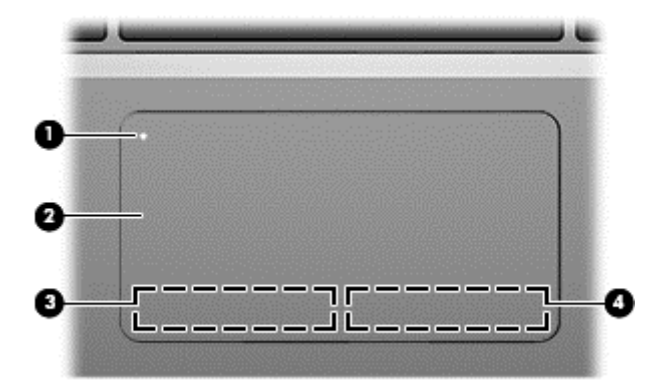

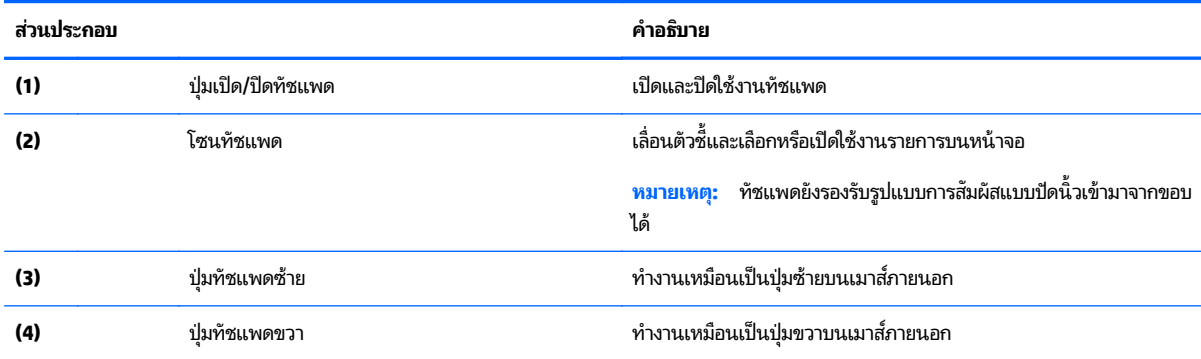

# <span id="page-19-0"></span>**ไฟแสดงสถานะ**

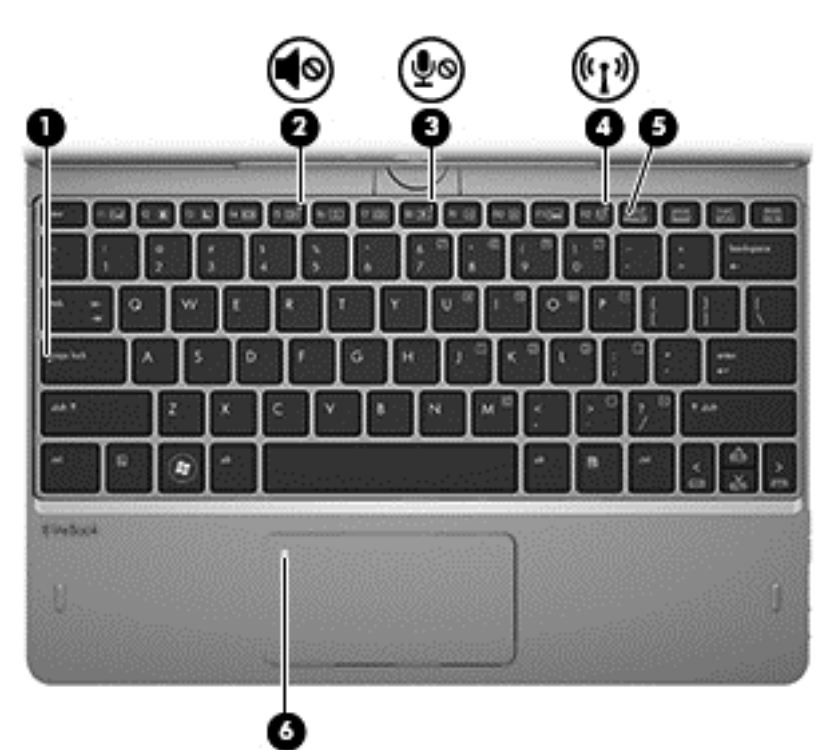

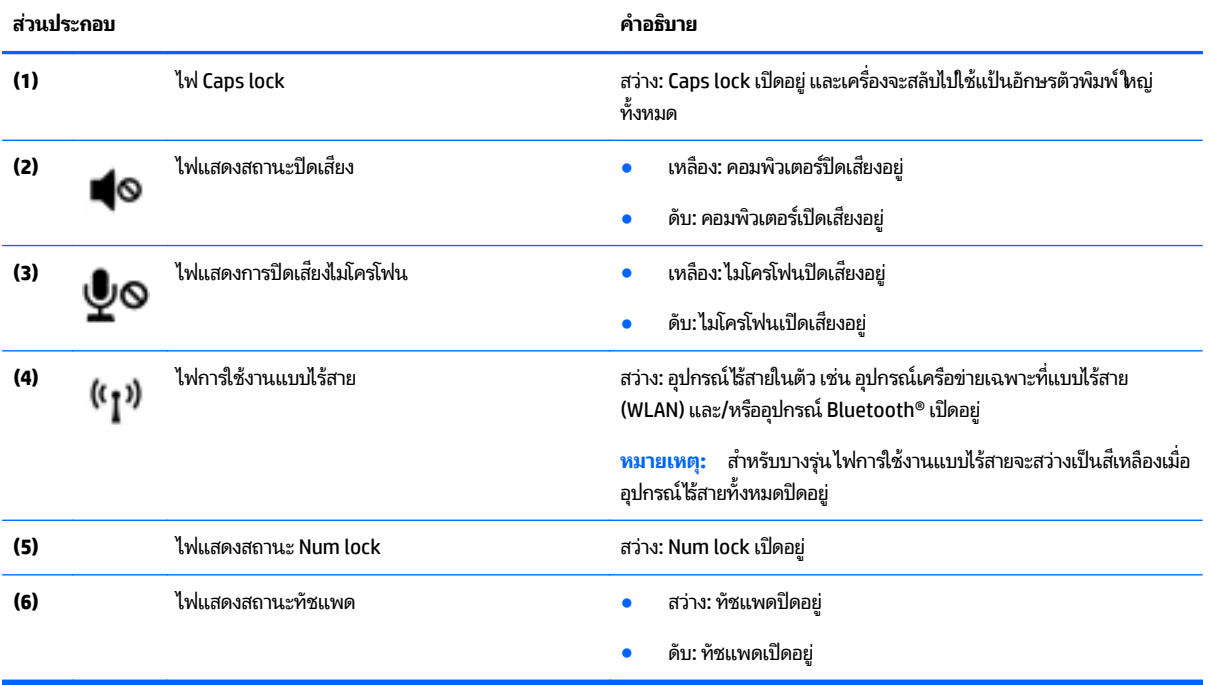

# <span id="page-20-0"></span>**แป้น**

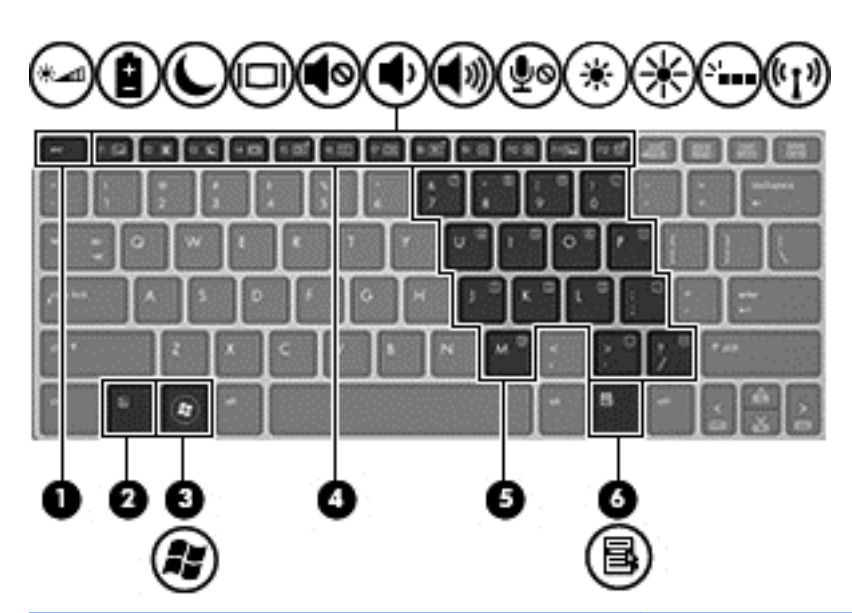

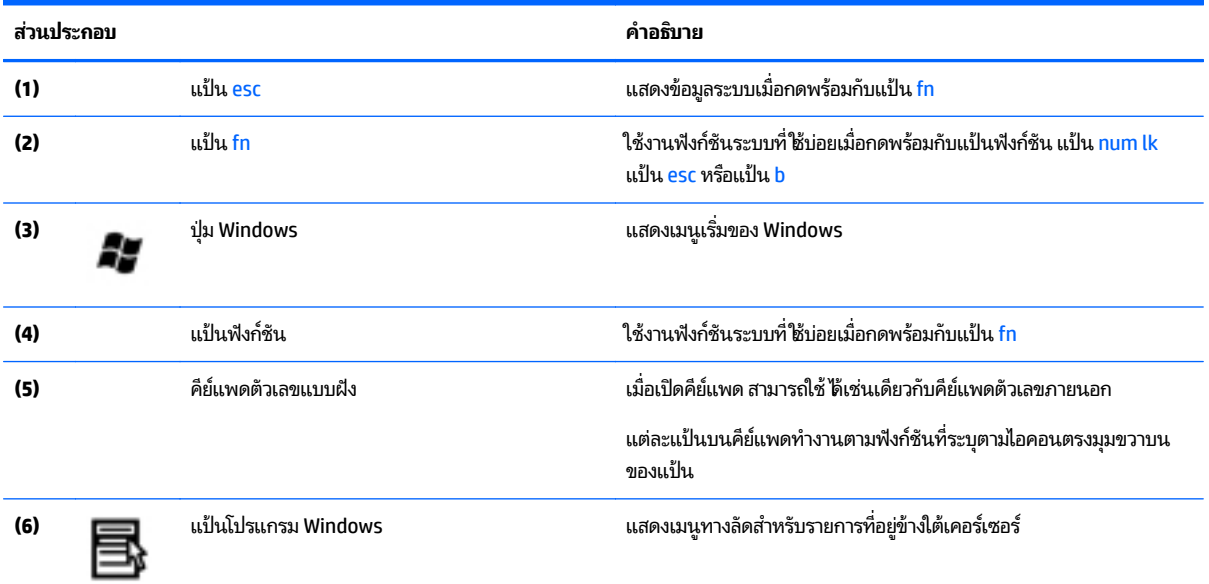

<span id="page-21-0"></span>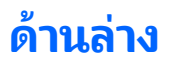

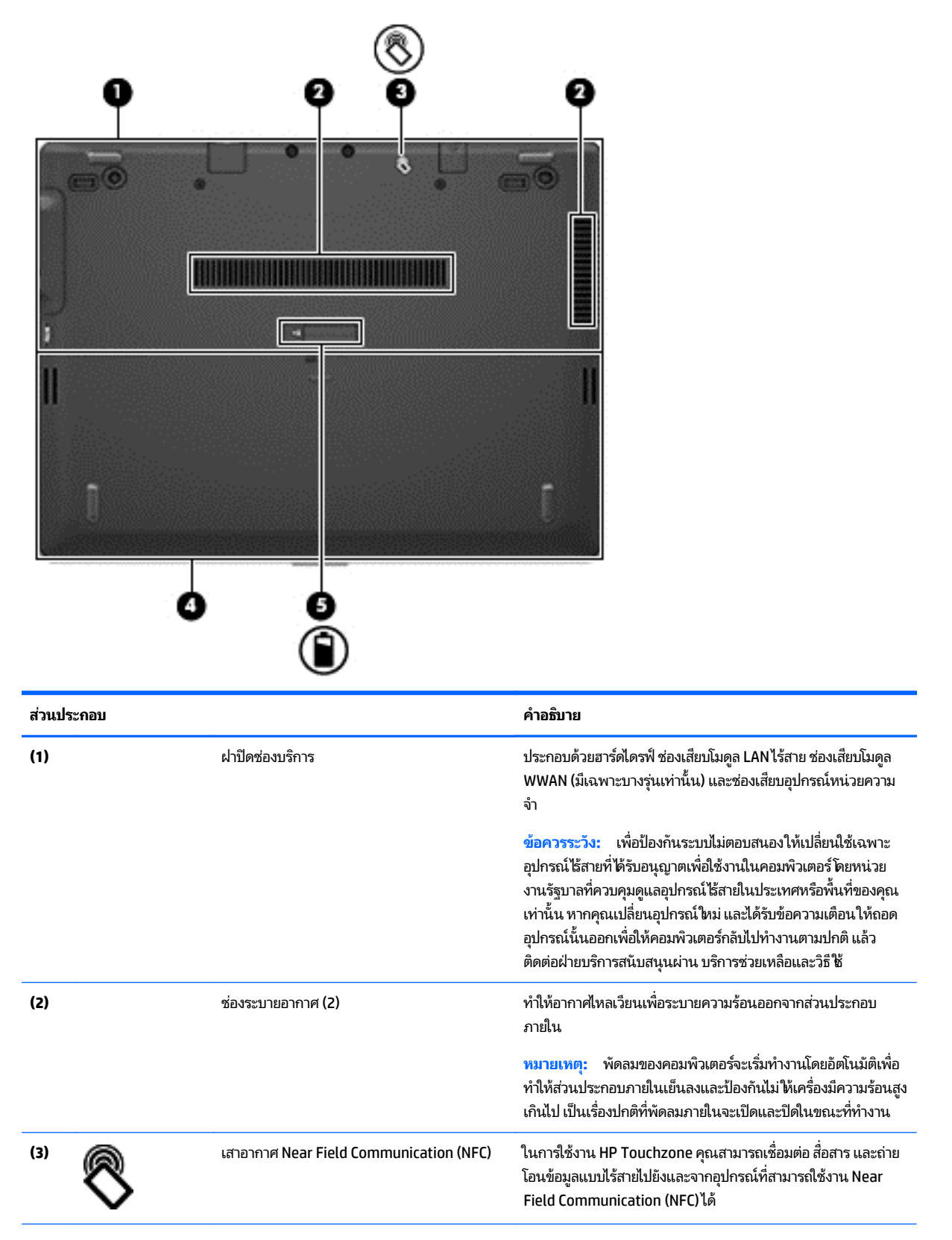

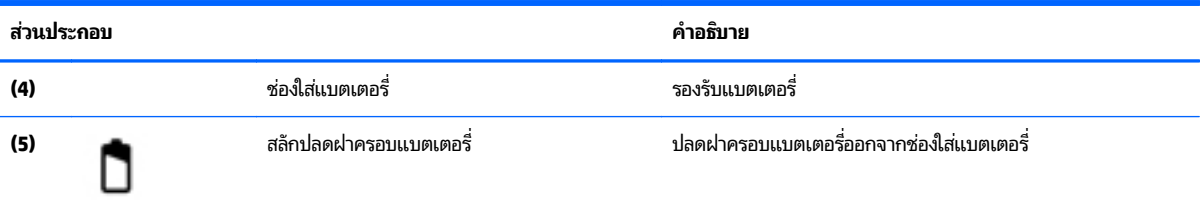

# <span id="page-23-0"></span>**ด านหลั ง**

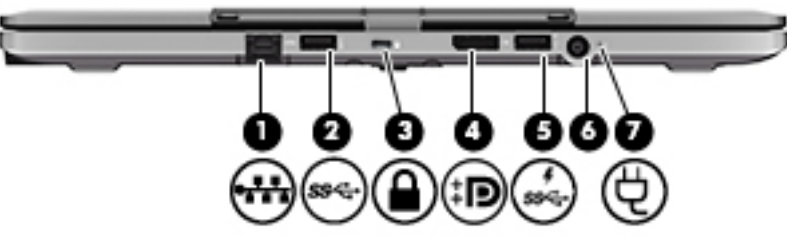

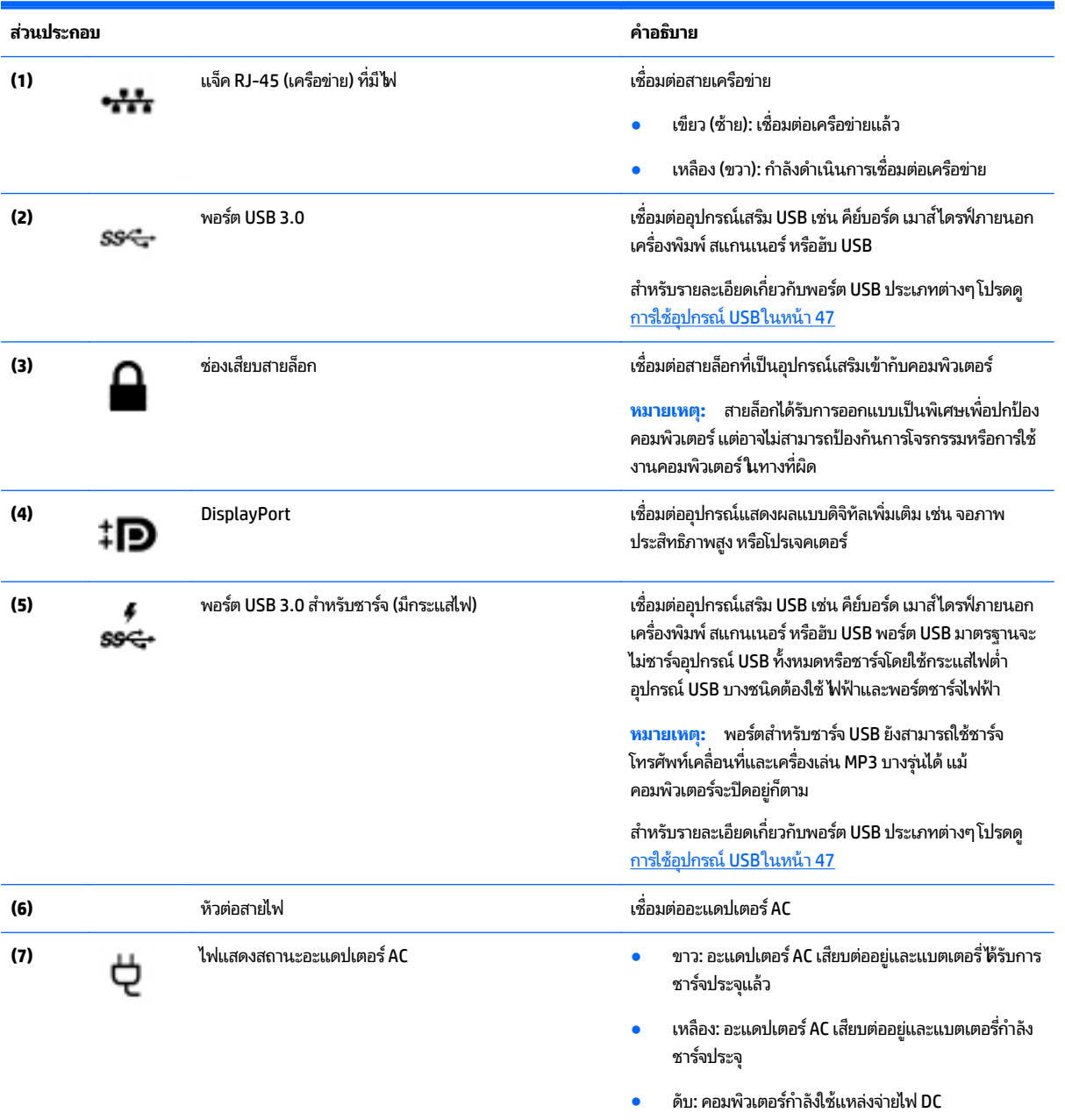

#### <span id="page-24-0"></span>**3 การเช อมต่ อก บเครอข าย่ ื ั ื**

คุณสามารถพกพาคอมพิวเตอร์ติดตัวไปได้ทุกที แม้อยู่บ้าน คุณก็ยังสามารถสำรวจโลกและเข้าถึงข้อมูลจากหลายล้านเว็บไซต์ โดย ไช้คอมพิวเตอร์ของคุณและการเชื่อมต่อเครือข่ายแบบใช้สายหรือไร้สาย เนื้อหาในบทนี้จะช่วยให้คุณเชื่อมต่อกับโลกดังกล่าว ่ ้ ้ ่

#### **การเช อมต่ อกั บเครอข ื ายไร ่ สาย ื ่ ้**

เทคโนโลยี ไร้สายถ่ายโอนข้อมูลผ่านคลื่นวิทยุ แทนที่จะใช้สายสัญญาณ คอมพิวเตอร์ของคุณอาจมีอุปกรณ์ไร้สายดังต่อไปนี ่ **่** ้

- $\bullet$  อุปกรณ์เครือข่ายเฉพาะที่แบบไร้สาย (WLAN)—เชื่อมต่อคอมพิวเตอร์กับเครือข่ายเฉพาะที่แบบไร้สาย (โดยทั่วไปมักเรียก ่ ว่าเครือข่าย Wi-Fi, LANไร้สาย หรือ WLAN) ในสำนักงาน บ้านของคุณและสถานที่สาธารณะ เช่น สนามบิน ภัตตาคาร ร้าน ่ กาแฟ โรงแรม และมหาวิทยาลัยใน WLAN อุปกรณ์ไร้สายเคลื่อนที่แต่ละตัวจะสื่อสารกับเราเตอร์ ไร้สายหรือจุดเข้าใช้งานไร้ ่ ่ สาย
- $\bullet$  โมดูลบรอดแบนด์ ไร้สายของ HP (มีเฉพาะในบางรุ่นเท่านั้น)—อุปกรณ์เครือข่ายบริเวณกว้างแบบไร้สาย (WWAN) ที่ช่วยให้ ้ คุณเชื่อมต่อไร้สายในพื้นที่ที่กว้างขวางมากขึ้น ผู้ให้บริการเครือข่ายไร้สายจะติดตั้งสถานีฐาน (คล้ายกับเสารับส่งสัญญาณ ่ โทรศัพท์มือถือ) ทั่วพื้นที่ทางภูมิศาสตร์ขนาดใหญ่ และให้บริการที่มีประสิทธิภาพครอบคลุมทั่วทั้งรัฐ ภูมิภาค หรือแม้แต่ ประเทศ
- $\bullet$  อุปกรณ์ Bluetooth—สร้างเครือข่ายส่วนบุคคล (PAN) เพื่อเชื่อมต่อกับอุปกรณ์ที่รองรับ Bluetooth อื่นๆ เช่น ่ ่ ่ ่ คอมพิวเตอร์โทรศัพท์ เครื่องพิมพ์ ชุดหูฟัง ลำโพง และกล้องถ่ายรูปในเครือข่าย PAN อุปกรณ์แต่ละตัวจะสื่อสารกับอุปก ่ ่ รณ์อินๆ โดยตรง และอุปกรณ์จะต้องอยู่ ใกล้กัน ปกติแล้วอยู่ภายในระยะห่าง 10 เมตร (ประมาณ 33 ฟุต) ่

สำหรับข้อมูลเพิ่มเติมเกี่ยวกับเทคโนโลยีไธ้สาย โปรดดูข้อมูลและลิงค์เว็บไซต์ ใน Help and Support (บริการช่วยเหลือและวิธี ใช้) ่ เมื่อต้องการเข้าถึงบริการช่วยเหลือและวิธี ใช้ เลือก **Start** (เริ่ม) **> Help and Support** (บริการช่วยเหลือและวิธี ใช้) ่

# **การใชส้ วนควบค ่ ุ มไรสาย ้**

คุณสามารถควบคุมอุปกรณ์ไร้สายในคอมพิวเตอร์ โดยใช้คุณลักษณะเหล่านี้

- $\bullet$  บุ่มเปิด/ปิดอุปกรณ์ไร้สาย สวิตช์เปิด/ปิดอุปกรณ์ไร้สาย หรือแป้นเปิด/ปิดอุปกรณ์ไร้สาย (ในบทนีเรียกว่าปุ่มเปิด/ปิด ้ อุปกรณ์ไร้สาย)
- ส่วนควบคุมในระบบปฏิบัติการ

## <span id="page-25-0"></span>**การเปิดหรอปื ิดอุ ปกรณ์ไรสาย ้**

คุณสามารถใช้ปุ่มอุปกรณ์ไร้สาย หรือ HP Connection Manager (มีเฉพาะบางรุ่นเท่านัน) เพื่อเปิดและปิดอุปกรณ์ไร้สาย ้ ่

<mark>หมายเหตุ:</mark> คอมพิวเตอร์อาจมีปุ่มเปิด/ปิดอุปกรณ์ไร้สาย สวิตช<sup>ู</sup>เปิด/ปิดอุปกรณ์ไร้สาย หรือแป้นเปิด/ปิดอุปกรณ์ไร้สายอยู่บน ู แป้นพิมพ์ ภายในคู่มือนี้จะใช้คำว่าปุ่มเปิด/ปิดอุปกรณ์ไร้สายเพื่อกล่าวถึงส่วนควบคุมไร้สายทั้งหมด ้ ่

เมื่อต้องการปิดอุปกรณ์ไร้สายโดยใช้ HP Connection Manager ่

▲ คลิกขวาที่ไอคอน **HP Connection Manager** ในพื้นที่แจ้งเตือนทางด้านขวาสุดของแถบงาน แล้วคลิกปุ่มเปิด/ปิดซึ่งอยู่ ่ ่ ถัดจากอุปกรณ์ที่ต้องการ

หรือ

**เ**ลือก Start (เริ่ม) > All Programs (โปรแกรมทั้งหมด) > Productivity and Tools (ประสิทธิภาพและเครื่องมือ) > HP ่ **Connection Manager** แล้วคลิกปุ่มเปิด/ปิดซึ่งอยู่ถัดจากอุปกรณ์ที่ต้องการ ่

#### **การใช้HP Connection Manager (มีเฉพาะบางรุ นเท ่ ่ านั น) ้**

HP Connection Manager เป็นที่ตั้งส่วนกลางในการจัดการอุปกรณ์ไร้สาย อินเทอร์เฟซสำหรับเชื่อมต่ออินเทอร์เน็ตโดยใช้ ่ บรอดแบนด์ ไร้สายของ HP และอินเทอร์เฟซสำหรับส่งและรับข้อความ SMS HP Connection Manager ช่วยให้คุณสามารถ จัดการอุปกรณ์ต่อไปนี้

- ้เครือข่ายเฉพาะที่แบบไร้สาย (WLAN)/Wi-Fi
- $\bullet$  อุปกรณ์เครือข่ายบริเวณกว้างแบบไร้สาย (WWAN)/บรอดแบนด์ ไธ้สายของ HP
- **Bluetooth**

HP Connection Manager ให้ข้อมูลและการแจ้งเตือนสถานะการเชื่อมต่อ สถานะพลังงาน รายละเอียดเกี่ยวกับ SIM และ ่ ่ ข้อความ SMS ข้อมูลสถานะและการแจ้งเตือนอยู่ ในพื้นที่แจ้งเตือนที่ด้านขวาสุดของแถบงาน

วิธิเปิด HP Connection Manager

▲ คลกทิ ี ไอคอน **HP Connection Manager** ในแถบงาน **่** 

### หรือ

**เ**ลือก Start (เริ่ม) > All Programs (โปรแกรมทั้งหมด) > Productivity and Tools (ประสิทธิภาพและเครื่องมือ) > HP ่ **Connection Manager**

สำหรับข้อมูลเพิ่มเติม โปรดดูวิธี ใช้ซอฟต์แวร์ HP Connection Manager

### **การใชป้ ุ่มเปิด/ปิดอุ ปกรณ์ไรสาย ้**

คอมพิวเตอร์มีปุ่มเปิด/ปิดอุปกรณ์ไร้สาย อุปกรณ์ไร้สายอย่างน้อยหนึ่งตัว และไฟการใช้งานแบบไร้สายหนึ่งหรือสองดวง ทั้งนี้ขึ้น ่ ่ อยู่กับรุ่นของคอมพิวเตอร์ อุปกรณ์ไร้สายทั้งหมดบนคอมพิวเตอร์ของคุณเปิดใช้งานมาจากโรงงาน ดังนั้น ไฟการใช้งานแบปไร้ ้ สายจึงติดสว่าง (ขาว) เมื่อคุณเปิดคอมพิวเตอร์ ่

ไฟการใช้งานแบบไร้สายระบุสถานะเปิด/ปิดโดยรวมของอุปกรณ์ไร้สาย ไม่ ใช่สถานะของอุปกรณ์ตัวใดตัวหนึ่ง หากไฟการใช้งาน ่ แบปไร้สายสว่างเป็นสี ขาว แสดงว่ามีอุปกรณ์ไร้สายอย่างน้อยหนึ่งตัวเปิดอยู่ หากไฟการใช้งานแบบไร้สายอยู่ ในสถานะ ดับ แสดง ่ ว่าอุปกรณ์ไร้สายทั้งหมดปิดอยู่

**หมายเหตุ:** ในบางรุ่น หากไฟการใช้งานแบบไร้สายสว่างเป็นสี เหลือง แสดงว่าอุปกรณ์ไร้สายทั้งหมดปิด

เนื่องจากอุปกรณ์ไร้สายเปิดใช้งานมาจากโรงงาน คุณจึงสามารถใช้ปุ่มเปิด/ปิดอุปกรณ์ไร้สายเพื่อเปิดหรือปิดอุปกรณ์ไร้สายได้ ใน ่ ่ เวลาเดียว<sub>ั</sub>กัน

## <span id="page-26-0"></span>**การใชส้ วนควบค ่ ุ มในระบบปฏิ บั ติ การ**

Network and Sharing Center (ศูนย์เครือข่ายและการใช้ร่วมกัน) ทำให้คุณสามารถตั้งค่าการเชื่อมต่อหรือเครือข่าย เชื่อมต่อกับ ่ ่ เครือข่าย จัดการเครือข่ายไร้สาย และวินิจฉัยและแก้ ไขปัญหาเกี่ยวกับเครือข่าย ่

วิธี ใช้การควบคุมของระบบปฏิบัติการ

▲ เลอกื **Start** (เร ิม่ ) **> Control Panel** (แผงควบคมุ ) **> Network and Internet** (เครอขื ายและอ ่ นเทอร ิ เน์ ต็ ) **> Network and Sharing Center** (ศูนย์เครือข่ายและการใช้ร่วมกัน)

ี สำหรับข้อมูลเพิ่มเติม โปรดไปที่บริการช่วยเหลือและวิธีใช้ โดยการเลือก **Start** (เริ่ม) **> Help and Support** (บริการช่วยเหลือและ วธิีใช)้

# **การใช้WLAN**

ด้วยอุปกรณ์ WLAN คุณจะสามารถเข้าถึงเครือข่ายเฉพาะที่แบบไร้สาย (WLAN) ซึ่งประกอบด้วยคอมพิวเตอร์และอุปกรณ์เสริ ่ มอื่นๆ ที่เชื่อมต่อเข้าด้วยกันผ่านเราเตอร์แบบไร้สายหรือจุดเข้าใช้งานแบบไร้สายได้ ่ ่ ่

**หมายเหตุ**  $\colon$  คำว่า *เราเตอร์แบบไร้สาย* และ *จุดเข้าใช้งานแบบไร้สาย* จะใช้เรียกแทนกันอยู่บ่อยๆ

- $\bullet$  โดยปกติแล้ว เครือข่าย WLAN ขนาดใหญ่ เช่น WLAN ในองค์กรหรือสาธารณะ ใช้จุดเข้าใช้งานแบบไร้สายที่สามารถรองรับ ่ คอมพิวเตอร์และอุปกรณ์เสริมจำนวนมาก และสามารถแยกฟังก์ชันเครือข่ายสำคัญๆ ได้
- โดยทั่วไปแล้ว WLAN ภายในบ้านหรือสำนักงานขนาดเล็กใช้เราเตอร์แบบไร้สาย ซึ่งทำให้คอมพิวเตอร์แบบไร้สายและแบบใช้ ่ สายหลายเครื่องสามารถไช้การเชื่อมต่ออินเทอร์เน็ต เครื่องพิมพ์ และไฟลัต่างๆ ร่วมกันได้ โดยไม่จำเป็นต้องใช้ฮารัดแวร์หรือ ่ ่ ่ ซอฟต์แวร์เพิ่มเติม

เมื่อต้องการใช้อุปกรณ์ WLANในคอมพิวเตอร์ของคุณ คุณจะต้องเชื่อมต่อกับโครงสร้างพื้นฐาน WLAN (จัดหาให้โดยผ่านทางผู้ให้ ่ ่ ำเริการหรือเครือข่ายสาธารณะหรือเครือข่ายขององค์กร)

## **การใชผ้ ู้ให้ บรการอ ิ ินเทอรเน์ ็ต**

เมื่อคุณตั้งค่าการเชื่อมต่ออินเทอร์เน็ตในบ้านคุณ คุณจะต้องสร้างบัญชีของผู้ให้บริการอินเทอร์เน็ต (ISP)ในการซื้อบริการ ่ ่ ์<br>F อินเทอร์เน็ตและโมเด็มให้ติดต่อ ISPในพื้นที่ ISP จะให้ความช่วยเหลือในการตั้งค่าโมเด็ม ติดตั้งสายเครือข่ายเพื่อเชื่อมต่อ ่ คอมพิวเตอร์ ไร้สายของคุณเข้ากับโมเด็ม และทดสอบบริการอินเทอร์เน็ต

**หมายเหตุ: ISP** จะให้ ID ผู้ใช้และรหัสผ่านสำหรับการเชื่อมต่ออินเทอร์เน็ต จดบันทึกข้อมูลนี้และเก็ปไว้ ในที่ที่ปลอดภัย ่ ้

#### <span id="page-27-0"></span>**การติ ดตั ง WLAN ้**

เมื่อต้องการตั้งค่า WLAN และเชื่อมต่ออินเทอร์เน็ต คุณจะต้องใช้อุปกรณ์ต่อไปนี้: ่ ่ ้

- **•** โมเด็มบรอดแบนด์ (DSL หรือเคเบิล) **(1)** และบริการอินเทอร์เน็ตความเร็วสูงที่ซื้อจากผู้ให้บริการอินเทอร์เน็ต (ISP) ้
- **เ**ราเตอร์แบบไร้สาย **(2)** (ซื้อแยกต่างหาก) ้
- คอมพวเตอร ิ ์ ไรสาย ้ **(3)**
- <mark>หมายเหตุ:</mark> โมเด็มบางรุ่นมีเราเตอร์ ธีสายแบบในตัว ตรวจสอบกับ ISP ของคุณเพื่อระบุว่าคุณมีโมเด็มชนิดใด ่

ภาพประกอบด้านล่างนี้แสดงตัวอย่างการติดตั้งเครือข่ายไร้สายที่เชื่อมต่อกับอินเทอร์เน็ต ้ ่ ่

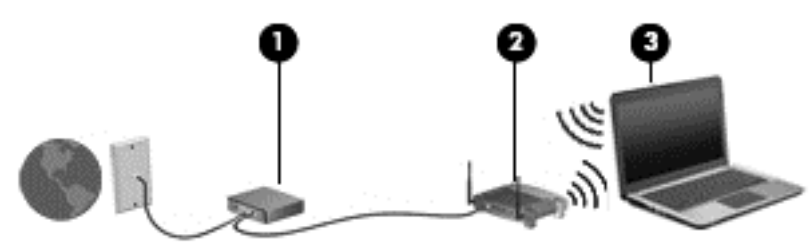

เมื่อเครือข่ายของคุณขยายใหญ่ขึ้น ก็จะสามารถเชื่อมต่อคอมพิวเตอร์แบบไร้สายและแบบใช้สายเพิ่มเติมเข้ากับเครือข่ายเพื่อเข้า ่ ่ ่ ถึงอินเทอร์เน็ต

สำหรับความช่วยเหลือในการตั้งค่า WLAN โปรดดูข้อมูลจากผู้ผลิตเราเตอร์หรือ ISP ของคุณ

### **การกํ าหนดค่ าเราเตอรแบบไร ์ สาย ้**

สำหรับความช่วยเหลือในการตั้งค่าเราเตอร์แบปไร้สาย โปรดดูข้อมูลจากผู้ผลิตเราเตอร์หรือ ISP ของคุณ

<mark>หมายเหตุ:</mark> ขอแนะนำให้คุณเชื่อมต่อคอมพิวเตอร์ไธ้สายเครื่องใหม่เข้ากับเราเตอร์โดยใช้สายเครือข่ายที่ให้มาพร้อมกับเราเตอร์ ่ ์<br>เ ่ เมื่อคอมพิวเตอร์เชื่อมต่ออินเทอร์เน็ตได้สำเร็จให้ถอดสายเชื่อมต่อ และเข้าถึงอินเทอร์เน็ตผ่านทางเครือข่ายไร้สาย ่ ่ ่

### **การปกป้อง WLAN**

เมื่อคุณตั้งค่า WLAN หรือเข้าถึง WLAN ที่มีอยู่ให้เปิดใช้งานคุณลักษณะการรักษาความปลอดภัยอยู่เสมอเพื่อปกป้องเครือข่าย ่ ของคุณจากการเข้าถึงโดยไม่ได้รับอนุญาต เครือข่าย WLANในพื้นที่สาธารณะ (ฮอตสปอต) เช่น ร้านกาแฟ และสนามบิน อาจไม่มี ่ การรักษาความปลอดภัย หากคุณรู้สึกกังวลเกี่ยวกับความปลอดภัยของคอมพิวเตอร์ ในบริเวณฮอตสปอตให้จำกัดกิจกรรมเครือ ่ ข่ายของคุณไว้ที่การรับส่งอีเมลที่ไม่เป็นความลับและการท่องอินเทอร์เน็ตพื้นฐานเท่านั้น **่** ้

สัญญาณวิทยุไร้สายเดินทางออกไปนอกเครือข่าย ดังนันอุปกรณ์ WLAN อื่นๆ จึงอาจรับสัญญาณที่ ไม่มีการป้องกันได้ ดำเนิน ้ ่ ่ มาตรการป้องกัน WLAN ของคุณล่วงหน้าได้ด้วยวิธีต่อไปนี้

ใช้ไฟร์วอลล์

ไฟร์วอลล์จะตรวจสอบทั้งข้อมูลและคำร้องขอข้อมูลที่ส่งไปยังเครือข่ายของคุณ และละทิ้งรายการที่น่าสงสัยไฟร์วอลล์มีให้ ่ บริการทั้งแบบซอฟต์แวร์และฮาร์ดแวร์ บางเครือข่ายใช้ ไฟร์วอลล์ทั้งสองแบบ

● ใช้การเข้ารหัสลับแบบไร้สาย

การเข้ารหัสลับแบบไร้สายใช้การตั้งค่าความปลอดภัยเพื่อเข้ารหัสและถอดรหัสข้อมูลที่รับส่งผ่านเครือข่าย สำหรับข้อมูลเพิ่ม ่ ่ ้เติมโปรดไปที่บริการช่วยเหลือและวิธีใช้ โดยการเลือก **Start (เ**ริ่ม**) > Help and Support (**บริการช่วยเหลือและวิธีใช้)

#### <span id="page-28-0"></span>**การเชื อมต่ อ WLAN ่**

เมื่อต้องการเชื่อมต่อ WLANให้ปฏิบัติตามขั้นตอนต่อไปนี้: ่ ่ ้

- **1.** ตรวจสอบว่าอุปกรณ์ WLAN เปิดอยู่ หากอุปกรณ์เปิดอยู่ไฟแสดงการทำงานแบบไร้สายจะติดสว่าง หากไฟแสดงการทำงาน แบบไร้สายดับให้กดปุ่มเปิด/ปิดอุปกรณ์ไร้สาย
- **หมายเหตุ:** หากไฟการใช้งานแบบไร้สายสว่างเป็นสีเหลือง แสดงว่าอุปกรณ์ไร้สายทั้งหมดปิดอยู่
- **2.** คลิกไอคอนสถานะเครือข่ายในพื้นที่แจ้งเตือนที่ด้านขวาสุดของแถบงาน
- **3.** เลือก WLAN ที่จะเชื่อมต่อ ่ ่
- **4.** คลกิ **เชื อมต่ อ ่**

หาก WLAN เป็นเครือข่าย WLAN ที่รองรับการรักษาความปลอดภัย จะมีข้อความเตือนให้คุณป้อนรหัสความปลอดภัย พิมพ์ ่ รหัส แล้วคลิก **ตกลง** เพื่อเสร็จสิ้นการเชื่อมต่อ ่

- **หมายเหตุ:** หากไม่มี WLAN แสดงอยู่ ในรายการ แสดงว่าคุณอาจอยู่นอกระยะการเชื่อมต่อของเราเตอร์แบบไร้สายหรือจุด ่ เข้าใช้งาน
- **หมายเหตุ:** หากคุณมองไม่เห็น WLAN ที่คุณต้องการเชื่อมต่อ คลิก **Open Network and Sharing Center** (เปิดศูนย์ ่ เครือข่ายและการใช้ร่วมกัน) แล้วคลิก **Set up a new connection or network** (ติดตั้งการเชื่อมต่อหรือเครือข่ายใหม่) ่ รายการตัวเลือกจะปรากฏขึ้น และคุณจะสามารถค้นหาด้วยตนเองและเชื่อมต่อกับเครือข่ายหรือสร้างการเชื่อมต่อเครือข่าย ่ ่ ใหม่
- **5.** ปฏิบัติตามคำแนะนำบนหน้าจอเพื่อดำเนินการเชื่อมต่อให้เสร็จสิ้น ่ ่

หลังจากที่ทำการเชื่อมต่อ วางตัวชี้เมาส์ ไว้เหนือไอคอนสถานะเครือข่ายในพื้นที่แจ้งเตือนที่ด้านขวาสุดของแถบงาน เพื่อตรวจสอบ ่ ้ ่ ชื่อและสถานะของการเชื่อมต่อ ่ ่

**หมายเหตุ:** ระยะการทำงาน (ระยะทางสำหรับการรับส่งสัญญาณไร้สาย) ขึ้นอยู่กับการปรับใช้ WLAN ผู้ผลิตเราเตอร์ คลื่น ่<br>เ รบกวนจากอุปกรณ์อิเล็กทรอนิกส์อื่นๆ หรือสิ่งกีดขวาง เช่น ผนังและพื้น ่ ่

### <span id="page-29-0"></span>**การใชบรอดแบนด ้ ์ไรสายของ ้ HP (มเฉพาะในบางร ี ุ นเท ่ าน่ ั น) ้**

บรอดแบนด์ ไธ้สายของ HP ทำให้คอมพิวเตอร์ของคุณสามารถใช้ WWAN เพื่อเชื่อมต่ออินเทอร์เน็ตจากหลายๆ สถานที่ โดย ่ ่ ่ ครอบคลุมพื้นที่กว้างขวางกว่าการใช้เครือข่าย WLAN ในการใช้บรอดแบนด์ ไธ้สายของ HP คุณจำเป็นต้องมีผู้ ให้บริการเครือข่าย (ซึ่งเรียกว่า *ผู้ให้บริการเครือข่ายไร้สาย*) ซึ่งส่วนใหญ่จะเป็นผู้ให้บริการเครือข่ายโทรศัพท์มือถือ พื้นที่ให้บริการของบรอดแบนด์ ไธ้ ่ ่ ่ สายของ HP จะคล้ายคลึงกับพื้นที่ครอบคลุมการให้บริการด้านการโทรของโทรศัพท์มือถือ

เมื่อใช้ร่วมกับบริการของผู้ ให้บริการเครือข่ายไร้สาย บรอดแบนด์ ไธ้สายของ HP จะให้อิสรภาพคุณในการเชื่อมต่อกับอินเทอร์เน็ต ่ ่ ส่งอิเมล หรือเชื่อมต่อกับเครือข่ายองค์กรของคุณได้ตลอดไม่ว่าคุณจะเดินทางอยู่หรืออยู่นอกช่วงสัญญาณของฮอตสปอต Wi-Fi ่ ก็ตาม

HP สนับสนุนเทคโนโลยีต่อไปนี้

- HSPA (High Speed Packet Access) ซึ่งให้การเข้าถึงเครือข่ายตามมาตรฐานโทรคมนาคม Global System for Mobile ่ Communications (GSM)
- EV-DO (Evolution Data Optimized) ซึ งใหการเข ้ าถ้ งเคร ึ อขื ายตามมาตรฐานโทรคมนาคม ่ Code Division Multiple ่ Access (CDMA)

คุณอาจจำเป็นต้องใช้หมายเลขผลิตภัณฑ์สำหรับโมดูลบรอดแบนด์ ไธ้สายของ HP เพื่อเปิดใช้งานบริการบรอดแบนด์ ไธ้สาย หมาย ่ เลขซีเรียลผลิตภัณฑ์พิมพ์อยู่บนฉลากที่ติดอยู่ ในช่องใส่แบตเตอรี่ของเครื่องคอมพิวเตอร์ของคุณ ่

ผู้ให้บริการเครือข่ายไร้สายบางรายกำหนดให้มีการใช้ SIM โดย SIM จะมีข้อมูลพื้นฐานเกี่ยวกับตัวคุณ เช่น หมายเลขรหัสส่วน ่ บุคคล (PIN) รวมถึงข้อมูลเครือข่ายด้วย คอมพิวเตอร์บางเครื่องจะมี SIM ติดตั้งไว้ก่อนหน้าในช่องใส่แบตเตอรี่ หากเครื่องไม่มี SIM ่ ่ ที่ติดตั้งไว้ก่อนหน้า SIM อาจอยู่ ในข้อมูลบรอดแบนด์ ไธ้สายของ HP ที่มาพร้อมคอมพิวเตอร์ของคุณ หรือผู้ให้บริการเครือข่ายไร้ สายอาจมีให้แยกต่างหากจากคอมพิวเตอร์

สำหรับข้อมูลเกี่ยวกับการใส่และถอด SIM โปรดดูหัวข้อ <u>การใส่และการถอด SIM ในหน้า 21</u> ในบทนี้ ่

สำหรับข้อมูลเกี่ยวกับบรอดแบนด์ ไร้สายของ HP และวิธีเปิดใช้บริการกับผู้ ให้บริการเครือข่ายไร้สายที่คุณต้องการ โปรดดูข้อมูล ่ บรอดแบนด์ ไธ้สายของ HP ที่ให้มาพร้อมกับคอมพิวเตอร์ของคุณ สำหรับข้อมูลเพิ่มเติม โปรดดูที่ <u>[http://www.hp.com/go/](http://www.hp.com/go/mobilebroadband)</u> ่ <u>[mobilebroadband](http://www.hp.com/go/mobilebroadband)</u> (บางภูมิภาค/ประเทศเท่านั้น) ้

### <span id="page-30-0"></span>**การใสและการถอด ่ SIM**

<mark>ข้อควรระวัง: เพื่อป้</mark>องกันความเสียหายที่จะเกิดกับขั้วต่อให้ค่อยๆใส่ SIM เข้าไปด้วยความระมัดระวัง<br>เมื่อต้องการใส่ SIMให้ปฏิบัติตามขั้นตอนต่อไปนี้: ่ ่

่ อต้องการใส่ SIM ให้ปฏิบัติตามขั้นตอนต่อไปนี้: ้

- **1.** ปิ ดเครื่องคอมพิวเตอรั ์<br>เ
- **2.** ปิ ดจอแสดงผล
- ี**3.** ถอดอุปกรณ์ภายนอกทั้งหมดที่เชื่อมต่อกับคอมพิวเตอร์ ่ ่
- **4.** ถอดปลั๊กสายไฟจากเต้าเสียบ AC
- <mark>5.</mark> พลิกเครื่องคอมพิวเตอร์และวางไว้บนพื้นผิวที่ราบเรียบ โดยให้ช่องใส่แบตเตอรี่หันเข้าหาคุณ ่ ่
- **6.** ถอดแบตเตอร ี
- **7. ใส่ SIM ลงในช่องเสียบ SIM แล้วค่อยๆ ดันเข้าไปในช่องเสียบจนเข้าทิ** 
	- <mark>หมายเหตุ:</mark> SIM บนคอมพิวเตอร์ของคุณอาจแตกต่างไปจากภาพประกอบในหัวข้อนี้เล็กน้อย ้
- <mark>หมายเหตุ:</mark> ดูรูปภาพบนช่องใส่แบตเตอรี่เพื่อระบุว่าจะต้องใส่ SIM เข้าในคอมพิวเตอร์ของคุณทางใด ่ ่

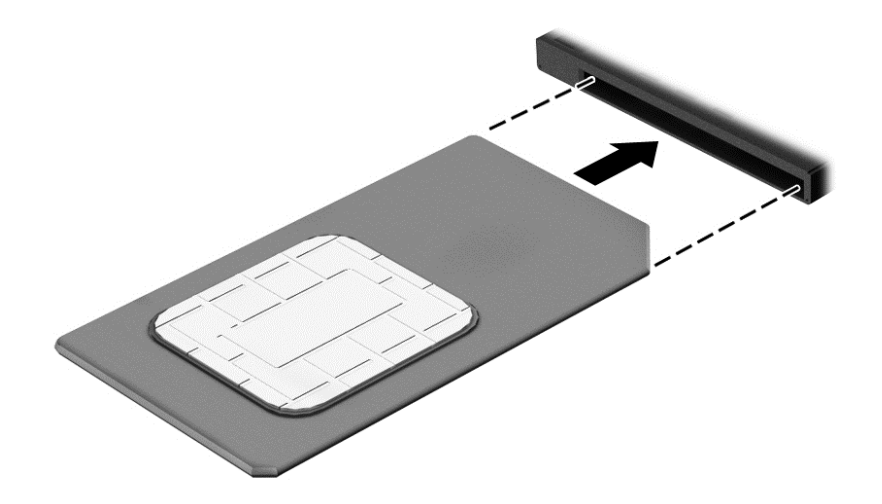

- **8.** ใส่แบตเตอรี่กลับเข้าที่
- **หมายเหตุ:** บรอดแบนด์ ไธ้สายของ HP จะถูกปิดการใช้งานหากไม่ ได้ ใส่แบตเตอรี่กลับเข้าที่
- **9.** เชื่อมต่อสายไฟภายนอกอีกครั้ง ่
- **10.** เชื ่ อมต่ออุปกรณ์ภายนอกอิกครั้ง
- **11.** เปิดเครื่องคอมพิวเตอร์ ่

้วิธีการถอด SIM ให้กด SIM เข้าไป แล้วถอดออกจากช่องเสียบ

### <span id="page-31-0"></span>**การใช้GPS (มเฉพาะในบางร ี ุ นเท ่ ่ านั น) ้**

คอมพิวเตอร์ของคุณอาจมีอุปกรณ์ระบบกำหนดตำแหน่งบนโลก (GPS) ดาวเทียม GPS จะส่งข้อมูลตำแหน่ง ความเร็ว และเส้น ทางไปยังระบบที่ติดตั้ง GPSไว้

สำหรับข้อมูลเพิ่มเติม โปรดดูวิธี ใช้ซอฟต์แวร์ GPS and Location ของ HP

# **การใชอ้ ุ ปกรณ์ไรสาย ้ Bluetooth**

อุปกรณ์ Bluetooth รองรับการสื่อสารไร้สายระยะสั้นที่ทดแทนการเชื่อมต่อด้วยสายเคเบิลซึ่งโดยปกติแล้วเชื่อมต่ออุปกรณ์ ่ ่ ่ ่ อิเล็กทรอนิกส์ดังต่อไปนี้: ้

- $\bullet$  คอมพิวเตอร์ (เดสก์ท็อป, โน้ตบุ๊ก, PDA)
- $\bullet$  โทรศัพท์ (โทรศัพท์เคลือนที, โทรศัพท์ ไธ้สาย, สมาร์ทโฟน) ่
- $\bullet$  อุปกรณ์ด้านภาพ (เครื่องพิมพ์, กล้องถ่ายรูป) ์<br>เ
- ้อุปกรณ์เสียง (ชุดหูฟัง, ลำโพง)
- แป้นพิมพ์
- ี เมาส์

อุปกรณ์ Bluetooth มีความสามารถแบบเพียร์ทูเพียร์ (peer-to-peer) ซึ่งช่วยให้คุณติดตั้งเครือข่ายส่วนบุคคล (PAN) สำหรับ ่ อุปกรณ์ Bluetooth สำหรับข้อมูลเกิยวกับการกำหนดค่าและการใช้อุปกรณ์ Bluetooth โปรดดูวิธี ใช้ซอฟต์แวร์ Bluetooth ่

#### **การเช อมต่ อกั บเครอข ื ายแบบใช ่ สาย ้ (เฉพาะบางร นเท ่ าน่ ั น) ื ่ ุ ้**

#### <mark>ี่ การเชื่อมต่อเครื่อข่ายในพินที่ (LAN)</mark> **่ ้**

ไช้การเชื่อมต่อ LAN หากคุณต้องการเชื่อมต่อเครือข่ายกับเราเตอร์ ในบ้านคุณโดยตรง (แทนที่จะทำงานแบบไร้สาย) หรือหากคุณ ่ ่ ่ ต้องการเชื่อมต่อกับเครือข่ายที่มีอยู่ในสำนักงานของคุณ ่

การเชื่อมต่อกับเครือข่าย LAN จำเป็นต้องใช้สายเครือข่าย RJ-45 แบบ 8 พิน ่

เมื่อต้องการเชื่อมต่อสายเครือข่ายให้ปฏิบัติตามขั้นตอนต่อไปนี้: ่ ่ ้

**1. เสียบสายเครือข่ายเข้าก๊บแจ็คเครือข่าย <b>(1)** บนคอมพิวเตอร์

- ี **2.** เสียบปลายอิกด้านหนึ่งของสายเครือข่ายเข้ากับแจ็คเครือข่ายบนผนัง **(2)** หรือเราเตอรั ่
	- <mark>หมายเหตุ:</mark> หากสายเครือข่ายมิวงจรลดสัญญาณรบกวน **(3)** ซึ่งจะป้องกันการรบกวนจากคลื่นวิทยุหรือโทรทัศน์ให้วาง ่ ่ ปลายสายด้านที่มีวงจรเข้าหาคอมพิวเตอร์

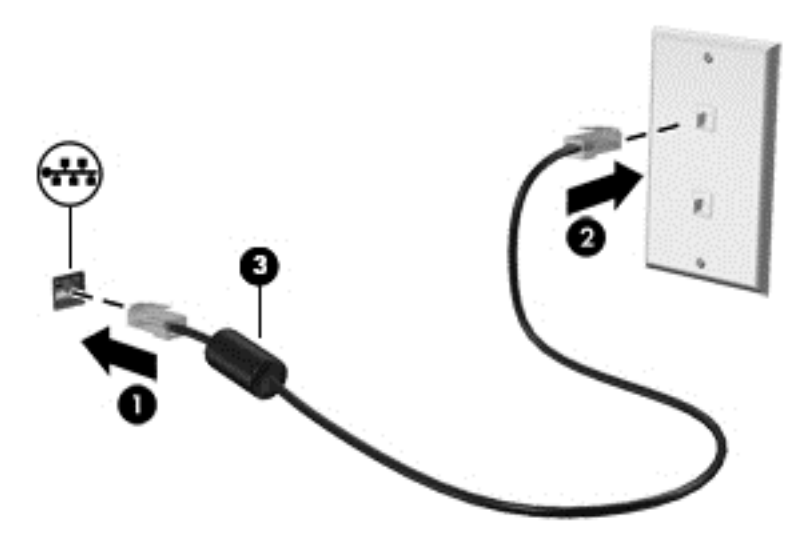

#### <span id="page-33-0"></span>**4 การน าทางโดยใชแป้ ้ นพ มพ ร ปแบบการสมผ ั ั ส และ ํ ิ ู อ ปกรณส าหร บช ั ี ุ ์ ํ**

นอกจากการใช้แป้นพิมพ์และเมาส์แล้ว คอมพิวเตอร์ของคุณยังสามารถใช้การนำทางโดยใช้รูปแบบการสัมผัส (มีเฉพาะบางรุ่น เท่านั้น) ซึ่งรูปแบบการสัมผัสสามารถใช้งานผ่านทัชแพดของคอมพิวเตอร์หรือหน้าจอสัมผัส (มีเฉพาะบางรุ่นเท่านั้น) ้ ่ ้

คอมพิวเตอร์บางรุ่นยังมีฟังก์ชันแป้นการดำเนินการแบบพิเศษหรือแป้นลัดอยู่บนแป้นพิมพ์เพื่อช่วยให้ดำเนินงานที่ทำเป็นประจำ ่ ได้อีกด้วย

# **การใชอ ุ้ ปกรณช ์ ี ตํ าแหน่ง**

<mark>หมายเหตุ:</mark> นอกจากอุปกรณ์ชีตำแหน่งที่รวมอยู่ ในคอมพิวเตอร์ คุณสามารถใช้เมาส์ USB ภายนอก (ซื้อแยกต่างหาก) โดย ้ ่ ้ เชื่อมต่อกับพอรัต USB พอรัตใดพอรัตหนึ่งบนคอมพิวเตอรั ่

#### **การตั งค่ าการกํ าหนดลั กษณะอุ ปกรณช์ ี ตํ าแหน่ง ้ ้**

ไช้คุณสมบัติของเมาส์ **ใ**น Windows เพื่อปรับตั้งค่าสำหรับอุปกรณ์ชี้ตำแหน่ง เช่น การกำหนดค่าปุ่ม ความเร็วในการคลิก และตัว ่ ้ เลือกตัวชี้ คุณยังสามารถดูการสาธิตของรูปแบบการสัมผัสทัชแพด

ิ หากต้องการเข้าใช้งานคุณสมบัติของเมาส์:

 $\bullet$  เลือก Start (เริ่ม) **> Devices and Printers** (อุปกรณ์และเครื่องพิมพ์) แล้วคลิกขวาอุปกรณ์ที่แสดงถึงคอมพิวเตอร์ของ ่ คุณ แล้วเลือก **การตังค่าเมาส**้ **้**

# **การใชท้ ั ชแพดและรู ปแบบการสมผั ั ส**

ทัชแพดช่วยให้คุณไปยังหน้าจอคอมพิวเตอร์และควบคุมตัวชี้ โดยใช้การเคลื่อนไหวนิ้วมือแบบง่ายๆ ้ ่

- **คำแนะนำ: ใช้ปุ่มซ้ายและขวาบนทัชแพดเหมือนกับที่คุณใช้ปุ่มซ้ายและขวาบนเมาส์์ภายนอก**
- **หมายเหตุ:** รูปแบบการสัมผัสทัชแพดอาจไม่รองรับในโปรแกรมทั้งหมด

### <span id="page-34-0"></span>**การเปิดและปิดทั ชแพด**

เมื่อต้องการปิดและเปิดทัชแพด เคาะสองครั้งติดกันที่ปุ่มเปิด/ปิดทัชแพด ่

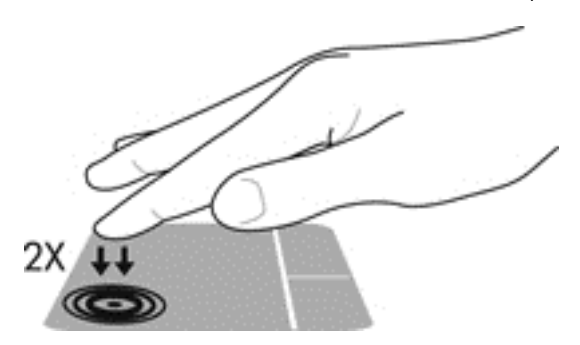

### **การแตะ**

หากต้องการเลือกรายการบนหน้าจอ ให้ ใช้ฟังก์ชั้นแตะบนทัชแพด

 $\bullet$  ใช้นิ้วมือหนึ่งนิ้วแตะที่โซนทัชแพดเพื่อเลือก แตะที่รายการสองครั้งเพื่อเปิด ่ ่ ่ ่ ่

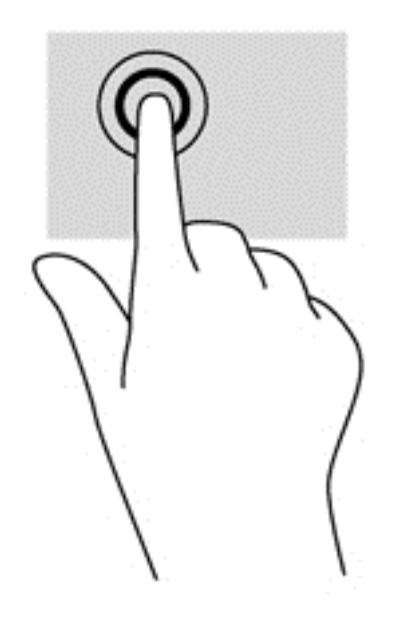

#### <span id="page-35-0"></span>**การเลื อน ่**

การเลื่อนมีประโยชน์สำหรับการขยับขึ้น ลง หรือไปด้านข้างในหน้าเพจหรือรูปภาพ ่

● วางนิ้วสองนิ้วแยกห่างจากกันเล็กน้อยบนโซนทัชแพด แล้วลากขึ้น ลงไปทางซ้าย หรือไปทางขวา

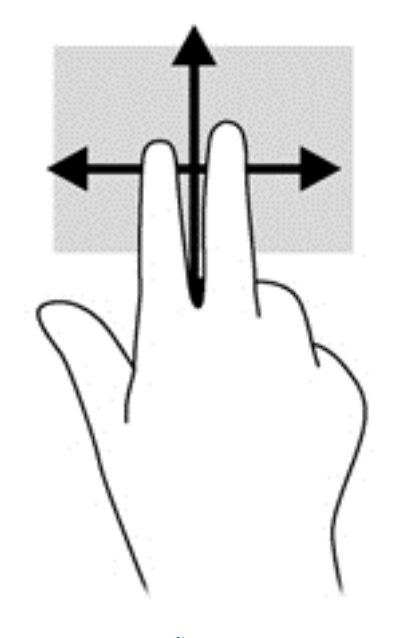

#### **การยอ่ /ขยายด้วยการบี บ 2 นิ ว ้**

การย่อ/ขยายด้วยการบึบ 2 นิ้วจะช่วยให้คุณขยายหรือย่อขนาดรูปภาพหรือข้อความได้

- $\bullet$  ขยายโดยการวางสองนิ้วเข้าด้วยกันบนโซนทัชแพด แล้วเลื่อนนิ้วออกจากกัน
- $\bullet$  ย่อโดยการวางสองนิ้วแยกห่างจากกันบนโซนทัชแพด แล้วเลื่อนนิ้วเข้าหากัน

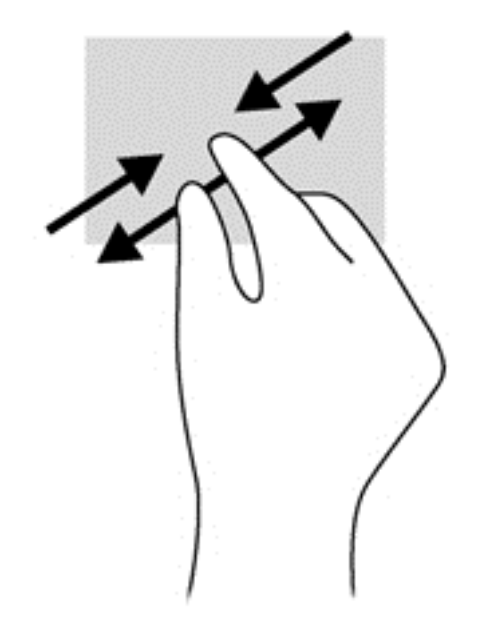
## **การคลิ กด้วย 2 นิ ว ้**

การคลิกด้วย 2 นิ้วจะช่วยให้คุณสามารถเลือกเมนูของรายการที่อยู่บนหน้าจอได้ ์<br>เ

- **หมายเหตุ:** การคลิกด้วย 2 นิ้วจะมีลักษณะการทำงานเหมือนกับการคลิกขวาบนเมาส์์
	- $\bullet$  วางนิ้วสองนิ้วบนโซนทัชแพด และกดนิ้วลงเพื่อเปิดเมนูตัวเลือกสำหรับวัตถุที่เลือก ่ ่

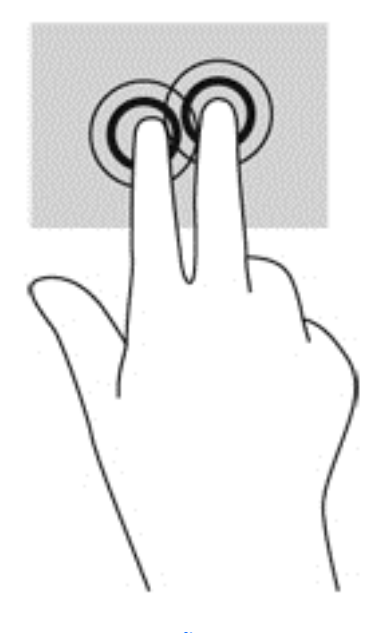

### **การหมุ น (มเฉพาะบางร ี ุ นเท ่ ่ านั น) ้**

ึ การหมุนช่วยให้คุณสามารถหมุนรายการต่างๆ เช่น ภาพถ่าย

● ให้ใช้นิ้วชี้ด้านซ้ายมือเป็นจุดยึดในโซนทัชแพด เลื่อนนิ้วชี้มือขวาของคุณในลักษณะการกวาดจาก 12 นาฬิกาไปยัง 3 ้ ่ ้ นาฬิกา เมื่อต้องการหมุนย้อนกลับให้เลื่อนนิ้วชี้จาก 3 นาฬิกาไปยัง 12 นาฬิกา ่ ่ ้

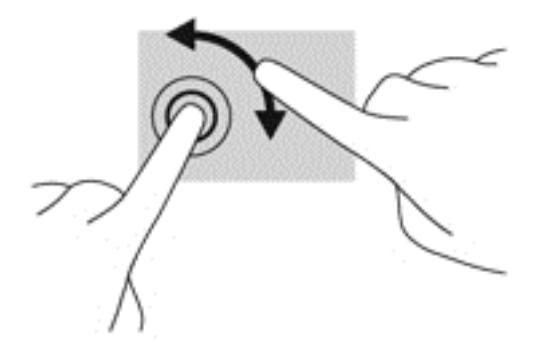

# **การใชแป้ ้ นพิ มพ**

คุณสามารถใช้แป้นพิมพ์และเมาส์เพื่อพิมพ์ เลือกรายการ เลือน และดำเนินการฟังก์ชันต่างๆ ได้เช่นเดียวกับการใช้รูปแบบการ ่ ่ สัมผัส คุณสามารถใช้แป้นพิมพ์ ในการใช้แป้นการดำเนินการและแป้นลัดเพื่อดำเนินการฟังก์ชันที่เฉพาะเจาะจงต่างๆ ได้ ่ ่

**หมายเหตุ :** แป้นพิมพ์ของคุณอาจมีแป้นและฟังก์ชันแป้นพิมพ์แตกต่างจากที่ระบุไว้ **ใ**นเนื้อหาส่วนนี้ ทั้งนี้ขึ้นอยู่กับประเทศ ่ ้ ้ หรือพื้นที่

# **รู จ้ ั กแป้นลั ด**

แป้นลัดเป็นการใช้แป้น <mark>fn **(2)** และแป้น esc **(1)** หรือแป้นฟังก์ชั่นแป้นใดแป้นหนึ่ง **(4)** พร้อมกัน</mark> ่

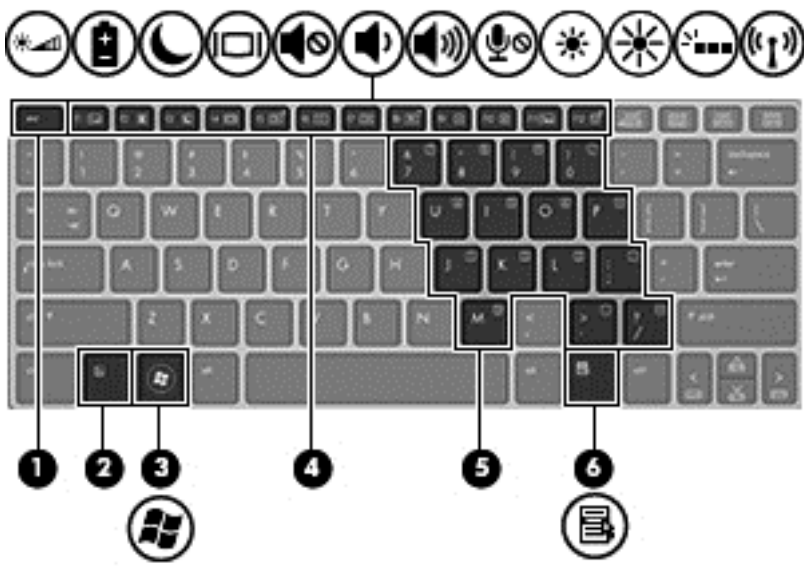

วิธี **็**ช้แป้นลัด

▲ กดแป้น fn สั้นๆ แล้วกดแป้นที่สองของแป้นลัดพร้อมกันสั้นๆ ่

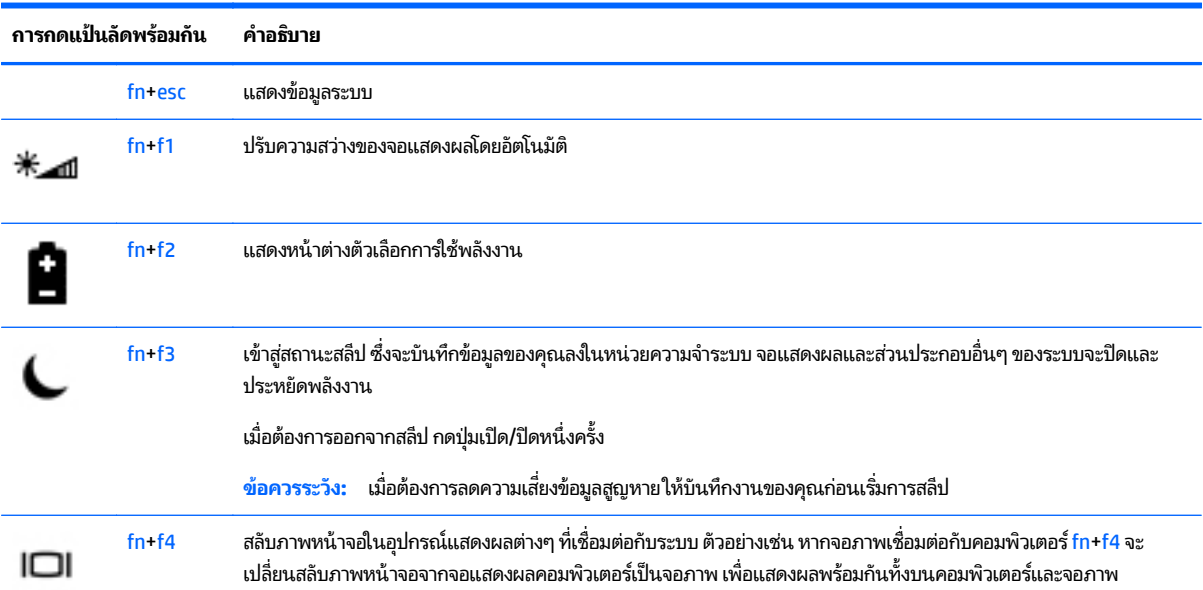

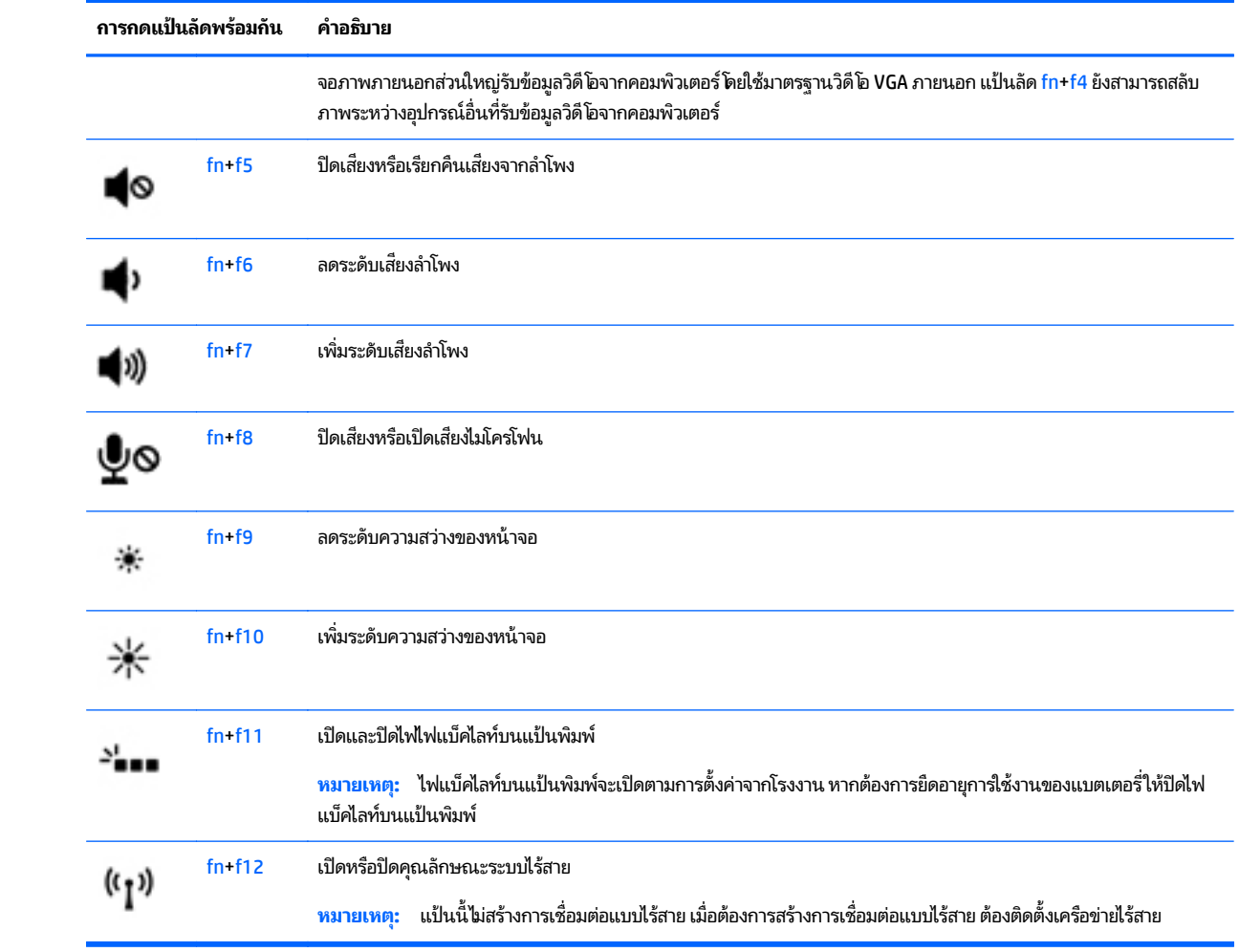

# **การใชค้ ี ยแพด ์**

คอมพิวเตอร์เครื่องนี้มีคีย์แพดตัวเลขแบบฝัง และยังสนับสนุนคีย์แพดตัวเลขเสริมภายนอกหรือแป้นพิมพ์เสริมภายนอกที่มีคีย์ ่ ้ แพดตั วเลขอกดี วย้

# **การใชค้ ี ยแพดต ์ ั วเลขแบบɕง**

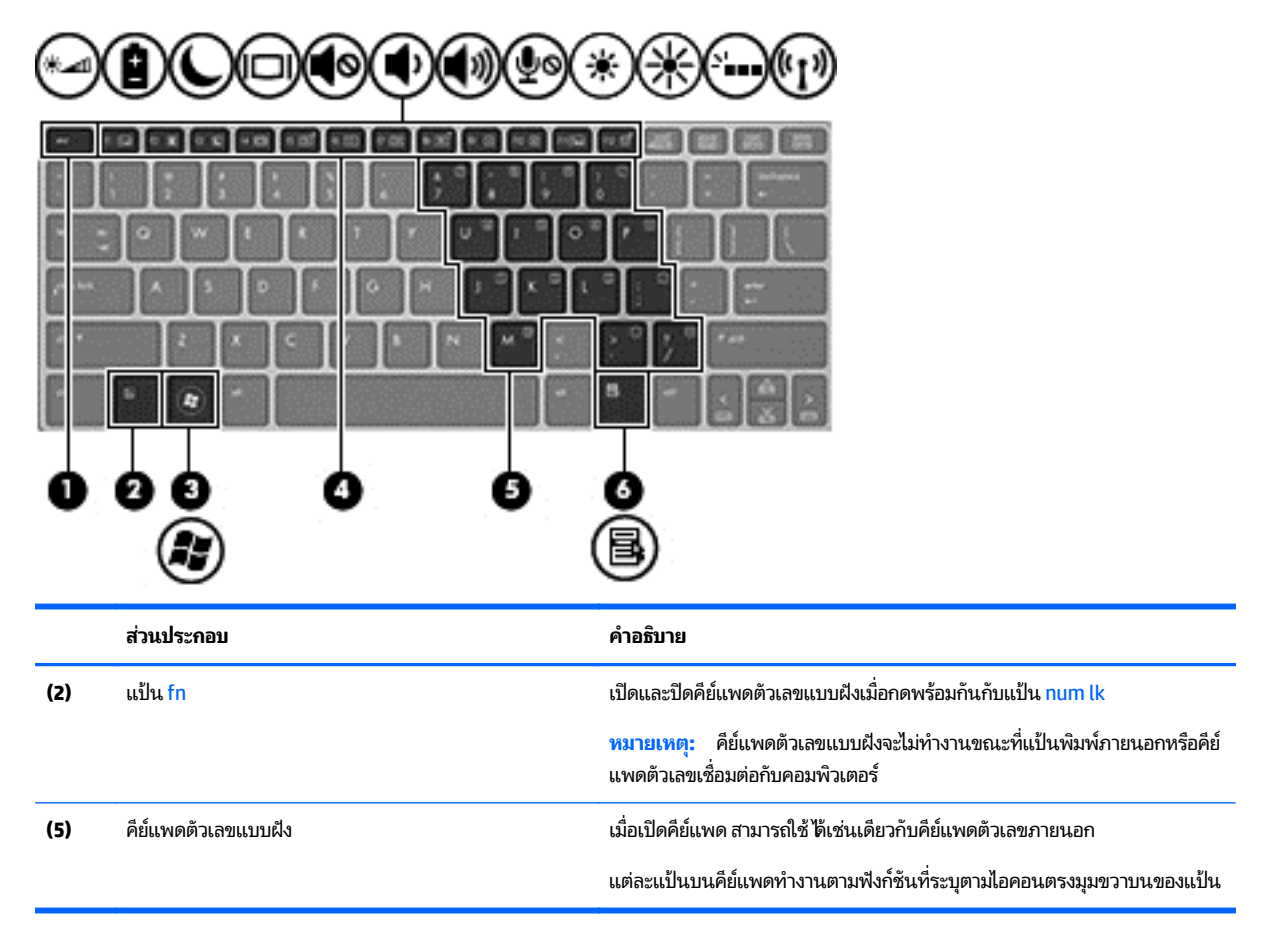

## **การเปิดและปิดคี ยแพดต ์ ั วเลขแบบɕง**

กด fn+num lk เพื่อเปิดคีย์แพดตัวเลขแบบฝัง กด fn+num lk อีกครั้งเพื่อปิดคีย์แพด ่ ่

**หมายเหตุ** <mark>:</mark> คีย์แพดตัวเลขแบบฝังจะถูกปิดขณะที่มีการเชื่อมต่อแป้นพิมพ์ภายนอกหรือคีย์แพดตัวเลขกับคอมพิวเตอร์ ่

## **การสลั บɖงกช์ นของแป ั ้นบนคี ยแพดต ์ ั วเลขแบบɕง**

คุณสามารถสลับฟังก์ชันของแป้นต่างๆ บนคีย์แพดตัวเลขแบบฝังได้ชั่วคราวระหว่างฟังก์ชันแป้นพิมพ์มาตรฐานกับฟังก์ชันคีย์ แพด

- แมื่อต้องการใช้ฟังก์ชันนำทางของแป้นคีย์แพดขณะปิดคีย์แพดให้กดแป้น <mark>fn</mark> ค้างไว้ขณะกำลังกดแป้นคีย์แพด ่
- $\bullet$  อิธีใช้ฟังก์ชันมาตรฐานของแป้นคีย์แพดขณะเปิดคีย์แพด
	- ∘ กดแป้น fn ค้างไว้เพื่อพิมพ์เป็นตัวพิมพ์เล็ก
	- ∘ กดแป้น fn+shift ค้างไว้เพื่อพิมพ์เป็นตัวพิมพ์ ใหญ่ ่

## **การใชค้ ี ยแพดต ์ ั วเลขเสรมภายนอก ิ**

แป้นบนคีย์แพดตัวเลขภายนอกส่วนใหญ่ทำหน้าที่แตกต่างกันโดยขึ้นอยู่กับว่ามีการเปิดหรือปิด num lock (Num lock ปิดตาม การตั้งค่าจากโรงงาน) ตัวอย่างเช่น:

- $\bullet$  แมื่อเปิด num lock แป้นส่วนใหญ่บนคีย์แพดจะพิมพ์เป็นตัวเลข ่
- $\bullet$  แมื่อปิด num lock แป้นส่วนใหญ่บนคีย์แพดจะทำหน้าที่เหมือนปุ่มลูกศร, page up หรือ page down ่ ่

เมื่อเปิด num lock บนคีย์แพดภายนอก ไฟ num lock บนคอมพิวเตอร์จะติดสว่าง เมื่อปิด num lock บนคีย์แพดภายนอก ไฟ ่ ่ num lock บนคอมพิวเตอรัจะดับลง

เมื่อต้องการเปิดหรือปิด num lock บนคีย์แพดภายนอกขณะคุณทำงาน: ่

้ กดแป้น num lk บนคีย์แพดภายนอกไม่ใช่บนคอมพิวเตอร์

# **5 ม ลต มเด ี ี ย ั**

คอมพิวเตอร์ของคุณอาจมีอุปกรณ์ต่อไปนี้: ้

- ลำโพงในตัว
- ไมโครโฟนในตัว
- เว็บแคมในตัว
- ซอฟต์แวร์มัลติมีเดียที่ติดตั้งไว้ก่อนหน้า
- $\bullet$  ปุ่มหรือแป้นมัลติมีเดีย

## **การใชส ้วนควบค ่ ุ มส อบั นทึ ก ื ่**

คุณอาจมีส่วนควบคุมสื่อบันทึกต่อไปนี้ซึ่งทำให้คุณสามารถเล่น หยุดชั่วคราว กรอไปข้างหน้า หรือกรอกลับไฟล์สื่อ ทั้งนี้ขึ้นอยู่กับ ่ ้ ่ ่ รุ่นคอมพิวเตอร์ของคุณ:

- $\bullet$  ปุ่มสื่อบันทึก ่
- แป้นลัดสือบันทึก (แป้นเฉพาะสำหรับกดพร้อมกับแป้น fn) ่
- $\bullet$  แป้นสื่อบันทึก ่

## **เสยง ี**

คอมพิวเตอร์ HP สามารถเล่นซีดีเพลง ดาวน์โหลดและฟังเพลง สตรีมเนื้อหาเสียงจากเว็บ (รวมถึงวิทยุ) บันทึกเสียง หรือมิกซ์เสียง ้ และวิดีโอเพื่อสร้างมัลติมีเดีย เพื่อเพิ่มความเพลิดเพลินในการรับฟังให้เชื่อมต่ออุปกรณ์เสียงภายนอก เช่น ลำโพง หรือชุดหูฟัง ่ ่ ่

## **การเชื อมต่ อลํ าโพง ่**

คุณสามารถเชื่อมต่อลำโพงแบบใช้สายเข้ากับคอมพิวเตอร์ของคุณ โดยเชื่อมต่อเข้ากับพอร์ต USB (หรือแจ็คสัญญาณเสียงออก) ่ ่ บนคอมพิวเตอร์ของคุณ หรือบนชุดเชื่อมต่ออุปกรณ์ ่

ในการเชื่อมต่อลำโพงไร้สายเข้ากับคอมพิวเตอร์ให้ทำตามคำแนะนำจากผู้ผลิตอุปกรณ์ ก่อนที่จะเชื่อมต่ออุปกรณ์เสียง โปรดตรวจ ่ ่ ่ สอบว่าปรับระดับเสียงเรียบร้อยแล้ว

# **การปรบระด ั ั บเสยงี**

คุณสามารถปรับระดับเสียงโดยใช้ส่วนประกอบต่อไปนี้ ทั้งนี้ขึ้นอยู่กับรุ่นคอมพิวเตอร์ของคุณ: ้

- ปุ่มระดั บเสยงี
- แป้นลัดระดับเสียง (แป้นเฉพาะสำหรับกดพร้อมกับแป้น fn)
- $\bullet$  แป้นระดับเสียง
- **คำเตือน! เพื่อป้องกันการบาดเจ็บให้ปรับระดับเสียงก่อนที่จะสวมเฮดโฟน หูฟัง หรือชุดหูฟัง สำหรับข้อมูลเพิ่มเติมเกี่ยวกับ** ่ ่ ่ ความปลอดภัย โปรดดู *ประกาศข้อกำหนด ความปลอดภัย และสิ่งแวดล้อม* เมื่อต้องการเข้าถึงคู่มือผู้ใช้ เลือก **Start** (เริ่ม) **> Help** *่* ่ **and Support** (บริการช่วยเหลือและวิธี ไซ้) **> User Guides** (คู่มือผู้ ไซ้)
- ิ<mark>หมายเหตุ:</mark> นอกจากนี้ยังสามารถควบคุมระดับเสียงผ่านทางระบบปฏิบัติการและบางโปรแกรม ้
- หมายเหตุ: โปรดดู <u>การทำความรู้จักกับคอมพิวเตอร์ของคุณ ในหน้า 4</u> เพื่อหาข้อมูลเพิ่มเติมเกี่ยวกับชนิดของการควบคุมระดับ ่ ่ ี เสียงที่คอมพิวเตอร์ของคุณมี

## **การเชื อมต่ อหู ɖงและไมโครโฟน ่**

คุณสามารถเชื่อมต่อหูฟังแบบใช้สายเข้ากับแจ็คสัญญาณเสียงออก (หูฟัง)/สัญญาณเสียงเข้า (ไมโครโฟน) บนคอมพิวเตอร์ของ ่ คุณ หูฟังที่มีไมโครโฟนในตัวส่วนใหญ่มีจำหน่ายโดยทั่วไป

หากต้องการเชื่อมต่อหูฟังหรือลำโพงแบบไ*ร้สาย*เข้ากับคอมพิวเตอร์ของคุณ ให้ทำตามคำแนะนำจากผู้ผลิตอุปกรณ์นั้นๆ ่ ้

คำ**เตือน! เพื่อป้องกันการบาดเจ็บให้ปรับการตั้งค่าระดับเสียงลงก่อนที่จะใช้หูฟัง หูฟังแบบใส่ <b>ใ**นช่องหู หรือชุดหูฟัง สำหรับ ่ ่ ข้อมูลเพิ่มเติมเกี่ยวกับความปลอดภัย โปรดดู *ประกาศข้อกำหนด ความปลอดภัย และสิ่งแวดล้อม* เมื่อต้องการเข้าเถึงคู่มือนี้ เลือก ่ *่* ่ **เริ ม่ > บรการช ิ วยเหล ่ ื อและวิ ธีชใ ้> คู ม่ อผื ู้ใช้**

# **การตรวจสอบɖงกช์ นเส ั ยงบนคอมพ ี ิ วเตอร ์**

**หมายเหตุ :** เพื่อให้ได้ผลลัพธ์ที่ดีที่สุดในการบันทึกเสียงให้พูดใส่ไมโครโฟนโดยตรงและบันทึกเสียงในบริเวณที่ปราศจากเสียง ่ ่ รบกวน

เมื่อต้องการตรวจสอบฟังก์ชันเสียงบนคอมพิวเตอร์ของคุณให้ปฏิบัติตามขั้นตอนต่อไปนี้: ่ ้

- **1.** เลือก Start (เริ่ม) **> Control Panel** (แผงควบคุม) **> Hardware and Sound** (ฮาร์ดแวร์และเสียง) **> Sound** (เสียง)
- **2.** เมื่อหน้าต่าง Sound (เสียง) เปิดขึ้นให้คลิกแท็บ **Sounds** (เสียง)ในส่วน **Program Events** (ลักษณะการทำงานของ ่ โปรแกรม) เลือกลักษณะการทำงานของเสียงใดๆ เช่น เสียงบิ๊บ หรือเสียงเตือน แล้วคลิกปุ่ม **Test (**ทดสอบ)

คุณควรจะได้ยินเสียงออกทางลำโพงหรือผ่านทางหูฟังที่เชื่อมต่อ ่ ่

เมื่อต้องการตรวจสอบฟังก์ชันการบันทึกเสียงบนคอมพิวเตอร์ของคุณให้ปฏิบัติตามขั้นตอนต่อไปนี้: ่ ้

- <mark>1. เลือก Start (เริ่ม) > All Programs (โปรแกรมทั้งหมด) > Accessories (เบ็ดเตล็ด) > Sound Recorder (ตัวบันทึก</mark> เสียง)
- **2. คลิก Start Recording (เริ่มการบันทึก) และพูดใส <b>่ม**โครโฟน
- **3.** บั ำเนทึกไฟล์ ไว้บนเดสก์ท็อป
- **4.** เปิดโปรแกรมมัลติมิเดีย และเล่นเสียง

เมื่อต้องการยืนยันหรือเปลี่ยนการตั้งค่าเสียงในคอมพิวเตอร์ของคุณ ่ ่

**เ**ลือก Start (เริ่ม) **> Control Panel** (แผงควบคุม) **> Audio** (เสียง)

## **เว บแคม ็**

คอมพิวเตอร์บางเครื่องมีเว็บแคมในตัว ด้วยซอฟต์แวร์ที่ติดตั้งไว้ล่วงหน้า คุณสามารถใช้เว็บแคมเพื่อถ่ายภาพหรือบันทึกวีดีโอ ่ ่ คุณสามารถดูตัวอย่างและบันทึกภาพถ่ายหรือบันทึกวีดีโอได้

ซอฟต์แวร์เว็บแคมช่วยให้คุณสามารถทดลองใช้งานคุณลักษณะต่อไปนี้: ้

- ึ การบันทึกและใช้วิดีโอร่วมกัน
- $\bullet$  การสตรีมวิดี โอด้วยซอฟต์แวร์ข้อความโต้ตอบแบบทันที
- $\bullet$  การถ่ายภาพนิ่ง ่

# **วิ ด ีโอ**

คอมพิวเตอร์ HP ของคุณเป็นอุปกรณ์วิดี โอที่มีคุณภาพ ซึ่งคุณสามารถใช้เพื่อดูวิดี โอแบบสตรีมจากเว็บไซต์ที่ชื่นชอบ และ ่ ่ ่ ดาวน์โหลดวิดีโอและภาพยนตร์เพื่อคู่ในคอมพิวเตอร์ของคุณได้โดยไม่จำเป็นต้องเชื่อมต่อกับเครื่อข่าย ่ ่

เพื่อเพิ่มความเพลิดเพลินในการรับชมให้ ใช้พอร์ตวิดี โอบนคอมพิวเตอร์เชื่อมต่อจอภาพภายนอก โปรเจคเตอร์ หรือโทรทัศน์ ่ ่ คอมพิวเตอร์ของคุณมีพอร์ตวิดี โอภายนอกต่อไปนี้: ้

**DisplayPort** 

ี<mark>สิ่งสำคัญ: โปรดแน่ใจว่าอุปกรณ์ภายนอกได้รับการเชื่อมต่อกับพอร์ตที่ถูกต้องบนคอมพิวเตอร์*โ*ดยใช้สายเชื่อมต่อที่เหมาะสม</mark> **่** ่ ่ ่ หากคุณมีข้อสงสัยให้ตรวจดูคำแนะนำของผู้ผลิตอุปกรณ์

หมายเหตุ: โปรดดู <u>การทำความรู้จักกับคอมพิวเตอร์ของคุณ ในหน้า 4</u> สำหรับข้อมูลเกี่ยวกับพอร์ตวิดี โอของเครื่องคอมพิวเตอร์ ่ ์<br>เ ของคณุ

# **DisplayPort**

DisplayPort เชื่อมต่อคอมพิวเตอร์กับอุปกรณ์เสริมสำหรับวิดี โอหรือเสียง เช่น โทรทัศน์ความละเอียดสูง หรือกับส่วนประกอบ ่ ดิจิทัลหรือเสียงที่ใช้งานร่วมกันได้ DisplayPort ให้ประสิทธิภาพที่เหนือกว่าพอร์ตจอภาพภายนอก VGA และปรับปรุงการเชื่อมต่อ ่ ่ ่ แบบดจิทิั ล

**หมายเหตุ :** เมื่อต้องการรับส่งสัญญาณวิดีโอและ/หรือเสียงผ่าน DisplayPort คุณจะต้องใช้สาย DisplayPort (ซื้อแยกต่าง ่ ้ หาก)

**หมายเหตุ:** อุปกรณ์ DisplayPort สามารถเชื่อมต่อกับพอร์ต DisplayPort บนคอมพิวเตอร์ ข้อมูลที่ปรากฏบนหน้าจอ ่ คอมพิวเตอร์อาจแสดงบนอุปกรณ์ DisplayPort ในเวลาเดียวกัน

วิธีเชื่อมต่ออุปกรณ์วิดี โอหรือเสียงเข้ากับ DisplayPort ่

**1.** เชื่อมต่อปลายด้านหนึ่งของสาย DisplayPort เข้ากับพอรัต DisplayPort บนคอมพิวเตอรั ่ ่

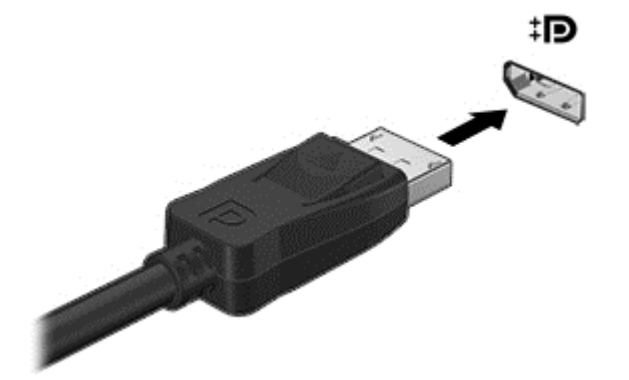

- **2.** ต่อปลายสายอีกด้านเข้ากับอุปกรณ์แสดงผลระบบดิจิตอล
- **3.** กด fn+f4 เพื่อสลับภาพหน้าจอคอมพิวเตอรัระหว่างการแสดงผล 4 สถานะ
	- **เฉพาะหน้าจอพีซี:** ดูภาพหน้าจอบนคอมพิวเตอร์เท่านั้น ้
	- **ทำสำเนา:** ดูภาพหน้าจอพร้อมๆ กัน *ทั้ง* บนคอมพิวเตอร์และอุปกรณ์ภายนอก
	- **ขยายภาพ:** ดูภาพหน้าจอที่ขยายภาพ ทั้ง บนคอมพิวเตอร์และอุปกรณ์ภายนอก
	- **<b>เฉพาะหน้าจอทิสอง:** ดูภาพหน้าจอบนอุปกรณ์ภายนอกเท่านั้น **่** ้

สถานะการแสดงผลจะเปลี่ยนแปลงไปในแต่ละครั้งที่คุณกด fn+f4 ่

**หมายเหตุ:** เพื่อให้ได้ผลลัพธ์ที่ดีที่สุดโดยเฉพาะอย่างยิ่งหากคุณเลือกตัวเลือก "ขยายภาพ"ให้ปรับความละเอียดของหน้า ่ ่ ่ จอของอุปกรณ์ภายนอกดังต่อไปนี้ เลือก **เริ่ม > แผงควบคุม > ลักษณะที่ปรากฏและการตั้งค่าส่วนบุคคล** จาก **การ ่ ้ แสดงผล** เลอกื **ปรบความละเอ ั ี ยดหน้าจอ**

**หมายเหตุ :** หากต้องการถอดสายอุปกรณ์ให้กดปุ่มเปิดหัวต่อลงเพื่อถอดสายอุปกรณ์ออกจากเครื่องคอมพิวเตอร์ ่ ์<br>เ

## **การค้ นหาและการเชื อมต่ อจอแสดงผลแบบใชสายโดยใช ้ ้MultiStream Transport ่**

MultiStream Transport (MST) ช่วยให้คุณสามารถเชื่อมต่อจอแสดงผลแบบใช้สายหลายจอกับคอมพิวเตอร์ของคุณ โดยเชื่อม ่ ่ ต่อกับ VGA หรือ Displayport บนคอมพิวเตอร์ของคุณ และกับ VGA หรือ Displayport บนฮับภายนอกหรือชุดเชื่อมต่ออุปกรณ์ ่ คุณสามารถเชื่อมต่อได้หลายวิธี ขึ้นอยู่กับชนิดของคอนโทรลเลอร์การแสดงผลที่ติดตั้งไว้บนคอมพิวเตอร์ของคุณ และขึ้นอยู่กับว่า ่ คอมพิวเตอร์ของคุณมีฮับในตัวหรือไม่ ไปที่ตัวจัดการอุปกรณ์เพื่อดูรายการฮาร์ดแวร์ติดตั้งบนคอมพิวเตอร์ของคุณ ่

- **1.** เลอกื **เริ ม่ > แผงควบคุ ม**
- **2. เลือก <b>ระบบและความปลอดภัย** เลือก **ระบบ** และจากนั้น คลิก **Device Manager** ในคอลัมน์ด้านซ้าย ้

#### **เชื อมต่ อจอแสดงผลกั บคอมพิ วเตอรท์ี มกราฟ ี ิก Intel (ที มฮี บเสร ั มิ) ่ ่ ่**

**หมายเหตุ:** คอนโทรลเลอร์กราฟิกของ Intel ทำให้เชื่อมต่ออุปกรณ์แสดงผลภายนอกได้ถึง 3 ชิ้น ่

โนการตั้งค่าจอแสดงผลหลายจอให้ปฏิบัติตามขั้นตอนต่อไปนี้: ้

- **1.** เชื่อมต่อฮับภายนอก (ซื้อแยกต่างหาก) เข้ากับ DisplayPort บนคอมพิวเตอร์ของคุณด้วยสาย DP-to-DP (ซื้อแยกต่าง ่ ้ ้ หาก) ตรวจสอบให้แน่ ใจว่าได้เชื่อมต่ออะแดปเตอร์ ฟฟ้าสำหรับฮับเข้ากับแหล่งจ่ายไฟ AC แล้ว ่
- **2.** เชื่อมต่ออุปกรณ์แสดงผลภายนอกเข้ากับพอร์ต VGA หรือ DisplayPorts บนฮับ ่
- <mark>3.</mark> เมื่อ Windows ตรวจพบว่าจอภาพเชื่อมต่อกับฮับ DP กล่องโต้ตอบ **การแจ้งเตือน Topology DisplayPort** จะปรากฏขึ้น ่ ่ คลิกที่ตัวเลือกที่เหมาะสมเพื่อกำหนดค่าจอแสดงผลของคุณ ตัวเลือกสำหรับการแสดงผลหลายจอรวมถึง **ทำสำเนา** ซึ่งจะ ่ ่ ่ แสดงหน้าจอคอมพิวเตอร์บนจอแสดงผลทั้งหมดที่เปิดใช้งานอยู่ หรือ **ขยาย** ซึ่งจะขยายภาพหน้าจอไปยังจอแสดงผล ่ ่ ทั้งหมดที่เปิดใช้งานอยู่ ่
- **หมายเหตุ:** หากคุณไม่เห็นกล่องโต้ตอบนี้ ตรวจสอบดูให้แน่ใจว่าอุปกรณ์ภายนอกแต่ละตัวเชื่อมต่ออยู่กับพอร์ตที่ถูกต้อ ่ งบนฮับ สำหรับข้อมูลเพิ่มเติมให้กด fn+f4 จากนั้นปฏิบัติตามคำแนะนำที่ปรากฏบนหน้าจอ ้

#### **เชื อมต่ อจอแสดงผลคอมพิ วเตอรท์ี มี กราฟิก Intel (ที มฮี บในต ั ั ว) ่ ่ ่**

โดยการใช้ฮับภายในของคุณและคอนโทรลเลอร์การแสดงผล Intel คุณสามารถเชื่อมต่ออุปกรณ์แสดงผลได้ถึง 3 ตัวในการ ่ กำหนดค่าต่อไปนิ่: ้

- $\bullet$  จอภาพ DP ความละเอียด 1920 x 1200 สองจอ + จอภาพ VGA ความละเอียด 1920 x 1200 หนึ่งจอชุดเชื้อมต่ออุปกรณ์ ่ ่ เสรมิ
- $\bullet$  จอภาพ DP ความละเอียด 2560 x 1600 หนึ่งจอ + จอภาพ VGA ความละเอียด 1920 x 1200 หนึ่งจอเชื่อมต่อกับชุดเชื่อม ่ ่ ่ ่ ต่ออุปกรณ์เสริม

โนการตั้งค่าจอแสดงผลหลายจอให้ปฏิบัติตามขั้นตอนต่อไปนี้: ้

- **1.** เชื่อมต่ออุปกรณ์แสดงผลภายนอกเข้ากับพอร์ต VGA หรือ Displayport (DP) บนฐานของคอมพิวเตอร์หรือชุดเชื่อมต่อ ่ ่ อปกรณ์
- **2.** เมื ่ ือ Windows ตรวจพบว่าจอภาพเชื่อมต่อกับฮับ DP กล่องโต้ตอบ **การแจ้งเตือน Topology DisplayPort** จะปรากฏขึ้น ่ คลิกที่ตัวเลือกที่เหมาะสมเพื่อกำหนดค่าจอแสดงผลของคุณ ตัวเลือกสำหรับการแสดงผลหลายจอรวมถึง **ทำสำเนา** ซึ่งจะ ่ ่ ่ แสดงหน้าจอคอมพิวเตอร์บนจอแสดงผลทั้งหมดที่เปิดใช้งานอยู่ หรือ **ขยาย** ซึ่งจะขยายภาพหน้าจอไปยังจอแสดงผล ่ ่ ทั้งหมดที่เปิดใช้งานอยู่ ่

**หมายเหตุ:** หากคุณไม่เห็นกล่องโต้ตอบนี้ ตรวจสอบดูให้แน่ใจว่าอุปกรณ์ภายนอกแต่ละตัวเชื่อมต่ออยู่กับพอร์ตที่ถูกต้อ ่ งบนฮับ สำหรับข้อมูลเพิ่มเติม จากหน้าจอเริ่มต้น กดปุ่ม <mark>fn+f4 จากนั้น ปฏิบั</mark>ติตามคำแนะนำบนหน้าจอ ้

## **6 การจ ดการพล งงาน ั**

**หมายเหตุ:** คอมพิวเตอร์อาจมีปุ่มเปิด/ปิด หรือสวิตช์เปิด/ปิดในคู่มือนี้จะใช้คำว่า*ปุ่มเปิด/ปิด*สำหรับตัวควบคุมการเปิดปิดทั้ง ้ สองชนดิ

## **การปิดเคร องคอมพ ่ ิ วเตอร ื**

**ข้อควรระวัง: ข้อมูลที่ไม่ได้บันทึกไว้จะสูญหายเมื่อปิดเครื่องคอมพิวเตอร์** ่ ่ ่

คำสั่งปิดเครื่องจะปิดโปรแกรมทั้งหมดที่เปิดอยู่ รวมถึงระบบปฏิบัติการ แล้วปิดจอแสดงผลและคอมพิวเตอร์ ่ ่ ่

ปิดเครื่องคอมพิวเตอร์ภายํไต้สภาวะต่อไปนิ่: ่ ้

- $\bullet$  เมื่อคุณจำเป็นที่จะต้องเปลี่ยนแบตเตอรี่หรือเข้าถึงส่วนประกอบภายในคอมพิวเตอร์ ่ ่ ่
- $\bullet$  แมื่อคุณเชื่อมต่ออุปกรณ์ฮาร์ดแวร์ภายนอกที่ไม่ได้เชื่อมต่อกับพอร์ต Universal Serial Bus (USB) ่ ่ ่ ่
- $\bullet$  เมื่อคอมพิวเตอร์จะไม่ ได้ใช้งานและจะถอดปลั๊กเชื่อมต่อแหล่งจ่ายไฟภายนอกเป็นเวลานาน ่ ่

แม้ว่าคุณจะสามารถปิดเครื่องคอมพิวเตอร์ โดยใช้ปุ่มเปิด/ปิดได้ แต่ขั้นตอนที่แนะนำคือ ให้ ใช้คำสั่งปิดเครื่องใน Windows ์<br>เ ่ ์<br>E

<mark>หมายเหตุ:</mark> หากคอมพิวเตอร์อยู่ ในสถานะสลิปหรือไฮเบอร์เนต คุณจะต้องออกจากสถานะดังกล่าวเสียก่อน จึงจะสามารถทำการ ปิดเครื่องได้ด้วยการกดที่ปุ่มเปิด/ปิด ่

- **1.** บั นทึกงานและปิดโปรแกรมประยุกต์ที่เปิดอยู่ทั้งหมด ่
- <mark>2. เ</mark>ลือก Start (เริ่ม) **> Shut Down** (ปิดเครื่อง) ์<br>เ

หากคอมพิวเตอร์ ไม่ตอบสนองและคุณไม่สามารถปิดคอมพิวเตอร์ด้วยขั้นตอนดังกล่าวให้ลองทำตามขั้นตอนการปิดเครื่อง ่ ฉุกเฉินตามลำดับที่ให้ไว้ ่

- กดปุ่ม ctrl+alt+delete คลิกไอคอน **Power** (เปิด/ปิด) จากนั้นคลิก **ปิดเครื่อง** ้ **่**
- คดปุ่มเปิด/ปิดเครื่องค้างไว้อย่างน้อย 5 วินาที ่
- ถอดปลั๊กคอมพิวเตอร์ออกจากแหล่งจ่ายไฟภายนอก
- ในรุ่นที่มีแบตเตอรี่ที่ผู้ใช้เปลี่ยนได้ให้ถอดแบตเตอรี่ ่

## **การตั งคาต่ ั วเล อกการใชพล ้ ั งงาน ้**

# **การใชสถานะประหย ้ ั ดพลั งงาน**

โหมดสลิปถูกเปิดใช้งานจากโรงงาน

เมื่อโหมดสลิปถูกเรียกใช้งานไฟแสดงสถานะเปิด/ปิดจะกะพริบและหน้าจอจะว่างเปล่า งานของคุณจะถูกบันทึกไว้ ในหน่วยความ ่ จำ

- **ข้อควรระวัง: เพื่อป้องกันปัญหาคุณภาพที่ลดลงของระบบเสียงและวิดีโอ การสูญเสียฟังก์ชันการเล่นเสียงและวิดีโอ หรือการ** ่ ่ สูญเสียข้อมูล ห้ามเข้าสู่สถานะสลิปในขณะที่กำลังอ่านหรือเขียนข้อมูลไปยังดิสก์หรือเมมโมรี่การ์ด
- **หมายเหตุ:** คุณไม่สามารถทำการเชื่อมต่อเครือข่ายใดๆ หรือเรียกใช้ฟังก์ชันใดๆ ของคอมพิวเตอร์ **ใ**นขณะที่คอมพิวเตอร์อยู่ ใน ่ สถานะสลปี

### **lntel Rapid Start Technology (มีเฉ**พาะบางรุ่นเท่านั้น) **้**

เฉพาะบางรุ่น คุณลักษณะ Intel Rapid Start Technology (RST) จะถูกเปิดใช้งานโดยค่าเริ่มต้น Rapid Start Technology จะช่วยให้คอมพิวเตอร์ของคุณสามารถทำงานต่อได้อย่างรวดเร็วหลังจากไม่มีการใช้งาน

Rapid Start Technology จัดการตัวเลือกประหยัดพลังงานของคุณดังต่อไปนี้: ้

- $\bullet$  สลีป—Rapid Start Technology อนุญาตให้คุณเลือกสถานะสลีป เมื่อต้องการออกจากสลีปให้กดปุ่มใดๆ เปิดใช้งานทัช ่ แพด หรือกดปุ่มเปิด/ปิดเร็วๆ
- ไฮเบอร์เนต—Rapid Start Technology จะเริ่มโหมดไฮเบอร์เนตหลังจากไม่มีการใช้งานเครื่องระยะหนึ่งในขณะที่เครื่อง ่ ่ ่ ์<br>เ อยู่ ในสถานะสลิปโดยใช้พลังงานจากแบตเตอรี่หรือแหล่งจ่ายไฟภายนอก หรือเมื่อระดับแบตเตอรี่ถึงขั้นวิกฤต หลังจากเริ่ม ่ สถานะไฮเบอร์เนตแล้ว โปรดกดปุ่มเปิด/ปิดเพื่อกลับมาทำงานของคุณต่อ ่

**หมายเหตุ: Rapid Start Technology สามารถปิดใช้งานได้ ใน Setup Utility (BIOS) หากคุณต้องการเข้าสู่สถานะไฮเบอร์** เนตด้วยตนเอง คุณต้องเปิดใช้งานสถานะไฮเบอร์เนตโดยผู้ ใช้ โดยใช้ ตัวเลือกการใช้พลังงาน โปรดดู <u>การเข้าสู่[และออกจากโหมดไฮ](#page-48-0)</u> ีเบอร์เนตในหน้า 39

# **การเขาส้ ู และออกจากสถานะสล ่ ี ป**

ขณะที่เปิดคอมพิวเตอร์ คุณสามารถเริ่มสถานะสลีปด้วยวิธีการดังต่อไปนี้: ่ ้

- $\bullet$  กดปุ่มเปิด/ปิด
- $\bullet$  ปิดจอแสดงผล
- $\bullet$  เลือก **Start** (เริ่ม) จากนั้นคลิกที่ลูกศรข้างปุ่ม Shut down (ปิดเครื่อง) แล้วคลิก **Sleep** (สลีป) ้ ่ ์<br>เ

การออกจากโหมดสลปี

- กดปุ่มเปิด/ปิดเร็วๆ
- หากจอแสดงผลปิดอยู่ให้เปิดจอแสดงผล
- ึ กดแป้นใดก็ได้บนแป้นพิมพ์
- $\bullet$  แตะหรือกวาดที่แผงสัมผัส

เมื่อคอมพิวเตอร์ออกจากโหมดสลิปไฟสถานะเปิด/ปิดจะสว่างขึ้น และคอมพิวเตอร์จะกลับมาที่หน้าจอตรงจุดที่คุณหยุดการ ่ ทำงานเอาไว้

<span id="page-48-0"></span>**หมายเหตุ:** หากคุณตั้งค่าให้ ใส่รหัสผ่านเมื่อคอมพิวเตอร์กลับมาทำงานอีกครั้ง คุณจะต้องป้อนรหัสผ่าน Windows เสียก่อน ่ คอมพิวเตอร์จึงจะกลับมาที่หน้าจอ

# **การเขาส้ ู และออกจากโหมดไฮเบอร ่ เนต ์**

ระบบถูกตั้งค่าจากโรงงานให้เริ่มสถานะไฮเบอร์เนตหลังจากที่คอมพิวเตอร์ ไม่ได้ถูกใช้งานในช่วงเวลาหนึ่งเมื่อทำงานโดยใช้ ่ ่ พลังงานจากแบตเตอรี่หรือใช้กระแสไฟจากภายนอก หรือเมื่อระดับแบตเตอรี่ถึงขั้นวิกฤต ่

คุณสามารถเปลี่ยนการตั้งค่าพลังงานและการหมดเวลาได้ ในแผงควบคุมของ Windows ่

การเริ่มโหมดไฮเบอร์เนต

▲ เลือก **Start** (เริ่ม) จากนั้นคลิกที่ลูกศรข้างปุ่ม Shut down (ปิดเครื่อง) แล้วคลิก **Hibernate** (ไฮเบอร์เนต) ้ ่ ่

การออกจากโหมดไฮเบอร์เนต

▲ กดปุ่มเปิ ด/ปิ ดเรวๆ็

ไฟสถานะเปิด/ปิดจะสว่างขึ้น และงานของคุณจะกลับมาที่หน้าจอตรงจุดที่คุณหยุดการทำงานเอาไว้

**หมายเหตุ:** หากคุณตั้งค่าให้ ใส่รหัสผ่านเมื่อคอมพิวเตอร์กลับมาทำงานอีกครั้ง คุณจะต้องป้อนรหัสผ่าน Windows เสียก่อน ่ งานของคุณจึงจะกลับมาที่หน้าจอ

### **การใชต้ ั ววั ดพลั งงานและการตั งค่ าการใช้พลั งงาน ้**

ตัววัดพลังงานอยู่ในส่วนของการแจ้งเตือนด้านขวาสุดของทาสก์บาร์ให้คุณเข้าถึงการตั้งค่าพลังงานและดูประจุไฟฟ้าที่เหลืออยู่ใน ่ แบตเตอริ'ด้อย่างรวดเร็ว **่** 

- เมื่อต้องการแสดงเปอร์เซ็นต์ของประจุไฟฟ้าที่เหลืออยู่ ในแบตเตอรี่และแผนการใช้พลังงานปัจจุบัน ให้ชี้ ไปที่ ไอคอนตัววัด ่ ่ ้ **่** พลั งงาน
- $\bullet$  แมื่อต้องการใช้ Power Options (ตัวเลือกการใช้พลังงาน) หรือเปลี่ยนแผนการใช้พลังงานให้คลิกไอคอนตัววัดพลังงาน ่ ่ และเลือกตัวเลือกจากรายการ

ไอคอนตัววัดพลังงานที่แตกต่างกันบ่งชี้ว่าคอมพิวเตอร์กำลังทำงานโดยใช้แบตเตอรี่หรือกระแส่ไฟภายนอก นอกจากนี้ไอคอนดัง ้ ้ กล่าวยังแสดงข้อความว่าแบตเตอรื่อยู่ ในระดับต่ำหรือถึงขั้นวิกฤตหรือไม่ ์<br>ถึ **่** 

#### **การตั งค่ าการป้องกั นด้วยรหั สผานเม ่ ื อกลั บมาทํ างานอี กครั ง้ ้ ่**

เมื่อต้องการตั้งค่าคอมพิวเตอร์ ให้เรียกหารหัสผ่านเมื่อออกจากสถานะสลีปหรือไฮเบอร์เนตให้ปฏิบัติตามขั้นตอนต่อไปนี้: ่ ่ ้

- **1.** เลือก Start (เริ่ม) **> Control Panel** (แผงควบคุม) **> System and Security** (ระบบและความปลอดภัย) **> Power Options** (ตัวเลือกการใช้พลังงาน)
- <mark>2.</mark> ในบานหน้าต่างซ้ายให้คลิก **Require a password on wakeup** (ต้องใส่รหัสผ่านเมื่อกลับมาทำงานอีกครั้ง) ่
- <mark>3.</mark> คลิก **Change Settings that are currently unavailable** (เปลี่ยนแปลงการตั้งค่าที่ ไม่พร้อมใช้งานในปัจจุบัน) ่ ่
- **4. คลิก <b>Require a password** (ต้องใช้รหัสผ่าน) (แนะนำ)

หมายเหตุ: หากคุณต้องการสร้างรหัสผ่านบัญชีผู้ใช้หรือเปลี่ยนรหัสผ่านบัญชีผู้ใช้ปัจจุบันให้คลิก **Create or change** ่ **your user account password** (สร้างหรือเปลี่ยนรหัสผ่านผู้ใช้ของคุณ) แล้วปฏิบัติตามคำแนะนำบนหน้าจอ หากคุณไม่ ่ ต้องการสร้างหรือเปลี่ยนรหัสผ่านบัญชีผู้ใช้ให้ ไปยังขั้นตอนที่ 5 ่

**5. คลิก Save changes** (บันทึกการเปลี่ยนแปลง) ่

# **การใชพล้ ั งงานแบตเตอรี**

**คำเตือน! เพื่อลดปัญหาด้านความปลอดภัยที่อาจเกิดขึ้นให้ใช้เฉพาะแบตเตอรี่ที่ได้รับมาพร้อมคอมพิวเตอร์ แบตเตอรี่ที่เปลี่ยน** ่ ่ ่ ่ ่ ทดแทนจาก HP หรือแบตเตอรี่ที่ใช้งานร่วมกันได้ซึ่งซื้อจาก HP เท่านั้น ่ ่ ้ ้

คอมพิวเตอร์ทำงานโดยใช้พลังงานแบตเตอรี่ เมื่อไม่ ได้เสียบคอมพิวเตอร์เข้ากับแหล่งจ่ายไฟ AC ภายนอก อายุการใช้งาน ่ แบตเตอรี่ของคอมพิวเตอร์จะแตกต่างกันไป ขึ้นอยู่กับการตั้งค่าการจัดการพลังงาน การเรียกใช้ ปิรแกรม ความสว่างของจอแสดง ผล อุปกรณ์ภายนอกที่เชื่อมต่อกับคอมพิวเตอร์ และปัจจัยอื่นๆ การเก็บแบตเตอรี่ ไว้ ในคอมพิวเตอร์ขณะเสียบปลั๊กไฟ AC จะ ่ ่ ่<br>| ่ เป็นการชาร์จไฟแบตเตอรี่ และปกป้องงานของคุณในกรณีที่ไฟฟ้าดับเช่นกัน หากคอมพิวเตอร์มีแบตเตอรี่ที่ชาร์จไฟและใช้แหล่ง ่ จ่ายไฟ AC ภายนอก คอมพิวเตอร์ก็จะเปลี่ยนไปไช้พลังงานแบตเตอรี โดยอัตโนมัติหากถอดสายเชื่อมต่ออะแดปเตอร์ AC ออกจาก ่ ่ ่ คอมพิวเตอร์ หรือเมื่อไม่มีกระแสไฟจาก AC ่

**หมายเหตุ:** เวลาถอดปลั๊กแหล่งจ่ายไฟ AC ความสว่างของจอแสดงผลจะลดลงโดยอัตโนมัติเพื่อยืดอายุการใช้งานแบตเตอรี่

#### **การหาข้ อมู ลแบตเตอรี เพิ มเติ ม ่ ่**

Help and Support (บริการช่วยเหลือและวิธี ซี่) มีเครื่องมือและข้อมูลเกี่ยวกับแบตเตอรี่ต่อไปนี้ ์<br>เ ่

- $\bullet$  เครื่องมือการตรวจสอบแบตเตอรีสำหรับทดสอบประสิทธิภาพของแบตเตอรี ่ ่
- ข้อมูลเกี่ยวกับการปรับเทียบ การจัดการพลังงาน และการดูแลรักษาและจัดเก็บอย่างเหมาะสมเพื่อยืดอายุการใช้งานของ ่ ่ แบตเตอรี่
- ข้อมูลเกี่ยวกับชนิดของแบตเตอรี่ คุณลักษณะเฉพาะ วงจรการใช้งาน และความจุ ่

การเข้าถึงข้อมูลแบตเตอรี: ่

<u>ี▲ เลือก Start (เริ่ม</u>) > Help and Support (บริการช่วยเหลือและวิธีใช้) > Learn (เรียนรู้) > Power Plans: Frequently **Asked Questions** (แผนการใช้พลังงาน: คำถามที่ถามบ่อย)

## **การใชการตรวจสอบแบตเตอร ้ ี**

Help and Support (บริการช่วยเหลือและวิธีใช้) มีข้อมูลเกี่ยวกับสถานะของแบตเตอรี่ที่ติดตั้งไว้ ในคอมพิวเตอร์ ่

การเรียกใช้การตรวจสอบแบตเตอรี: ่

- **1. เ**ชื่อมต่อคอมพิวเตอร์กับอะแดปเตอร์ AC ่
- <mark>หมายเหตุ:</mark> จะต้องเชื่อมต่อคอมพิวเตอร์เข้ากับแหล่งจ่ายไฟภายนอกเพื่อให้ Battery Check (การตรวจสอบแบตเตอรี่) ่ ่ ่ ทำงานได้อย่างเหมาะสม
- **2.** เลอกื **Start** (เร ิม่ ) **> Help and Support**(บรการช ิ วยเหล ่ อและว ื ธิีใช) ้**> Troubleshoot**(แก้ไขɔญหา) **> Power, Thermal and Mechanical** (พลังงาน ความร้อน และกลไก)
- **3.** คลิกแท็บ **Power** (พลังงาน) แล้วคลิก **Battery Check** ( การตรวจสอบแบตเตอรี) ่

การตรวจสอบแบตเตอรี่จะตรวจสอบแบตเตอรี่และเซลล์ของแบตเตอรี่เพื่อดูว่าทำงานได้อย่างเหมาะสมหรือไม่ แล้วรายงานผลการ ่ ่ ่ ตรวจสอบ

### **การแสดงประจุ ไฟฟ้าที เหลื ออยู่ในแบตเตอรี ่**

▲ วางตัวชี้เมาส์ ไว้เหนือไอคอนมิเตอร์พลังงานบนเดสก์ท็อป Windowsในพื้นที่แจ้งเตือนที่ด้านขวาสุดของแถบงาน ้

## **การเพิ มเวลาคายประจุ ไฟฟ้าในแบตเตอรี ่**

เวลาที่ ใช้ ในการคายประจุไฟฟ้าแบตเตอรี่แตกต่างกันไป ขึ้นอยู่กับคุณลักษณะที่คุณใช้ ในขณะที่คุณกำลังใช้พลังงานจาก ่ แบตเตอรี่ เวลาสูงสุดที่ใช้ ในการคายประจุไฟฟ้าจะค่อยๆ ลดลง เนื่องจากความจุของแบตเตอรี่จะลดลงตามปกติ ่ ่ ่

เคล็ดลับสำหรับการเพิ่มเวลาคายประจุไฟฟ้าในแบตเตอรี่: ่

- ำปรับลดความสว่างของจอแสดงผล
- ถอดแบตเตอรี่ออกจากเครื่องคอมพิวเตอร์เมื่อไม่ได้ใช้งานหรือชาร์จไฟ ถ้าคอมพิวเตอร์มีแบตเตอรี่ที่ผู้ใช้เปลี่ยนได้ ่ ่ ่ ่
- จัดเก็บแบตเตอรี่ที่ผู้ใช้เปลี่ยนได้ ไว้ ในที่เย็นและแห้ง ่ ่
- **•** เลือกการตั้งค่า **Power saver** (ประหยัดพลังงาน)ใน Power Options (ตัวเลือกการใช้พลังงาน)

### **การจั ดการระดั บแบตเตอรี เหลื อน้อย ่**

ข้อมูลในส่วนนี้อธิบายเกี่ยวกับการแจ้งเตือนและการตอบสนองของระบบตามค่าที่ตั้งไว้จากโรงงาน สามารถเปลี่ยนแปลงการแจ้ง ้ ่ ่ เตือนเกี่ยวกับแบตเตอรี่เหลือน้อยและการตอบสนองของระบบได้ โดยใช้ตัวเลือกการใช้พลังงาน การกำหนดลักษณะที่ตั้งค่าโดยใช้ ่ ่ ตัวเลือกการใช้พลังงานจะไม่ส่งผลกระทบต่อไฟแสดงสถานะ

### **การระบุ ระดั บแบตเตอรี เหลื อน้อย ่**

เมื่อแบตเตอรี่ที่เป็นแหล่งพลังงานเดียวสำหรับคอมพิวเตอร์เหลืออยู่น้อยหรือถึงขั้นวิกฤต ลักษณะการทำงานต่อไปนี้จะเกิดขึ้น: ่ ่ ้

● ไฟแบตเตอรี่ (มีเฉพาะในบางรุ่นเท่านั้น) จะแสดงระดับแบตเตอรี่ต่ำหรือถึงขั้นวิกฤต ้ ่

หรือ

- ไอคอนตัววัดพลังงานในพื้นที่แจ้งเตือนจะแสดงการแจ้งเตือนระดับแบตเตอรี่ต่ำหรือถึงขั้นวิกฤต **่**
- **③ หมายเหตุ: :** สำหรับข้อมูลเพิ่มเติมเกี่ยวกับการใช้ตัววัดพลังงานโปรดดู <u>การใช้ตัววัดพลั[งงานและการตั](#page-48-0)้งค่าการใช้พลังงาน</u> ่ ึในหน้า 39

หากคอมพิวเตอร์เปิดอยู่หรืออยู่ ในสถานะสลีป คอมพิวเตอร์ก็ย้งอยู่ ในสถานะสลีปในช่วงสั้นๆ จากนั้นจะปิดการทำงานและสูญเสีย ้ ข้อมูลใดๆ ที่ ไม่ ได้บันทึกไว้ ่

### **การแก้ไขɔญหาระดั บแบตเตอรี เหลื อน้อย ่**

### **การแก้ไขɔญหาระดั บแบตเตอรี เหลื อน้อยเมื อแหล่ งจายไฟภายนอกพร ่ อมใช ้ งาน ้ ่**

- ▲ เชื่อมต่ออุปกรณ์ต่อไปนี้: ่ ้
	- $\bullet$  อะแดปเตอร์ AC
	- $\bullet$  แท่นเชื่อมต่อหรืออุปกรณ์ต่อขยาย ่
	- อะแดปเตอร์ ฟฟ้าสำรองที่ซื้อเป็นอุปกรณ์เสริมจาก HP ้

#### **การแก้ไขɔญหาระดั บแบตเตอรี เหลื อน้อยเมื อไมม่ แหล ี ่ งจายไฟท ่ ี พรอมใช ้ งาน ้ ่ ่ ่**

ในการแก้ ไขปัญหาระดับแบตเตอรี่เหลือน้อยเมื่อไม่มีแหล่งจ่ายไฟที่พร้อมใช้งานให้บันทึกงานของคุณ และปิดเครื่องคอมพิวเตอร์ ่ ่ ์<br>เ

# <span id="page-51-0"></span>**การใสหร่ อถอดแบตเตอร ื ี**

# **การใสแบตเตอร ่ ี**

้ วิธี ใส่แบตเตอรี่

- **1.** พลิกเครื่องคอมพิวเตอร์และวางไว้บนพื้นผิวที่ราบเรียบโดยให้ช่องใส่แบตเตอรี่หันเข้าหาคุณ ่ ่
- **2.** ใส่แบตเตอรี่ **(1)** เข้าไปในช่องใส่แบตเตอรี่จนกระทั่งเข้าที่ ่

สลักปลดแบตเตอรี **(2)** จะล็อกแบตเตอรี ให้เข้าที่ โดยอัตโนมัติ ่ ่

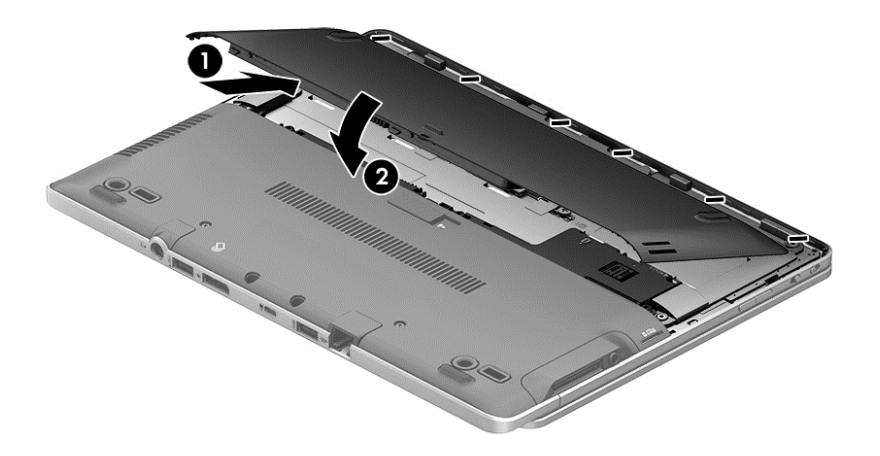

## **การถอดแบตเตอรี**

## วิธีถอดแบตเตอรี่

- **ข้อควรระวัง: การถอดแบตเตอรี่ที่เป็นแหล่งพลังงานเพียงแหล่งเดียวสำหรับคอมพิวเตอร์อาจทำให้ข้อมูลสูญหายได้ เพื่อ** ่ ่ ป้องกันไม่ ให้ข้อมูลสูญหาย ให้บันทึกงานของคุณ และปิดระบบคอมพิวเตอร์ผ่านทาง Windows ก่อนที่จะถอดแบตเตอรี่ **่** 
	- ี**1.** พลิกเครื่องคอมพิวเตอร์และวางไว้บนพื้นผิวที่ราบเรียบ โดยให้ช่องใส่แบตเตอรี่หันเข้าหาคุณ ่ ่
	- **2.** เลื อนสลั กปลดแบตเตอร ี **(1)** เพื อปลดแบตเตอร ี ่

### **3.** ถอดแบตเตอรีออกจากคอมพิวเตอร์ **(2)** ่

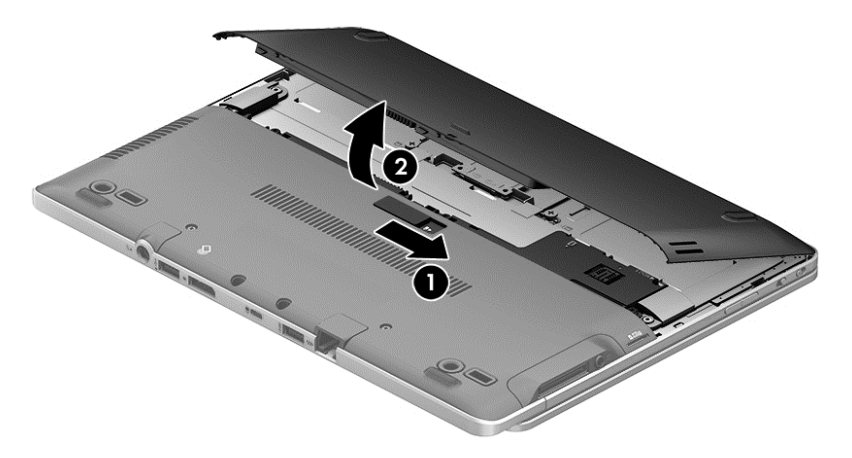

# **การประหยั ดพลั งงานของแบตเตอรี**

- เลือกการตั้งค่าการใช้พลังงานต่ำผ่านทางตัวเลือกพลังงานใน Control Panel (แผงควบคุม) ของ Windows ่
- ปิดการเชื่อมต่อไร้สายและเครือข่ายเฉพาะที่ (LAN) และจบการทำงานของโปรแกรมโมเด็มเมื่อคุณไม่ ได้ ใช้ ่ ่
- ยกเลิกการเชื่อมต่ออุปกรณ์ภายนอกที่ไม่ได้ใช้งาน ซึ่งไม่ได้เสียบปลั๊กเข้ากับแหล่งจ่ายไฟภายนอก ่ ่ ่
- หยุด ปิดการใช้งาน หรือถอดเมมโมรี่การ์ดที่ไม่ได้ใช้งาน **่**
- ลดความสว่างของหน้าจอ
- $\bullet$  ค่อนคุณหยุดทำงานให้เข้าสู่สถานะสลิป หรือปิดเครื่องคอมพิวเตอร์ ่

#### **การจั ดเก็ บแบตเตอรี ท่ ี ผู้ใช้ เปลี ยนได้(มเฉพาะบางร ี ุ นเท ่ ่ านั น) ่ ่ ้**

#### **ข้อควรระวัง: เพื่อป้องกันไม่ให้แบตเตอรี่ได้รับความเสียหาย อย่าวางไว้ในที่ที่มีอุณหภูมิสูงเป็นเวลานาน** ่ **่**

หากจะไม่ ซึ่งานคอมพิวเตอร์และถอดปลั๊กจากแหล่งจ่ายไฟภายนอกมากกว่า 2 สัปดาห์ให้นำแบตเตอรี่ที่ผู้ ซึเปลี่ยนได้ออกและจัด ่ ้ เก็บไว้ต่างหาก

เพื่อรักษาประจุไฟฟ้าในแบตเตอรี่ที่จัดเก็บไว้ให้เก็บแบตเตอรี่ ไว้ ในที่เย็นและแห้ง ่ ่ ่ ่

**หมายเหตุ:** แบตเตอรี่ที่จัดเก็ปไว้ควรจะได้รับการตรวจสอบทุกๆ 6 เดือน หากมีประจุไฟฟ้าเหลืออยู่ไม่ถึง 50 เปอร์เซ็นต์ให้ชาร์จ ่ แบตเตอรี่ก่อนที่จะนำกลับมาจัดเก็บอีกครั้ง ่

คุณควรปรับเทียบแบตเตอรี่ก่อนนำไปใช้หากเก็บรักษาไว้นานเกินหนึ่งเดือน ่

#### **การทิ งแบตเตอรี ท่ ี ผู้ใชเปล ้ ี ยนได้(มเฉพาะบางร ี ุ นเท ่ ่ านั น) ้ ่ ้**

**คำเตือน! เพื่อลดความเสี่ยงต่อการเกิดไฟไหม้หรือการถูกเผาไหม้ ห้ามถอดชิ้นส่วน บีบให้แตก หรือเจาะแบตเตอรี่ ควรระวัง** ่ ่ ไฟฟ้าลัดวงจรอันเกิดจากการสัมผัสโดนกับด้านนอก อย่าให้ โดนเปลวไฟหรือน้ำ

สำหรับข้อมูลเพิ่มเติมเกี่ยวกับการทิ้งแบตเตอรี่ด้วยวิธีที่เหมาะสม โปรดดู *ประกาศข้อกำหนด ความปลอดภัย และสิ่งแวดล้อม* เมื่อ ่ ่ *่* ่ ต้องการเข้าถึงคู่มือผู้ใช้ เลือก **Start** (เริ่ม) **> Help and Support** (บริการช่วยเหลือและวิธี ใช้) **> User Guides** (คู่มือผู้ใช้) เมื่อ ่ ต้องการดูข้อมูลเกี่ยวกับแบตเตอรี่ให้เลือก Start (เริ่ม) **> Help and Suppo**rt (บริการช่วยเหลือและวิธี **ใ**ช้) **> Learn** (เรียนรู้) **>** ่ ่ Power Plans: Frequently Asked Questions (แผนการใช้พลังงาน: คำถามที่ถามบ่อย)

#### **การใสแบตเตอร ่ ี ท่ ี ผู้ใช้ เปลี ยนได้กลั บเขาท้ ี (มเฉพาะบางร ี ุ นเท ่ ่ านั น) ่ ่ ้**

การตรวจสอบแบตเตอร์จะแจ้งเตือนให้คุณเปลี่ยนแบตเตอรี่เมื่อเซลล์ภายในไม่สามารถชาร์จไฟได้อย่างเหมาะสม หรือเมื่อความจุ ่ ่ ่ ่ ่ ของแบตเตอรีอยู่ ในระดับต่ำ หากแบตเตอรีอยู่ภายใต้การรับประกันของ HP คำแนะนำจะระบุรหัสการรับประกัน จะมีข้อความ ่ **่** ่ แนะนำให้คุณไปที่เว็บไซต์ของ HP เพื่อดูข้อมูลเพิ่มเติมเกี่ยวกับการสั่งซื้อแบตเตอรี่สำหรับเปลี่ยนทดแทน ่ ่ ่ ่ ์<br>F ่ ่

# **การใชกระแสไฟ ้ AC ภายนอก**

- **คำเตือน!** อย่าชาร์จแบตเตอรี่คอมพิวเตอร์ขณะที่คุณกำลังโดยสารเครื่องบิน ่
- **คำเตือน! เพื่อลดปัญหาด้านความปลอดภัยที่อาจเกิดขึ้นให้ใช้อะแดปเตอร์ AC ที่ได้รับมาพร้อมกับคอมพิวเตอร์ อะแดปเตอร์** ่ ่ ่ AC ที่เปลี่ยนทดแทนจาก HP หรืออะแดปเตอร์ AC ที่ ใช้งานร่วมก้นได้ซึ่งซี่อจาก HP เท่านั้น ่ ่ ่ ่ ้ ้
- **หมายเหตุ:** สำหรับข้อมูลการเชื่อมต่อกับแหล่งจ่ายไฟ AC โปรดดูโปสเตอร์ *คำแนะนำการติดตั้ง*ในกล่องบรรจุคอมพิวเตอร์ ่

กระแสไฟ AC ภายนอกส่งผ่านอะแดปเตอร์ AC ที่ผ่านการอนุมัติหรือแท่นเชื่อมต่อหรืออุปกรณ์ต่อขยายที่เป็นอุปกรณ์เสริม ่ ่

เชื่อมต่อคอมพิวเตอร์เข้ากับกระแสไฟ AC ภายนอกภายใต้สภาวะต่อไปนิ้: ่ ้

- $\bullet$  เมื่อคุณกำลังชาร์จหรือปรับเทียบแบตเตอรี ่
- $\bullet$  เมื่อคุณกำลังติดตั้งหรือปรับเปลี่ยนซอฟต์แวร์ระบบ ่ ่
- $\bullet$  เมื่อเขียนข้อมูลไปยังซีดี ดีวีดี หรือบีดี (มีเฉพาะบางรุ่นเท่านั้น) ่ ้
- $\bullet$  เมื่อดำเนินการสำรองข้อมูลและกู้คืนข้อมูล ่

เมื่อคุณเชื่อมต่อคอมพิวเตอร์เข้ากับกระแสไฟ AC ภายนอก เหตุการณ์ต่อไปนี้จะเกิดขึ้น ่ ่ ้

- แบตเตอรี่เริ่มชาร์จไฟ ่
- หากคอมพิวเตอร์เปิดอยู่ไอคอนตัววัดพลังงานในพื้นที่แจ้งเตือนจะมีลักษณะเปลี่ยนไป ่

เมื่อคุณยกเลิกการเชื่อมต่อกับกระแสไฟ AC ภายนอก เหตุการณ์ต่อไปนี้จะเกิดขึ้น: ่ ่ ้

- คอมพิวเตอร์เปลี่ยนไปใช้พลังงานจากแบตเตอรี่ ่
- $\bullet$  ความสว่างของจอแสดงผลลดลงโดยอัตโนมัติเพื่อยืดอายุการใช้งานของแบตเตอรี่ ่

## **การทดสอบอะแดปเตอร ์ AC**

ทดสอบอะแดปเตอร์ AC หากคอมพิวเตอร์แสดงอาการต่อไปนิเมื่อเชื่อมต่อกับแหล่งจ่ายไฟ AC: ้ ่ ่

- $\bullet$  คอมพิวเตอร์ไม่เปิด
- $\bullet$  จอแสดงผลไม่เปิด
- ไฟสถานะเปิด/ปิดดับอยู่

วธิการทดสอบอะแดปเตอร ี AC: ์

- **หมายเหตุ :** คำแนะนำต่อไปนี้ใช้สำหรับคอมพิวเตอร์ที่มีแบตเตอรี่ที่ผู้ใช้เปลี่ยนได้ ้ ่
	- **1.** ปิ ดเครื่องคอมพิวเตอรั ์<br>เ
	- **2.** ถอดแบตเตอริออกจากคอมพิวเตอร์ ่
- <mark>3.</mark> เชื้อมต่ออะแดปเตอร์ AC เข้ากับคอมพิวเตอร์ แล้วเสียบปลั๊กไฟเข้ากับเต้าเสียบ AC ่
- **4.** เปิดเครื่องคอมพิวเตอร์ ่
	- หากไฟสถานะเปิด/ปิด*สว่าง* แสดงว่าอะแดปเตอร์ AC ทำงานอย่างเหมาะสม
	- หากไฟแสดงสถานะเปิด/ปิดยังคง*ดับอยู่* แสดงว่าอะแดปเตอร์ ACไม่ทำงานและควรจะเปลี่ยนใหม่ ่

ติดต่อฝ่ายสนับสนุนสำหรับข้อมูลเกี่ยวกับการขอรับอะแดปเตอร์ **W**ฟ้า AC สำหรับเปลี่ยนทดแทน ่ ่

### **7 การดและอ ปกรณภายนอก ์ ุ ์**

# **การใชต ้ ั วอ่ านการดหน ์ ่วยความจํ า**

เมมโมรี่การ์ดเสริมรองรับการจัดเก็บข้อมูลอย่างปลอดภัยและเพิ่มความสะดวกในการแชร์ข้อมูล การ์ดเหล่านี้มักจะใช้กับกล้องถ่าย ้ รูปและ PDA ที่มีสื่อบันทึกแบบดิจิตอล รวมถึงคอมพิวเตอร์อื่น ๆ ทั่วไป ่ ่

เมื่อต้องการระบุรูปแบบการ์ดดิจิตอลที่คอมพิวเตอร์ของคุณรองรับ โปรดดูในหัวข้อ <u>การทำความรู้จักกับคอมพิวเตอร์ของคุณ</u> ่ [ในหนา้](#page-13-0) 4

# **การเสยบเมมโมร ี ี การ ่ ด์**

**ข้อควรระวัง: เพื่อป้องกันไม่ให้ขั้**วต่อเมมโมรี่การ์ดได้รับความเสียหายให้เสียบเมมโมรี่การ์ดอย่างเบามือ ่

- **1.** ถือการ์ดโดยหงายด้านฉลากขึ้น และหันขั้วต่อเข้าหาคอมพิวเตอร์
- **2.** เสียบการ์ดเข้าในเมมโมรี่การ์ดรีดเดอร์ จากนั้นดันการ์ดเข้าไปจนกระทั่งสุด ้

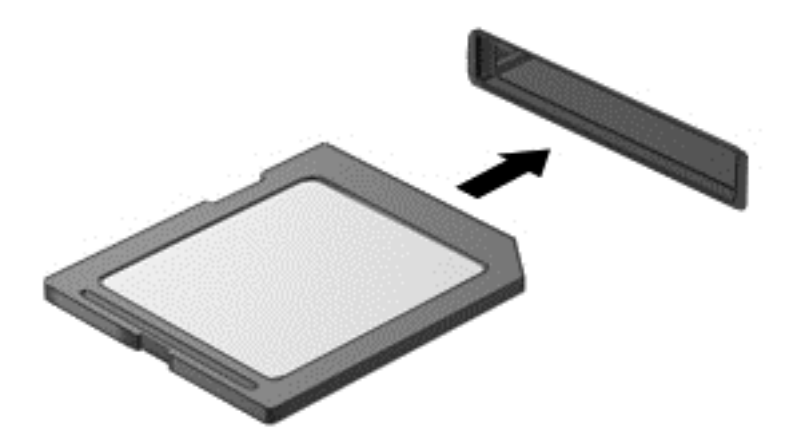

คุณจะได้ยินเสียงเมื่อคอมพิวเตอร์ตรวจพบอุปกรณ์ และอาจมีเมนูตัวเลือกปรากฏขึ้น ่

# **การถอดเมมโมรี การ ่ ด์**

- **ข้อควรระวัง: เพื่**อป้องกันข้อมูลสูญหายหรือระบบไม่ตอบสนองให้ใช้ขั้นตอนต่อไปนี้เพื่อตัดการเชื่อมต่อเมมโมรี่การ์ดอย่าง ่  $\overline{a}$ ่ ่ ปลอดภั ย
	- **1.** บันทึกข้อมูลของคุณและปิดโปรแกรมทั้งหมดที่เกี่ยวข้องกับเมมโมรี่การ์ด ่ ่
	- **2.** คลิกไอคอนเอาฮาร์ดแวร์ออกบนเดสก์ท็อป Windowsในพื้นที่แจ้งเตือนที่ด้านขวาสุดของแถบงาน จากนั้นให้ปฏิบัติตามคำ ้ แนะนำบนหน้าจอ
	- **3.** กดลงไปบนการด์ **(1)** แลวถอดการ ้ ดออกจากช ์ องเส ่ ยบี **(2)**

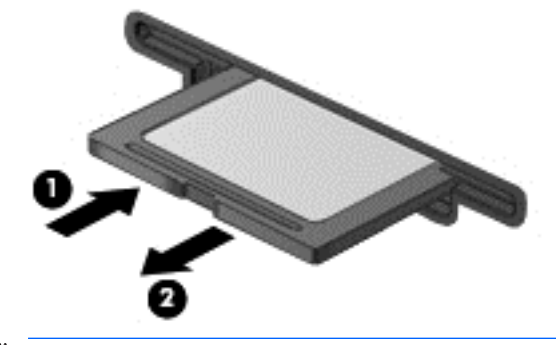

**หมายเหตุ:** หากการ์ดไม่ออกมาให้ดึงการ์ดออกจากช่องเสียบ

### **การใชอ ปกรณ์USB ้ ุ**

Universal Serial Bus (USB) เป็นอินเทอร์เฟซฮาร์ดแวร์ทิสามารถใช้ ในการเชื่อมต่ออุปกรณ์เสริมภายนอก เช่น ่ ่ แป้นพิมพ์ USB, เมาส์, ไดรฟ์, เครื่องพิมพ์, สแกนเนอร์ หรือฮั ์<br>เ

แป้นพิมพ์ USB, เมาส์, ไดรฟ้, เครืองพิมพ์, สแกนเนอร์ หรือฮับ<br>อุปกรณ์ USB บางอย่างอาจต้องใช้ซอฟต์แวร์สนับสนุนเพิ่มเติม ซึ่งโดยปกติจะรวมอยู่ ในอุปกรณ์แล้ว สำหรับข้อมูลเพิ่มเติมเกี่ยว ่ ่ กับซอฟต์แวร์ที่เฉพาะเจาะจงสำหรับอุปกรณ์ โปรดดูคำแนะนำของผู้ผลิต คำแนะนำเหล่านี้อาจมี ให้พร้อมกับซอฟต์แวร์ บนแผ่น ่ ้ ดิสก์ หรือในเว็บไซต์ของผู้ผลิต

คอมพิวเตอร์มีพอร์ต USB อย่างน้อย 1 พอร์ต ซึ่งสนับสนุนอุปกรณ์ USB 1.0, USB 1.1, USB 2.0 และ USB 3.0 คอมพิวเตอร์ ่ ของคุณอาจมีพอร์ตสำหรับชาร์จ USB ที่สามารถใช้ชาร์จไฟให้กับอุปกรณ์ภายนอก อุปกรณ์ต่อเชื่อมหรือฮับ USB เสริมจะเป็น ่ ่ พอร์ต USB เพิ่มเติมที่สามารถใช้กับคอมพิวเตอร์*ไ*ด้ ่

## **การเชื อมต่ ออุ ปกรณ์USB ่**

**ข้อควรระวัง: เพื่อป้องกันไม่ให้ขั้วต่อ USBได้รับความเสียหายให้เชื่อมต่ออุปกรณ์อย่างเบามือ** ่ ่

- ▲ เชื่อมต่อสาย USB สำหรับอุปกรณ์เข้ากับพอร์ต USB ่
- **หมายเหตุ:** ภาพประกอบต่อไปนี้อาจดูแตกต่างจากคอมพิวเตอร์ของคุณเล็กน้อย ้

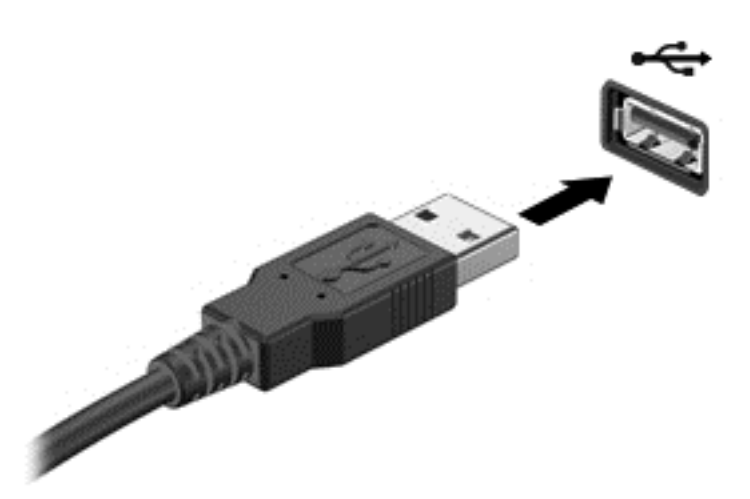

คุณจะได้ยินเสียงเมื่อตรวจพบอุปกรณ์ ่

**หมายเหตุ:** ครั้งแรกที่คุณเชื่อมต่ออุปกรณ์ USB ข้อความในพื้นที่แจ้งเตือนช่วยให้คุณทราบว่าคอมพิวเตอร์รู้จักอุปกรณ์ ่

# **การถอดอุ ปกรณ์USB**

**ข้อควรระวัง: เพื่อป้องกันไม่ให้ขั้วต่อ USBได้รับความเสียหาย อย่าดึงที่สายเชื้อมต่อเพื่อถอดอุปกรณ์ USB** ่ ่ ่

**ข้อควรระวัง: เพื่อป้องกันข้อมูลสูญหายหรือระบบไม่ตอบสนองให้ใช้ขั้นตอนต่อไปนี้เพื่อถอดอุปกรณ์ USB อย่างปลอดภัย** ่ ้ ่

- **1.** เมื่อต้องการถอดอุปกรณ์ USBให้บันทึกข้อมูลของคุณและปิดโปรแกรมทั้งหมดที่เกี่ยวข้องกับอุปกรณ์ ่ ่ ่
- **2.** คลิกไอคอนเอาฮาร์ดแวร์ออกบนเดสก์ท็อป Windowsในพื้นที่แจ้งเตือนที่ด้านขวาสุดของแถบงาน จากนั้นปฏิบัติตามคำ ้ แนะนำบนหน้าจอ
- **3.** ถอดอปกรณ ุ ์

## **การใชอ ุ้ ปกรณเสร มภายนอก ิ ์**

**หมายเหตุ:** สำหรับข้อมูลเพิ่มเติมเกี่ยวกับซอฟต์แวร์และไดรเวอร์ที่ต้องการ หรือเมื่อต้องการเรียนรู้เกี่ยวกับพอร์ตของอุปกรณ์ ่ ่ ่ ที่จะใช้ โปรดดูที่คำแนะนำของผู้ผลิต ่

การเชื่อมต่ออุปกรณ์ภายนอกเข้ากับคอมพิวเตอร์: ่

- **ข้อควรระวัง: เพื่อป้องกันไม่ให้อุปกรณ์ได้รับความเสียหายเมื่อเชื่อมต่ออุปกรณ์ภายนอกให้ตรวจสอบว่าอุปกรณ์ปิดอยู่และถอด** ่ ่ ่ Į ปลั๊กไฟ AC แล้ว
	- **1.** เชื่อมต่ออุปกรณ์เข้ากับคอมพิวเตอร์ ่
	- <mark>2.</mark> หากคุณต้องการเชื่อมต่ออุปกรณ์ภายนอกให้เสียบปลั๊กไฟอุปกรณ์เข้ากับเต้าเสียบ AC แบบต่อสายดิน ่
	- **3.** เปิดอุปกรณ์

เมื่อต้องการยกเลิกการเชื่อมต่ออุปกรณ์ภายนอกที่ไม่มีปลั๊กไฟให้ปิดอุปกรณ์ แล้วถอดอุปกรณ์ออกจากคอมพิวเตอร์ เมื่อต้องการ ่ ่ ่ ์<br>เ ยกเลิกการเชื่อมต่ออุปกรณ์ภายนอกที่มีปลั๊กไฟให้ปิดอุปกรณ์แล้วถอดอุปกรณ์ออกจากคอมพิวเตอร์ จากนั้นถอดปลั๊กสายไฟ AC ่ ้

# **การใช้ไดรฟ์เสรมภายนอก ิ**

ไดรฟ์ภายนอกแบบถอดได้ทำให้คุณมีทางเลือกเพิ่มเติมในการจัดเก็บและเข้าถึงข้อมูล คุณสามารถเพิ่มไดรฟ์ USB ได้ โดยเชื้อมต่อ ่ ไดรฟ์เข้ากับพอร์ต USB บนคอมพิวเตอร์

```
ิ <mark>หมายเหตุ:</mark>     ควรเชื่อมต่อไดรฟ์ USB ภายนอกแบบออปติคอลของ HP เข้ากับพอร์ต USB ที่รับกระแสไฟได้บนคอมพิวเตอร์  
         ่
                                                                                  ่
```
ไดรฟ์ USB แบ่งเป็นชนิดต่างๆ ดังต่อไปนี้: ้

- ไดรฟ์ดิสเก็ตต์ 1.44 เมกะไบต์
- โมดูลฮาร์ดไดรฟ์
- ไดรฟ์แบบออปติคอลภายนอก (ซีดี, ดีวีดี และ Blu-ray)
- อุปกรณ์ MultiBay

# **8 ไดรฟ์**

## **การเคล อนย ายไดรฟ์ ่ ้**

**ข้อควรระวัง: ไดรฟ์เป็นส่วนประกอบที่บอบบางในคอมพิวเตอร์ จึงต้องจัดการอย่างระมัดระวัง โปรดดูข้อควรระวังต่อไปนี้ก่อนที่** ้ จัดการไดรฟ์ อย่าทำให้ ไดรฟ์ตกหล่น อย่าวางสิ่งของทับ หรือวางในที่เสี่ยงต่อการถูกของเหลวหกใส่ หรือที่ที่มีอุณหภูมิหรือความชื้น ่ ่ ่ สูงเกินไป

ปฏิบัติตามข้อควรระวังต่อไปนิขณะเคลื่อนย้ายไดรฟ้ ้

- ค่อนที่จะถอดหรือติดตั้งไดรฟ์ให้ปิดเครื่องคอมพิวเตอร์ หากคุณไม่แน่ใจว่าคอมพิวเตอร์ปิดอยู่ หรืออยู่ในสถานะสลีป หรืออยู่ **่** ่ ในสถานะไฮเบอร์เนต ให้เปิดเครื่องคอมพิวเตอร์ แล้วปิดเครื่อง ่ ่
- ค่อนที่จะเคลื่อนย้ายไดรฟ์ให้คายประจุไฟฟ้าสถิตด้วยการแตะที่พื้นผิวที่เชื่อมต่อลงดิน **่** ่ ่
- $\bullet$  อย่าแตะขาขั้วต่อบนไดรฟ์แบบถอดได้หรือบนคอมพิวเตอร์
- $\bullet$  อย่าออกแรงมากเกินไปในขณะที่ ส ่ัดรฟ์เข้าในช่องใส ่ัดรฟ์ ่
- หากต้องการจัดส่งไดรฟ์ทางไปรษณีย์ให้ ใส่ ไดรฟ์ในกล่องบรรจุกันกระแทกหรือกล่องบรรจุที่เหมาะสมแบบอื่นๆ และระบุ ่ ่ ข้อความกำกับที่กล่องว่า "FRAGILE" (แตกหักง่าย)
- $\bullet$  อย่าให้ ไดรฟ์สัมผัสกับสนามแม่เหล็ก อุปกรณ์รักษาความปลอดภัยที่มีสนามแม่เหล็กรวมถึงอุปกรณ์ตรวจความปลอดภัยใน สนามบินที่ ให้เดินผ่าน และเครื่องตรวจความปลอดภัยตามตัว สายพานลำเลี้ยงสัมภาระในสนามบินและอุปกรณ์รักษาความ ่ ่ ปลอดภัยที่ตรวจสอบสัมภาระขึ้นเครื่อง จะใช้เอกซเรย์แทนสนามแม่เหล็กและไม่ทำให้ ไดรฟ์เสียหาย ่
- $\bullet$  ถอดสื่อบันทึกออกจากไดรฟ์ก่อนถอดไดรฟ์ออกจากช่องใส่ หรือพกพา ขนส่ง หรือจัดเก็บไดรฟ์ ่
- อย่าพิมพ์บนแป้นพิมพ์หรือเคลื่อนย้ายคอมพิวเตอร์ขณะที่ไดรฟ์แบบออปติคอลกำลังเขียนข้อมูลลงดิสก์ เนื่องจาก ่ **่** ่ กระบวนการเขียนข้อมูลมีความไวต่อแรงสั่นสะเทือน
- ค่อนย้ายคอมพิวเตอร์ที่เชื่อมต่อกับฮาร์ดไดรฟ์ภายนอกให้เริ่มใช้งานสถานะสลีปและปล่อยให้หน้าจอว่างเปล่า หรือยกเลิก ่ ่ การเชื่อมต่อฮารัดไดรฟ์ภายนอกอย่างเหมาะสม ่

# **การใชฮาร ้ ดไดรฟ ์ ์**

**ข้อควรระวัง: เ**พื่อป้องกันข้อมูลสูญหายหรือระบบไม่ตอบสนอง: ่

บันทึกงานของคุณและปิดเครื่องคอมพิวเตอร์ก่อนใส่หรือเปลี่ยนอุปกรณ์หน่วยความจำหรือฮาร์ดไดรฟ์ ์<br>เ ่

หากคุณไม่แน่ ใจว่าคอมพิวเตอร์ปิดอยู่หรือไม่ ให้เปิดเครื่องคอมพิวเตอร์ โดยกดปุ่มเปิด/ปิด จากนั้นให้ปิดคอมพิวเตอร์ผ่านทาง ่ ้ ระบบปฏิบัติการ

## **lntel Smart Response Technology (เฉพาะบางรุ่นเท่านั้น) ้**

lntel® Smart Response Technology (SRT) เป็นคุณลักษณะการแคชของ Intel® Rapid Storage Technology (RST) ที่ เพิ่มประสิทธิภาพของระบบคอมพิวเตอร์ ได้อย่างมาก SRT ช่วยให้คอมพิวเตอร์ที่มีโมดูล SSD mSATA สามารถนำมาใช้เป็นหน่วย ความจำแคชระหว่างหน่วยความจำระบบกับไดรฟ์ของฮาร์ดดิสก์ ข้อดีของคุณลักษณะนี้คือช่วยให้ ไดรฟ์ของฮาร์ดดิสก์ (หรือไดรฟ์ ้ RAID) มีความจุในการจัดเก็บข้อมูลสูงสุด พร้อมทั้งให้ความสามารถในการใช้งานระบบ SSD ประสิทธิภาพสูง

หากคุณเพิ่มหรืออัพเกรดฮาร์ดไดรฟ์และต้องการตั้งค่าไดรฟ์ข้อมูลแบบ RAID คุณต้องปิดใช้งาน SRT ชั่วคราว ตั้งค่าไดรฟ์ข้อมูล แบบ RAID แล้วเปิดใช้งาน SRT วิธีปิดใช้งาน SRT ชั่วคราว

- $1$ . เลือก Start (เริ่ม) **> All Programs** (โปรแกรมทั้งหมด) **> Intel > Intel Rapid Storage Technology**
- **2.** คลิกทิลิงก์ **อัตราเร่ง** แล้วคลิกทิลิงก์ **Disable Acceleration** (ปิดใช้งานการเร่ง) ่ ่
- **3.** รอให้โหมดการเร่งเสร็จสมบูรณ์
- **4.** คลิกทิลิงก์ **Reset to Available** (ริเซัตเป็นพร้อมใช้งาน) ่
- สิ่งสำคัญ: คุณต้องปิดใช้งาน SRT ชั่วคราวเมื่อเปลี่ยนโหมด RAID ทำการเปลี่ยนแปลงแล้วเปิดใช้งาน SRT อีกครั้ง การไม่ **่** ่ ่ ่ สามารถปิดใช้งานคุณลักษณะนี้ชั่วคราวจะช่วยป้องกันการสร้างหรือการเปลี่ยนแปลงไดรฟ์ข้อมูลแบบ RAID ้ ่

**หมายเหตุ:** HPไม่รองรับ SRT ที่มีไดรฟ์เข้ารหัสด้วยตนเอง (SED)

# **การถอดหรอใส ื ฝาป ่ ิดกลั บเขาท้ ี**

## **การถอดฝาปิด**

ถอดฝาปิดด้านล่างเพื่อเข้าถึงช่องเสียบอุปกรณ์หน่วยความจำ ฮาร์ดไดรฟ์ และส่วนประกอบอื่นๆ ่ ่

- **1.** ถอดแบตเตอรีออก (โปรดดู <u>การถอดแบตเตอรี่ในหน้า 42</u>) ่ **่**
- <mark>2.</mark> หันฝาปิดด้านล่างเข้าหาคุณ จากนั้นถอดสกรูยึดสามตัวที่อยู่ตรงกลางช่องและสกรูอีกสองตัวที่ด้านหน้าของช่อง **(1)** สกรู ้ ่ สองตัวที่ด้านหน้าของช่องมีฝาปิดที่ทำจากยางซึ่งจะต้องถอดออกก่อนจึงจะสามารถไขสกรู่ได้ จากนั้นจึงถอดสกรูสองตัวที่อยู่ ่ ้ ่ ตรงกลางของฝาปิ ดดานล ้ าง่ **(2)**
- ี**3.** เลื่อนฝาปิดด้านล่างไปทางด้านหน้าเครื่องคอมพิวเตอร์ **(3)** แล้วยกขึ้น **(4)** เพื่อถอดฝาปิด ่

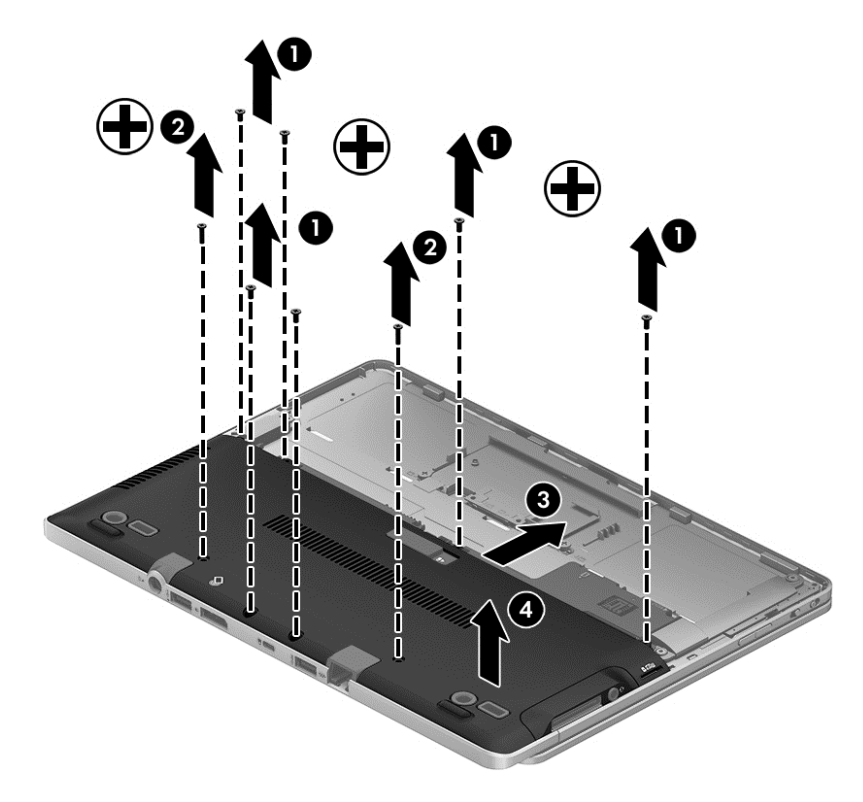

# <span id="page-62-0"></span>**การใสฝาป ่ ิดกลั บเขาท้ ี**

ไส่ฝาปิดด้านล่างกลับเข้าที่หลังจากเข้าถึงช่องเสียบอุปกรณ์หน่วยความจำ ฮาร์ดไดรฟ์ ฉลากระบุข้อกำหนด และส่วนประกอบอื่นๆ ่ แล้ว

การใส่ฝ่าปิดกลับเข้าที่: ่

- ี**1.** ใส่ฝาปิดด้านล่างเข้าที่ **(1)** ให้ตรงตามตำแหน่งอย่างถูกต้อง แล้วจึงค่อยๆ เลื่อนไปทางช่องใส่แบตเตอร็จนกว่าฝาปิดด้านล่าง ่ ่ จะเข้าที**่ (2)**
- <mark>2.</mark> หันฝาปิดด้านล่างเข้าหาคุณ จากนั้นเปลี่ยนสกรูยึด 3 ตัวที่อยู่ตรงกลางช่องและสกรูอีก 2 ตัวที่ขอบของช่อง **(3)** เปลี่ยนฝา ้ ่ ่ ่ ปิดที่ทำจากยางสำหรับสกรู 2 ตัวที่ขอบ จากนั้นเปลี่ยนสกรู 2 ตัวที่อยู่ตรงกลางของฝาปิดด้านล่าง **(4)** ้ ่ ่
- **หมายเหตุ:** หากคุณต้องการใช้สกรูเสริม จะมีสกรูเก็บอยู่ที่ด้านในฝาปิด

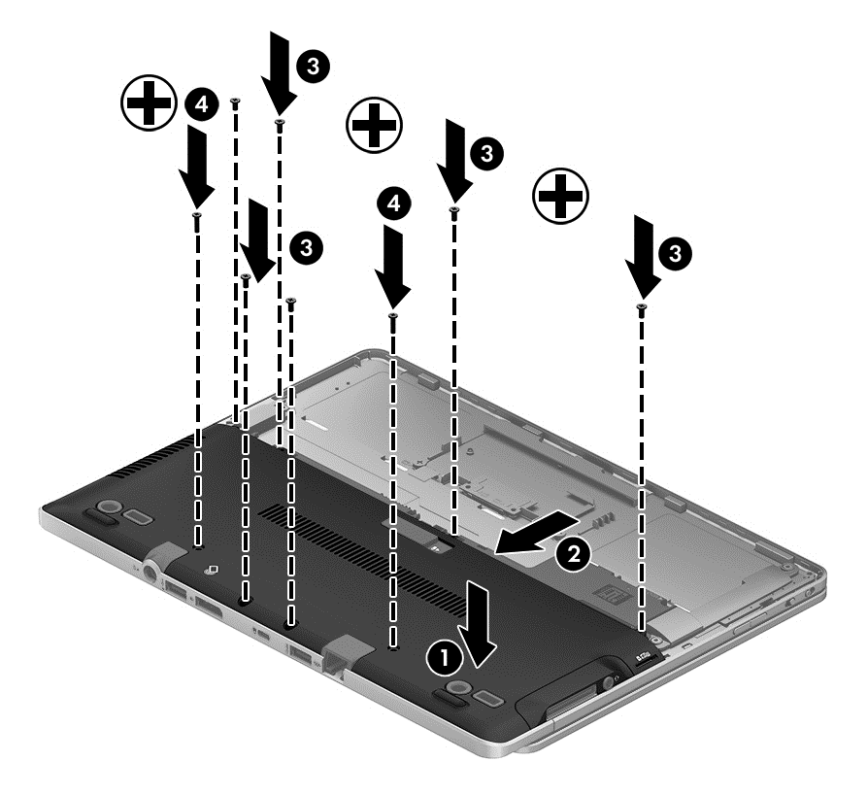

**3.** ใส่แบตเตอรี (โปรดดู <u>การใส่แบตเตอรีในหน้า 42</u>) **่** 

## **การเปลี ยนหรออื ั พเกรดฮารดไดรฟ ์ ์ ่**

**ข้อควรระวัง: เ**พื่อป้องกันข้อมูลสูญหายหรือระบบไม่ตอบสนอง: ่

ปิดเครื่องคอมพิวเตอร์ก่อนที่จะถอดฮาร์ดไดรฟ์ออกจากช่องใส่ อย่าถอดฮาร์ดไดรฟ์ขณะที่คอมพิวเตอร์เปิดอยู่ อยู่ในสถานะสลีป ่ **่** หรือในไฮเบอร์เนต

หากคุณไม่แน่ ใจว่าคอมพิวเตอร์ปิดอยู่หรือไม่ ให้เปิดเครื่องคอมพิวเตอร์ โดยกดปุ่มเปิด/ปิด จากนั้นให้ปิดคอมพิวเตอร์ผ่านทาง ์<br>เ ้ ระบบปฏิบัติการ

# **การถอดฮารดไดรฟ ์ ์**

วิธีถอดฮาร์ดไดรฟ์:

- **1.** บั นทึกงานของคุณและปิดระบบคอมพิวเตอร์
- **2.** ถอดปล็กไฟ AC และอุปกรณ์ภายนอกทั้งหมดที่เชื่อมต่อกับคอมพิวเตอร์ ่ ่
- **3.** พลิกเครื่องคอมพิวเตอร์และวางไว้บนพื้นผิวที่ราบเรียบ ่ ่
- ี**4.** ถอดแบตเตอรี่และฝาครอบแบตเตอรี่ออก (โปรดดู <u>[การถอดแบตเตอร](#page-51-0)ี่ในหน้า 42</u>) ่ **่**

ี**5.** คลายสกรู 1 ตัวที่ยึดฮาร์ดไดรฟ์ **(1)** พลิกฮาร์ดไดรฟ์โดยทำมุมสีสิบห้าองศา แล้วยกออกจากช่องใส่ฮาร์ดไดรฟ์ **(2)** ฮาร์ดไดรฟ์ ่ ่ เป็นแบบ SSD ที่มีลักษณะไม่เหมือนกับฮาร์ดไดรฟ์แบบเดิม

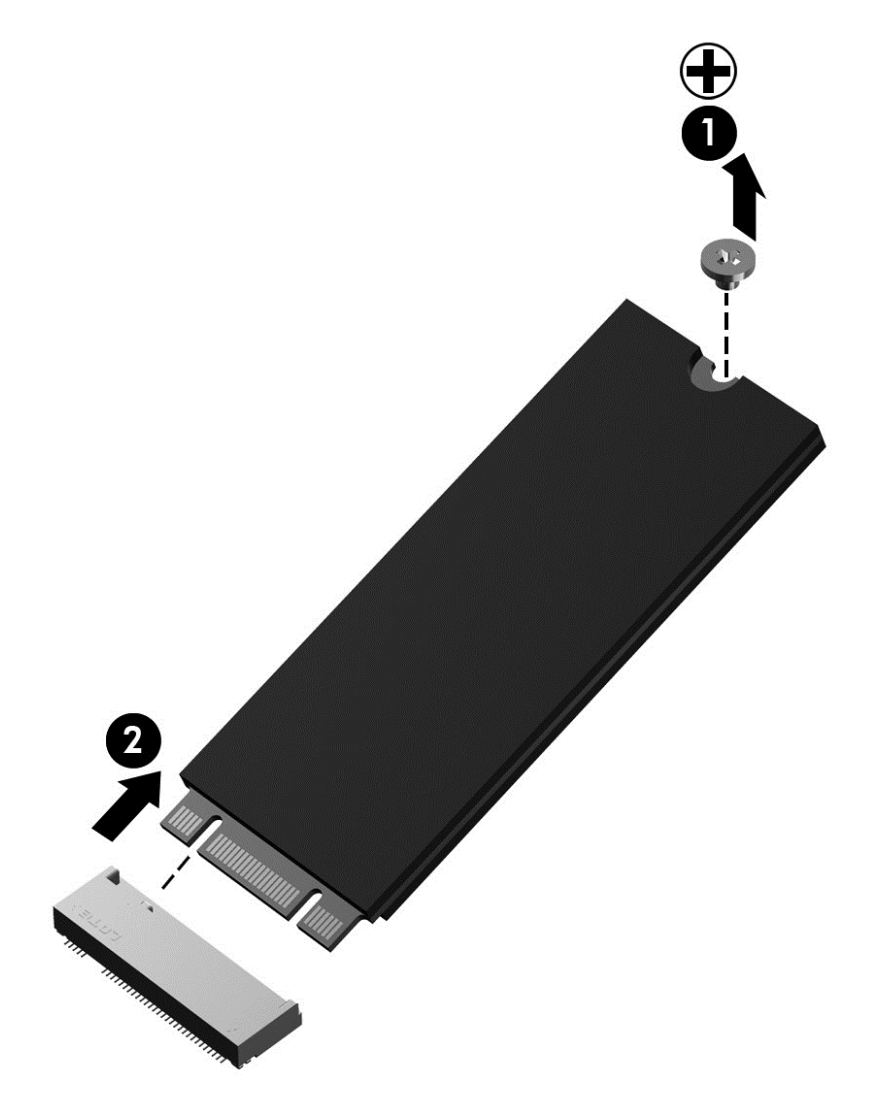

## **การติ ดตั งฮารดไดรฟ ์ ์ ้**

<mark>หมายเหตุ:</mark> คอมพิวเตอร์ของคุณอาจดูแตกต่างจากภาพประกอบในส่วนนี้บ้างเล็กน้อย ้

วิธีการติดตั้งฮาร์ดไดรฟ์:

- ี**1.** ใส่ฮาร์ดไดรฟ์ลงในช่องใส่ฮาร์ดไดรฟ์ในลักษณะเป็นมุมเอียง **(1)** แล้ววางฮาร์ดไดรฟ์ให้ราบลงไปในช่องใส่ฮาร์ดไดรฟ์
- **2.** ขั นสกรูยึดฮาร์ดไดรฟ์ให้แน่น **(2)**

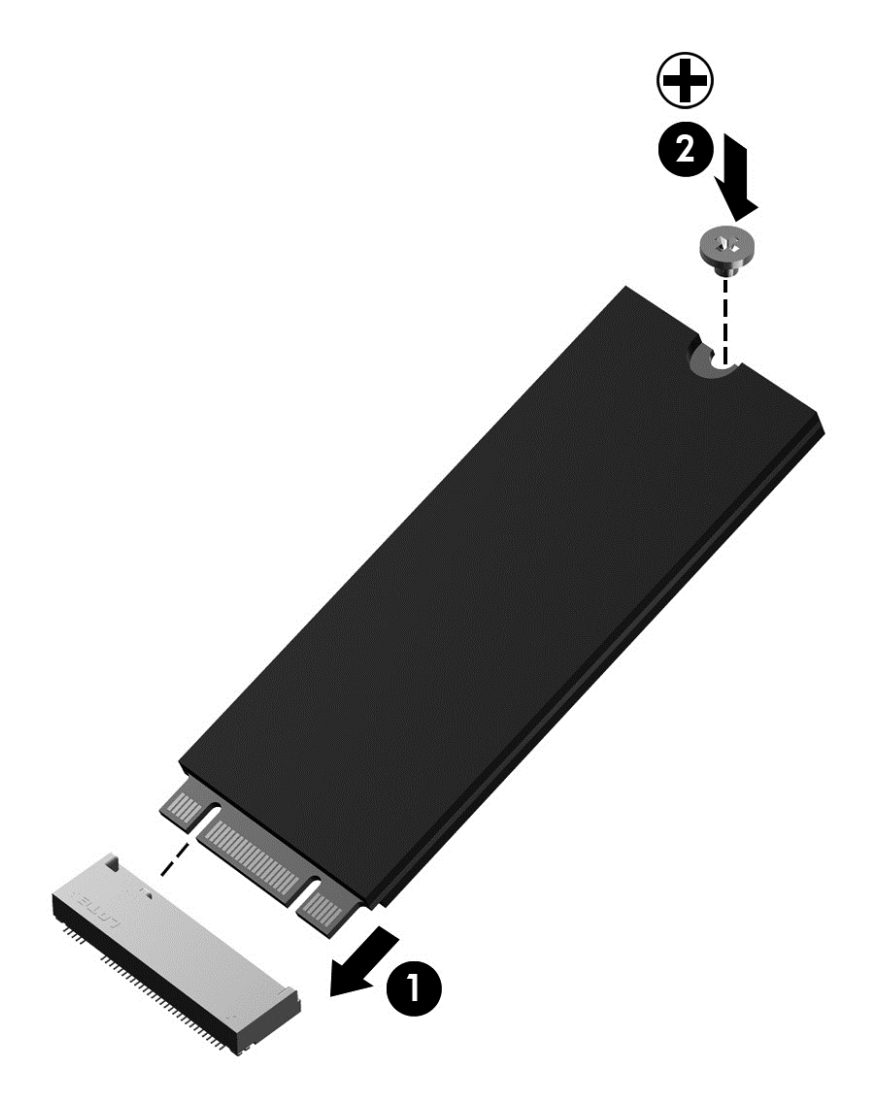

- ี**3.** ใส่ฝาปิดกลับเข้าที่ (โปรดดู <u>การใส่ฝาปิดกลับเข้าที่ในหน้า 53</u>) ่
- **4. ใส่เเบตเตอรี (โปรดดู** <u>การใส่เเบตเตอรี่ในหน้า 42</u>) ่
- **5.** เสียบปลั๊กไฟ AC และเชื่อมต่ออุปกรณ์ภายนอกเข้ากับคอมพิวเตอร์ ่
- **6.** เปิดเครื่องคอมพิวเตอร์ ่

# **การปรบปร ั ุ งประสทธิ ภาพฮาร ิ ดไดรฟ ์ ์**

# **การใชการล ้ ้ างข้ อมู ลบนดิ สก์**

การล้างข้อมูลบนดิสก์จะค้นหาไฟล์ที่ ไม่จำเป็นบนฮาร์ดไดรฟ์ ซึ่งคุณจะลบได้อย่างปลอดภัยเพื่อเพิ่มเนื้อที่ว่างบนดิสก์ และช่วยให้ **่** ่ ่ ้ ่ ้ คอมพิวเตอร์ํทำงานได้อย่างมีประสิทธิภาพมากขึ้น

การเรียกใช้การล้างข้อมูลบนดิสก์:

- 1. คลิก เริ่มต้น > โปรแกรมทั้งหมด > เบ็ดเตล็ด > เครื่องมือระบบ > การล้างข้อมูลบนดิสก์ **้ ่**
- **2.** ปฏิบัติตามคำแนะนำบนหน้าจอ

# **9 ความปลอดภั ย**

# **การป้ องกั นคอมพิ วเตอร**

คุณลักษณะด้านความปลอดภัยมาตรฐานในระบบปฏิบัติการ Windows และ Setup Utility (BIOS) ที่ ไม่ ใช่ของ Windows ่ สามารถปกป้องการตั้งค่าส่วนบุคคลและข้อมูลของคุณจากความเสี่ยงที่หลากหลาย ่

- <mark>หมายเหตุ:</mark> โซลูชันความปลอดภัยได้รับการออกแบบเป็นพิเศษเพื่อปกป้องคอมพิวเตอร์ แต่อาจไม่สามารถป้องกันการโจรกรรม ่ หรือการใช้งานคอมพิวเตอร์ ในทางที่ผิด
- **หมายเหตุ:** ก่อนที่คุณจะส่งคอมพิวเตอร์ไปเข้ารับบริการให้สำรองข้อมูลและลบไฟล์ที่เป็นความลับ และลบการตั้งค่ารหัสผ่าน ่ ทั งหมด ้
- **หมายเหตุ:** คุณลักษณะบางอย่างที่ระบุไว้ในบทนี้อาจไม่มีอยู่ในคอมพิวเตอร์ของคุณ ่ ้
	- <mark>หมายเหตุ:</mark> คอมพิวเตอร์ของคุณรองรับ Computrace ซึ่งเป็นการติดตามที่ ซ้ระบบความปลอดภัยแบบออนไลน์และบริการกู้ ่ ่ คินโดยมี ห้บริการในบางภูมิภาค หากคอมพิวเตอร์ถูกขโมย Computrace จะสามารถติดตามคอมพิวเตอร์ ได้หากผู้ ใช้ที่ ไม่ ด้รับ ่ อนุญาตเข้าถึงอินเทอร์เน็ต คุณจะต้องซื้อซอฟต์แวร์นี้และสมัครสมาชิกบริการเพื่อใช้งาน Computrace สำหรับข้อมูลเกี่ยวกับ ้ ้ ่ ่ การสั่งซื้อซอฟต์แวร์ Computrace โปรดไปที่ <u><http://hp-pt.absolute.com></u> ่ ้

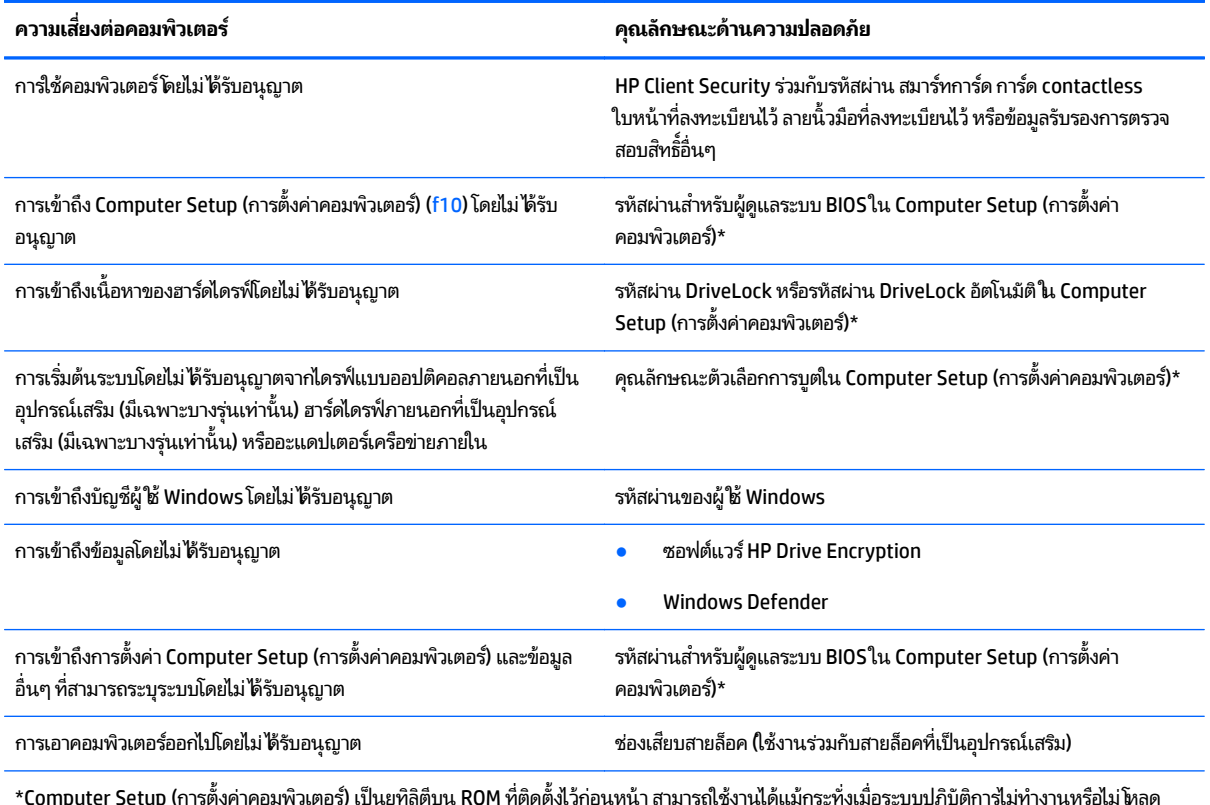

\*Computer Setup (การตั งค่าคอมพิวเตอร์) เป็นยูทิลิตีบน ROM ที่ติดตั้ งไว้ก่อนหน้ า สามารถใช้งานได้แม้กระทั งเมื่ อระบบปฏิบั ติการไม่ทำงานหรือไม่ โหลด คุณสามารถใช้อุปกรณ์ชีตำแหน่ง (TouchPad, อุปกรณ์ชีตำแหน่ง หรือเมาส์ USB) หรือแป้นพิมพ์ เพื่อนำทางและทำการเลือกใน Computer Setup (การตั้ง ้ ้ ์<br>i ้ค่าคอมพิวเตอร์)

# **การใชรห ้ ั สผาน่**

รหัสผ่านเป็นกลุ่มอักขระที่คุณเลือกใช้เพื่อคุ้มครองข้อมูลในคอมพิวเตอร์ของคุณ สามารถตั้งค่ารหัสผ่านได้หลายชนิด โดยขึ้นอยู่ ่ กับว่าคุณต้องการควบคุมการเข้าถึงข้อมูลของคุณอย่างไร สามารถตั้งรหัสผ่านได้ ใน Windows หรือใน Setup Utility ที่ไม่ ใช่ของ **่** Windows ซึ่งติดตั้งไว้ก่อนหน้าในคอมพิวเตอร์ ่

- $\bullet$  ผู้ดูแลระบบ BIOS และรหัสผ่าน DriveLock จะได้รับการตั้งค่าไว้ ใน Computer Setup (การตั้งค่าคอมพิวเตอร์) และจัดการ โดย BIOS ของระบบ
- $\bullet$  ธหัสผ่าน DriveLock อัตโนมัติจะถูกเปิดใช้งานใน Computer Setup (การตั้งค่าคอมพิวเตอร์)
- $\bullet$  ธ รหัสผ่าน Windows ถูกตั้งค่าในระบบปฏิบัติการ Windows เท่านั้น ้
- $\bullet$  หากมีการตั้งค่า HP SpareKeyไว้ก่อนหน้านี้ และคุณลืมรหัสผ่านผู้ดูแลระบบ BIOS ที่ตั้งไว้ ใน Computer Setup (การตั้ง ค่าคอมพิวเตอร์) คุณสามารถใช้ HP SpareKey ในการเข้าถึงยูทิลิตี ได้ ้
- $\bullet$  หากคุณลืมทั้งรหัสผ่านผู้ใช้ DriveLock และรหัส DriveLock ที่ตั้งค่าไว้ ใน Computer Setup (การตั้งค่าคอมพิวเตอร์) ฮาร์ดไดรฟ์ที่ ได้รับการป้องกันด้วยรหัสผ่านจะถูกล็อคอย่างถาวร และไม่สามารถใช้งานได้อีกต่อไป **่**

คุณสามารถใช้รหัสผ่านเดียวกันสำหรับคุณลักษณะ Computer Setup (การตั้งค่าคอมพิวเตอร์) และสำหรับคุณลักษณะความ ปลอดภัยใน Windows นอกจากนี้คุณยังสามารถใช้รหัสผ่านเดียวกันสำหรับคุณลักษณะ Computer Setup (การตั้งค่า ้ คอมพิวเตอร์) มากกว่าหนึ่งรายการ ่

ไช้เคล็ดลับต่อไปนี้สำหรับการสร้างและบันทึกรหัสผ่าน: ้

- ในการสร้างรหัสผ่านให้ปฏิบัติตามข้อกำหนดของโปรแกรม
- $\bullet$  อย่าใช้รหัสผ่านเดียวกันในโปรแกรมหรือเว็ปไซต์หลายแห่ง และอย่านำรหัสผ่านของ Windows ไปใช้กับโปรแกรมหรือเว็บ ไซตอ์ื นๆ ่
- $\bullet$  ใช้ Password Manager (ตัวจัดการหัสผ่าน) ใน HP Client Security ในการจัดเก็บชื่อผู้ใช้และรหัสผ่านสำหรับเว็บไซต์ ่ และโปรแกรมทั้งหมดของคุณ คุณจะสามารถอ่านข้อมูลนั้นได้อย่างปลอดภัยในอนาคตในกรณีลืมข้อมูลเหล่านั้น ้ ้
- อย่าเก็บรหัสผ่านไว้ในไฟล์บนคอมพิวเตอร์

ตารางต่อไปนี้แสดงรายการรหัสผ่านผู้ดูแลระบบ Windows และ BIOS ที่ใช้กันทั่วไป และอธิบายถึงฟังก์ชันของรหัสผ่าน ้ ่

## **การตั งรหั สผานใน ่ Windows ้**

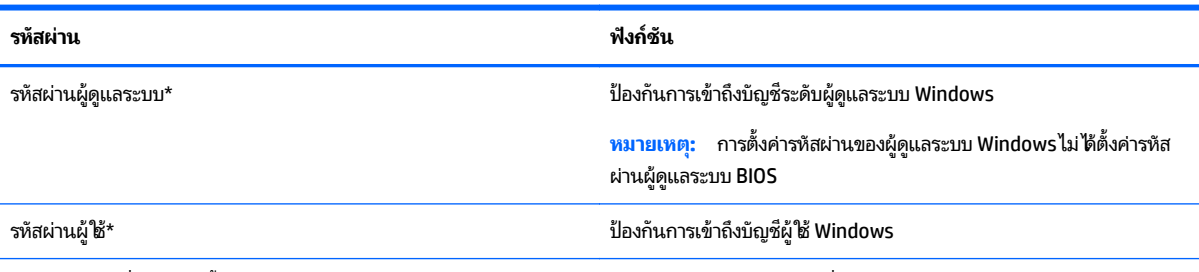

\*สำหรับข้อมูลเกี่ยวกับการตั้งค่ารหัสผ่านของผู้ดูแลระบบ Windows หรือรหัสผ่านของผู้ใช้ Windows โปรดไปที่บริการช่วยเหลือและวิธีใช้ โดยการเลือก **Start** ่ (เริ่ม) **> Help and Support** (บริการช่วยเหลือและวิธีใช้)

### **การตั งรหั สผานใน ่ Computer Setup (การตั งค่ าคอมพิ วเตอร)์ ้ ้**

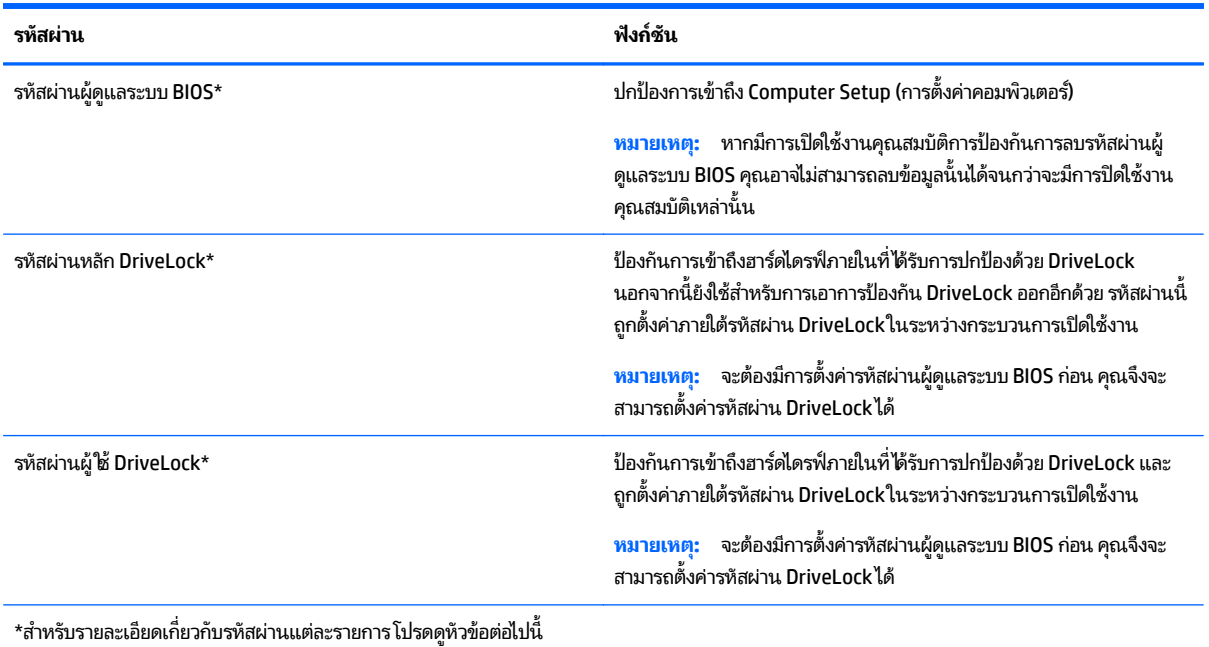

# **การจั ดการรหั สผานผ ่ ู้ ดู แลระบบ BIOS**

เมื่อต้องการตั้งค่า เปลี่ยนแปลง หรือลบรหัสผ่านนี้ ให้ปฏิบัติตามขั้นตอนต่อไปนี้: ่ ่ ้ ้

### **การตั งรหั สผานผ ่ ู้ ดู แลระบบ BIOS ใหม่ ้**

- **1.** เปิดหรือเริ่มการทำงานของคอมพิวเตอร์ **ใ**หม่ แล้วกด esc ขณะข้อความ "Press the ESC key for Startup Menu (กด แป้น ESC สำหรับเมนูเริ่มต้น)" ปรากฏขึ้นที่ด้านล่างของหน้าจอ
- <mark>2.</mark> กด f10 เพื่อเข้าสู่ Computer Setup (การตั้งค่าคอมพิวเตอร์) ่
- <mark>3. ใ</mark>ช้อุปกรณ์ชีตำแหน่งหรือแป้นลูกศรเพื่อเลือก Security (ความปลอดภัย) **> Setup BIOS Administrator Password** ้ ่ (ตั้งค่ารหัสผ่านของผู้ดูแลระบบ BIOS) แล้วกด <mark>enter</mark>
- **4.** เมื่อมีพร้อมต์ปรากฏขึ้นให้พิมพ์รหัสผ่าน ่
- **5.** เมื่อมีพร้อมต์ปรากฏขึ้นให้พิมพ์รหัสผ่านใหม่อีกครั้งเพื่อยืนยัน ่ ่
- <mark>6.</mark> เมื่อต้องการบันทึกการเปลี่ยนแปลงของคุณและออกจาก Computer Setup (การตั้งค่าคอมพิวเตอร์)ให้คลิกไอคอน **Save** ่ ่ (บันทึก) แล้วปฏิบัติตามคำแนะนำบนหน้าจอ

– หรอื –

โช้แป้นลูกศรเพื่อเลือก **Main** (รายการหลัก) **> Save Changes and Exit** (บันทึกการเปลี่ยนแปลงและออก)จากนั้นกด ่ ่ ้ enter

การเปลี่ยนแปลงของคุณจะมีผลเมื่อคอมพิวเตอร์เริ่มทำงานอีกครั้ง ่ ่

### **การเปลี ยนแปลงรหั สผานผ ่ ู้ ดู แลระบบ BIOS ่**

- **1.** เปิดหรือเริ่มการทำงานของคอมพิวเตอร์ ใหม่ แล้วกด <mark>esc</mark> ขณะข้อความ "Press the ESC key for Startup Menu (กด แป้น ESC สำหรับเมนเริ่มต้น)" ปรากฏขึ้นที่ด้านล่างของหน้าจอ
- <mark>2.</mark> กด f10 เพื่อเข้าสู่ Computer Setup (การตั้งค่าคอมพิวเตอร์) ่
- **3. ใช้อุปกรณ์ชีตำแหน่งหรือแป้นลูกศรเพื่อเลือก Security (ความปลอดภัย) <b>> Change Password** (เปลี่ยนรหัสผ่าน) แล้ว ้ ่ ่ กด enter
- ี**4.** เมื่อมีพร้อมต์ปรากฏขึ้นให้พิมพ์รหัสผ่านปัจจุบันของคุณ ่
- **5.** เมื่อมีพร้อมต์ปรากฏขึ้นให้พิมพ์รหัสผ่านใหม่อีกครั้งเพื่อยืนยัน ่ ่
- <mark>6.</mark> เมื่อต้องการบันทึกการเปลี่ยนแปลงและออกจาก Computer Setup (การตั้งค่าคอมพิวเตอร์)ให้คลิกไอคอน **save** (บันทึก) ่ ่ ที่มุมซ้ายล่างของหน้าจอ แล้วปฏิบัติตามคำแนะนำบนหน้าจอ

– หรอื –

โช้แป้นลูกศรเพื่อเลือก **Main** (รายการหลัก) **> Save Changes and Exit** (บันทึกการเปลี่ยนแปลงและออก) จากนั้นกด ่ ่ ้ enter

การเปลี่ยนแปลงของคุณจะมีผลเมื่อคอมพิวเตอร์เริ่มทำงานอีกครั้ง ่ ่

## **การลบรหั สผานผ ่ ู้ ดู แลระบบ BIOS**

- **1.** เปิดหรือเริ่มการทำงานของคอมพิวเตอร์ **ใ**หม่ แล้วกด esc ขณะข้อความ "Press the ESC key for Startup Menu (กด ี แป้น ESC สำหรับเมนูเริ่มต้น)" ปรากฏขึ้นที่ด้านล่างของหน้าจอ
- <mark>2.</mark> กด f10 เพื่อเข้าสู่ Computer Setup (การตั้งค่าคอมพิวเตอร์) ่
- 3. ใช้อุปกรณ์ชีตำแหน่งหรือแป้นลูกศรเพื่อเลือก **Security** (ความปลอดภัย) **> Change Password** (เปลี่ยนรหัสผ่าน) แล้ว ้ ่ ่ กด enter
- ี**4.** เมื่อมีพร้อมต์ปรากฏขึ้นให้พิมพ์รหัสผ่านปัจจุบันของคุณ ่
- <mark>5.</mark> เมื่อมิพร้อมต์ ให้ป้อนรหัสผ่านใหม่ให้ปล่อยฟิลดเว้นว่างไว้ แล้วกด enter ่
- **6.** อ่านคำเติอน เมื่อต้องการดำเนินการต่อให้เลือก**ใช่** ่
- <mark>7.</mark> เมื่อมีพร้อมต์ให้พิมพ์รหัสผ่านใหม่อีกครั้งให้ปล่อยฟิลด์เว้นว่างไว้ แล้วกด <mark>enter</mark> ่
- <mark>8.</mark> เมื่อต้องการบันทึกการเปลี่ยนแปลงและออกจาก Computer Setup (การตั้งค่าคอมพิวเตอร์)ให้คลิกไอคอน **save** (บันทึก) ่ ่ ที่มุมซ้ายล่างของหน้าจอ แล้วปฏิบัติตามคำแนะนำบนหน้าจอ

 $-$ หรือ –

โช้แป้นลูกศรเพื่อเลือก **Main** (รายการหลัก) **> Save Changes and Exit** (บันทึกการเปลี่ยนแปลงและออก) จากนันกด ่ ่ ้ enter

การเปลี่ยนแปลงของคุณจะมีผลเมื่อคอมพิวเตอร์เริ่มทำงานอีกครั้ง ่ ่

# **การป้อนรหั สผานผ ่ ู้ ดู แลระบบ BIOS**

ที่พร้อมต์ **รหัสผ่านผู้ดูแลระบบ BIOS** ให้พิมพ์รหัสผ่านของคุณ (โดยใช้คีย์ชนิดเดียวกันกับที่คุณใช้เพื่อตั้งรหัสผ่าน) แล้วกด ่ <mark>ente</mark>r หลังจากที่ป้อนรหัสผ่านผู้ดูแลระบบ BIOSไม่สำเร็จ 3 ครั้ง คุณจะต้องรีสตาร์ทคอมพิวเตอร์และลองอีกครั้ง

## **การจั ดการรหั สผาน่ DriveLock ใน Computer Setup (การตั งค่ าคอมพิ วเตอร)์ ้**

**ข้อควรระวัง: เพื่อป้**องกันไม่ให้ฮาร์ดไดรฟ์ที่ป้องกันด้วย DriveLock อยู่ในสภาวะไม่สามารถใช้งานได้อย่างถาวรให้จดรหัสผ่านผู้ ่ ไช้ DriveLock และรหัสผ่านหลัก DriveLockไว้ ในที่ที่ปลอดภัยและห่างจากคอมพิวเตอร์ของคุณ หากคุณลืมรหัสผ่าน DriveLock ทั้งสองชุด ฮาร์ดไดรฟ์จะถูกล็อคอย่างถาวรและไม่สามารถใช้งานได้อีกต่อไป

การป้องกัน DriveLock ป้องกันการเข้าถึงเนื้อหาของฮาร์ดไดรฟ์โดยไม่ ได้รับอนุญาต สามารถใช้ DriveLock กับฮาร์ดไดรฟ์ภายใน ้ ของคอมพิวเตอร์เท่านั้น หลังจากที่การป้องกัน DriveLock ถูกใช้กับไดรฟ์ จะต้องป้อนรหัสผ่านจึงจะสามารถเข้าถึงไดรฟ์ได้ จะต้อง ้ เสียบไดรฟ์เข้าไว้ ในคอมพิวเตอร์หรือการจำลองพอร์ตขั้นสูงเพื่อให้สามารถเข้าถึงได้ โดยใช้รหัสผ่าน DriveLock

## **หมายเหตุ:** จะต้องมีการตั้งค่ารหัสผ่านผู้ดูแลระบบ BIOS ก่อน คุณจึงจะสามารถเข้าถึงคุณสมบัติ DriveLockได้

เมื่อต้องการใช้การป้องกัน DriveLock กับฮาร์ดไดรฟ์ภายใน จะต้องตั้งรหัสผ่านผู้ใช้และรหัสผ่านหลักใน Computer Setup (การ ่ ตั้งค่าคอมพิวเตอร์) โปรดรับทราบข้อควรพิจารณาต่อไปนี้เกี่ยวกับการใช้การป้องกัน DriveLock: ้ ่

- หลังจากที่ ใช้การป้องกัน DriveLock กับฮาร์ดไดรฟ์ จะสามารถเข้าถึงฮาร์ดไดรฟ์ได้ด้วยการป้อนรหัสผ่านผู้ ใช้หรือรหัสผ่าน ่ หลักเท่านั้น ้
- เจ้าของรหัสผ่านผู้ใช้ควรเป็นผู้ใช้ฮาร์ดไดรฟ์ที่ได้รับการป้องกันเป็นประจำทุกวัน เจ้าของรหัสผ่านหลักอาจเป็นผู้ดูแลระบบ **่** หรือผู้ ใช้ที่ ใช้งานเป็นประจำ ่
- $\bullet$  รหัสผ่านผู้ใช้และรหัสผ่านหลักอาจเหมือนกัน
- คุณสามารถลบรหัสผ่านผู้ใช้หรือรหัสผ่านหลักได้ด้วยการเอาการป้องกัน DriveLock ออกจากไดรฟ์เท่านั้น สามารถเอาการ ้ ป้องกัน DriveLock ออกจากไดรฟ์ได้ด้วยการใช้รหัสผ่านหลักเท่านั้น ้

### **การตั งรหั สผาน่ DriveLock ้**

เมื่อต้องการตั้งรหัสผ่าน DriveLockใน Computer Setup (การตั้งค่าคอมพิวเตอร์)ให้ปฏิบัติตามขั้นตอนต่อไปนี้: ่ ้

- **1.** เปิดคอมพิวเตอร์ แล้วกด <mark>esc</mark> ขณะข้อความ "Press the ESC key for Startup Menu (กดแป้น ESC เพื่อเข้าสู่ เมนูเริ่ม ่ ้ต้น)" ปรากฏขึ้นที่ด้านล่างของหน้าจอ
- <mark>2.</mark> กด f10 เพื่อเข้าสู่ Computer Setup (การตั้งค่าคอมพิวเตอร์) ่
- 3. ใช้อุปกรณ์ชีตำแหน่งหรือแป้นลูกศรเพื่อเลือก **Security** (ความปลอดภัย) **> Hard Drive Tools** (เครื่องมือฮาร์ดไดรฟ์) **>** ้ ่ ่ **DriveLock** จากนั นกด enter ้
- ี **4.** คลิก Set DriveLock Password (ตั้งรหัสผ่าน DriveLock) (ส่วนกลาง)
- **5.** ป้อนรหัสผ่านผู้ดูแลระบบ BIOS และกด <mark>ent</mark>er
- ี**6.** ใช้อุปกรณ์ชี้ตำแหน่งหรือแป้นลูกศรเพื่อเลือกฮาร์ดไดรฟ์ที่คุณต้องการป้องกัน จากนั้นกด <mark>enter</mark> ้ ่ ้
- **7.** อ่านคำเติอน เมื่อต้องการดำเนินการต่อให้เลือก**ใช่** ่
- ี**8.** เมื่อมีพร้อมต์ปรากฏขึ้นให้พิมพ์รหัสผ่านหลัก แล้วกด <mark>ente</mark>r ่
- <mark>9.</mark> เมื่อมีพร้อมต์ให้พิมพ์รหัสผ่านหลักอีกครั้งเพื่อยืนยัน แล้วกด <mark>enter</mark> ่ ่
- **10. เมื่อมีพร้อมต์ปรากฏขึ้นให้พิมพ์รหัสผ่านผู้ใช้ แล้วกด <mark>ente</mark>r** ่
- **11. เมื่อมีพร้อมต์ให้พิมพ์รหัสผ่านผู้ใช้อีกครั้งเพื่อยืนยัน แล้วกด <mark>enter</mark>** ่ ่
- **12. เพื่อยืนยันการป้องกัน DriveLock บนไดรฟ์ที่คุณเลือกให้พิมพ์ <sub>DriveLock ในฟิลด์การยืนยัน แล้วกด <mark>enter</mark>**</sub> ่
<span id="page-72-0"></span>**หมายเหตุ :** การยินยัน DriveLock จะต้องตรงตามตัวพิมพ์ ใหญ่-เล็ก

<mark>13.</mark> เมื่อต้องการบันทึกการเปลี่ยนแปลงและออกจาก Computer Setup (การตั้งค่าคอมพิวเตอร์)ให้คลิกไอคอน **Save** (บันทึก) ่ ่ ที่มุมซ้ายล่างของหน้าจอ แล้วปฏิบัติตามคำแนะนำบนหน้าจอ

– หรอื –

โช้แป้นลูกศรเพื่อเลือก **Main** (รายการหลัก) **> Save Changes and Exit** (บันทึกการเปลี่ยนแปลงและออก) จากนั้นกด ่ ่ ้ enter

การเปลี่ยนแปลงของคุณจะมีผลเมื่อคอมพิวเตอร์เริ่มทำงานอีกครั้ง ่ ่

# **การป้อนรหั สผาน่ DriveLock**

ตรวจสอบให้แน่ใจว่าฮาร์ดไดรฟ์ถูกเสียบเข้ากับคอมพิวเตอร์ (ไม่ ใช่ชุดเชื่อมต่ออุปกรณ์หรือ MultiBay ภายนอก) ่

ที่พรอมต์ **DriveLock Password** (รหัสผ่าน DriveLock)ให้พิมพ์รหัสผ่านผู้ใช้หรือผู้ดูแลของคุณ (โดยใช้แป้นเดียวกันกับที่คุณ ใช้ตั้งรหัสผ่าน) แล้วกด <mark>ent</mark>er

หลังจากที่ป้อนรหัสผ่านไม่ถูกต้อง 2 ครั้ง คุณจะต้องปิดเครื่องคอมพิวเตอร์และลองอีกครั้ง ่

# **การเปลี ยนรหั สผาน่ DriveLock**

เมื่อต้องการเปลี่ยนรหัสผ่าน DriveLockใน Computer Setup (การตั้งค่าคอมพิวเตอร์)ให้ปฏิบัติตามขั้นตอนต่อไปนี้: ่ ่ ้

- **1.** เปิดคอมพิวเตอร์ แล้วกด <mark>esc</mark> ขณะข้อความ "Press the ESC Key for Startup Menu (กดแป้น ESC สำหรับเมนูเริ่มต้น)" ้ ปรากฏขึ้นที่ด้านล่างของหน้าจอ
- <mark>2.</mark> กด f10 เพื่อเข้าสู่ Computer Setup (การตั้งค่าคอมพิวเตอร์) ่
- 3. ใช้อุปกรณ์ชีตำแหน่งหรือแป้นลูกศรเพื่อเลือก **Security** (ความปลอดภัย) **> Hard Drive Tools** (เครื่องมือฮาร์ดไดรฟ์) **>** ้ ่ ่ **DriveLock** จากนั นกด enter ้
- **4.** ป้อนรหัสผ่านผู้ดูแลระบบ BIOS และกด <mark>ente</mark>r
- **5. ใช้อุปกรณ์ชี้ตำแหน่งหรือแป้นลูกศรเพื่อเลือก <mark>Set DriveLock Password</mark> (ตั้งรหัสผ่าน DriveLock) จากนั้นกด enter** ้ ่ ้
- **6.** ใช้ปุ่มลูกศรเพื่อเลือกฮาร์ดไดรฟ์ภายใน แล้วกด enter ่
- **7. ใช้อุปกรณ์ชีตำแหน่งหรือแป้นลูกศรเพื่อเลือก <b>Change Password** (เปลี่ยนรหัสผ่าน) ้ ่ ่
- ี**8.** เมื่อมีพร้อมต์ปรากฏขึ้นให้พิมพ์รหัสผ่านปัจจุบันของคุณ แล้วกด <mark>enter</mark> ่
- ี**9.** เมื่อมีพร้อมต์ปรากฏขึ้นให้พิมพ์รหัสผ่านใหม่ แล้วกด <mark>ente</mark>r ่
- ี**10. เมื่อมีพร้อมต์ให้พิมพ์รหัสผ่านใหม่อีกครั้งเพื่อยืนยัน แล้วกด <mark>enter</mark>** ่ ่
- <mark>11.</mark> เมื่อต้องการบันทึกการเปลี่ยนแปลงและออกจาก Computer Setup (การตั้งค่าคอมพิวเตอร์)ให้คลิกไอคอน **Save** (บันทึก) ่ ่ ที่มุมซ้ายล่างของหน้าจอ แล้วปฏิบัติตามคำแนะนำบนหน้าจอ

– หรอื –

โช้แป้นลูกศรเพื่อเลือก **Main** (รายการหลัก) **> Save Changes and Exit** (บันทึกการเปลี่ยนแปลงและออก) จากนั้นกด ่ ่ ้ enter

การเปลี่ยนแปลงของคุณจะมีผลเมื่อคอมพิวเตอร์เริ่มทำงานอีกครั้ง ่ ่

## <span id="page-73-0"></span>**การเอาการป้องกั น DriveLock ออก**

เมื่อต้องการลบการป้องกัน DriveLockใน Computer Setup (การตั้งค่าคอมพิวเตอร์)ให้ปฏิบัติตามขั้นตอนต่อไปนี้: ่ ้

- **1.** เปิดคอมพิวเตอร์ แล้วกด <mark>esc</mark> ขณะข้อความ "Press the ESC Key for Startup Menu (กดแป้น ESC สำหรับเมนูเริ่มต้น)" ปรากฏขึ้นที่ด้านล่างของหน้าจอ
- <mark>2.</mark> กด f10 เพื่อเข้าสู่ Computer Setup (การตั้งค่าคอมพิวเตอร์) ่
- 3. ใช้อุปกรณ์ชีตำแหน่งหรือแป้นลูกศรเพื่อเลือก **Security** (ความปลอดภัย) **> Hard Drive Tools** (เครื่องมือฮาร์ดไดรฟ์) **>** ้ ่ ่ **DriveLock** จากนั นกด enter ้
- **4.** ป้อนรหัสผ่านผู้ดูแลระบบ BIOS และกด <mark>ente</mark>r
- <mark>5.</mark> ใช้อุปกรณ์ชี้ตำแหน่งหรือแป้นลูกศรเพื่อเลือก **Set DriveLock Password** (ตั้งรหัสผ่าน DriveLock) จากนั้นกด enter ้ ่ ้
- **6. ใช้อุปกรณ์ชีตำแหน่งหรือแป้นลูกศรเพื่อเลือกฮาร์ดไดรฟ์ภายใน แล้วกด <mark>enter</mark>** ้ ่
- **7.** ใช้อุปกรณ์ชีตำแหน่งหรือแป้นลูกศรเพื่อเลือก **Disable protection** (ปิดใช้งานการปกป้อง) ้ ่
- **8.** พิมพ์รหัสผ่านหลักของคุณ แล้วกด <mark>enter</mark>
- <mark>9.</mark> เมื่อต้องการบันทึกการเปลี่ยนแปลงของคุณและออกจาก Computer Setup (การตั้งค่าคอมพิวเตอร์)ให้คลิกไอคอน **Save** ่ ่ (บันทึก) แล้วปฏิบัติตามคำแนะนำบนหน้าจอ

 $-$ หรือ –

โช้แป้นลูกศรเพื่อเลือก **Main** (รายการหลัก) **> Save Changes and Exit** (บันทึกการเปลี่ยนแปลงและออก) จากนันกด ่ ่ ้ enter

การเปลี่ยนแปลงของคุณจะมีผลเมื่อคอมพิวเตอร์เริ่มทำงานอีกครั้ง ่ ่

#### **การใช้DriveLock อั ตโนมั ติ ของ Computer Setup (การตั งคาคอมพ ่ ิ วเตอร)์ ้**

ในสภาพแวดล้อมที่มีผู้ใช้หลายคน คุณสามารถตั้งรหัสผ่าน DriveLock อัตโนมัติ เมื่อรหัสผ่าน DriveLock อัตโนมัติถูกเปิดใช้งาน ่ จะมีการสร้างรหัสผ่านผู้ใช้แบบสุ่มและรหัสผ่านหลัก DriveLock สำหรับคุณ เมื่อผู้ใช้ส่งต่อข้อมูลรับรองรหัสผ่าน รหัสผ่านผู้ใช้ ่ แบบสุ่มและรหัสผ่านหลัก DriveLock เดียวกันนั้นจะถูกใช้เพื่อปลดล็อคไดรฟ์ ้ ่

หมายเหตุ: จะต้องมีการตั้งค่ารหัสผ่านของผู้ดูแลระบบ BIOS ก่อน คุณจึงจะสามารถเข้าถึงคุณสมบัติ DriveLock อัตโนมัติได้

## **การป้อนรหั สผาน่ DriveLock อั ตโนมั ติ**

เมื่อต้องการเปิดใช้งานรหัสผ่าน DriveLock อัตโนมัติ ใน Computer Setup (การตั้งค่าคอมพิวเตอร์) ให้ปฏิบัติตามขั้นตอนต่อไป ่ นี : ้

- **1.** เปิดหรือเริ่มการทำงานของคอมพิวเตอร์ **ใ**หม่ แล้วกด <mark>esc</mark> ขณะข้อความ "Press the ESC Key for Startup Menu (กด แป้น ESC สำหรับเมนูเริ่มต้น)" ปรากฏขึ้นที่ด้านล่างของหน้าจอ
- <mark>2.</mark> กด f10 เพื่อเข้าสู่ Computer Setup (การตั้งค่าคอมพิวเตอร์) ่
- 3. ใช้อุปกรณ์ชีตำแหน่งหรือแป้นลูกศรเพื่อเลือก **Security** (ความปลอดภัย) **> Hard Drive Tools** (เครื่องมือฮาร์ดไดรฟ์) **>** ้ ่ ่ **Automatic DriveLock** (DriveLock อัตโนมัติ) จากนั้นกด <mark>ente</mark>r ้
- **4.** ป้อนรหัสผ่านผู้ดูแลระบบ BIOS และกด <mark>ente</mark>r
- **5. ใช้อุปกรณ์ชีตำแหน่งหรือแป้นลูกศรเพื่อเลือกฮาร์ดไดรฟ์ภายใน แล้วกด <mark>enter</mark>** ้ ่
- <span id="page-74-0"></span>**6.** อ่านคำเติอน เมื่อต้องการดำเนินการต่อให้เลือก**ใช่** ่
- **7.** เมื ่ อต้องการบันทึกการเปลี่ยนแปลงของคุณและออกจาก Computer Setup (การตั้งค่าคอมพิวเตอร์)ให้คลิกไอคอน **Save** ่ (บันทึก) แล้วปฏิบัติตามคำแนะนำบนหน้าจอ

– หรือ –

โช้แป้นลูกศรเพื่อเลือก **Main** (รายการหลัก) **> Save Changes and Exit** (บันทึกการเปลี่ยนแปลงและออก) จากนันกด ่ ่ ้ enter

## **การเอาการป้องกั น DriveLock อั ตโนมั ติ ออก**

เมื่อต้องการลบการป้องกัน DriveLockใน Computer Setup (การตั้งค่าคอมพิวเตอร์)ให้ปฏิบัติตามขั้นตอนต่อไปนี้: ่ ้

- **1.** เปิดหรือเริ่มการทำงานของคอมพิวเตอร์ **ใ**หม่ แล้วกด <mark>esc</mark> ขณะข้อความ "Press the ESC Key for Startup Menu (กด ี แป้น ESC สำหรับเมนูเริ่มต้น)" ปรากฏขึ้นที่ด้านล่างของหน้าจอ
- <mark>2.</mark> กด f10 เพื่อเข้าสู่ Computer Setup (การตั้งค่าคอมพิวเตอร์) ่
- 3. ใช้อุปกรณ์ชีตำแหน่งหรือแป้นลูกศรเพื่อเลือก **Security** (ความปลอดภัย) **> Hard Drive Tools** (เครื่องมือฮาร์ดไดรฟ์) **>** ้ ่ ่ **Automatic DriveLock** (DriveLock อัตโนมัติ) จากนั้นกด <mark>ente</mark>r ้
- **4.** ป้อนรหัสผ่านผู้ดูแลระบบ BIOS และกด <mark>ente</mark>r
- **5. ใช้อุปกรณ์ชีตำแหน่งหรือแป้นลูกศรเพื่อเลือกฮาร์ดไดรฟ์ภายใน แล้วกด <mark>enter</mark>** ้ ่
- **6. ใช้อุปกรณ์ชีตำแหน่งหรือแป้นลูกศรเพื่อเลือก <b>Disable protection** (ปิดใช้งานการปกป้อง) ้ ่
- <mark>7.</mark> เมื่อต้องการบันทึกการเปลี่ยนแปลงและออกจาก Computer Setup (การตั้งค่าคอมพิวเตอร์)ให้คลิกไอคอน **Save** (บันทึก) ่ ่ ที่มุมซ้ายล่างของหน้าจอ แล้วปฏิบัติตามคำแนะนำบนหน้าจอ

 $-$ หรือ –

โช้แป้นลูกศรเพื่อเลือก **Main** (รายการหลัก) **> Save Changes and Exit** (บันทึกการเปลี่ยนแปลงและออก) จากนันกด ่ ่ ้ enter

# **การใชซอฟต ้ แวร ์ ป์้ องกั นไวรสั**

เมื่อคุณใช้คอมพิวเตอร์เพื่อเข้าถึงอีเมล เครือข่าย หรืออินเทอร์เน็ต คุณมีแนวโน้มที่จะเสียงต่อไวรัสคอมพิวเตอร์ไวรัส ่ ่ ่ คอมพิวเตอร์สามารถปิดการใช้งานระบบปฏิบัติการ โปรแกรม หรือยูทิลิตี หรือทำให้ทำงานผิดปกติ

ซอฟต์แวร์ป้องกันไวรัสช่วยป้องกันไวรัสโดยส่วนใหญ่ กำจัดไวรัส รวมทั้งซ่อมแซมความเสียหายที่เกิดจากไวรัส ในการป้องกันไวรัส ่ อย่างต่อเนื่องสำหรับไวรัสชนิดใหม่ๆ ที่เพิ่งค้นพบ คุณต้องหมันปรับปรุงซอฟต์แวร์ป้องกันไวรัสของคุณ ่ ่ ่ **่** 

สำหรับข้อมูลเพิ่มเติมเกี่ยวกับไวรัสคอมพิวเตอร์ให้พิมพ์  $\mathtt{v}\texttt{i}$   $\mathtt{r}\texttt{u}\texttt{s}$ es (ไวรัส)ในกล่องค้นหาในบริการช่วยเหลือและวิธี ใช้ ่

# **การใชซอฟต ้ แวร ์ ์ฟร ไ วอลล ์ ์**

ไฟร์วอลล์ ได้รับการออกแบบเป็นพิเศษเพื่อป้องกันการเข้าถึงระบบหรือเครือข่ายโดยไม่ ได้รับอนุญาต ่ ไฟร์วอลล์อาจเป็นโปรแกรมซอฟต์แวร์ที่คุณติดตั้งไว้บนคอมพิวเตอร์และ/หรือเครือข่าย หรืออาจเป็นโซลูชันที่ประกอบ ด้วยฮาร์ดแวร์และซอฟต์แวร์

มีไฟร์วอลล์ 2 ชนิดที่ควรพิจารณา:

- <span id="page-75-0"></span> $\bullet$  ไฟร์วอลล์บนโฮสต์—ซอฟต์แวร์ที่ปกป้องเฉพาะคอมพิวเตอร์ที่ติดตั้ง
- ไฟร์วอลล์บนเครือข่าย—ติดตั้งไว้ระหว่างโมเด็ม DSL หรือเคเบิลโมเด็มกับเครือข่ายภายในบ้าน เพื่อปกป้องคอมพิวเตอร์ทุก ่ เครื่องบนเครือข่าย ่

เมื่อติดตั้งไฟร์วอลล์ไว้บนระบบ ข้อมูลทั้งหมดที่ส่งไปยังและจากระบบจะถูกตรวจสอบและเปรียบเทียบกับชุดเกณฑ์ด้านความ ่ ่ ปลอดภัยที่ผู้ ใช้กำหนด ข้อมูลใดๆ ที่ ไม่เป็นไปตามเกณฑ์จะถูกปิดกั้น **่** 

คอมพิวเตอร์หรืออุปกรณ์เครือข่ายของคุณอาจติดตั้งไฟร์วอลล์เอาไว้แล้ว มิฉะนั้นก็อาจมีโซลูชันซอฟต์แวร์ **ฟร์วอลล์** ' ้

**หมายเหตุ:** ในบางกรณีไฟร์วอลล์อาจปิดกั้นการเข้าถึงเกมอินเทอร์เน็ต แทรกแซงการใช้เครื่องพิมพ์หรือไฟล์ร่วมกันบนเครือ ่ ข่าย หรือปิดกั้นสิ่งที่แนบมากับอีเมล เพื่อแก้ ไขปัญหาเป็นการชั่วคราวให้ปิดการใช้งานไฟร์วอลล์ ทำงานที่คุณต้องการทำ แล้วเปิด ่ ่ โช้งานไฟร์วอลล์อีกครั้ง เพื่อแก้ ไขปัญหาอย่างถาวรให้กำหนดค่าไฟร์วอลล์อีกครั้ง ่

#### **การติ ดตั งอั พเดตความปลอดภั ยท สาคํ ั ญ ้ ่**

**ข้อควรระวัง: Microsoft® ส่งการแจ้งเตือนเกิยวกับอัพเดตที่สำคัญ เพื่อปกป้องคอมพิวเตอร์จากการละเมิดความปลอดภัยและ** ่ ่ ่ ไวรัสคอมพิวเตอร์ให้ติดตั้งอัพเดตที่สำคัญทั้งหมดจาก Microsoft ทันทีที่คุณได้รับการแจ้งเตือน ่

การอัพเดตสำหรับระบบปฏิบัติการและซอฟต์แวร์อื่นๆ อาจพร้อมใช้งานหลังจากที่คอมพิวเตอร์วางจำหน่าย เพื่อให้มั่นใจว่าการ ่ ่ **่** อัพเดตทั้งหมดที่มีได้รับการติดตั้งไว้ในคอมพิวเตอร์ของคุณแล้ว โปรดปฏิบัติตามคำแนะนำเหล่านี้

- **1.** เรียกใช้ Windows Update ทันทีหลังจากตั้งค่าคอมพิวเตอร์ของคุณเรียบร้อยแล้ว
- **2.** เรียกใช้ Windows Update ทุกเดือนหลังจากนั้น ้
- <mark>3.</mark> ขอรับอัพเดตสำหรับ Windows และโปรแกรมอื่นๆ ของ Microsoft ทันทีที่มีการเผยแพร่ จากเว็ปไซต์ของ Microsoft และ ่ ผ่านทางลิงค์อัพเดตในบริการช่วยเหลือและวิธี ใช้

# **การใช้HP Client Security Manager**

ซอฟต์แวร์ HP Client Security Managerได้รับการติดตั้งไว้แล้วสำหรับคอมพิวเตอร์บางรุ่น คุณสามารถเข้าถึงซอฟต์แวร์นี้ผ่าน ้ ทาง Control Panel (แผงควบคุม) ของ Windows ซอฟต์แวร์นี้มีคุณลักษณะด้านความปลอดภัยที่ช่วยป้องกันการเข้าถึง ้ คอมพิวเตอร์ เครือข่าย และข้อมูลสำคัญโดยไม่ได้รับอนุญาต สำหรับข้อมูลเพิ่มเติม โปรดดูวิธี ใช้ซอฟต์แวร์ HP Client Security

#### **การติ ดตั งสายล อกท เป็ นอ ปกรณเสร มิ ้ ็**  $\mathcal{L}^{\mathcal{L}}$ **่ ุ ์**

- <mark>หมายเหตุ:</mark> สายล็อคได้รับการออกแบบเป็นพิเศษเพื่อปกป้องคอมพิวเตอร์ แต่อาจไม่สามารถป้องกันการโจรกรรมหรือการใช้ ่ งานคอมพิวเตอร์ ในทางที่ผิด
- <mark>หมายเหตุ:</mark> ช่องเสียบสายล็อกบนคอมพิวเตอร์ของคุณอาจแตกต่างไปจากภาพประกอบในหัวข้อนี้เล็กน้อย สำหรับตำแหน่งของ ้ ช่องเสียบสายล็อกบนคอมพิวเตอร์ของคุณ โปรดดู <u>การทำความรู้จักกับคอมพิวเตอร์ของคุณ ในหน้า 4</u>
	- **1.** ร้อยสายล็อกไว้รอบๆ วัตถุที่ต้องการคุ้มครองความปลอดภัย
	- **2.** สอดกญแจ ุ **(1)** ไว้ในตั วลอก็ **(2)**
	- **3.** สอดตัวล็อกไว้ ในช่องเสียบสายล็อกบนคอมพิวเตอร์ **(3)** แล้วล็อกสายโดยใช้กุญแจ

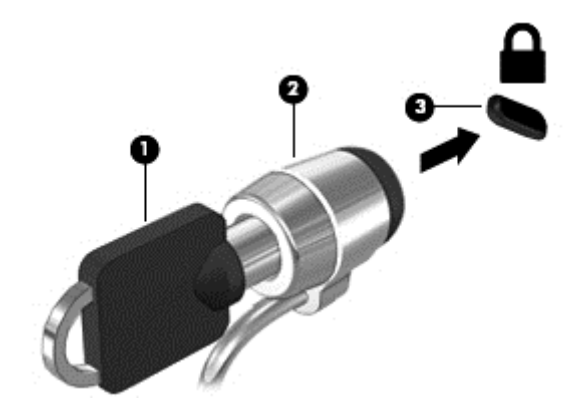

#### <span id="page-77-0"></span>**10 การบาร งรกษา ํ ุ ั**

#### **การเพิ มหรอเปล ื ี ยนอ ปกรณหน ์ ่วยความจํ า ่ ุ**

คอมพิวเตอร์เครื่องนี้มีช่องใส่อุปกรณ์หน่วยความจำหนึ่งช่อง คุณสามารถอัพเกรดขีดความสามารถของคอมพิวเตอร์ ได้ด้วยการ ่ ้ ่ เพิ่มอุปกรณ์หน่วยความจำไว้ ในช่องเสียบหน่วยความจำที่ว่างอยู่ หรือด้วยการอัพเกรดอุปกรณ์หน่วยความจำที่มีอยู่ ในช่องเสียบ **่** หน่วยความจำหลัก

- <mark>หมายเหตุ:</mark> ก่อนที่จะเพิ่มหรือเปลี่ยนโมดูลหน่วยความจำ ตรวจสอบให้แน่ใจว่าคอมพิวเตอร์มีเวอร์ชันล่าสุดของ BIOS และ ่ ่ อัพเดต BIOS หากจำเป็น โปรดดู <u>การอัพเดต BIOS ในหน้า 80</u>
- **ข้อควรระวัง: หากไม่อัพเดตคอมพิวเตอร์เป็น BIOS เวอร์ชันล่าสุดก่อนที่จะติดตั้งหรือเปลี่ยนโมดูลหน่วยความจำ อาจส่งผลให้ ่** ่ เกิดปัญหาของระบบต่างๆได้
- **คำเตือน! เพื่อป้องกันไฟฟ้าช็อตหรือความเสียหายต่ออุปกรณ์ให้ถอดปลั๊กไฟและถอดแบตเตอรี่ทั้งหมดออกก่อนที่จะติดตั้ง** ่ ่ อุปกรณ์หน่วยความจำ
- **ข้อควรระวัง: การคายประจุไฟฟ้าสถิต (Electrostatic Discharge ESD) อาจทำให้ชั้นส่วนอิเล็กทรอนิกส์ <b>ไ**ด้รับความเสียหาย ก่อนที่จะเริ่มกระบวนการ คุณจะต้องคายประจุไฟฟ้าสถิตด้วยการแตะที่วัตถุโลหะที่ต่อลงดิน **่ ่**

**ข้อควรระวัง:** เพื่อป้องกันข้อมูลสูญหายหรือระบบไม่ตอบสนอง ่

ปิดระบบคอมพิวเตอร์ก่อนที่จะเพิ่มหรือเปลี่ยนอุปกรณ์หน่วยความจำ อย่าถอดอุปกรณ์หน่วยความจำขณะที่คอมพิวเตอร์เปิดอยู่ ่ ่ หรืออยู่ ในสถานะสลีป หรือไฮเบอร์เนต

หากคุณไม่แน่ ใจว่าคอมพิวเตอร์ปิดอยู่หรืออยู่ ในโหมดไฮเบอร์เนต ให้เปิดเครื่องโดยกดปุ่มเปิด/ปิด จากนั้นให้ปิดคอมพิวเตอร์ผ่าน ่ ้ ทางระบบปฏิบัติการ

- **หมายเหตุ:** ในการใช้ โครงแบบดูอัลแชนเนล (dual-channel) เมื่อเพิ่มอุปกรณ์หน่วยความจำตัวที่สอง ควรตรวจสอบว่า ่ ่ อุปกรณ์หน่วยความจำทั้งสองเหมือนกัน
- **หมายเหตุ:** หน่วยความจำหลักจะอยู่ที่ช่องใส่หน่วยความจำด้านล่าง และหน่วยความจำเสริมจะอยู่ที่ช่องใส่หน่วยความจำด้าน บน

เมื่อต้องการเพิ่มหรือเปลี่ยนอุปกรณ์หน่วยความจำ: ่ ่

- **1.** บั นทึกงานของคุณและปิดระบบคอมพิวเตอร์
- **2.** ถอดปลั๊กไฟ AC และอุปกรณ์ภายนอกทั้งหมดที่เชื่อมต่อกับคอมพิวเตอร์ ่ ่
- **3.** ถอดแบตเตอรีออก (โปรดดู <u>การถอดแบตเตอรี ในหน้า 42</u>) ่ **่**
- **4.** ถอดฝาปิด (โปรดดู <u>[การถอดฝาปิ](#page-61-0)ด ในหน้า 52</u>)
- <mark>5.</mark> หากคุณต้องการเปลี่ยนอุปกรณ์หน่วยความจำให้ถอดอุปกรณ์หน่วยความจำที่มีอยู่ ่
	- **a.** ดึงคลิปยึด **(1)** ที่แต่ละด้านของอุปกรณ์หน่วยความจำ อุปกรณ์หน่วยความจำจะเผยอขึ้นมา

<span id="page-78-0"></span>**b.** จั บขอบของอุปกรณ์หน่วยความจำ **(2)** แล้วค่อยๆ ดึงอุปกรณ์หน่วยความจำออกจากช่องเสียบหน่วยความจำ

**ข้อควรระวัง: เพื่อป้องกันไม่ให้อุปกรณ์หน่วยความจำได้รับความเสียหายให้จับอุปกรณ์หน่วยความจำที่ส่วนขอบ** ่ ่ เท่านั้น อย่าแตะที่ส่วนประกอบบนอุปกรณ์หน่วยความจำ ้ ่

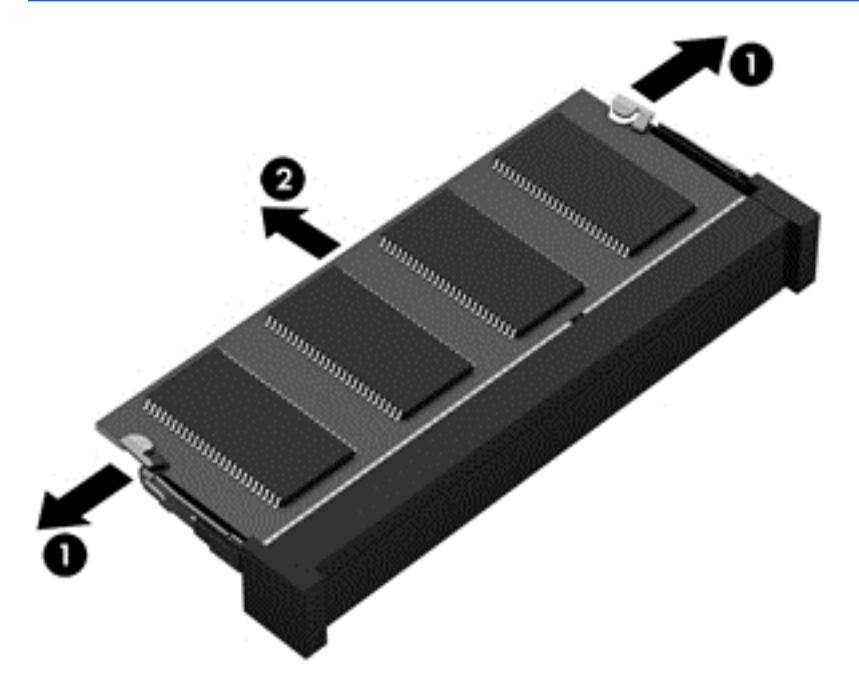

เพื่อป้องกันอุปกรณ์หน่วยความจำหลังจากที่ถอดออกมาแล้วให้เก็บไว้ ในหีบห่อบรรจุที่ปลอดภัยจากไฟฟ้าสถิต ่

**6. ใ**ส่อุปกรณ์หน่วยความจำใหม่

**ข้อควรระวัง: เพื่อป้องกันไม่ให้อุปกรณ์หน่วยความจำได้รับความเสียหายให้จับอุปกรณ์หน่วยความจำที่ส่วนขอบเท่านั้น** ่ ่ ้ อย่าแตะที่ส่วนประกอบบนอุปกรณ์หน่วยความจำ ่

- **a.** จั ดวางส่วนขอบที่มีรอยบาก **(1)** ของอุปกรณ์หน่วยความจำให้ตรงกับแท็บในช่องเสียบหน่วยความจำ
- **b.** ขณะที่อุปกรณ์หน่วยความจำทำมุม 45 องศากับพื้นผิวของช่องใส่อุปกรณ์หน่วยความจำให้กดหน่วยความจำ **(2)** ลง ่ โนช่องเสียบจนกระทั่งล็อกเข้าที่อย่างแน่นหนา ่

<span id="page-79-0"></span>**c.** ค่อยๆ กดอุปกรณ์หน่วยความจำ **(3)** ลง โดยออกแรงกดที่ทั้งขอบด้านซ้ายและด้านขวาของอุปกรณ์หน่วยความจำ จน กระทั่งคลิปยึดล็อกเข้าที่

**ข้อควรระวัง: เพื่อป้องกันไม่ให้อุปกรณ์หน่วยความจำได้รับความเสียหาย อย่าทำให้อุปกรณ์หน่วยความจำโค้งงอ** ่

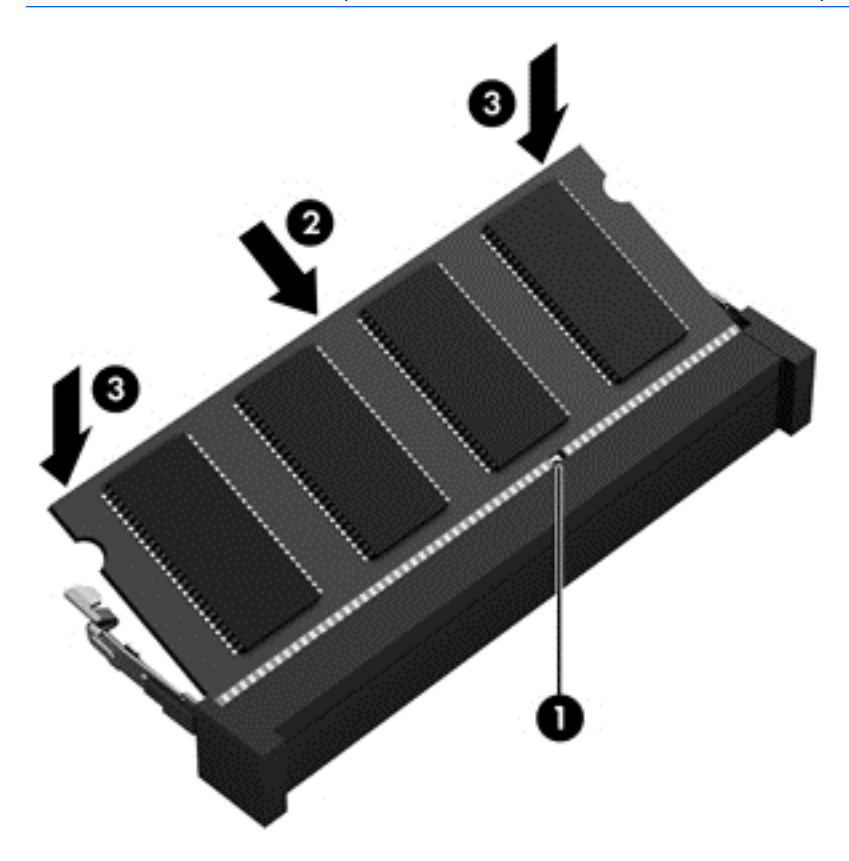

- **7.** ใส่ฝาปิดกลับเข้าที่ (โปรดดู <u>การใส่ฝาปิดกลับเข้าที่ในหน้า 53</u>) ่
- **8. ใส่เเบตเตอรี (โปรดดู** <u>การใส่เเบตเตอรี่ในหน้า 42</u>) **่**
- ี**9.** เสียบปลั๊กไฟ AC และเชื่อมต่ออุปกรณ์ภายนอกเข้ากับคอมพิวเตอร์ ่
- **10.** เปิดเครื่องคอมพิวเตอรั ่

#### **การทํ าความสะอาดคอมพิ วเตอรของค ณ ์ ุ**

ไช้ผลิตภัณฑ์ต่อไปนิเพื่อทำความสะอาดคอมพิวเตอร์อย่างปลอดภัย ้ ่

- ไดเมทธิลเบนซินแอมโมเนียมคลอไรด์ 0.3 เปอร์เซ็นต์ ความเข้มข้นสูงสุด (ตัวอย่างเช่น ผ้าเช็ดทำความสะอาดแบบใช้แล้ว ทิ้ง ซึ่งมือยู่ด้วยกันหลายยี่ห้อ) ่
- ้น้ำยาเช็ดกระจกที่ปราศจากแอลกอฮอล์
- น้ำสบู่อย่างอ่อน
- $\bullet$  ผ้าเช็ดไมโคร่ไฟเบอร์แห้งหรือผ้าชามัวร์ (ผ้าที่ไม่มีไฟฟ้าสถิตและไม่มีน้ำมัน) ่
- ผ้าเช็ดที่ไม่มีไฟฟ้าสถิต **่**

**ข้อควรระวัง: หลีกเลี่ยงการใช้น้ำยาทำความสะอาดฤทธิ์รุนแรงซึ่งอาจทำให้คอมพิวเตอร์ ได้รับความเสียหายอย่างถาวร หากไม่** ่ ์ ่ แน่ ใจว่าผลิตภัณฑ์ทำความสะอาดปลอดภัยสำหรับคอมพิวเตอร์หรือไม่ให้ตรวจสอบส่วนประกอบของผลิตภัณฑ์เพื่อให้แน่ ใจว่า ่ ส่วนประกอบต่าง ๆ เช่น แอลกอฮอล์ อะซี โตน แอมโมเนียมคลอไรด์ เมธิลินคลอไลด์และไฮโดรคาร์บอนจะต้องไม่เป็นส่วนประกอบ ในผลิตภัณฑ์ของคุณ

วัสดุที่มีเส้นใย เช่น กระดาษชำระเอนกประสงค์ อาจทำให้เกิดรอยขูดขีดที่คอมพิวเตอร์ เมื่อเวลาผ่านไป สิ่งสกปรกและน้ำยา ่ ่ ทำความสะอาดอาจตกค้างอยู่ ในรอยขูดขีดนั้น ้

#### **ขั นตอนการทํ าความสะอาด ้**

ทำตามขั้นตอนในส่วนนี้เพื่อทำความสะอาดคอมพิวเตอร์ของคุณอย่างปลอดภัย ้ ่

**คำเตือน! หากต้องการป้องกันไฟดูดหรือความเสียหายกับส่วนประกอบต่าง ๆ อย่าพยายามทำความสะอาดคอมพิวเตอร์ของคุณ** ขณะเปิดเครื่อง ่

- $\bullet$  ปิดคอมพิวเตอร์
- ถอดอะแดปเตอร AC์
- ถอดอุปกรณ์ภายนอกที่มีปลั๊กไฟทั้งหมดออก

**ข้อควรระวัง: เพื่อป้องกันความเสียหายต่อส่วนประกอบภายใน อย่าพ่นน้ำยาทำความสะอาดหรือของเหลวโดยตรงที่พื้นผิว** ่ ้ คอมพิวเตอร์ น้ำยาที่หยดลงบนพื้นผิวสามารถทำให้ส่วนประกอบภายในเสียหายถาวร่ได้

#### **การทํ าความสะอาดจอแสดงผล (All-in-One หรอโน ื ้ตบุ ก) ๊**

ค่อยๆ เช็ดจอแสดงผลด้วยผ้านุ่มไม่มีเศษเส้นใยชุบน้ำยาเช็ดกระจกที่ไม่มีส่วนผสมของแอลกอฮอล์ ตรวจดูให้แน่ใจว่าจอแสดงผล ่ แห้งก่อนปิดจอ

# **การทํ าความสะอาดด้านขางและฝาป ้ ิด**

ทำความสะอาดด้านข้างและฝาปิดโดยใช้ผ้าไมโคร่ไฟเบอร์หรือผ้าชามัวร์ชุบน้ำยาทำความสะอาดที่แจ้งไปก่อนหน้านี้ หรือใช้แผ่น เช็ดทำความสะอาดทิเหมาะสม ่

ิ **หมายเหตุ:** เมื่อทำความสะอาดฝาปิดของคอมพิวเตอร์ให้ถูเป็นวงกลมเพื่อช่วยขจัดสิ่งสกปรกและฝุ่นละออง ่ ่ ่

# **การทํ าความสะอาดทั ชแพด แป้นพิ มพหร์ อเมาส ื ์**

<mark>คำเตือน!</mark> เพื่อป้องกันไฟฟ้าช้อตหรือความเสียหายต่อส่วนประกอบภายใน อย่าใช้เครื่องดูดฝุ่นเพื่อทำความสะอาดแป้นพิมพ์ ่ ์<br>เ ่ เครื่องดูดฝุ่นอาจทำให้มีฝุ่นผงจากข้าวของเครื่องใช้ภายในบ้านสะสมอยู่บนพื้นผิวแป้นพิมพ์ ์<br>เ ์<br>เ

**ข้อควรระวัง: เพื่อป้องกันความเสียหายต่อส่วนประกอบภายใน อย่าให้ของเหลวหยดระหว่างปุ่มกด** ่

- ในการทำความสะอาดทัชแพด แป้นพิมพ์หรือเมาส์ให้ใช้ผ้าไมโคร่ไฟเบอร์หรือผ้าชามัวร์เนื้อนุ่มชุบกับน้ำยาทำความสะอาด ้ ชนิดใดชนิดหนึ่งที่ระบุไปก่อนหน้า หรือใช้แผ่นเช็ดทำความสะอาดแบบใช้แล้วทิ้งที่เหมาะสม ่ ่ ่
- $\bullet$  เพื่อป้องกันแป้นพิมพ์ติดและขจัดฝุ่น เส้นใย และอนุภาคเล็กๆ ออกจากแป้นพิมพ์ให้ใช้ตัวเป่าลมที่มีหลอดฉีดพ่นลม ่

# <span id="page-81-0"></span>**การอั พเดตโปรแกรมและไดรเวอร ์**

HP ขอแนะนำให้คุณอัพเดตโปรแกรมและไดรเวอร์ ให้เป็นเวอร์ชันล่าสุดอยู่เสมอ โปรแกรมอัพเดตสามารถแก้ ไขปัญหาต่างๆ ได้ รวมทั้งนำคุณสมบัติและตัวเลือกใหม่ๆ มายังคอมพิวเตอร์ของคุณ เทคโนโลยีมีการเปลี่ยนแปลงอยู่ตลอดเวลา และการอัพเดต ่ โปรแกรมและไดรเวอร์จะช่วยให้คอมพิวเตอร์ของคุณได้ ใช้เทคโนโลยีล่าสุดที่มี ให้บริการ ตัวอย่างเช่น ส่วนประกอบกราฟิกรุ่นที่เก่า ่ กว่าอาจทำงานร่วมกับซอฟต์แวร์เกมใหม่ล่าสุดได้ ไม่ดีนัก หากไม่มี ไดรเวอร์รุ่นล่าสุด คุณก็จะใช้ประโยชน์จากอุปกรณ์ของคุณได้ ไม่ เต็มประสิทธิภาพ

ไปที่ <u><http://www.hp.com/support></u> เพื่อดาวน์โหลดโปรแกรมและไดรเวอร์เวอร์ชันล่าสุดจาก HP นอกจากนี้คุณยังสามารถ ่ ้ ขอรับการแจ้งเตือนเกิยวกับการอัพเดตอัตโนมัติเมื่อโปรแกรมอัพเดตพร้อมใช้งาน ่ ่

# **การใช้SoftPaq Download Manager**

HP SoftPaq Download Manager (SDM) เป็นเครื่องมือที่รองรับการเข้าถึงข้อมูล SoftPaq อย่างรวดเร็วสำหรับคอมพิวเตอร์ ่ ่ เพื่อธุรกิจของ HP โดยไม่ต้องใช้หมายเลข SoftPaq เมื่อใช้เครื่องมือนี้ คุณจะสามารถค้นหา SoftPaq แล้วดาวน์โหลดและคลาย ่ ่ ่ แพคเกจ

SoftPaq Download Manager ทำหน้าที่อ่านและดาวน์โหลดไฟล์ฐานข้อมูลที่มีข้อมูลรุ่นของคอมพิวเตอร์และ SoftPaq จาก ่ ไซต์ FTP ของ HP SoftPaq Download Managerให้คุณสามารถระบุรุ่นของคอมพิวเตอร์อย่างน้อยหนึ่งรุ่นเพื่อตรวจสอบว่า ่ ่ SoftPaq ใดพร้อมสำหรับการดาวน์โหลด

SoftPaq Download Manager ตรวจสอบไซต์ FTP ของ HP เพื่อค้นหาอัพเดตสำหรับฐานข้อมูลและซอฟต์แวร์ หากพบอัพเดต ่ โปรแกรมจะดาวน์โหลดและใช้อัพเดตนั้นโดยอัตโนมัติ ้

SoftPaq Download Manager มีอยู่บนเว็ปไซต์ของ HP เมื่อต้องการใช้ SoftPaq Download Manager เพื่อดาวน์โหลด ่ SoftPaq ก่อนอื่นคุณต้องดาวน์โหลดและติดตั้งโปรแกรมดังกล่่าวเสียก่อนไปที่ <u><http://www.hp.com/go/sdm></u> และปฏิบัติตาม ่ คำแนะนำเพื่อดาวน์โหลดและติดตั้ง SoftPaq Download Manager ่

เมื่อต้องการดาวน์โหลด SoftPaq: ่

<mark>↑ เลือก Start (เริ่ม) > All Programs (โปรแกรมทั้งหมด) > HP > HP SoftPaq Download Manager</mark>

**หมายเหตุ :** เมื่อปรากฏข้อความแจ้งจาก User Account Control (การควบคุมบัญชีผู้ใช้) ให้คลิก **Yes (**โช่) ่

# <span id="page-82-0"></span>**11 การสารองและการก ค น ํ**

คอมพิวเตอร์ของคุณมีเครื่องมือต่างๆ จาก HP และ Windows ที่ช่วยคุณในการปกป้องและเรียกคืนข้อมูลในกรณีที่คุณจำเป็น ่ ต้องใช้ เครื่องมือเหล่านี้จะช่วยให้คุณสามารถคืนสภาพการทำงานของคอมพิวเตอร์ ให้กลับสู่สถานะที่เหมาะสมได้ด้วยขั้นตอน ่ ้ ่ ง่ายๆ เนื้อหาในส่วนนี้จะให้ข้อมูลเกี่ยวกับกระบวนการต่อไปนี้: ้ ้ ่ ้

- $\bullet$  การสร้างสื่อการกู้คืนและการสำรองข้อมูล ่
- $\bullet$  การเรียกคืนและการกู้คืนระบบของคุณ

#### **การสรางส ้ ื อการก ค นและการสารองข ํ ้ อม ล ่ ื ู**

การกู้คืนหลังจากระบบล้มเหลวจะให้ผลลัพธ์ที่ดีเพียงใดนั้นขึ้นอยู่กับการสำรองข้อมูลล่าสุด ้

- ี**1.** หลังจากที่คุณต้้งค่าคอมพิวเตอร์แล้วให้สร้างสื่อ HP Recovery ขั้นตอนนี้จะสร้างดีวีดีระบบปฏิบัติการ Windows 7 และ ่ ้ ดีวีดี *Driver Recovery* (การกู้คืนไดรเวอร์) ดีวีดี Windows สามารถนำมาใช้ ในการติดตั้งระบบปฏิบัติการเดิมใหม่ ในกรณีที่ ฮาร์ดไดรฟ์ได้รับความเสียหายหรือมีการเปลี่ยนแทน ดีวีดี *Driver Recovery* (การกู้คืนไดรเวอร์) จะติดตั้งไดรเวอร์และ ่ โปรแกรมที่เฉพาะเจาะจง โปรดดู <u>การสร้างสื่อการกู้คืนด้วย [HP Recovery Disc Creator](#page-83-0) ในหน้า 74</u> ่ ่
- **2.** ใช้เครื่องมือการสำรองและกู้คืนข้อมูลของ Windowsในการดำเนินการต่อไปนี้ ่
	- สำรองไฟล์และโฟลเดอร์
	- สำรองข้อมูลทั้งหมดในฮาร์ดไดรฟ์ (มีเฉพาะบางรุ่นเท่านั้น) ้
	- สร้างดิสก์ซ่อมแซมระบบ (มีเฉพาะบางรุ่นเท่านั้น) โดยการใช้ ไดรฟ์แบบออปติคอลที่ติดตั้งไว้ (มีเฉพาะบางรุ่นเท่านั้น) ้ ้ หรือไดรฟ์แบบออปติคอลภายนอกที่เป็นอุปกรณ์เสริม ่
	- สร้างจุดคืนค่าระบบ
- **หมายเหตุ:** คู่มือนี้จะอธิบายภาพรวมของการสำรอง กู้คืน และตัวเลือกการกู้คืนระบบ สำหรับรายละเอียดเพิ่มเติมเกี่ยวกับเครื่อง ้ ่ ่ มือที่มีให้ โปรดดูบริการช่วยเหลือและวิธี ใช้ เมื่อต้องการเข้าถึงบริการช่วยเหลือและวิธี ใช้ เลือก **Start** (เริ่ม) **> Help and Support** ่ (บริการช่วยเหลือและวิธี ซึ่)

**หมายเหตุ:** ในกรณีที่ระบบไม่เสถียร HP แนะนำให้คุณพิมพ์ขั้นตอนการกู้คืนและจัดเก็ปไว้ใช้ภายหลัง ่

ในกรณีที่ระบบล้มเหลว คุณสามารถใช้ ฟล์สำรองเพื่อคืนค่าข้อมูลของคอมพิวเตอร์ของคุณ โปรดดู <u>การสำรองข้อมูลของคุณ</u> ่ ่ [ในหนา้](#page-83-0) 74

#### **แนวทาง**

- $\bullet$  ในการสร้างสือการกู้คืนหรือสำรองข้อมูลลงในดิสก์ให้ ใช้ดิสก์ประเภทต่อไปนี้ (ซื้อแยกต่างหาก): DVD+R, DVD+R DL, ่ ้ DVD-R, DVD-R DL หรือ DVD±RW ดิสก์ที่คุณใช้ขึ้นอยู่กับประเภทของไดรฟ์แบบออปติคอลที่คุณใช้
- ตรวจสอบว่าคอมพิวเตอร์เชื่อมต่อกับแหล่งจ่ายไฟ AC ก่อนที่คุณจะเริ่มกระบวนการสร้างสื่อการกู้คืนหรือสำรองข้อมูล ่ ่

#### <span id="page-83-0"></span>**การสรางส ้ ื อการกู้ คื นด้ วย HP Recovery Disc Creator ่**

HP Recovery Disc Creator เป็นโปรแกรมซอฟต์แวร์ที่นำเสนอทางเลือกในการสร้างสื่อการกู้คืน หลังจากคุณตั้งค่าคอมพิวเตอร์ ่ เรียบร้อยแล้ว คุณสามารถสร้างสือการกู้คืนได้ โดยใช้ HP Recovery Disc Creator สือการกู้คืนนี้ช่วยให้คุณสามารถติดตั้งระบบ ่ ่ ้ ปฏิบัติการเดิมใหม่ และเลือกไดรเวอร์และโปรแกรมในกรณีที่ฮาร์ดไดรฟ์ได้รับความเสียหาย HP Recovery Disc Creator สามารถ ่<br>เ สร้างแผ่นดีวีดีการกู้คืนได้สองชนิดคือ

- ดีวีดีระบบปฏิบัติการ Windows 7—ติดตั้งระบบปฏิบัติการโดยไม่ต้องใช้ ไกรเวอร์หรือโปรแกรมเพิ่มเติม
- $\bullet$  คืวีดี Driver Recovery (การกู้คืนไดรเวอร์)—ติดตั้งไดรเวอร์และโปรแกรมที่เฉพาะเจาะจงเท่านั้น ซึ่งเป็นวิธีเดียวกันกับที่ ่ ้ ่ ยูทิลิตี้ HP Software Setup ติดตั้งไดรเวอร์และโปรแกรม

#### **การสรางส ้ ื อการกู้ คื น ่**

**หมายเหตุ:** ดีวีดีระบบปฏิบัติการ Windows 7 สามารถสร้างขึ้นได้เพียงครั้งเดียวเท่านั้น หลังจากนั้น ตัวเลือกในการสร้างสื่อดัง ้ ้ ่ กล่าวจะไม่สามารถใช้งานได้หลังจากที่คุณสร้างดีวีดี Windows

#### การสร้างดีวีดี Windows

- <mark>1. เลือก Start (เริ่ม) **> All Programs** (โปรแกรมทั้งหมด) **> Productivity and Tools** (ประสิทธิภาพและเครื่องมือ) **> HP**</mark> ่ **Recovery Disc Creator** (ตัวสร้างดิสก์กู้คืนระบบของ HP)
- **2.** เลอกื **Windows disk** (แผนด่ สกิ ์Windows)
- ี**3.** จากเมนูแบบหล่นลง เลือกไดรฟ์เพื่อเขียนสื่อการกู้คืน ่ ่
- **4.** คลิกปุ่ม **Create** (สร้าง) เพื่อเริ่มกระบวนการเขียน ่

หลังจากที่ดีวีดีระบบปฏิบัติการ Windows 7 ได้รับการสร้างขึ้นให้สร้างดีวีดี *Driver Recovery* (การกู้คืนไดรเวอร์)

- <mark>1. เลือก Start (เริ่ม) **> All Programs** (โปรแกรมทั้งหมด) **> Productivity and Tools** (ประสิทธิภาพและเครื่องมือ) **> HP**</mark> ่ **Recovery Disc Creator** (ตัวสร้างดิสก์กู้คืนระบบของ HP)
- **2.** เลอกื **Driver disk** (แผนด่ สกิ ์ไดรเวอร)์
- **3.** จากเมนูแบบหล่นลง เลือกไดรฟ์เพื่อเขียนสื่อการกู้คืน ่ ่
- **4.** คลิกปุ่ม **Create** (สร้าง) เพื่อเริ่มกระบวนการเขียน ่

# **การสารองข ํ อม้ ู ลของคุ ณ**

คุณควรสร้างสื่อบันทึกซ่อมแซมระบบและการสำรองข้อมูลเริ่มแรกของคุณทันทีหลังจากที่ตั้งค่าระบบเริ่มแรก เมื่อคุณเพิ่ม ่ ่ ซอฟต์แวร์และไฟล์ข้อมูลใหม่ คุณควรสำรองระบบต่อเนื่องเป็นประจำเพื่อรักษาสำเนาสำรองปัจจุบันที่เหมาะสม คุณควรสร้างสือ ่ ่ ่ ่ ซ่อมแซมระบบ Windows (มีเฉพาะบางรุ่นเท่านั้น) ด้วย ซึ่งสามารถใช้ ในการเริ่มต้น (บูต) คอมพิวเตอร์และซ่อมแซมระบบปฏิบัติ ้ ่ การในกรณีที่ระบบไม่เสถียรหรือล้มเหลว การสำรองข้อมูลเริ่มแรกและครั้งต่อๆ ไปช่วยให้คุณสามารถคืนค่าข้อมูลและการต้งค่าได้ ่ หากมีความล้มเหลวเกิดขึ้น

คุณสามารถสำรองข้อมูลลงในฮาร์ดไดรฟ์ภายนอกที่เป็นอุปกรณ์เสริม ไดรฟ์เครือข่าย หรือดิสก์ ่

โปรดทราบข้อมูลต่อไปนี้เมื่อสำรองข้อมูล: ้ ่

- จัดเก็บไฟล์ส่วนบุคคลในไลบรารีเอกสาร และสำรองข้อมูลเป็นประจำ
- สำรองเทมเพลตที่จัดเก็บไว้ ในไดเรกทอรีทีเกี่ยวข้อง **:** ่ ่
- <span id="page-84-0"></span>● บันทึกการตั้งค่าที่กำหนดเองซึ่งปรากฏในหน้าต่าง แถบเครื่องมือ หรือแถบเมนูโดยการเก็บภาพหน้าจอของการตั้งค่าของ ่ ์<br>เ คุณ ภาพหน้าจอสามารถประหยัดเวลาได้หากคุณต้องตั้งค่าการกำหนดลักษณะใหม่
- ในการสำรองข้อมูลลงในดิสก์ให้ระบุหมายเลขไว้บนดิสก์แต่ละแผ่นหลังจากที่นำออกจากไดรฟ์

<mark>หมายเหตุ:</mark> สำหรับคำแนะนำโดยละเอียดเกี่ยวกับตัวเลือกการสำรองและกู้คืนข้อมูลให้ค้นหาหัวข้อเหล่านี้ในบริการช่วยเหลือ ่ ้ และวิธีใช้ เมื่อต้องการเข้าถึงบริการช่วยเหลือและวิธีใช้ เลือก **Start** (เริ่ม) **> Help and Support** (บริการช่วยเหลือและวิธีใช้) ่

**หมายเหตุ:** Windows มีคุณลักษณะ User Account Control (การควบคุมบัญชีผู้ใช้) เพื่อช่วยเพิ่มการรักษาความปลอดภัยให้ ่ กับคอมพิวเตอร์ คุณอาจได้รับพร้อมต์ ให้อนุญาตหรือป้อนรหัสผ่านสำหรับการดำเนินการบางอย่าง เช่น การติดตั้งซอฟต์แวร์ การ เรียกใช้ยูทิลิตี้ หรือการเปลี่ยนการตั้งค่า Windows โปรดดูบริการช่วยเหลือและวิธี ใช้ เมื่อต้องการเข้าถึงบริการช่วยเหลือและวิธี ใช้ ่ ่ ี เลือก **Start** (เริ่ม) **> Help and Support** (บริการช่วยเหลือและวิธี ซี)้

การสร้างข้อมูลสำรองโดยใช้การสำรองข้อมูลและการคืนค่าของ Windows:

**หมายเหตุ:** กระบวนการสำรองข้อมูลอาจใช้เวลามากกว่าหนึ่งชั่วโมง ขึ้นอยู่กับขนาดไฟล์และความเร็วของคอมพิวเตอร์ ่

- **1.** เลือก Start (เริ่ม) **> All Programs** (โปรแกรมทั้งหมด) **> Maintenance** (การบำรุงรักษา) **> Backup and Restore** (การสำรองข้อมูลและการคืนค่า)
- <mark>2.</mark> ทำตามคำแนะนำบนหน้าจอเพื่อตั้งค่าการสำรองข้อมูล สร้างอิมเมจระบบ (เฉพาะบางรุ่นเท่านั้น) หรือสร้างสือบันทึก ่ ้ ่ ซ่อมแซมระบบ (เฉพาะบางรุ่นเท่านั้น) ้

#### **การดํ าเนินการก ค นระบบ ้ ื**

ในกรณีของระบบล้มเหลวหรือไม่เสถียร คอมพิวเตอร์มีเครื่องมือต่อไปนี้เพื่อกู้คืนไฟล์ของคุณ: ่ ้ ่

- $\bullet$  เครื่องมือการกู้คืนของ Windows: คุณสามารถใช้การสำรองข้อมูลและการคืนค่าของ Windows เพื่อกู้คืนข้อมูลที่คุณได้ ่ ่ สำรองไว้ก่อนหน้า คุณยังสามารถใช้การซ่อมแซมการเริ่มต้นระบบของ Windows เพื่อแก้ปัญหาที่อาจทำให้ Windows เริ่ม ่ ์<br>เ ต้นไม่ถูกต้อง
- เครื่องมือการกู้คืน f11 (มีเฉพาะบางรุ่นเท่านั้น): คุณสามารถใช้เครื่องมือการกู้คืน f11 เพื่อกู้คืนอิมเมจฮาร์ดไดรฟ์ดั้งเดิม ่ ้ ่ ่ ของคุณ อิมเมจประกอบด้วยระบบปฏิบัติการ Windows และโปรแกรมซอฟต์แวร์ที่ติดตั้งมาจากโรงงาน

**หมายเหตุ:** หากคุณไม่สามารถบูต (เริ่มต้นระบบ) คอมพิวเตอร์และคุณไม่สามารถใช้ดิสก์ซ่อมแซมระบบที่สร้างไว้ก่อนหน้า (มี ่ เฉพาะบางรุ่นเท่านั้น) คุณต้องซื้อสือระบบปฏิบัติการ Windows 7 เพื่อบูตคอมพิวเตอร์อีกครั้งและซ่อมแซมระบบปฏิบัติการ หาก ้ ้ ่ ่ ต้องการข้อมูลเพิ่มเติม โปรดดูที่ <u>การใช้สื่อระบบปฏิบัติการ Windows 7 ในหน้า 77</u> ่

#### **การใชเคร ้ ื องมอการก ื ู้ คื นของ Windows ่**

เมื่อใช้เครื่องมือการกู้คืนของ Windows คุณจะสามารถ ่ ่

- คืนค่าไฟล์แต่ละรายการ
- ก<sub>ู้</sub>คืนคอมพิวเตอร์ของคุณไปยังจุดคืนค่าระบบก่อนหน้า
- $\bullet$  กู้คืนข้อมูลโดยใช้เครื่องมือการกู้คืน ่

<mark>หมายเหตุ:</mark> สำหรับคำแนะนำโดยละเอียดเกี่ยวกับตัวเลือกการกู้คืนและการคืนค่าให้ค้นหาหัวข้อเหล่านี้ในบริการช่วยเหลือและ ่ ้ วิธี ซี เมื่อต้องการเข้าถึงบริการช่วยเหลือและวิธี ซี เลือก **Start** (เริ่ม) **> Help and Support** (บริการช่วยเหลือและวิธี ซี) ่

<span id="page-85-0"></span>**หมายเหตุ:** Windows มีคุณลักษณะ User Account Control (การควบคุมบัญชีผู้ใช้) เพื่อช่วยเพิ่มการรักษาความปลอดภัยให้ ่ กับคอมพิวเตอร์ คุณอาจได้รับพร้อมต์ ให้อนุญาตหรือป้อนรหัสผ่านสำหรับการดำเนินการบางอย่าง เช่น การติดตั้งซอฟต์แวร์ การ เรียกใช้ยูทิลิตี้ หรือการเปลี่ยนการตั้งค่า Windows โปรดดูบริการช่วยเหลือและวิธี ใช้ เมื่อต้องการเข้าถึงบริการช่วยเหลือและวิธี ใช้ ่ ่ เลือก **Start** (เริ่ม) **> Help and Support** (บริการช่วยเหลือและวิธี ์ซ้)

หากต้องการกู้คืนข้อมูลที่คุณสำรองไว้ก่อนหน้า:

- **1.** เลือก Start (เริ่ม) **> All Programs** (โปรแกรมทั้งหมด) **> Maintenance** (การบำรุงรักษา) **> Backup and Restore** (การสำรองข้อมลและการคืนค่า)
- <mark>2.</mark> ปฏิบัติตามคำแนะนำบนหน้าจอเพื่อกู้คืนการตั้งค่าระบบ คอมพิวเตอร์ (มีเฉพาะบางรุ่นเท่านั้น) หรือไฟล์ของคุณ ่ ้

หากต้องการกู้คืนข้อมูลโดยใช้การซ่อมแซมการเริ่มต้นระบบ ทำตามขั้นตอนเหล่านี้

**ข้อควรระวัง: ตัวเลือกการซ่อมแซมการเริ่มต้นระบบบางอย่างจะเป็นการลบและฟอร์แมตฮาร์ดไดรฟ์ใหม่ทั้งหมดไฟล์ทั้งหมดที่** คุณสร้างขึ้นและซอฟต์แวร์ ใดๆ ที่ติดตั้งไว้บนคอมพิวเตอร์จะถูกลบทิ้งอย่างถาวร เมื่อฟอร์แมตใหม่เสร็จเรียบร้อยแล้ว ขั้นตอนการ ์<br>เ กู้คืนจะดำเนินการคืนค่าระบบปฏิบัติการ รวมทั้งไดรเวอร์ ซอฟต์แวร์ และยูทิลิตี้จากข้อมูลสำรองที่ ใช้สำหรับการกู้คืน ้ ่

- ี**1.** หากเป็นไปได้ให้สำรองไฟล์ส่วนบุคคลทั้งหมดไว้
- **2.** หากเป็นไปได้ ควรตรวจสอบให้แน่ใจว่ามีพาร์ติชัน Windows อยู่

เมื่อต้องการตรวจสอบว่ามีพาร์ติชัน Windows หรือไม่ให้เลือก **Start** (เริ่ม) **> Computer** (คอมพิวเตอร์) ่

- <mark>หมายเหตุ:</mark> หากพาร์ติชัน Windows ไม่ปรากฏ คุณต้องกู้คืนระบบปฏิบัติการและโปรแกรมโดยใช้ดีวีดีระบบปฏิบัติการ Windows 7 และสื่อ *Driver Recovery* (การกู้คืนไดรเวอร์) หากต้องการข้อมูลเพิ่มเติม โปรดดูที่ <u>การใช้สื่อระบบปฏิบัติการ</u> ่ ่ <u>[Windows 7](#page-86-0) ในหน้า 77</u>
- <mark>3.</mark> หากพาร์ติชัน Windows ปรากฏขึ้นให้รีสตาร์ทคอมพิวเตอร์ แล้วกด <mark>f8</mark> ก่อนเริ่มระบบปฏิบัติการ Windows
- **4.** เลือก **Startup Repair** (ซ่อมแซมการเริ่มต้นระบบ)
- **5.** ปฏิบัติตามคำแนะนำบนหน้าจอ
- **หมายเหตุ :** สาหร ํ บขั อม้ ลเพู ิมเต ่ มเก ิ ี ยวกับการกค้ ู นขื อม้ ลโดยใช ู เคร ้ ื องมอื Windows เลอกื **Start** (เร ิม่ ) **> Help and Support** ่ ์<br>เ (บริการช่วยเหลือและวิธีใช้)

#### **การใชเคร ้ ื องมอการก ื ู้ คื น f11 (มเฉพาะบางร ี ุ นเท ่ าน่ ั น) ่ ้**

**ข้อควรระวัง: การใช้ f11 จะเป็นการลบข้อมูลในฮาร์ดไดรฟ์ทั้งหมดและฟอร์แมตฮาร์ดไดรฟ์ใหม่ไฟล์ทั้งหมดที่คุณสร้างและ** ซอฟต์แวร์ ใดๆ ที่ติดตั้งไว้ ในคอมพิวเตอร์จะถูกลบทิ้งอย่างถาวร เครื่องมือการกู้คืน f11 จะติดตั้งระบบปฏิบัติการ โปรแกรมและ ่ ไดรเวอร์ของ HP ที่ติดตั้งมาจากโรงงานอีกครั้ง ซอฟต์แวร์ที่ ไม่ ได้ติดตั้งมาจากโรงงานต้องติดตั้งอีกครั้ง ่

หากต้องการกู้คืนอิมเมจฮาร์ดไดรฟ์ดั้งเดิมโดยใช้ <mark>f11:</mark>

- **1.** หากเป็นไปได้ให้สำรองไฟล์ส่วนบุคคลทั้งหมดไว้
- **2.** หากเป็นไปได้ให้ตรวจสอบการมีอยู่ของพาร์ติชัน HP Recovery: คลิก **Start** (เริ่ม) คลิกขวาที่ **Computer** (คอมพิวเตอร์) คลิก **Manage** (จัดการ) แล้วคลิก **Disk Management** (การจัดการดิสก์)
- <mark>หมายเหตุ:</mark> หากพาร์ติชัน HP Recovery ไม่ปรากฏ คุณต้องกู้คืนระบบปฏิบัติการและโปรแกรมโดยใช้สื่อระบบปฏิบัติการ ่ Windows 7 และสื่อ *Driver Recovery* (การกู้คืนไดรเวอร์) หากต้องการข้อมูลเพิ่มเติม โปรดดูที่ <u>การใช้สื่อระบบปฏิบัติการ</u> ่ ่ [Windows 7](#page-86-0) ในหน้า 77
- <span id="page-86-0"></span><mark>3.</mark> หากมีพาร์ติชัน HP Recovery อยู่ ในรายการให้รีสตาร์ทคอมพิวเตอร์ แล้วกด esc ขณะที่ข้อความ "Press the ESC key for Startup Menu" (กดแป้น ESC เพื่อเข้าสู่เมนูเริ่มต้น) ปรากฏขึ้นที่ด้านล่างของหน้าจอ ่
- **4.** กด f11 ขณะที่ข้อความ "Press <F11> for recovery" (กด <F11> เพื่อกู้คืนข้อมูล) ปรากฏขึ้นบนหน้าจอ ่
- **5.** ปฏิบัติตามคำแนะนำบนหน้าจอ

#### **การใชส้ ื อระบบปฏิ บั ติ การ Windows 7 ่**

หากคุณไม่สามารถใช้สื่อการกู้คืนที่สร้างขึ้นก่อนหน้าโดยใช้ HP Recovery Disc Creator (มีเฉพาะบางรุ่นเท่านั้น) คุณต้องซื้อ ่ ่ ้ ้ ดีวีดีระบบปฏิบัติการ Windows 7 เพื่อบูตคอมพิวเตอร์อีกครั้งและซ่อมแซมระบบปฏิบัติการ ่

หากต้องการสั่งซื้อดีวิดีระบบปฏิบัติการ Windows 7 ไปที่เว็บไซต์ของ HP สำหรับการสนับสนุนในสหรัฐอเมริกา โปรดไปที่ ่ ้ ่ <u><http://www.hp.com/support></u> สำหรับการสนับสนุนทั่วโลกโปรดไปที่ <u>[http://welcome.hp.com/country/us/en/](http://welcome.hp.com/country/us/en/wwcontact_us.html)</u> <u>[wwcontact\\_us.html](http://welcome.hp.com/country/us/en/wwcontact_us.html)</u> นอกจากนี้คุณยังสามารถสั่งซื้อดีวีดีด้วยการโทรติดต่อฝ่ายสนับสนุน ดูข้อมูลติดต่อได้ที่รายนาม ้ ่ ้ ่ *Worldwide Telephone Numbers* (หมายเลขโทรศัพท์ทั่วโลก) ที่ให้มาพร้อมกับคอมพิวเตอร์ ่

**ข้อควรระวัง: การใช้ดีวีดีระบบปฏิบัติการ Windows 7 จะลบข้อมูลในฮาร์ดไดรฟ์ทั้งหมดและฟอร์แมตฮาร์ดไดรฟ์ใหม่ไฟล์** ทั้งหมดที่คุณสร้างและซอฟต์แวร์ ใดๆ ที่ติดตั้งไว้ ในคอมพิวเตอร์จะถูกลบทิ้งอย่างถาวร เมื่อฟอร์แมตใหม่เสร็จสิ้น กระบวนการกู้ ่ คืนจะช่วยคุณคืนค่าระบบปฏิบัติการ รวมทั้งไดรเวอร์ ซอฟต์แวร์ และยูทิลิตี้

การเริ่มการกู้คืนโดยใช้ดีวีดีระบบปฏิบัติการ Windows 7

#### **หมายเหตุ:** กระบวนการนี้จะใช้เวลาหลายนาที ้

- ี**1.** หากเป็นไปได้ให้สำรองไฟล์ส่วนบุคคลทั้งหมดไว้
- **2.** รีสตาร์ทคอมพิวเตอร์ แล้วใส่ดีวีดีระบบปฏิบัติการ Windows 7 ลงในไดรฟ์แบบออปติคอลก่อนเริ่มระบบปฏิบัติการ Windows
- **3.** เมื่อมีข้อความถามให้กดปุ่มบนแป้นพิมพ์ ่
- **4.** ปฏิบัติตามคำแนะนำบนหน้าจอ
- **5.** คลกิ **Next** (ถั ดไป)
- **6.** เลือก Repair your computer (ซ่อมแซมคอมพิวเตอร์ของคุณ)
- **7.** ปฏิบัติตามคำแนะนำบนหน้าจอ

หลังจากการซ่อมแซมเสร็จสิ้น:

- **1.** เลื่อนดีวีดีระบบปฏิบัติการ Windows 7 ออก แล้วใส่ดีวีดี *Driver Recovery* (การกู้คืนไดรเวอร์)
- ี **2.** ติดตั้ง Hardware Enabling Drivers (ไดรเวอร์การเปิดใช้งานฮาร์ดแวร์) ก่อน แล้วติดตั้ง Recommended Applications (โปรแกรมที่แนะนำ)

# <span id="page-87-0"></span>**12 Computer Setup (การต งคาคอมพ ่ ิ วเตอร)์ ั (BIOS), MultiBoot และ HP PC Hardware Diagnostics (UEFI)**

# **การใช้Computer Setup (การตั งคาคอมพ ่ ิ วเตอร)์**

Computer Setup (การตั้งค่าคอมพิวเตอร์) หรือ Basic Input/Output System (BIOS) จะควบคุมการสื่อสารระหว่างอุปกรณ์ ่ อินพุตและเอาต์พุตบนระบบทั้งหมด (เช่น ดิสก์ ไดรฟ์ จอแสดงผล แป้นพิมพ์ เมาส์ และเครื่องพิมพ์) Computer Setup (การตั้งค่า ์<br>เ คอมพิวเตอร์) มีการตั้งค่าสำหรับอุปกรณ์ชนิดต่างๆ ติดตั้งไว้ ลำดับการเริ่มต้นระบบของคอมพิวเตอร์ และจำนวนระบบและหน่วย ความจำเพิ่มเติม

**หมายเหตุ: ใช้ความระมัดระว**ังอย่างมากในการเปลี่ยนแปลงการตั้งค่าใน Computer Setup (การตั้งค่าคอมพิวเตอร์) ข้อผิด ่ ่ พลาดอาจทำให้คอมพิวเตอร์ทำงานไม่ถูกต้อง

#### **การเริ ม่ Computer Setup (การตั งค่ าคอมพิ วเตอร)์ ้**

**หมายเหตุ:** สามารถใช้แป้นพิมพ์หรือเมาส์ภายนอกที่เชื่อมต่อกับพอร์ต USB ร่วมกับ Computer Setup (การตั้งค่า ่ ่ คอมพิวเตอร์) ได้เฉพาะในกรณีที่เปิดใช้งานการสนับสนุนการใช้งาน USB ในระบบเก่า ่

เมื่อต้องการเริ่ม Computer Setup (การตั้งค่าคอมพิวเตอร์)ให้ปฏิบัติตามขั้นตอนต่อไปนี้: ่ ้

- **1.** เปิ ดหรือเริ่มการทำงานของคอมพิวเตอร์ **ใ**หม่ แล้วกด <mark>esc</mark> ขณะข้อความ "Press the ESC Key for Startup Menu (กด แป้น ESC สำหรับเมนเริ่มต้น)" ปรากฏขึ้นที่ด้านล่างของหน้าจอ
- <mark>2.</mark> กด f10 เพื่อเข้าสู่ Computer Setup (การตั้งค่าคอมพิวเตอร์) ่

#### **การนํ าทางและการเลื อกใน Computer Setup (การตั งคาคอมพ ่ ิ วเตอร)์ ้**

เมื่อต้องการนำทางและเลือกใน Computer Setup (การตั้งค่าคอมพิวเตอร์)ให้ปฏิบัติตามขั้นตอนต่อไปนี้: ่ ้

- **1.** เปิ ดหรือเริ่มการทำงานของคอมพิวเตอร์ ใหม่ แล้วกด <mark>esc</mark> ขณะข้อความ "Press the ESC Key for Startup Menu (กด แป้น ESC สำหรับเมนเริ่มต้น)" ปรากฏขึ้นที่ด้านล่างของหน้าจอ
- หมายเหตุ: คุณสามารถใช้อุปกรณ์ชีตำแหน่ง (TouchPad, อุปกรณ์ชีตำแหน่งขวา หรือเมาส์ USB) หรือแป้นพิมพ์ เพื่อ ้ ้ ่ นำทางและทำการเลือกใน Computer Setup (การตั้งค่าคอมพิวเตอร์)
- <mark>2.</mark> กด f10 เพื่อเข้าสู่ Computer Setup (การตั้งค่าคอมพิวเตอร์) ่
	- เมื่อต้องการเลือกเมนูหรือรายการเมนูให้ใช้แป้น tab และแป้นลูกศรบนแป้นพิมพ์ แล้วกด <mark>enter</mark> หรือใช้อุปกรณ์ชื่ ่ ตำแหน่งเพื่อคลิกรายการ ่
	- แมื่อต้องการเลื่อนขึ้นและลง คลิกลูกศรขึ้นหรือลูกศรลงที่มุมบนขวาของหน้าจอ หรือใช้แป้นลูกศรขึ้นหรือแป้นลูกศร ่ ลงบนแป้นพมพิ ์
	- $\bullet$  แมื่อต้องการปิดกล่องโต้ตอบที่เปิดอยู่และกลับไปที่หน้าจอหลักของ Computer Setup (การตั้งค่าคอมพิวเตอร์) ให้กด ่ ่ <mark>esc</mark> แล้วปฏิบัติตามคำแนะนำบนหน้าจอ

<span id="page-88-0"></span>เมื่อต้องการออกจากเมนู Computer Setup (การตั้งค่าคอมพิวเตอร์)ให้เลือกวิธี ใดวิธีหนึ่งดังต่อไปนี้: ่ ่ ้

 $\bullet$  วิธีการออกจากเมนู Computer Setup (การตั้งค่าคอมพิวเตอร์) โดยไม่บันทึกการเปลี่ยนแปลง ่ คลกไอคอน ิ **Exit** (ออก) ทางมมลุ างขวาของหน ่ าจอ ้ แลวท้ าตามค ํ าแนะน ํ าบนหน ํ าจอ ้

– หรอื –

โช้แป้นลูกศรเพื่อเลือก **Main** (รายการหลัก) **> Ignore Changes and Exit** (ละเว้นการเปลี่ยนแปลงและออก) จากนั้นกด ่ ่ ้ enter

 $\bullet$  วิธีการบันทึกการเปลี่ยนและออกจากเมนู Computer Setup (การตั้งค่าคอมพิวเตอร์) ่

คลกไอคอน ิ **Save** (บันทกึ) ทางมมลุ างขวาของหน ่ าจอ ้ แลวท้ าตามค ํ าแนะน ํ าบนหน ํ าจอ ้

– หรอื –

โช้แป้นลูกศรเพื่อเลือก **Main** (รายการหลัก) **> Save Changes and Exit** (บันทึกการเปลี่ยนแปลงและออก) จากนันกด ่ ่ ้ enter

การเปลี่ยนแปลงของคุณจะมีผลเมื่อคอมพิวเตอร์เริ่มทำงานอีกครั้ง ่ ่

#### **การเรยกค ี ื นการตั งค่ าจากผู้ ผลิ ตใน Computer Setup (การตั งคาคอมพ ่ ิ วเตอร)์ ้ ้**

**หมายเหตุ:** การเรียกคืนค่าเริ่มต้นจะไม่เปลี่ยนโหมดของฮาร์ดไดรฟ์ ่

เมื่อต้องการให้การตั้งค่าทั้งหมดใน Computer Setup (การตั้งค่าคอมพิวเตอร์) กลับสู่ค่าที่ตั้งไว้จากโรงงาน ให้ปฏิบัติตามขั้นตอน ่ ต่อไปนิ่: ้

- **1.** เปิดหรือเริ่มการทำงานของคอมพิวเตอร์ **ใ**หม่ แล้วกด esc ขณะข้อความ "Press the ESC key for Startup Menu (กด ี แป้น ESC สำหรับเมนูเริ่มต้น)" ปรากฏขึ้นที่ด้านล่างของหน้าจอ
- <mark>2.</mark> กด f10 เพื่อเข้าสู่ Computer Setup (การตั้งค่าคอมพิวเตอร์) ่
- <mark>3.</mark> ใช้อุปกรณ์ชี้ตำแหน่งหรือแป้นลูกศรเพื่อเลือก **Main** (รายการหลัก) **> Restore Defaults** (คืนค่าเริ่มต้น) ้ ่
- **4.** ทำตามคำแนะนำที่ปรากฏบนหน้าจอ
- <mark>5.</mark> เมื่อต้องการบันทึกการเปลี่ยนแปลงและออกให้คลิกไอคอน **Save** (บันทึก) ที่ด้านล่างขวาของหน้าจอ แล้วปฏิบัติตามคำ ่ ่ ้แนะนำบนหน้าจอ

– หรอื –

โช้แป้นลูกศรเพื่อเลือก **Main** (รายการหลัก) **> Save Changes and Exit** (บันทึกการเปลี่ยนแปลงและออก) จากนันกด ่ ่ ้ enter

การเปลี่ยนแปลงของคุณจะมีผลเมื่อคอมพิวเตอร์เริ่มทำงานอีกครั้ง ่ ่

**หมายเหตุ:** การตั้งค่ารหัสผ่านและการตั้งค่าความปลอดภัยจะไม่เปลี่ยนแปลงเมื่อคุณเรียกคืนการตั้งค่าจากผู้ผลิต ่ ่

# <span id="page-89-0"></span>**การอั พเดต BIOS**

เวอร์ชันอัพเดตของ BIOS อาจมีอยู่บนเว็บไซต์ของ HP

การอัพเดต BIOS ส่วนใหญ่บนเว็บไซต์ของ HP บรรจุอยู่ **ไ**น่ไฟล์บีบอัดที่เรียกว่า SoftPaqs ่

แพ็คเกจดาวน์โหลดบางชุดมีไฟล์ที่ชื่อว่า Readme.txt ซึ่งมีข้อมูลเกี่ยวกับการติดตั้งและแก้ ไขปัญหาเกี่ยวกับไฟล์ดังกล่าว ่ ่ ่ ่

## **การระบุ เวอรช์ นของ ั BIOS**

เมื่อต้องการระบุว่าอัพเดต BIOS ที่พร้อมใช้งานมี BIOS รุ่นใหม่กว่าที่ติดตั้งไว้บนคอมพิวเตอร์หรือไม่ คุณจะต้องทราบเวอร์ชันของ ่ BIOS ระบบที่ติดตั้งไว้ ในปัจจุบัน

ข้อมูลเวอร์ชัน BIOS (หรือเรียกอีกอย่างหนึ่งว่า *ROM date* (วันที่ ROM) และ *System BIOS* (BIOS ระบบ)) สามารถเปิดดูได้ด้วย ่ การกด fn+esc (หากคุณอยู่ ใน Windows แล้ว) หรือใช้ Computer Setup (การตั้งค่าคอมพิวเตอร์)

- ี**1.** เริ่ม Computer Setup (การตั้งค่าคอมพิวเตอร์)
- **2. ใช้อุปกรณ์ชีตำแหน่งหรือแป้นลูกศรเพื่อเลือก Main (รายการหลัก) <b>> System Information** (ข้อมูลระบบ) ้ ่
- **3.** เมื ่ อต้องออกจาก Computer Setup (การตั้งค่าคอมพิวเตอร์) โดยไม่บันทึกการเปลี่ยนแปลงของคุณ คลิกไอคอน **Exit** ่ (ออก) ตรงมุมล่างขวาของหน้าจอ จากนั้นทำตามคำแนะนำที่ปรากฏบนหน้าจอ ้

– หรอื –

โช้แป้นลูกศรเพื่อเลือก **Main** (รายการหลัก) **> Ignore Changes and Exit** (ละเว้นการเปลี่ยนแปลงและออก) จากนันกด ่ ่ ้ enter

## **การดาวน์โหลดอั พเดตสาหร ํ บั BIOS**

**ข้อควรระวัง: เพื่อป้องกันไม่ให้คอมพิวเตอร์ได้รับความเสียหายหรือการติดตั้งไม่สำเร็จให้ดาวน์โหลดและติดตั้งอัพเดต BIOS** ่ เฉพาะในกรณีที่คอมพิวเตอร์เชื่อมต่อกับแหล่งจ่ายไฟภายนอกที่เชื่อถือได้ โดยใช้อะแดปเตอร์ AC อย่าดาวน์โหลดหรือติดตั้ง ่ ่ ่ อัพเดต BIOS ในขณะที่คอมพิวเตอร์กำลังทำงานด้วยพลังงานจากแบตเตอรี่ หรือเชื่อมต่อเข้ากับชุดเชื่อมต่ออุปกรณ์ หรือเชื่อมต่อ ่ ่ ่ ่ กับแหล่งจ่ายไฟที่เป็นอุปกรณ์เสริม ระหว่างการดาวน์โหลดและติดตั้งให้ปฏิบัติตามคำแนะนำต่อไปนี้: ่ ้

อย่าตัดกระแสไฟฟ้าจากเครื่องคอมพิวเตอร์ด้วยการถอดปล็กสายไฟออกจากเต้าเสียบ AC ่

อย่าปิดเครื่องคอมพิวเตอร์หรือเข้าสู่ โหมดสลิป ่

อย่าเสียบ ถอด เชื่อมต่อ หรือยกเลิกการเชื่อมต่ออุปกรณ์ สายเชื่อมต่อ หรือสายไฟ ่ ่ ่

- **1.** ไปที่บริการช่วยเหลือและวิธีใช้โดยการเลือก **Start** (เริ่ม) **> Help and Support** (บริการช่วยเหลือและวิธีใช้)
- $\,$ **2.** เลือก Updates and tune-ups (การอัพเดตและการปรับแต่ง) จากนั้นเลือก Check for HP updates now (ตรวจสอบ ้ การอั พเดตจาก HP ตอนนี ) ้<br>.
- ี**3.** ที่พื้นที่ดาวน์โหลดให้ปฏิบัติตามขั้นตอนต่อไปนี้: ้
	- **a.** ระบุการอัพเดต BIOS ล่าสุดและเปรียบเทียบกับเวอร์ชันที่ติดตั้งอยู่ **ใ**นคอมพิวเตอร์ของคุณในปัจจุบัน บันทึกวันที่ ชื่อ ่ หรือตัวระบุอื่นๆ คุณอาจต้องใช้ข้อมูลนี้เพื่อค้นหาการอัพเดตในภายหลัง หลังจากที่ดาวน์โหลดไปยังฮาร์ดไดรฟ์ของ ่ ้ ่ คณุ
	- **b.** ปฏิบัติตามคำแนะนำบนหน้าจอเพื่อดาวน์โหลดการเลือกของคุณไปยังฮาร์ดไดรฟ์ ่

หากการอัพเดตดังกล่าวใหม่กว่า BIOS ของคุณ ให้จดพาธํไปยังตำแหน่งที่ตั้งบนฮาร์ดไดรฟ์ที่จะใช้จัดเก็บการอัพเดต ่ BIOS ที่ดาวน์โหลดมา คุณจะต้องเข้าถึงพาธนี้เมื่อคุณพร้อมที่จะติดตั้งการอัพเดต ้ ่ ่

**หมายเหตุ:** หากคุณเชื้อมต่อคอมพิวเตอร์ของคุณเข้ากับเครือข่ายให้ปรึกษาผู้ดูแลระบบเครือข่ายก่อนที่จะติดตั้ง ่ ่ ซอฟต์แวร์อัพเดต โดยเฉพาะอย่างยิ่งอัพเดต BIOS ระบบ ่

ขั้นตอนการติดตั้ง BIOS จะแตกต่างกันไป ปฏิบัติตามคำแนะนำที่แสดงบนหน้าจอหลังจากที่การดาวน์โหลดเสร็จสมบูรณ์ หาก ไม่มีคำแนะนำปรากฏขึ้นให้ปฏิบัติตามขั้นตอนต่อไปนี้: ้

- **1. เลือก Start (เริ่ม) > Computer (คอมพิวเตอร์)**
- <mark>2.</mark> คลิกที่ชื่อฮาร์ดไดรฟ์ของคุณ โดยปกติแล้วชื่อฮาร์ดไดรฟ์คือ Local Disk (C:) ่ ่
- ี**3.** เปิดโฟลเดอร์บนฮาร์ดไดรฟ์ของคุณซึ่งมีอัพเดตดังกล่าวโดยใช้พาธของฮาร์ดไดรฟ์ที่คุณบันทึกไว้ก่อนหน้านี้ ่
- <mark>4.</mark> ดับเบิลคลิกที่ไฟล์ที่มีนามสกุล .exe (เช่น *filename*.exe) ่

การติดตั้ง BIOS จะเริ่มต้นขึ้น

**5.** ทำการติดตั้งให้เสร็จสมบูรณ์ โดยปฏิบัติตามคำแนะนำที่ปรากฏบนหน้าจอ

# **การใช้MultiBoot**

#### **เกี ยวกั บลํ าดั บอุ ปกรณบ์ ู ต ่**

เมื่อคอมพิวเตอร์เริ่มทำงาน ระบบจะพยายามบูตจากอุปกรณ์ที่เปิดใช้งาน ยูทิลิตี้ MultiBoot ซึ่งเปิดใช้งานจากโรงงาน จะควบคุม ่ ่ ่ ลำดับที่ระบบเลือกอุปกรณ์บูต โดยอาจเป็นไดรฟ์แบบออปติคอล, ดิสเก็ตต์ ไดรฟ์, การ์ดอินเทอร์เฟซเครือข่าย (NIC), ฮาร์ดไดรฟ์ ่ และอุปกรณ์ USB อุปกรณ์บูตประกอบด้วยสื่อบันทึกที่บูตได้และไฟล์ที่คอมพิวเตอร์จำเป็นต้องใช้เพื่อให้เริ่มต้นและทำงานได้อย่าง ่ ่ เหมาะสม

**หมายเหตุ:** อุปกรณ์บูตบางอย่างอาจจะต้องเปิดใช้งานใน Computer Setup (การตั้งค่าคอมพิวเตอร์) เสียก่อนจึงจะสามารถ รวมไว้ในลำดับการบูต

คุณสามารถเปลี่ยนลำดับที่คอมพิวเตอร์ค้นหาอุปกรณ์บูตได้ด้วยการเปลี่ยนลำดับการบูตใน Computer Setup (การตั้งค่า ่ ่ คอมพิวเตอร์) คุณสามารถกด <mark>esc</mark> ขณะที่ข้อความ "Press the ESC key for Startup Menu" (กดแป้น ESC เพื่อเข้าสู่เมนูเริ่ม ่ ต้น) ปรากฏขึ้นที่ด้านล่างของหน้าจอ จากนั้นกด f9 การกด f9 จะทำให้เมนูปรากฏโดยแสดงอุปกรณ์บูตที่มีอยู่ ในปัจจุบันและ ้ อนุญาตให้คุณเลือกอุปกรณ์บูตได้ หรือคุณอาจใช้ MultiBoot Express เพื่อตั้งค่าคอมพิวเตอร์ ให้แสดงข้อความสำหรับการระบุ ่ ตำแหน่งบูตในแต่ละครั้งที่เปิดหรือรีสตาร์ทคอมพิวเตอร์ ่

# **การเลื อกการกํ าหนดลั กษณะ MultiBoot**

คุณสามารถใช้ MultiBoot ด้วยวิธีการต่างๆ ดังต่อไปนี้

- $\bullet$  ตั้งลำดับการบูตใหม่ที่คอมพิวเตอร์ ใช้ ในแต่ละครั้งที่เปิดเครื่อง โดยเปลี่ยนลำดับการบูตใน Computer Setup (การตั้งค่า ่ ์<br>เ ่ คอมพิวเตอร์)
- ี เลือกอุปกรณ์บุต โดยกด esc ในขณะที่ข้อความ "Press the ESC key for Startup Menu" (กดแป้น ESC สำหรับเมนูเริ่ม ต้น) ปรากฏขึ้นที่ด้านล่างของหน้าจอ จากนั้นกด <mark>f9</mark> เพื่อเข้าสู่เมนู Boot Device Options (ตัวเลือกอุปกรณ์บูต) ้ ่
- $\bullet$  ใช้ MultiBoot Express เพื่อตั้งค่าลำดับการบูตแบบแปรผัน คุณลักษณะนี้จะแสดงข้อความให้คุณระบุอุปกรณ์บูตในแต่ละ ้ ครั้งที่เปิดหรือรีสตาร์ทคอมพิวเตอร์ ่

**หมายเหตุ:** หลังจากที่ข้อความบนหน้าจอรายงานว่าการติดตั้งเสร็จสมบูรณ์ คุณจะสามารถลบไฟล์ที่ถูกดาวน์โหลดออกจาก ฮาร์ดไดรฟ์ของคณ

#### **การตั งค่ าลํ าดั บการบู ตใหม่ ใน Computer Setup (การตั งค่ าคอมพิ วเตอร)์ ้ ้**

เมื่อต้องการเริ่ม Computer Setup (การตั้งค่าคอมพิวเตอร์) และตั้งลำดับอุปกรณ์บูตที่คอมพิวเตอร์ ใช้ ในแต่ละครั้งที่เปิดเครื่อง ่ ่ ์ หรือรีสตาร์ทคอมพิวเตอร์ให้ปฏิบัติตามขั้นตอนต่อไปนี้

- ี**1.** เปิดหรือรีสตาร์ทคอมพิวเตอร์ แล้วกด <mark>esc</mark> ในขณะที่ข้อความ "Press the ESC Key for Startup Menu (กดแป้น ESC สำหรับเมนูเริ่มต้น)" ปรากฏขึ้นที่ด้านล่างของหน้าจอ
- <mark>2.</mark> กด f10 เพื่อเข้าสู่ Computer Setup (การตั้งค่าคอมพิวเตอร์) ่
- **3. ใช้อุปกรณ์ชี้ตำแหน่งหรือแป้นลูกศรเพื่อเลือกรายการ <b>Legacy Boot Order (**ลำดับการบูตรุ่นเก่า) จากนันกด <mark>enter</mark> ้ ่ ้
- ่ **4.** เมื่อต้องการเลื่อนลำดับการบูตของอุปกรณ์ขึ้นให้ใช้อุปกรณ์ชี้ตำแหน่งคลิกลูกศรขึ้น หรือกดแป้น + ่ ่ ้

หรือ

เมื่อต้องการเลือนลำดับการบูตของอุปกรณ์ลงให้ใช้อุปกรณ์ชีตำแหน่งคลิกลูกศรลง หรือกดแป้น -่ ่ ้

<mark>5.</mark> เมื่อต้องการบันทึกการเปลี่ยนแปลงของคุณและออกจาก Computer Setup (การตั้งค่าคอมพิวเตอร์) คลิกไอคอน **Save** ่ ่ (บันทึก) ตรงด้านล่างซ้ายของหน้าจอ จากนั้นทำตามคำแนะนำที่ปรากฏบนหน้าจอ ้

หรือ

โช้แป้นลูกศรเพื่อเลือก **Main** (รายการหลัก) **> Save Changes and Exit** (บันทึกการเปลี่ยนแปลงและออก) จากนันกด ่ ่ ้ enter

## **การเลื อกอุ ปกรณบ์ ู ตอยางรวดเร ่ วโดยการใช ็ ข้ อความแสดงของป ้ ุ่ม f9**

เมื่อต้องการเลือกอุปกรณ์บูตอย่างรวดเร็วสำหรับลำดับการเริ่มต้นในปัจจุบนั ให้ทำตามขั้นตอนต่อไปนี้ ่

- **1.** เปิ ดเมนู Select Boot Device (เลือกอุปกรณ์บูต) โดยการเปิดหรือรีสตาร์ทคอมพิวเตอร์ จากนั้นกด <mark>esc</mark> ขณะที่ข้อความ ้ "Press the ESC key for Startup Menu" (กดแป้น ESC เพื่อเข้าสู่เมนูเริ่มต้น) ปรากฏขึ้นที่ด้านล่างของหน้าจอ ่
- **2.** กด f9
- **3. ใช้อุปกรณ์ชีตำแหน่งหรือแป้นลูกศรเพื่อเลือกอุปกรณ์บูต จากนันกด enter** ้ ่ ้

#### **การตั งค่ าขอความแสดงของ ้ MultiBoot Express ้**

เมื่อต้องการเริ่ม Computer Setup (การตั้งค่าคอมพิวเตอร์) และตั้งค่าคอมพิวเตอร์ ให้แสดงเมนูตำแหน่งการเริ่มต้น MultiBoot ่ ในแต่ละครั้งที่เปิดเครื่องหรือรีสตาร์ทคอมพิวเตอร์ให้ปฏิบัติตามขั้นตอนต่อไปนี้ ่ ์<br>เ

- **1.** เปิ ี เปิดหรือรีสตาร์ทคอมพิวเตอร์ แล้วกด <mark>esc</mark> ในขณะที่ข้อความ "Press the ESC Key for Startup Menu (กดแป้น ESC สำหรับเมนูเริ่มต้น)" ปรากฏขึ้นที่ด้านล่างของหน้าจอ
- <mark>2.</mark> กด f10 เพื่อเข้าสู่ Computer Setup (การตั้งค่าคอมพิวเตอร์) ่
- **3. ใช้อุปกรณ์ชีตำแหน่งหรือแป้นลูกศรเพื่อเลือก System Configuration (การกำหนดค่าระบบ) <b>> Boot Options** (ตัว ้ ่ เลือกการบูต) จากนันกด <mark>ente</mark>r ้
- ี**4. ในฟิลด์ Multiboot Express Popup Delay (Sec) (การหน่วงเวลาป้อปอัพ Multiboot Express) ให้ป้อนระยะเวลาเป็น** วินาทีสำหรับเวลาที่คุณต้องการให้คอมพิวเตอร์แสดงเมนูตำแหน่งเริ่มต้นก่อนที่จะใช้ค่าเริ่มต้นของการตั้งค่า MultiBoot ่ ปัจจุบัน (หากเลือก 0 เมนูตำแหน่งเริ่มต้นของ Express Boot จะไม่แสดงขึ้น)
- <mark>5.</mark> เมื่อต้องการบันทึกการเปลี่ยนแปลงของคุณและออกจาก Computer Setup (การตั้งค่าคอมพิวเตอร์) คลิกไอคอน **Save** ่ ่ (บันทึก) ตรงด้านล่างซ้ายของหน้าจอ จากนั้นทำตามคำแนะนำที่ปรากฏบนหน้าจอ ้

หรือ

โช้แป้นลูกศรเพื่อเลือก **Main (รายการหลัก) <b>> Save Changes and Exit** (บันทึกการเปลี่ยนแปลงและออก) จากนันกด ่ ่ ้ enter

การเปลี่ยนแปลงของคุณจะมีผลเมื่อคอมพิวเตอร์รี่สตาร์ท ่ ่

## **การเขาส้ ู การก ่ ํ าหนดลั กษณะ MultiBoot Express**

เมื่อเมนู Express Boot แสดงขึ้นระหว่างการเริ่มทำงาน คุณมีทางเลือกดังต่อไปนี้ ่

- $\bullet$  เมื่อต้องการระบุอุปกรณ์บูตจากเมนู Express Boot เลือกตัวเลือกที่ต้องการภายในเวลาที่กำหนด จากนั้นกด enter ่ ้
- $\bullet$  เพื่อป้องกันไม่ให้คอมพิวเตอร์ใช้การตั้งค่า MultiBoot ปัจจุบันให้กดแป้นใดๆ ก่อนที่จะหมดเวลาที่กำหนดไว้ คอมพิวเตอร์ ่ **่** ้ จะไม่เริ่มทำงานจนกว่าจะเลือกอุปกรณ์บุตและกด enter
- $\bullet$  เมื่อต้องการให้คอมพิวเตอร์เริ่มทำงานตามการตั้งค่า MultiBoot ปัจจุบันให้รอจนหมดเวลาที่กำหนด ่

#### **การใช้HP PC Hardware Diagnostics (UEFI) (มเฉพาะบางร นเท ่ ่ านั น) ี ุ ้**

HP PC Hardware Diagnostics คือ Unified Extensible Firmware Interface (UEFI) ที่ช่วยให้คุณสามารถทำการทดสอบ เพื่อการวินิจฉัยในการตรวจสอบว่าคอมพิวเตอร์กำลังทำงานอย่างถูกต้องหรือไม่ เครื่องมือนี้จะทำงานนอกระบบปฏิบัติการเพื่อ ่ ่ ้ ่ แยกฮารัดแวร์ทิล้มเหลวจากปัญหาทิอาจเกิดจากระบบปฏิบัติการหรือส่วนประกอบของซอฟต์แวร์อิน ่ ่ ่

การเร ิม่ HP PC Hardware Diagnostics UEFI

**1.** เปิดเครื่องหรือริสตาร์ทคอมพิวเตอร์ กด <mark>Esc</mark> อย่างรวดเร็ว และกด f2 ่

หลังจากกด f2 BIOS จะค้นหาเครื่องมือ HP PC Hardware Diagnostics (UEFI) ในสามตำแหน่งตามลำดับต่อไปนี้ ่

- **a.** ไดรฟ์ USB ที่เชื่อมต่ออยู่ ่ ่
- <mark>หมายเหตุ:</mark> หากต้องการดาวน์โหลดเครื่องมือ HP PC Hardware Diagnostics (UEFI) ลงในไดรฟ์ USB โปรดดูที ่ <u>การดาวน์โหลด [HP PC Hardware Diagnostics \(UEFI\)](#page-93-0) ลงในอุปกรณ์ USB ในหน้า 84</u>
- **b.** ฮาร์ดไดรฟ์
- **c.** BIOS
- <mark>2.</mark> ใช้แป้นลูกศรบนแป้นพิมพ์เพื่อเลือกประเภทการทดสอบเพื่อการวินิจฉัยที่คุณต้องการเรียกใช้งาน แล้วทำตามคำแนะนำ ่ ่ บนหน้าจอ
- **หมายเหตุ** <mark>:</mark> หากคุณต้องการหยุดการทดสอบเพื่อการวินิจฉัยขณะที่การทดสอบกำลังทำงานให้กด <mark>esc</mark> ่

# <span id="page-93-0"></span>**การดาวน์โหลด HP PC Hardware Diagnostics (UEFI) ลงในอุ ปกรณ์USB**

<mark>หมายเหตุ:</mark> คำแนะนำในการดาวน์โหลด HP PC Hardware Diagnostics (UEFI) มี ในภาษาอังกฤษเท่านั้น ้

การดาวน์ โหลด HP PC Hardware Diagnostics ลงในอปกรณ ุ ์USB มี2 วธิ:ี

**ตัวเลือกที่ 1: หน้าหลักของ <code>HP PC Diagnostics</code>ให้เข้าถึง UEFI เวอร์ชันล่าสุด** 

- **1.** ไปที <http://hp.com/go/techcenter/pcdiags>
- **2.** คลกลิ งคิ ์ **ดาวน์โหลด UEFI** แลวเล ้ อกื **เรยกใช ี งาน ้**

**ตัวเลือกที่ 2: หน้าการสนับสนุนและไดรเวอร์ให้ดาวน์โหลดไดรเวอร์สำหรับบางผลิตภัณฑ์ทั้งเวอร์ชันเก่าและใหม่** 

- **1.** ไปที<u>่ <http://www.hp.com></u>
- **2.** ชี้ไปที่ บริการช่วยเหลือ ซึ่งอยู่ที่ด้านบนของหน้า แล้วคลิก **ดาวน์โหลดไดรฟ์เวอร์** ้ ่
- ี**3.** ป้อนชื่อผลิตภัณฑ์ ในช่องข้อความ แล้วคลิก**ไป** ่

หรือ

คลิก **ค้นหาตอนนี้** เพื่อให้ HP ตรวจหาผลิตภัณฑ์ของคุณโดยอัตโนมัติ ่

- **4.** เลือกรุ่นของคอมพิวเตอร์ของคุณ แล้วเลือกระบบปฏิบัติการของคุณ
- **5.** ในสวนการว ่ นิ จฉิ ัย ใหคล้ กิ **HP UEFI Support Environment**

หรือ

คลิก **Download** (ดาวน์โหลด) จากนันเลือก **Run** (เรียกใช้) ้

#### **13 ฝ่ายสน บสน นด านเทคน ค ั ุ ิ**

#### **การติ ดต่ อฝ่ายสนับสน น ุ**

หากข้อมูลที่ ให้ ไอ๊ ในคู่มือผู้ ใช้นี้หรือในบริการช่วยเหลือและวิธี ใช้ ไม่มีคำถามที่คุณสงสัย คุณสามารถติดต่อฝ่ายสนับสนุน สำหรับ ่ ้ ฝ่ายสนับสนุนในสหรัฐอเมริกา โปรดไปที่ <u><http://www.hp.com/go/contactHP></u> สำหรับฝ่ายสนับสนุนทั่วโลก โปรดไปที่ [http://welcome.hp.com/country/us/en/wwcontact\\_us.html](http://welcome.hp.com/country/us/en/wwcontact_us.html)

โดยคุณจะสามารถ:

- สนทนาออนไลน์กับช่างเทคนิคของ HP
- **หมายเหตุ: ในกรณีที่การสนทนาเพื่อสนับสนุนไม่มีให้บริการในบางภาษา คุณสามารถสนทนาเป็นภาษาอังกฤษ**
- ค้นหาหมายเลขโทรศัพท์ของฝ่ายสนับสนุน
- ค้นหาศูนย์บริการของ HP

## <span id="page-95-0"></span>**ฉลาก**

ฉลากที่ติดอยู่กับคอมพิวเตอร์จะแสดงข้อมูลที่คุณอาจต้องใช้ ในการแก้ ไขปัญหาของระบบหรือเมื่อคุณเดินทางไปต่างประเทศและ ่ นำคอมพิวเตอร์ ไปด้วย

- สิ่งสำคัญ: ฉลากข้อมูลทั้งหมดที่กล่าวถึงในหัวข้อนี้จะแสดงอยู่ 3 จุดตามรุ่นของคอมพิวเตอร์ที่คุณใช้ เช่น ติดอยู่ด้านล่าง **่** ้ คอมพิวเตอร์ ที่ช่องใส่แบตเตอรี่หรือด้านล่างฝาปิด
	- ฉลากข้อมูลบริการ—ระบุข้อมูลที่สำคัญในการพิจารณารายละเอียดสำหรับคอมพิวเตอร์ของคุณ ขณะติดต่อขอรับบริการ ่ คุณอาจได้รับแจ้งให้ระบุซีเรียลนัมเบอร์ หรือหมายเลขผลิตภัณฑ์หรือเลขรุ่น ค้นหาข้อมูลตัวเลขเหล่านี้ก่อนติดต่อฝ่าย ้ บริการ

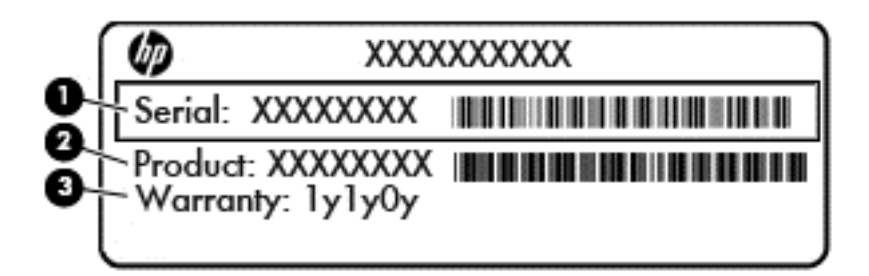

#### **สวนประกอบ ่**

- **(1)** ซีเรียลนัมเบอร์
- **(2)** หมายเลขผลตภิ ัณฑ ์

**(3)** ระยะเวลาการรับประกัน

- $\bullet$  ฉลากใบรับรองความเป็นผลิตภัณฑ์ของแท้ของ Microsoft® (เฉพาะรุ่นก่อน Windows 8 บางรุ่นเท่านั้น)—มีรหัส ้ ผลิตภัณฑ์ของ Windows คุณอาจต้องใช้รหัสผลิตภัณฑ์เพื่ออัพเดตหรือแก้ ไขปัญหาระบบปฏิบัติการ แพลตฟอร์ม HP ที่ ่ ติดตั้ง Windows 8 หรือ Windows 8.1 ไว้ล่วงหน้าไม่มีฉลากแบบกายภาพ แต่มีรหัสผลิตภัณฑ์ดิจิตอลที่ติดตั้งไว้ ในแบบ อิเล็กทรอนิกส์
- **หมายเหตุ:** ระบบปฏิบัติการของ Microsoft จะจดจำและเปิดใช้งานรหัสผลิตภัณฑ์ดิจิตอลนี้โดยอัตโนมัติ ในขณะที่ติดตั้ง ้ ระบบปฏิบัติการ Windows 8 หรือ Windows 8.1 ใหม่ด้วยวิธีการกู้คืนระบบที่ได้รับอนุญาตจาก HP ่
- ป้ายระบุข้อกำหนด—ระบุระเบียบข้อบังคับเกี่ยวกับคอมพิวเตอร์ ่
- $\bullet$  ป้ายระบุการรับรองอุปกรณ์ไร้สาย—ระบุข้อมูลเกี่ยวกับอุปกรณ์ไร้สายเสริมและเครื่องหมายการรับรองของบางประเทศหรือ ่ ่ ภูมิภาคที่อุปกรณ์นั้นได้รับการรับรองให้ ใช้งาน ่ ้

# <span id="page-96-0"></span>**14 ขอก ้ ํ าหนดเฉพาะ**

- <u>• กำลังไฟฟ้าเข้า</u>
- <u>สภาพแวดล้อมการทำงาน</u>

#### **กํ าลั งไฟฟ้ าเข า ้**

ข้อมูลกำลังไฟในหัวข้อนิอาจมีประโยชน์หากคุณวางแผนจะเดินทางไปต่างประเทศโดยนำคอมพิวเตอร์ **ไ**ปด้วย ้

คอมพิวเตอร์ทำงานด้วยกำลังไฟ DC ซึ่งจ่ายไฟให้ โดยแหล่งไฟฟ้า AC หรือ DC แหล่งไฟฟ้า AC ต้องจ่ายไฟที่พิกัด 100–240 V, ่ 50–60 Hz แม้ว่าคอมพิวเตอร์จะรับไฟจากแหล่งไฟฟ้า DC แบบเครื่องต่อเครื่อง ควรได้รับจ่ายไฟโดยใช้เฉพาะอะแดปเตอร์ AC ่ ่ หรือแหล่งไฟฟ้า DC ที่จัดหาให้และได้รับอนุมัติจาก HP เพื่อใช้งานกับคอมพิวเตอร์เครื่องนี้เท่านั้น ่ ่ ่ ้ ้

คอมพิวเตอร์สามารถทำงานด้วยแหล่งจ่ายไฟ DC ภายใต้ข้อกำหนดเฉพาะดังนิ

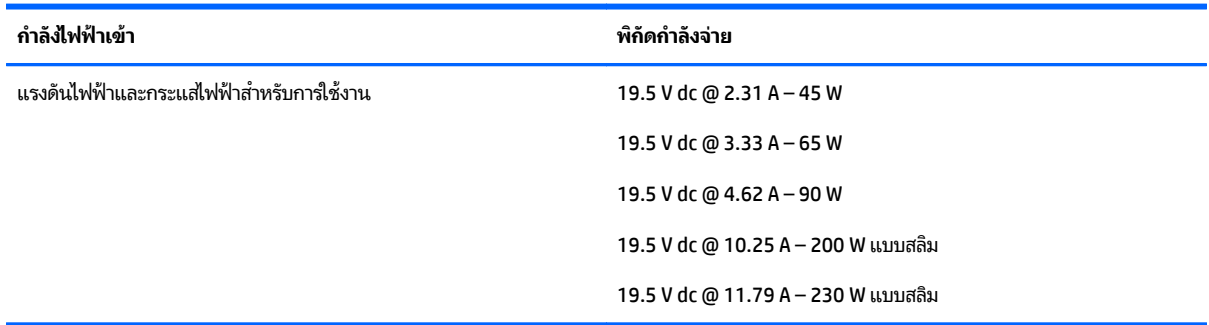

**หมายเหตุ** <mark>:</mark> ผลิตภัณฑ์นี้ออกแบบขึ้นสำหรับระบบไฟฟ้าสำหรับงาน ITในนอร์เวย์ด้วยแรงดันไฟฟ้าเฟสต่อเฟสโดยไม่เกิน 240 ้ V rms

**หมายเหตุ :** แรงดันและกระแสไฟฟ้าสำหรับการใช้งานสามารถดูได้จากฉลากระบุข้อกำหนดของระบบ

#### <span id="page-97-0"></span>**สภาพแวดล อมการทํ างาน ้**

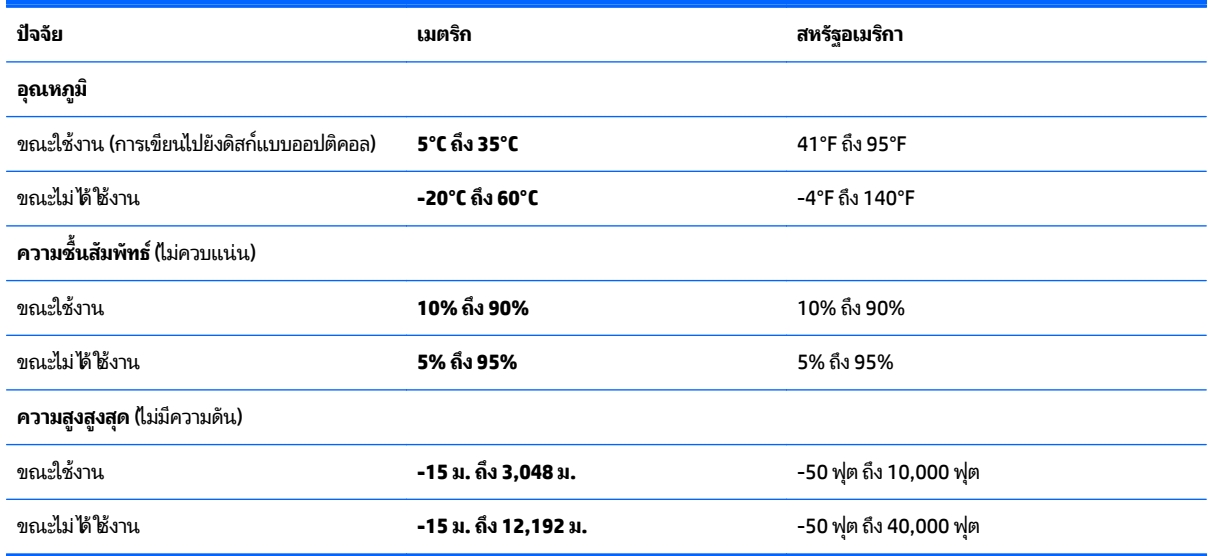

## <span id="page-98-0"></span>**A การเด นทางโดยนํ าคอมพ วเตอร ์ปดไ ้ วยหรอการ ิ ื ขนสงคอมพ ่ ิ วเตอร**

หากคุณจำเป็นต้องเดินทางโดยนำคอมพิวเตอร์ ไปด้วยหรือต้องขนส่งคอมพิวเตอร์ คุณควรคำนึงถึงคำแนะนำต่อไปนี้เพื่อความ ้ ่ ปลอดภัยของอุปกรณ์ของคุณ

- $\bullet$  จัดเตรียมคอมพิวเตอร์สำหรับการเดินทางหรือการจัดส่ง:
	- สำรองข้อมูลของคุณลงไดรฟ์ภายนอก
	- ∘ นำดิสก์ทั้งหมดและการ์ดสื่อบันทึกภายนอกทั้งหมด เช่น เมมโมรี่การ์ด ออกจากคอมพิวเตอร์ ่
	- ∘ ปิดอุปกรณ์ภายนอกทั้งหมดและถอดออก
	- ∘ ปิดคอมพิวเตอร์
- เก็บข้อมูลสำรองไว้กับตัว แยกเก็บข้อมูลสำรองในคอมพิวเตอร์
- ขณะเดินทางทางเครื่องบินให้นำคอมพิวเตอร์ติดตัวเหมือนเป็นกระเป๋าถือขึ้นเครื่อง และไม่ต้องเช็คอินคอมพิวเตอร์กับกระ ่ ่ เป๋าอื นๆ ่
- **ข้อควรระวัง: อย่าให้ ไดรฟ์สัมผัสกับสนามแม่เหล็ก อุปกรณ์รักษาความปลอดภัยที่มีสนามแม่เหล็กรวมถึงเครื่องตรวจ** ่ ความปลอดภัยในสนามบินโดยให้เดินผ่าน และเครื่องตรวจความปลอดภัยตามตัว สายพานลำเลี่ยงกระเป๋าสัมภาระในสนาม ์<br>เ บินและอุปกรณ์ด้านความปลอดภัยที่ตรวจสอบกระเป๋าสัมภาระ จะใช้เอกซ์เรย์แทนสนามแม่เหล็ก และไม่ทำให้ ไดรฟ์ได้รับ ความเสียหาย
- หากคุณมีแผนที่จะใช้คอมพิวเตอร์ขณะโดยสารเครื่องบิน โปรดฟังการประกาศในเครื่องบินซึ่งจะแจ้งให้ทราบว่าคุณได้รับ **่** ่ ์<br>เ ่ อนุญาตให้ ใช้คอมพิวเตอร์เมื่อไร การใช้คอมพิวเตอร์ขณะโดยสารเครื่องบินจะขึ้นอยู่กับดุลพินิจของแต่ละสายการบิน ่ ์<br>เ
- $\bullet$  หากคุณต้องการจัดส่งคอมพิวเตอร์หรือไดรฟ์ให้ใช้บรรจุภัณฑ์ที่เหมาะสม และมีข้อความกำกับที่กล่องด้วยว่า "FRAGILE" ่

หากคอมพิวเตอร์มีอุปกรณ์ไร้สายติดตั้งอยู่ อาจมีการห้ามใช้อุปกรณ์เหล่านี้ในสถานที่บางแห่ง การควบคุมดังกล่าวอาจบังคับ ้ โช้ ในขณะอยู่บนเครื่องบิน ในโรงพยาบาล เมื่ออยู่ ใกล้กับวัตถุระเบิดได้ และในบริเวณที่อาจเกิดอันตราย หากคุณมีข้อสงสัย ่ ่ ่ เกี่ยวกับนโยบายที่บังคับใช้สำหรับการใช้งานแต่ละอุปกรณ์ให้ติดต่อเพื่อขออนุญาตใช้งานคอมพิวเตอร์ของคุณก่อนที่จะ ่ ่ **่** เปิดเครื่อง ่

- หากคุณเดินทางไปต่างประเทศให้ทำตามคำแนะนำต่อไปนี้: ้
	- ∘ ตรวจสอบข้อกำหนดศุลกากรเกี่ยวกับคอมพิวเตอร์ **ใ**นประเทศหรือภูมิภาคปลายทางของคุณ ่
	- ∘ ตรวจสอบเกี่ยวกับสายไฟและอะแดปเตอร์ที่ใช้ ในประเทศปลายทางที่คุณต้องการใช้คอมพิวเตอร์ ข้อกำหนดเฉพาะ ่ ่ ของแรงดันไฟฟ้า ความถี่ และปลั๊กไฟอาจแตกต่างกัน

<mark>คำเตือน!</mark> เพื่อป้องกันไฟดูด ไฟไหม้ หรือความเสียหายต่ออุปกรณ์ อย่าพยายามต่อไฟเข้าคอมพิวเตอร์ด้วยชุดแปลง แรงดันไฟที่จำหน่ายสำหรับเครื่องใช้ ไฟฟ้าทั่วไป ่ ่

# <span id="page-99-0"></span>**B การแก ้ไขɔญหา**

#### **แหลงข่ ้ อม ลสาหร ํ บการแก ั ้ไขɔญหา Property of the contract of the contract of the contract of the contract of the contract of the contract of the contract of the contract of the contract of the contract of the contract of the contract of the contract of t**

● เข้าถึงลิงก์เว็บไซต์และข้อมูลเพิ่มเติมเกี่ยวกับคอมพิวเตอร์ผ่านทาง Help and Support (บริการช่วยเหลือและวิธี ซี) เมื่อ ่ ่ ต้องการเข้าถึงบริการช่วยเหลือและวิธีใช้ เลือก **Start** (เริ่ม) **> Help and Support** (บริการช่วยเหลือและวิธีใช้)

<mark>หมายเหตุ:</mark> เครื่องมือการตรวจสอบและการซ่อมแซมบางส่วนจำเป็นต้องใช้การเชื่อมต่ออินเทอร์เน็ต นอกจากนี้ HP ยังมี ่ ่ เครื่องมือเพิ่มเติมซึ่งไม่จำเป็นต้องใช้การเชื่อมต่ออินเทอร์เน็ต ่ ่ ่

● ติดต่อฝ่ายสนับสนุนของ HP สำหรับฝ่ายสนับสนุนในสหรัฐอเมริกา โปรดไปที่ <u><http://www.hp.com/go/contactHP></u> สำหรับฝ่ายสนับสนุนทั่วโลก โปรดไปที่ <u>[http://welcome.hp.com/country/us/en/wwcontact\\_us.html](http://welcome.hp.com/country/us/en/wwcontact_us.html)</u>

เลือกจากประเภทการสนับสนุนต่อไปนี้: ้

- สนทนาออนไลน์กับช่างเทคนิคของ HP
	- **หมายเหตุ:** ในกรณีที่การสนทนาไม่มีให้บริการในบางภาษา คุณสามารถสนทนาเป็นภาษาอังกฤษ
- ∘ ค้นหาหมายเลขโทรศัพท์ทั่วโลกของฝ่ายสนับสนุน HP
- ์ ค้นหาศูนย์บริการของ HP

# **การแก ้ไขɔญหา**

เนื้อหาต่อไปนี้กล่าวถึงปัญหาทั่วไปและวิธีแก้ ไข ้ ้

# <mark>่ไม่สามารถเริ่มการทำงานของคอมพิวเตอร์</mark>

หากคอมพิวเตอร์ไม่เปิดเครื่องเมื่อคุณกดปุ่มเปิด/ปิด คำแนะนำต่อไปนี้อาจช่วยให้คุณระบุสาเหตุที่ทำให้คอมพิวเตอร์ไม่เริ่มทำงาน ่ ่ ้

● หากคอมพิวเตอร์เสียบปลั๊กเข้ากับเต้าเสียบ ACให้เสียบปลั๊กเครื่องใช้ ไฟฟ้าอื่นเข้ากับเต้าเสียบดังกล่าวเพื่อตรวจสอบให้แน่ใจ ่ ่ ่ ว่าเต้าเสียบนั้นให้กระแสไฟทิเพิ่ยงพอ ้ ่

หมายเหตุ: ใช้เฉพาะอะแดปเตอร์ AC ที**่ใ**ห้มาพร้อมกับคอมพิวเตอร์ หรือที่ได้รับการอนุมัติจาก HP สำหรับคอมพิวเตอร์นี ่ ่

● หากคอมพิวเตอร์เสียบปลั๊กไฟเข้ากับแหล่งจ่ายไฟภายนอกอื่นใดที่ไม่ ใช่เต้าเสียบ ACให้เสียบปลั๊กคอมพิวเตอร์เข้ากับ ่ ่ เต้าเสียบ AC โดยใช้อะแดปเตอร์ AC ตรวจสอบให้แน่ใจว่าสายไฟและอะแดปเตอร์ AC เชื่อมต่ออย่างแน่นหนา ่

# **หน้าจอคอมพิ วเตอรว์างเปล ่ า่**

หากหน้าจอว่างเปล่า แต่คุณไม่ได้ปิดเครื่องคอมพิวเตอร์ แสดงว่าการตั้งค่าต่อไปนี้อาจเป็นสาเหตุที่ก่อให้เกิดปัญหา ์<br>เ ้

- คอมพิวเตอร์อาจอยู่ในสถานะสลิป เมื่อต้องการออกจากสลิป กดปุ่มเปิด/ปิดหนึ่งครั้ง สลิปเป็นคุณสมบัติประหยัดพลังงานที่ ่ ่ จะปิดจอแสดงผล ระบบสามารถเข้าสู่การสลิปเมื่อคอมพิวเตอร์เปิดอยู่แต่ ไม่ได้ใช้งาน หรือเมื่อระดับแบตเตอรี่ของ ่ ่ คอมพิวเตอร์ลดต่ำลง เมื่อต้องการเปลี่ยนการตั้งค่าพลังงานเหล่านี้และอื่นๆให้คลิกขวาที**่ อ**คอน **แบตเตอรี** บนเดสก์ท็อป ่ ่ ่ ้ ่ ่ Windowsในพื้นที่แจ้งเตือนที่ด้านขวาสุดของแถบงาน แล้วจึงคลิก **กำหนดลักษณะ**
- คอมพิวเตอร์อาจไม่ได้ตั้งค่าให้แสดงภาพบนหน้าจอคอมพิวเตอร์ เมื่อต้องการถ่ายโอนภาพไปยังหน้าจอคอมพิวเตอร์ให้กด ่ <mark>fn+f4 ใ</mark>นรุ่นส่วนใหญ่ เมื่อจอแสดงผลภายนอก เช่น จอภาพ ถูกเชื่อมต่อกับคอมพิวเตอร์ ภาพอาจแสดงบนหน้าจอ ่ ่ คอมพิวเตอร์หรือจอแสดงผลภายนอก หรือบนอุปกรณ์ทั้งสองในเวลาเดียวกัน เมื่อคุณกด fn+f4 ซ้ำๆ ภาพจะสลับระหว่าง ่ ้ จอแสดงผลของคอมพิวเตอร์ จอแสดงผลภายนอกหนึ่งจอหรือมากกว่านั้น และจอแสดงผลบนอุปกรณ์ทั้งหมดพร้อมๆ กัน ่ ้

# **ซอฟตแวร ์ ท์ ํ างานผิ ดปกติ**

หากซอฟต์แวร์ ไม่ตอบสนองหรือตอบสนองผิดปกติให้เริ่มการทำงานของคอมพิวเตอร์ ใหม่ คลิก **เริ่ม** คลิกลูกศรถัดจาก **ปิดเครื่อง ่** แล้วเลือก **เริ่มการทำงานใหม่** หากคุณไม่สามารถเริ่มการทำงานคอมพิวเตอร์ **ใ**หม่ โดยใช้กระบวนการนี้ โปรดดูหัวข้อถัดไป นั่นคือ ้ ่ <u>คอมพิวเตอร์เปิดเครื่องอยู่ แต่ ไม่ตอบสนอง ในหน้า 91</u> ่

# **คอมพิ วเตอรเป์ ิดเครื องอย ่ ู่แต่ ไมตอบสนอง ่**

หากคอมพิวเตอร์เปิดเครื่องอยู่ แต่ ไม่ตอบสนองต่อคำสั่งของซอฟต์แวร์หรือแป้นพิมพ์ให้ลองใช้กระบวนการปิดเครื่องฉุกเฉินต่อ ่ ่ ่ ไปนี้ตามลำดับที่ระบุจนกว่าจะปิดเครื่องได้สำเร็จ ้ ่ ่

**ข้อควรระวัง: กระบวนการปิดเครื่องฉุกเฉินจะทำให้ข้อมูลที<b>่ไ**ม่ได้บันทึกไว้สูญหายไป ์ ่

- คดปุ่มเปิด/ปิดเครื่องค้างไว้อย่างน้อย 5 วินาที ่
- $\bullet$  ถอดสายคอมพิวเตอร์ออกจากแหล่งจ่ายไฟภายนอก และถอดแบตเตอรี่ออก ่<br>E

# **คอมพิ วเตอรร์อนผ ้ ดปกต ิ ิ**

เป็นเรื่องปกติที่คอมพิวเตอร์จะอุ่นขึ้นในระหว่างที่ใช้งาน แต่หากคอมพิวเตอร์ร้อน*ผิดปกติ* เครื่องอาจร้อนจัดเพราะมีสิ่งกีดขวาง ่ ่ ่ ่ ช่องระบายอากาศ

หากคุณสงสัยว่าคอมพิวเตอร์มีอุณหภูมิสูงเกิน คุณควรปล่อยให้คอมพิวเตอร์เย็นลงจนเท่ากับอุณหภูมิห้อง อย่าลืมตรวจดูว่าช่อง ระบายอากาศทั้งหมดไม่มีสิ่งก็ดขวางในขณะที่ ใช้งานคอมพิวเตอร์ ่ ่

- **คำเตือน! เพื่อป้องกันการบาดเจ็บที่เกี่ยวเนื่องกับความร้อนหรือปัญหาความร้อนสูงเกินของคอมพิวเตอร์ อย่าวางคอมพิวเตอร์** ่ ่ ่ ่ ไว้บนตักของคุณโดยตรง หรืออย่ากิดขวางช่องระบายอากาศของคอมพิวเตอร์ใช้คอมพิวเตอร์บูนพื้นผิวที่แข็งและราบเรียบเท่านั้น ้ อย่าให้พื้นผิวที่แข็ง เช่น เครื่องพิมพ์ที่วางไว้ข้างๆ หรือพื้นผิวที่นุ่ม เช่น หมอน หรือพรม หรือเสื้อผ้า ปิดกั้นทางระบายอากาศ ่ ่ ้ นอกจากนี้ อย่าให้อะแดปเตอร์ AC สัมผัสกับผิวหนังหรือวัตถุที่มีผิวนุ่ม เช่น หมอน พรม หรือเสื้อผ้าในระหว่างการใช้งานเครื่อง ้ ่ คอมพิวเตอร์และอะแดปเตอร์ AC เป็นไปตามขีดจำกัดอุณหภูมิของพื้นผิวที่ผู้ใช้เข้าถึงได้ ตามที่กำหนดไว้ โดยมาตรฐานสากลเพื่อ ่ ความปลอดภัยของอุปกรณ์เทคโนโลยีสารสนเทศ (International Standard for Safety of Information Technology Equipment) (IEC 60950)
- **หมายเหตุ:** พัดลมในคอมพิวเตอร์จะเริ่มทำงานโดยอัตโนมัติเพื่อทำให้ส่วนประกอบภายในเย็นลงและป้องกันความร้อนสูงเกิน ่ เป็นเรื่องปกติที่พัดลมจะเปิดและปิดในขณะที่ทำงาน ่

# **อุ ปกรณภายนอกไม ์ ท่ ํ างาน**

ปฏิบัติตามคำแนะนำหากอุปกรณ์ภายนอกไม่ได้ทำงานตามที่คาดหวัง

- เปิดอุปกรณ์ตามคำแนะนำของผู้ผลิต
- $\bullet$  ตรวจสอบให้แน่ใจว่าอุปกรณ์ทั้งหมดเชื้อมต่ออย่างแน่นหนา ่
- ตรวจสอบให้แน่ใจว่าอุปกรณ์ได้รับกระแสไฟฟ้า
- ตรวจสอบให้แน่ใจว่าอุปกรณ์เข้ากันได้กับระบบปฏิบัติการ โดยเฉพาะอย่างยิ่งหากเป็นอุปกรณ์รุ่นเก่า ่
- $\bullet$  ตรวจสอบให้แน่ ใจว่าไดรเวอร์ที่ถูกต้องได้รับการติดตั้งและอัพเดต

#### **การเชื อมต่ อเครอขื ายไร ่ สายไม ้ ท่ ํ างาน ่**

หากการเชื่อมต่อเครือข่ายไร้สายไม่ทำงานตามที่คาดหวังให้ปฏิบัติตามคำแนะนำต่อไปนี้ ่

- เมื อตองการเป ้ ิ ดหรอปื ิ ดใชงานอ ้ ปกรณ ุ เคร ์ อขื ายแบบไร ่ สายหร ้ อใชื สาย ้ ใหคล้ กขวาท ิ ี ไอคอน **การเชื อมต่ อเครอขื าย่** บนเด ่ **่ ่** สก์ท็อป Windows ในพื้นที่แจ้งเตือนที่ด้านขวาสุดของแถบงาน เมื่อต้องการเปิดใช้อุปกรณ์ให้เลือกกล่องกาเครื่องหมาย ่ ่ จากตัวเลือกเมนู เมื่อต้องการปิดการใช้งานอุปกรณ์ให้ล้างกล่องกาเครื่องหมาย ่ ่
- $\bullet$  ตรวจสอบให้แน่ ใจว่าอุปกรณ์ไร้สายเปิดอยู่
- ตรวจสอบให้แน่ใจว่าเสาอากาศไร้สายของคอมพิวเตอร์ปราศจากสิ่งก็ดขวาง ่
- $\bullet$  ตรวจสอบให้แน่ใจว่าเคเบิลโมเด็มหรือโมเด็ม DSL และสายไฟเชื่อมต่ออย่างเหมาะสม และไฟแสดงสถานะติดสว่าง ่
- ตรวจสอบให้แน่ ใจว่าเราเตอร์ ไธ้สายหรือจุดเข้าใช้งานระบบไร้สายได้รับการเชื่อมต่ออย่างเหมาะสมเข้ากับอะแดปเตอร์ ไฟฟ้า ่ และเคเบิลโมเด็มหรือโมเด็ม DSL และไฟแสดงสถานะติดสว่าง
- ถอดสายเชื่อมต่อทั้งหมด และเชื่อมต่ออีกครั้ง จากนั้นให้ปิดและเปิดเครื่องอีกครั้ง ่ ่ ้ ่

# <span id="page-102-0"></span>**C การคายประจ ไฟฟ้ าสถ ต ุ**

การคายประจุไฟฟ้าสถิตเป็นการปล่อยประจุไฟฟ้าสถิตเมื่อวัตถุสองชิ้นสัมผัสกัน เช่น ไฟฟ้าช็อตที่คุณรู้สึกได้เมื่อคุณเดินบนพรม ่ ่ และแตะลูกบิดประตูที่เป็นโลหะ ่

การคายประจุไฟฟ้าสถิตจากนิ้วมือหรือตัวนำไฟฟ้าสถิตอื่นๆ อาจทำให้ชิ้นส่วนอิเล็กทรอนิกส์ ได้รับความเสียหาย เพื่อป้องกันความ ่<br>| ่ เสียหายต่อคอมพิวเตอร์ ความเสียหายต่อไดรฟ์ หรือข้อมูลสูญหายให้ปฏิบัติตามข้อควรระวังต่อไปนี้: ้

- หากคำแนะนำในการเอาออกหรือติดตั้งแจ้งให้คุณถอดปลั๊กคอมพิวเตอร์ คุณก็ควรถอดปลั๊กหลังจากที่ถ่ายประจุไฟฟ้าลงดิน เรียบร้อยแล้ว และก่อนทิจะถอดฝาปิดเครื่อง **่** ่
- เก็บชิ้นส่วนไว้ ในหีบห่อบรรจุที่ปลอดภัยจากไฟฟ้าสถิตจนกว่าคุณจะพร้อมสำหรับการติดตั้ง
- หลีกเลี่ยงการสัมผัสพิน บัดกรี และวงจร จับชิ้นส่วนอิเล็กทรอนิกส์ **ใ**ห้น้อยที่สุดเท่าที่จะเป็นไปได้ ่ ่ **่**
- ใช้เครื่องมือที่ไม่ใช่แม่เหล็ก ่ **่**
- ค่อนที่จะเคลื่อนย้ายชิ้นส่วนให้คายประจุไฟฟ้าสถิตด้วยการแตะที่พื้นผิวโลหะที่ไม่ได้ทาสีของชิ้นส่วนนั้น **่ ่** ้
- หากคุณถอดชิ้นส่วนออกให้วางไว้ ในหีบห่อที่ปลอดภัยจากไฟฟ้าสถิต

หากคุณต้องการข้อมูลเพิ่มเติมเกี่ยวกับไฟฟ้าสถิตหรือความช่วยเหลือเกี่ยวกับการถอดหรือติดตั้งชิ้นส่วนให้ติดต่อฝ่ายสนับสนุน ่ ่ ของ HP

## **ด ชน ี**

## **B**

Battery Check (การตรวจสอบ ีแบตเตอร<mark>ี</mark>) [40](#page-49-0) ่ BIOS การดาวน์ โหลดอั พเดต [80](#page-89-0) ึการระบเวอร์ชัน [80](#page-89-0) การอั พเดต [80](#page-89-0)

#### **C**

Computer Setup (การตั้งค่าคอมพิวเตอร์) ึการนำทางและการเลือก [78](#page-87-0) การเรียกคืนการตั้งค่าจากผู้ผลิต [79](#page-88-0) รหั สผาน่ DriveLock [62](#page-71-0) รหัสผ่านผู้ดูแลระบบ BIOS  [60](#page-69-0)

#### **D**

DisplayPort, การเชื อมตอ่ [35](#page-44-0) ่ DisplayPort, รจู้ั ก [14](#page-23-0)

#### **G**

GPS [22](#page-31-0)

#### **H**

HP Client Security Manager [66](#page-75-0) HP Recovery Disc Creator, การใช้ [74](#page-83-0)

#### **M**

MultiStream Transport [36](#page-45-0)

#### **N**

num lock, คยีแพดภายนอก ์ [31](#page-40-0)

#### **S**

setup utility ึการนำทางและการเลือก [78](#page-87-0) การเรียกคืนการตั้งค่าจากผู้ผลิต [79](#page-88-0) SIM การใส่ [21](#page-30-0) SoftPaqs, ดาวน์ โหลด [72](#page-81-0)

#### **U**

USB 3.0 สำหรับชาร์จ (มีกระแสไฟ), การ ระบุ [14](#page-23-0)

#### ก

กระแสไฟ AC ภายนอก, การใช้ [44](#page-53-0) การกู้คืน f11 [76](#page-85-0) การกู้คืน, ระบบ [75](#page-84-0) การกู้คืนฮาร์ดไดรฟ์ [76](#page-85-0) ึการคายประจไฟฟ้าสถิต [93](#page-102-0) ึการคืนค่าสาร์ดไดรฟ์ [76](#page-85-0) การจัดเก็บแบตเตอรี่ 4<mark>3</mark> การซ่อมแซมเมื่อเริ่มระบบ Windows, การ ่ ใช้ [75](#page-84-0) การซ่อมแซมเมื่อเริ่มระบบ, การใช้ [75](#page-84-0) ่ การดูแลรักษาคอมพิวเตอร์ของคุณ [70](#page-79-0) การตรวจสอบฟังก์ชันเสียง [33](#page-42-0) การตั้งค่า WLAN 18 การตั้งค่าการป้องกันด้วยรหัสผ่านเมื่อกลับ<br> มาทำงานอีกครั้ง 39 ่ ้มาทำงานอีกครั้ง 39 การตั้งค่าการเชื่อมต่ออินเทอร์เน็ต [18](#page-27-0) ่ การตั้งค่าตัวเลือกการใช้พลังงาน <mark>[38](#page-47-0)</mark> การทดสอบอะแดปเตอร AC [44](#page-53-0) ์ การทำความสะอาดคอมพิวเตอร*์*ของคุณ [70](#page-79-0) การบำรงรักษา การล้างข้อมูลบนดิสก์ [57](#page-66-0) การปิ ดคอมพวเตอร ิ ์ [37](#page-46-0) การรักษา, พลังงาน 4<mark>3</mark> การสนับสนุนการใช้งาน USB ในระบบ เกา่ [78](#page-87-0) การสนับสนุนการใช้งานในระบบเก่า, USB [78](#page-87-0) ึ การสำรองข้อมูลและการคืนค่า [75](#page-84-0) การเชื อมตอ่ WLAN [19](#page-28-0) ่ การเชื อมตอ่ WLAN สาธารณะ [19](#page-28-0) ่ การเชื อมตอ่ WLAN ในองคกร์ [19](#page-28-0) ่ การเดินทางโดยนำคอมพิวเตอร์ ปีด้วย [43,](#page-52-0) [86](#page-95-0), [89](#page-98-0)

การเลือนรูปแบบการสัมผัสบนทัชแพด [26](#page-35-0) การใช้ กระแสไฟ AC ภายนอก [44](#page-53-0) สถานะประหยัดพลังงาน [38](#page-47-0) การ์ดหน่วยความจำ, การระบุ [5](#page-14-0) กำลัง<mark>ไฟฟ้าเข้า [87](#page-96-0)</mark>

#### ข

ข้วต่อชุดเชื่อมต่ออุปกรณ์, การระบุ $\,$  [5](#page-14-0)  $\,$ ่ ข้อมูลระเบียบข้อบังคับ ป้ายระบุการรับรองอุปกรณ์ไร้สาย [86](#page-95-0) ้ป้ายระบข้อกำหนด [86](#page-95-0) ข้อมูลสำรอง การกู้คืน [75](#page-84-0) การสราง้ [74](#page-83-0) ข้อมูลเกี่ยวกับแบตเตอรี่, การค้นหา [40](#page-49-0) ่ ่

#### ค

ความปลอดภั ย, ไรสาย ้ [18](#page-27-0) คอมพวเตอร ิ , ์การเดนทาง ิ [43,](#page-52-0) [89](#page-98-0) คีย์แพด ตัวเลขแบบฝั่ง [11](#page-20-0) รจู้ั ก [30](#page-39-0) ์ คีย์แพด. ภายนอก num lock [31](#page-40-0) การใช้ [31](#page-40-0) คีย์แพดตัวเลขแบบฝัง, รู้จัก [11](#page-20-0), [30](#page-39-0) เครือข่ายไร้สาย (WLAN) การเชื อมตอ่ [19](#page-28-0) ่ การเชื อมตอ่ WLAN สาธารณะ [19](#page-28-0) ่ การเชื อมตอ่ WLAN ในองคกร์ [19](#page-28-0) ่ การใช้ [17](#page-26-0) ความปลอดภั ย [18](#page-27-0) ระยะการทำงาน [19](#page-28-0) อุปกรณ์ที่จำเป็น [18](#page-27-0) ่ เครื่องมือการกู้คืน [73](#page-82-0) ์<br>เ เครื่องมือการกู้คืน, Windows 75 ์<br>เ เครื่องมือสำรองข้อมูล [73](#page-82-0) ์<br>เ

จ

จอแสดงผลแบบใช้สาย การค้นหาและเชื่อม ่ ต่อ [36](#page-45-0) แจ็ค RJ-45 (เครือข่าย) [14](#page-23-0) สัญญาณเสียงออก (หฟัง) [5](#page-14-0) ้สัญญาณเสียงเข้า (ไมโครโฟน) [5](#page-14-0) เครือข่าย [14](#page-23-0) ี แจ็ค RJ-45 (เครือข่าย), การระบ<sup>1</sup>4 ี แจ็คสัญญาณเสียงออก (หูฟัง), การระบุ [5](#page-14-0) ี แจ็คสัญญาณเสียงเข้า (ไมโครโฟน), การ ระบุ [5](#page-14-0) แจ็คหูฟัง (สัญญาณเสียงออก) [5](#page-14-0) ี แจ็คเครือข่าย, การระบุ [14](#page-23-0) ี แจ็คไมโครโฟน (สัญญาณเสียงเข้า), การ ระบุ [5](#page-14-0)

#### ฉ

ฉลาก Bluetooth [86](#page-95-0) WLAN [86](#page-95-0) ข้อกำหนด [86](#page-95-0) ซีเรียลนัมเบอร์ [86](#page-95-0) โบรับรองความเป็นผลิตภัณฑ์ของแท้ ของ Microsoft [86](#page-95-0) โบรับรองอุปกรณ์ไร้สาย [86](#page-95-0) ฉลาก Bluetooth [86](#page-95-0) ฉลาก WLAN [86](#page-95-0) ฉลากใบรับรองความเป็นผลิตภัณฑ์ของแท้ ของ Microsoft [86](#page-95-0)

## ช

ชื่อและหมายเลขผลิตภัณฑ์, คอมพิวเตอร์ ่ [86](#page-95-0) ช่องระบายอากาศ, รู้จัก [6,](#page-15-0) [12](#page-21-0) ี่ ช่องเสียบ ตัวอ่านการ*ั*ดหน่วยความจำ [5](#page-14-0) สายล็อก [14](#page-23-0) ี ช่องเสียบสายล็อก, การระบุ [14](#page-23-0)

#### ซ

ซอฟต์แวร์ ึการล้างข้อมลบนดิสก์ [57](#page-66-0) ป้องกันไวรสั [65](#page-74-0)

อัพเดตที่สำคัญ [66](#page-75-0) ่ ไฟร์วอลล์ [65](#page-74-0) ซอฟต์แวร์การล้างข้อมลบนดิสก์ [57](#page-66-0) ซอฟต์แวร์ป้องกันไวรัส [65](#page-74-0) ซอฟต์แวร์ ฟรัวอลล์ [65](#page-74-0) ซีเรียลนัมเบอร์ [86](#page-95-0) เซนเซอร์ปรับความสว่างอัตโนมัติ [8](#page-17-0) โซนทั ชแพด รจู้ั ก [9](#page-18-0)

#### ด

ดีวิดี Driver Recovery (การกู้คืนไดรเวอร์) การสราง้ [74](#page-83-0) ึ การใช้สำหรับการคืนค่า [77](#page-86-0) ดิวิดิระบบปฏิบัติการ Windows 7 การสราง้ [74](#page-83-0) ึ การใช้สำหรับการคืนค่า [77](#page-86-0) ไดรฟ์ ิการหยิบจับ [50](#page-59-0) การใช้ [50](#page-59-0) ภายนอก [49](#page-58-0) ออปตคอล ิ [49](#page-58-0) ฮารด์ [49](#page-58-0) ไดรฟ์ภายนอก [49](#page-58-0) ไดรฟ์แบบออปติคอล [49](#page-58-0)

## ต

ตัวอ่านการ์ดหน่วยความจำ, การระบุ [5](#page-14-0)

## ท

ทั ชแพด การใช้ [24](#page-33-0) ป่มต่างๆ [9](#page-18-0)

#### บ

บรอดแบนด์ ไธ้สายของ HP, ปิดใช้งาน [21](#page-30-0) แบตเตอรี่ การคายประจุ [41](#page-50-0) การทิง้ [43](#page-52-0) การรักษาพลังงาน [43](#page-52-0) การเก็บ [43](#page-52-0) การเปลี ยน [44](#page-53-0) ่ การแสดงประจุไฟฟ้าที่เหลืออยู่ ่ ู [40](#page-49-0) ระดับแบตเตอริเหลือน้อย [41](#page-50-0) ่

#### ป

ɔญหา, การแก้ไข [90](#page-99-0) ปิดเครื่อง [37](#page-46-0) ์<br>เ ปุ่ม ระดับเสียง [5,](#page-14-0)32 สีอ [32](#page-41-0) ่ เปิ ด/ปิ ด [4,](#page-13-0) [37](#page-46-0) ปุ่ม Windows การระบุ [9](#page-18-0) ปุ่ม Windows, รู้จัก [11](#page-20-0) ปุ่มตางๆ ่ ทั ชแพดขวา [9](#page-18-0) ทัชแพดซ้าย <mark>[9](#page-18-0)</mark> ปุ่ม Windows [11](#page-20-0) ปุ่มปรับระดับเสียง, การระบุ [5](#page-14-0) ปุ่มปิดเสียงไมโครโฟน, การระบุ [29](#page-38-0) ปุ่มเปิ ด/ปิ ด [37](#page-46-0) ปุ่มเปิ ด/ปิ ด, การระบุ [4](#page-13-0) ปุ่มเปิด/ปิดอุปกรณ์ไร้สาย [15](#page-24-0) ป้ายระบุการรับรองอุปกรณ์ไร้สาย [86](#page-95-0) เปิด/ปิด การประหยั ด [43](#page-52-0) ตั วเลอกื [38](#page-47-0) ี่แบตเตอรี่ [40](#page-49-0) แป้น esc [11](#page-20-0) fn [11](#page-20-0) ฟังก์ชัน [11](#page-20-0) ระดับเสียง [32](#page-41-0) สีอ [32](#page-41-0) ่ สีอบันทึก [32](#page-41-0) ่ โปรแกรม Windows [11](#page-20-0) แป้น esc, รู้จัก [11](#page-20-0) แป้น fn, การระบุ [28](#page-37-0) แป้น fn, รู้จัก [11](#page-20-0) แป้นปรับความสว่างของหน้าจอ [29](#page-38-0) แป้นปรับระดับเสียง, การระบุ [29](#page-38-0) แป้นปรับระดับเสียง, รู้จัก [29](#page-38-0) แป้นปิดเสียง, การระบุ [29](#page-38-0) แป้นฟังก์ชัน, รู้จัก [11](#page-20-0) แป้นลั ด การปรับระดับเสียง [29](#page-38-0) การปิดเสียงจากลำโพง <mark>[29](#page-38-0)</mark> ึการลดเสียงของลำโพง [29](#page-38-0)

## ฝ

ฝาครอบแบตเตอรี, รู้จัก [13](#page-22-0) ่

#### พ

พลังงานแบตเตอรี่ 4<mark>0</mark> พอร์ต DisplayPort [14,](#page-23-0) [35](#page-44-0) USB 3.0 สำหรับชาร์จ (มีกระแสไฟ) [14](#page-23-0) พอร์ต USB 3.0 [14](#page-23-0) พอร์ต USB, การระบ<sup>[14](#page-23-0)</sup> พารต์ชิัน HP Recovery การตรวจสอบว่ามีพาร์ติชันอยู่ [76](#page-85-0) การใช้สำหรับการกู้คืน [76](#page-85-0) พาร์ติชันการกู้คืน [76](#page-85-0)

## ฟ

ฟังก์ชันเสียง. การตรวจสอบ [33](#page-42-0) ไฟการใช้งาน แบบไรสาย ้ [10](#page-19-0) ไฟการใช้งานแบบไร้สาย [10](#page-19-0), [15](#page-24-0) ไฟแบ็คไลท์บนแป้นพิมพ์ [29](#page-38-0) ไฟแสดงการปิดเสียงไมโครโฟน, การระบุ  $1<sub>0</sub>$ ไฟแสดงสถานะ caps lock [10](#page-19-0) Num lock [10](#page-19-0) RJ-45 (เครือข่าย) [14](#page-23-0)

ทั ชแพด [10](#page-19-0) ปิ ดไมโครโฟน [10](#page-19-0) อะแดปเตอร์ AC/แบตเตอรี่ [14](#page-23-0) ไฟแสดงสถานะ Caps lock, การระบุ [10](#page-19-0) ไฟแสดงสถานะ num lock [10](#page-19-0) ไฟแสดงสถานะ RJ-45 (เครือข่าย), การ ระบุ [14](#page-23-0) ไฟแสดงสถานะทัชแพด, รู้จัก [10](#page-19-0) ไฟแสดงสถานะอะแดปเตอร AC/ ์ ี่แบตเตอรี่ [14](#page-23-0)

ภ

ภาพจอแสดงผล, การสลั บ [28](#page-37-0) ภาพหน้าจอ, การสลับ [28](#page-37-0)

## ม

เมมโมรี่การ์ด ึการนำออก [47](#page-56-0) การใส่ [46](#page-55-0) รูปแบบที่รองรับ [46](#page-55-0) ่ เมาส, ์ภายนอก การตั้งค่าการกำหนดลักษณะ <mark>[24](#page-33-0)</mark> ไมโครโฟนภายใน, การระบุ [8](#page-17-0)

## ร

รหั สผาน่ DriveLock [62](#page-71-0) ผู้ดูแลระบบ [59](#page-68-0) ผู้ดูแลระบบ BIOS  [60](#page-69-0) ผ้ ูใช้ [59](#page-68-0) รหั สผาน่ DriveLock การตั้งค่า [62](#page-71-0) การป้อน [63](#page-72-0) การเปลี ยน [63](#page-72-0) ่ การเอาออก [64](#page-73-0) รายละเอียด [62](#page-71-0) รหั สผาน่ DriveLock อั ตโนมัติ การป้อน [64](#page-73-0) การเอาออก [65](#page-74-0) รหัสผ่านผู้ดูแลระบบ [59](#page-68-0) รหัสผ่านผู้ใช้ [59](#page-68-0) ระดั บเสยงี การปรับ [32](#page-41-0)

ปุ่ม [32](#page-41-0) แป้น [32](#page-41-0) ระดับแบตเตอรี่ถึงขั้นวิกฤต [38](#page-47-0) ระดับแบตเตอริเหลือน้อย [41](#page-50-0) ่ ระบบไมตอบสนอง ่ [37](#page-46-0) รูปแบบการสัมผัสบนทัชแพด การคลิกด้วย 2 นิ้ว [27](#page-36-0) การย่อ/ขยายด้วยการบึบ <mark>2</mark> นิ้ว [26](#page-35-0) การหมนุ [27](#page-36-0) การเลื อน [26](#page-35-0) ่ การใช้ [24](#page-33-0) รูปแบบการสัมผัสบนทัชแพด การคลิกด้วย 2 นิ ว้ [27](#page-36-0) รูปแบบการสัมผัสบนทัชแพด การย่อ/ขยาย ด้วยการบีบ 2 นิ้ว [26](#page-35-0) รูปแบบการสัมผัสบนทัชแพดด้วยการ หมนุ [27](#page-36-0)

## ล

ลำโพง, การระบ<sup>[5](#page-14-0), [6](#page-15-0)</sup>

#### ว

วิดีโอ [34](#page-43-0) เว็บแคม [8,](#page-17-0) [34](#page-43-0) เว็บแคม, รู้จัก [8](#page-17-0)

#### ส

สถานะประหยัดพลังงาน [38](#page-47-0) ้สภาพแวดล้อมการทำงาน [88](#page-97-0) สลัก, ปลดฝาครอบแบตเตอรี่ [13](#page-22-0) สลักปลดฝาครอบแบตเตอรี่ [13](#page-22-0) สลีป การออก [38](#page-47-0) การเขาส้ ู่ [38](#page-47-0) สวิตช์, เปิด/ปิด [37](#page-46-0) สวิตช์เปิด/ปิด [37](#page-46-0) สาย USB, การเชื อมตอ่ [48](#page-57-0) ่ สายเคเบลิ USB [48](#page-57-0) สายไฟ, หั วตอ่ [14](#page-23-0) สือการกู้คืน, การสร้าง [74](#page-83-0) ่ สือการกู้คืน, การใช้สำหรับการคืนค่า [77](#page-86-0) ่ สีอบันทึกที่อ่านได้ [38](#page-47-0) ่ ์<br>เ สีอบันทึกที่เขียนได้ [38](#page-47-0) ่ ่

สื่อบันทึกไดรฟ์ [38](#page-47-0) สื่อระบบปฏิบัติการ Windows 7 ์<br>|  $\overline{a}$ การสราง้ [74](#page-83-0) การใช้สำหรับการค<mark>ื</mark>นค่า [77](#page-86-0) ส่วนควบคุมสื่อบันทึก [32](#page-41-0) ส่วนควบคุมไร้สาย ปุ่ม [15](#page-24-0) ระบบปฏิบัติการ [15](#page-24-0) ์<br>|  $\overline{\phantom{a}}$ สวนประกอบ ่ จอแสดงผล [7](#page-16-0) ด้านขวา [4](#page-13-0) ด้านซ้าย <mark>[6](#page-15-0)</mark> ด้านบน [9](#page-18-0) ้ด้านล่าง [12](#page-21-0) ์ด้านหลัง [14](#page-23-0) เสาอากาศ WLAN, รู้จัก [8](#page-17-0) ู้ ั เสาอากาศ WWAN, รู้จัก [8](#page-17-0) ู้ ั เสาอากาศไร้สาย, รู้จัก [8](#page-17-0) ู้ ั ฮฮับ [47](#page-56-0) ฮับ USB [47](#page-56-0) ฮาร์ดไดรฟ์ การติดตั้ง [56](#page-65-0) การถอด [54](#page-63-0) ภายนอก [49](#page-58-0) ไฮเบอรเนต์ การออก [39](#page-48-0) การเขาส้ ู่ [39](#page-48-0)

#### ห

หมายเลขผลิตภัณฑ์, คอมพิวเตอร์ [86](#page-95-0) ห็วต่อสายไฟ, การระบุ [14](#page-23-0) หูฟังและไมโครโฟน, การเชื่อมต่อ [33](#page-42-0)

#### อ

อะแดปเตอร์ AC, การทดสอบ [44](#page-53-0) อัพเดตที่สำคัญ, ซอฟต์แวร์ [66](#page-75-0) อุณหภูมิ [43](#page-52-0) **֧** อุณหภูมิของแบตเตอรี่ [43](#page-52-0) อุปกรณ์ Bluetooth [15,](#page-24-0) [22](#page-31-0) อุปกรณ์ USB การเชื่ อมต อ ่ [48](#page-57-0) การเอาออก [48](#page-57-0) รายละเอียด [47](#page-56-0) อุปกรณ์ WLAN [17,](#page-26-0) [86](#page-95-0) อุปกรณ์ WWAN [15](#page-24-0), [20](#page-29-0) อุปกรณ์ชี้ตำแหน่ง, การตั้งค่าการกำหนด ลั กษณะ [24](#page-33-0) อุปกรณ์ภายนอก [49](#page-58-0) อุปกรณ์หน่วยความจำ ํการถอด <sup>68</sup> การเปลี่ ยน [68](#page-77-0) การใส่ [69](#page-78-0) อุปกรณ์เสริมภายนอก, การใช้ [49](#page-58-0)